## Canon

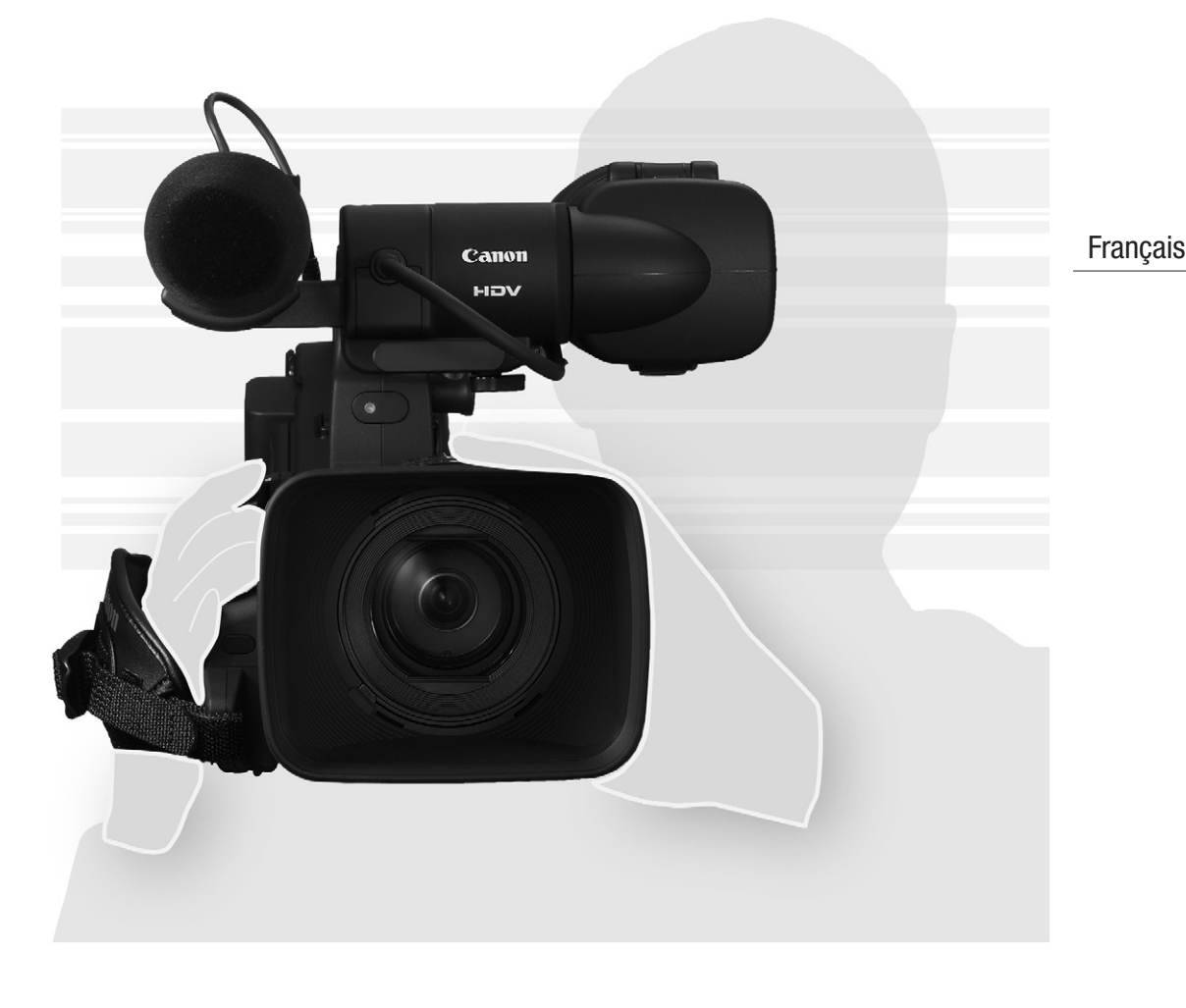

# XL H1s **XLH1A**

Caméscope et lecteur vidéo HD Manuel d'instruction

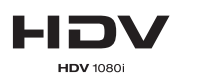

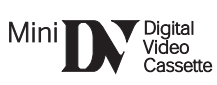

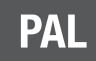

#### **AVERTISSEMENT :**

**AFIN D'ÉVITER TOUT RISQUE D'ÉLECTROCUTION, NE PAS ENLEVER LE COUVERCLE (NI LE DOS). CET APPAREIL NE CONTIENT PAS DE PIECES RÉPARABLES PAR L'UTILISATEUR. POUR TOUTE RÉPARATION, S'ADRESSER À UNE PERSONNE QUALIFIÉE.**

#### **AVERTISSEMENT :**

**POUR RÉDUIRE LES RISQUES D'INCENDIE OU DE CHOC ÉLECTRIQUE, NE PAS EXPOSER CET APPAREIL À LA PLUIE NI À L'HUMIDITÉ.**

#### **ATTENTION :**

**TPOUR RÉDUIRE LES RISQUES D'INCENDIE OU DE CHOC ÉLECTRIQUE, AINSI QUE LA PRODUCTION DE PARASITES, UTILISER UNIQUEMENT LES ACCESSOIRES RECOMMANDÉS.**

#### **ATTENTION :**

DECONNECTEZ LA PRISE SECTEUR DE LA PRISE D'ALIMENTATION QUAND L'APPAREIL N'EST PAS UTILISÉ.

La fiche d'alimentation est utilisée pour mettre l'appareil hors tension. La fiche d'alimentation doit rester accessible afin de permettre sa déconnexion rapide en cas d'accident.

Lors de l'utilisation de l'adaptateur secteur compact, ne l'enveloppez ni ne le recouvrez d'un morceau de tissus, et ne le placez pas dans un endroit étroit et confiné. La chaleur pourrait s'accumuler, le boîtier en plastique se déformer et cela pourrait entraîner une électrocution ou un incendie.

La plaque d'identification CA-920 est située sur le dessous de l'appareil.

•L'utilisation d'un câble DV CV-150F/CV-250F est nécessaire pour être conforme aux exigences techniques de la directive EMC.

#### **Union européenne (et EEE) uniquement.**

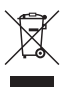

Ce symbole indique que, conformément à la directive DEEE (2002/96/CE) et à la réglementation de votre pays, ce produit ne doit pas être jeté avec les ordures ménagères. Vous devez le déposer dans un lieu de ramassage prévu à cet effet, par exemple, un site de collecte officiel des équipements électriques et électroniques (EEE) en vue de leur recyclage ou un point d'échange de produits autorisé qui est accessible lorsque vous faites l'acquisition d'un nouveau produit du même type que l'ancien. Toute déviation par rapport à ces recommandations d'élimination de ce type de déchet peut avoir des effets négatifs sur l'environnement et la santé publique car ces produits EEE contiennent généralement des substances qui peuvent être

dangereuses. Parallèlement, votre entière coopération à la bonne mise au rebut de ce produit favorisera une meilleure utilisation des ressources naturelles. Pour obtenir plus d'informations sur les points de collecte des équipements à recycler, contactez votre mairie, le service de collecte des déchets, le plan DEEE approuvé ou le service d'enlèvement des ordures ménagères. Pour plus d'informations sur le dépôt et le recyclage des produits DEEE, consultez le site

www.canon-europe.com/environment.

(EEE : Norvège, Islande et Liechtenstein)

### **Qualité HD ultime**

**Nouvel objectif amélioré** Le HD 20x L IS III est la dernière addition à la gamme XL des objectifs interchangeables haut-niveau et qui comprennent maintenant une bague de diaphragme intégrée pour meilleure efficacité.

**Système 3CCD** En utilisant trois CCD de 1/3è de pouce (chacun avec un total de 1,67 mega pixels et 1.440x1.080 pixels effectifs), le caméscope offre une résolution horizontale de 800 lignes de télévision, la plus élevée pour le standard HDV.

**Processeur d'image DIGIC DV II** Le moteur de traitement vidéo Canon de la nouvelle génération assure une qualité vidéo optimale et une reproduction des couleurs pour la vidéo haute définition.

## **Versatile Artistic Expression**

**Enregistrement HDV 1080/25p native** Utilisez le mode 25F pour les enregistrements vidéo compatibles avec les enregistrement natifs conformément aux spécifications HDV ( $\Box$  49). Quels que soient vos besoins –programmes de télévision, publicités, vidéos musicales ou films– vous pouvez le faire la prise de vue avec le XL H1S / XL H1A.

**Préréglages personnalisés** Appréciez le contrôle de l'image sans pareil vous permet d'obtenir l'image souhaitée. Le caméscope offre 23 paramètres personnalisables que vous pouvez sauvegarder facilement et échanger sous la forme de fichiers de préréglage personnalisé  $(\Box \Box 93)$ .

## **Fonctionnalités professionnelles avancées**

 **Connectivité de niveau professionnel** Une norme industrielle de prise HD/SD SDI pour la sortie du signal HD non compressé, l'audio intégré et le code temporel SMPTE (LTC) sont juste quelques une des fonctionnalités qui font du XL H1S un caméscope proche des caméras professionnelles.

**ETTIES** Synchronisation Le verrouillage de synchronisation (Genlock), de même que les prises TC-IN et TC-OUT, permettent au XL H1S de prendre part à n'importe quelle installation de prise de vue multi-caméra.

**Personnalisation améliorée** Les options de fonctions personnalisées ( $\Box$  101) et d'affichage personnalisé ( $\Box$  108) vous donnent encore plus de liberté de commander les divers aspects du fonctionnement du camercope.

## **Et encore plus**

**Options audio** Le caméscope est équipé de deux jeux de prises d'entrée audio XLR avec une alimentation fantôme. Enregistrez le son en utilisant les deux entrées audio ou combinez une entrée audio et le microphone avant fourni. Vous pouvez aussi activez le limitateur de crête audio ( $\Box$  56) pour éviter les distorsion pendant l'ajustement manuel du niveau audio.

**Nouvelles fonctionnalités et fonctionnalités améliorées** Push AE ( 63) • Accord fin du gain par pas de 0,5 dB ( $\Box$ ) 67) • Limite de mise au point ( $\Box$ ) 47) • NR sélective ( $\Box$ ) 74) • Sélection du niveau de sortie audio  $($   $\Box$  87) • et plus encore !

## *À propos de ce manuel*

Merci d'avoir acheté le Canon XL H1S / XL H1A. Veuillez lire ce manuel attentivement avant d'utiliser le caméscope et le conserver à titre de référence future. Si votre caméscope ne fonctionne pas correctement, reportez-vous à *Dépannage* ( $\Box$  150).

## **Conventions utilisées dans ce manuel**

- : précautions relatives à l'utilisation du caméscope
- $\overline{Q}$  : rubriques additionnelles qui complètent les procédures de fonctionnement de base.
- O  $\square$ : numéro de la page de référence.
- Les lettres majuscules sont utilisées pour les touches du caméscope et de la télécommande sans fil.
- Les crochets [ ] et les majuscules se réfèrent à des options de menu telles qu'elles sont affichées à l'écran. Dans les tableau, les options de menu en caractères gras indiquent le réglage par défaut.
- L'objectif fourni, Objectif Canon vidéo HD zoom 20x XL 5,4-108 mm L IS III, est appelé objectif "HD 20x L IS III".
- "Écran" fait référence à l'écran du viseur.
- "Carte" ou "Carte mémoire" fait référence à une carte mémoire SDHC, une carte mémoire SD ou une carte MultiMedia (MMC).
- Les photographies dans le manuel sont des exemples de photos pris avec un appareil photo.
- O **ELLIS**: texte qui s'applique uniquement au modèle indiqué par l'icône.
- Les illustrations dans le manuel représentent un XL H1S équipé de l'objectif 20x L IS III.

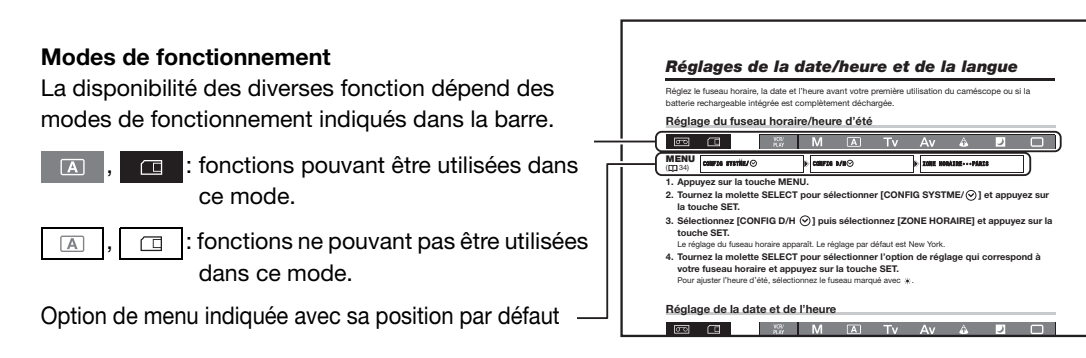

#### **Marques de commerce et marques déposées**

- Canon est une marque déposée de Canon Inc.
- $\bullet$  Mini $\mathbb{N}^r$  est une marque commerciale.
- HDV et le logo HDV sont des marques commerciales de Sony Corporation et de Victor Company of Japan, Ltd. (JVC).
- *L* est une marque commerciale.
- Microsoft, Windows et Windows Vista sont des marques déposées ou des marques enregistrées de Microsoft Corporation aux États-Unis d'Amérique et/ou dans d'autres pays.
- Les autres noms de produits non mentionnés ci-dessus peuvent être des marques de commerce ou des marques déposées de leur compagnie respective.
- TOUTE UTILISATION AUTRE QUE POUR L'USAGE PERSONNEL DU CONSOMMATEUR DE CE PRODUIT, CONFORME AU STANDARD MPEG-2 POUR LE CODAGE D'INFORMATION VIDEO SUR SUPPORT, EST EXPRESSEMENT INTERDITE SANS LICENCE SOUMISE AUX BREVETS APPLICABLES DU PORTEFEUILLE DE BREVETS MPEG-2, LAQUELLE EST DISPONIBLE AUPRES DE MPEG LA, L.L.C., 250 STEELE STREET, SUITE 300, DENVER, COLORADO 80206, USA.

## **À propos des spécifications du HD/HDV et SD/DV**

Dans le manuel, une distinction est faite entre les standards de signal vidéo (section de la caméra) et les standards d'enregistrement (section du magnétoscope). Le signal vidéo peut être réglé sur les spécifications HD (haute définition) ou SD (définition standard), le standard d'enregistrement sur la bande sera respectivement HDV ou DV.

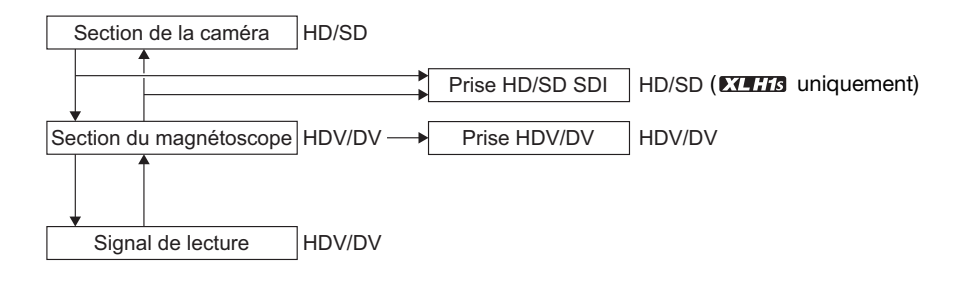

## Table des matières

## Introduction

#### Préparatifs

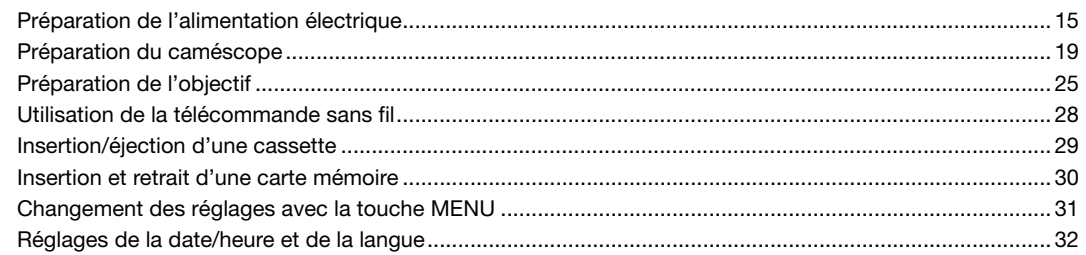

#### Enregistrement

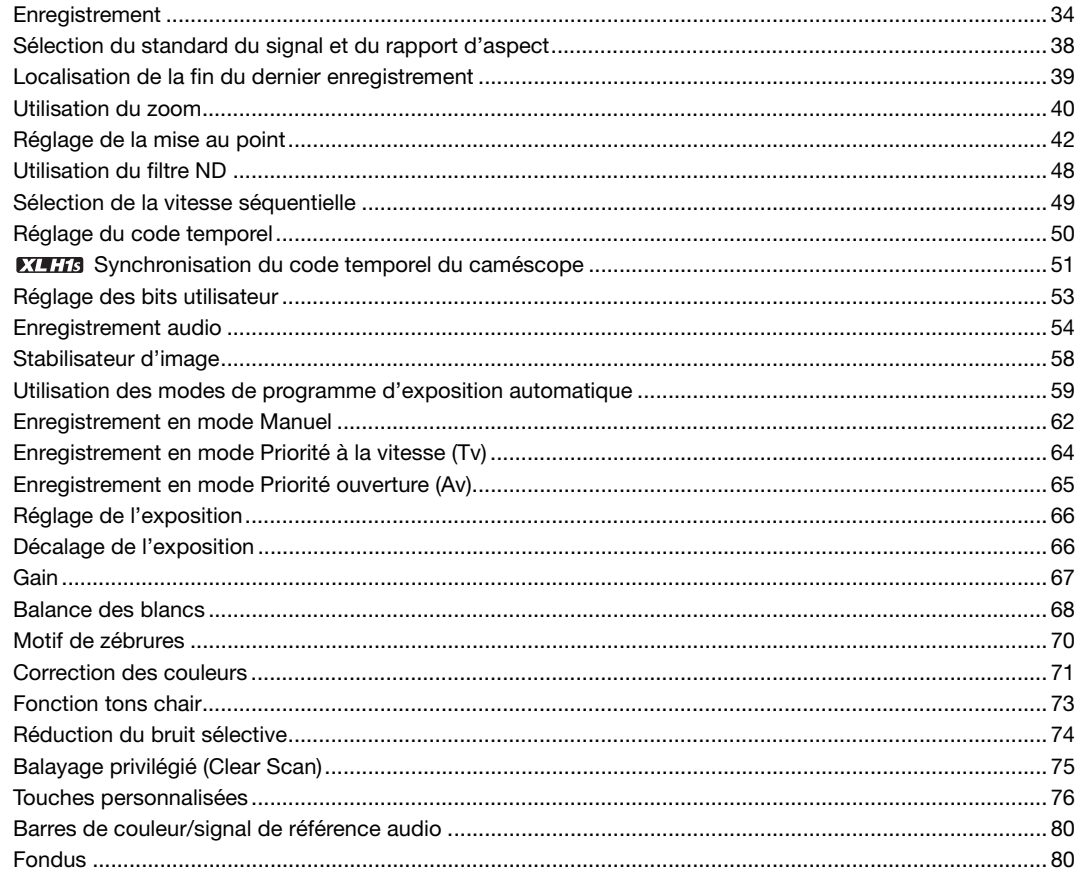

#### **Connexions extérieures**

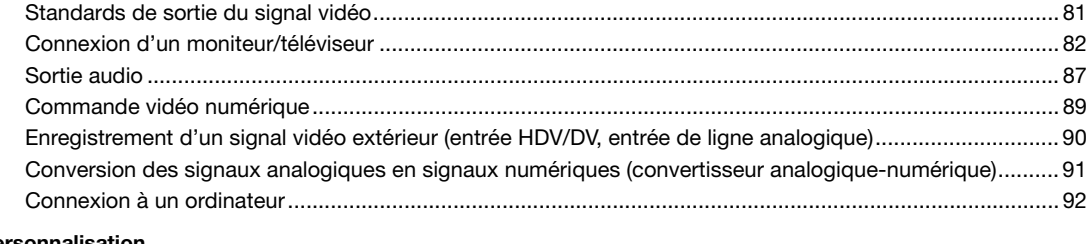

#### **Personnalisation**

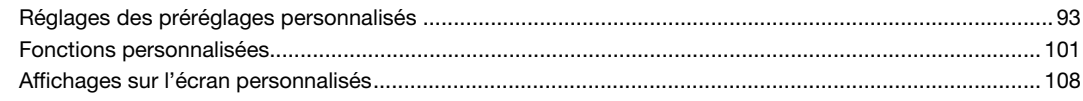

#### Lecture

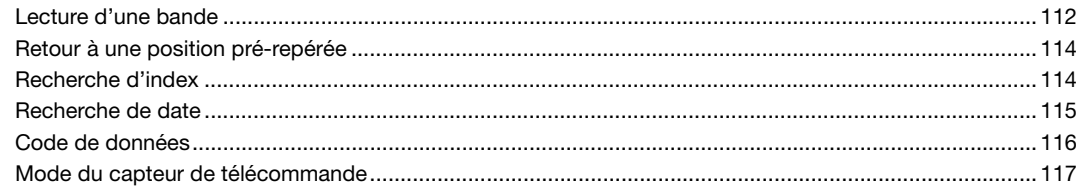

#### Utilisation d'une carte mémoire

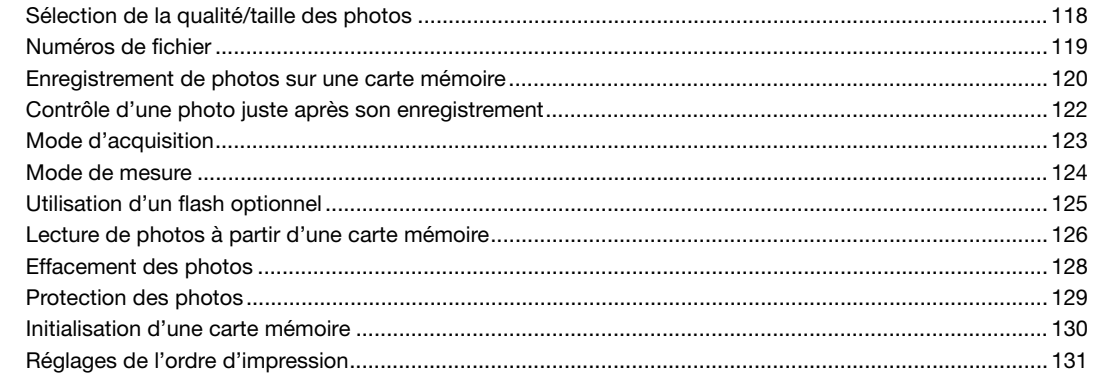

#### Informations additionnelles

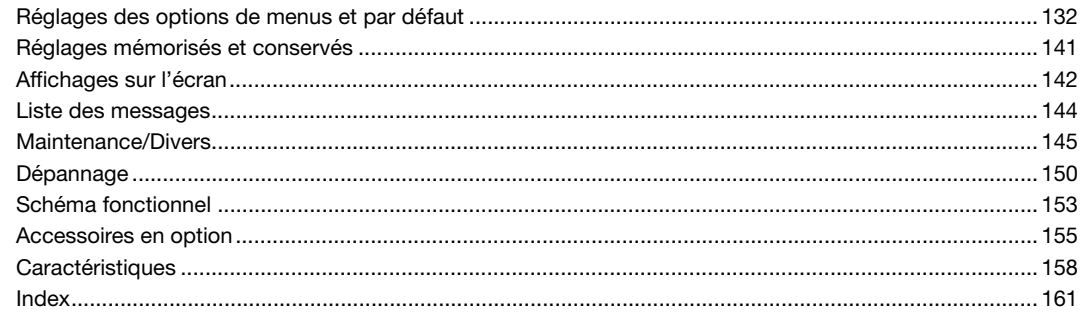

## *Vérification des accessoires fournis*

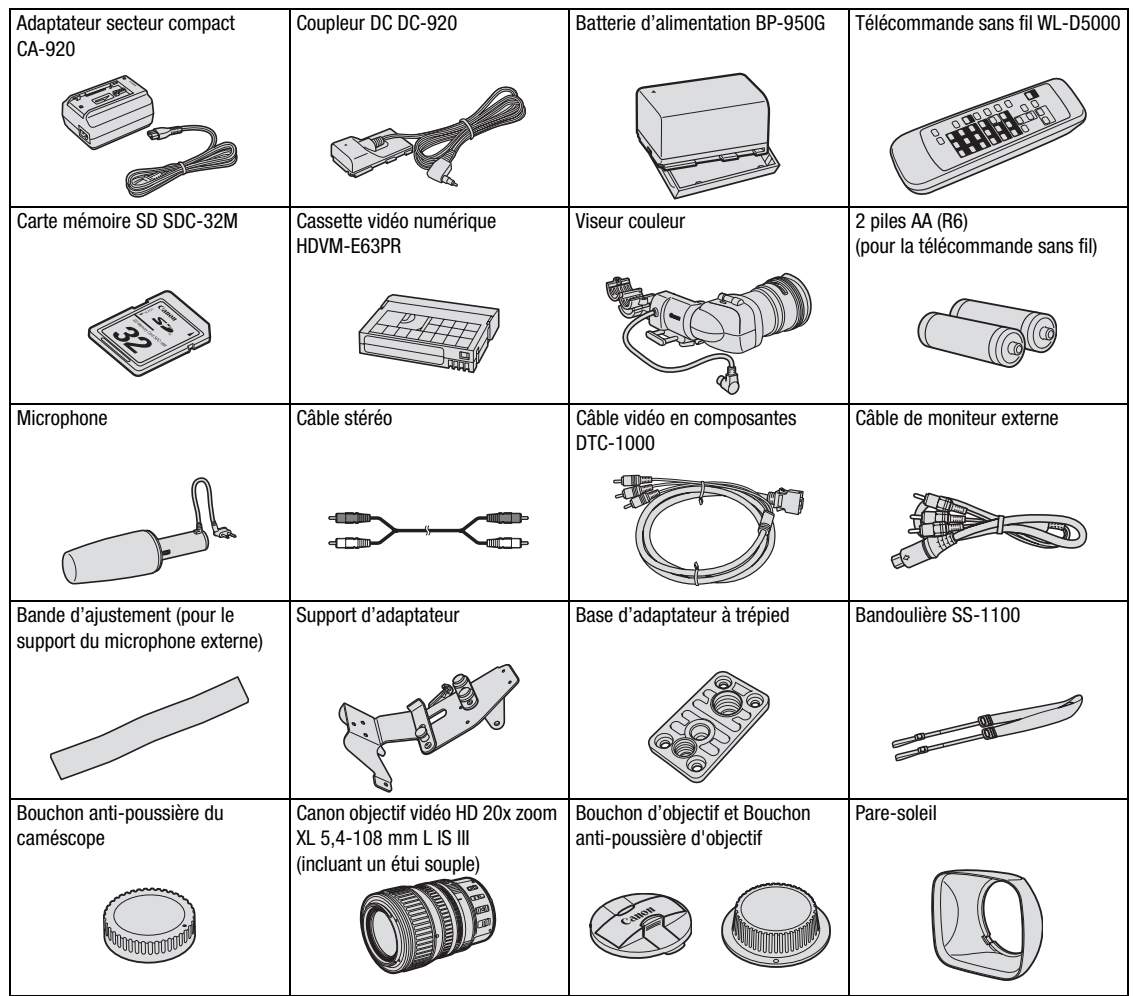

#### **Vue latérale gauche**

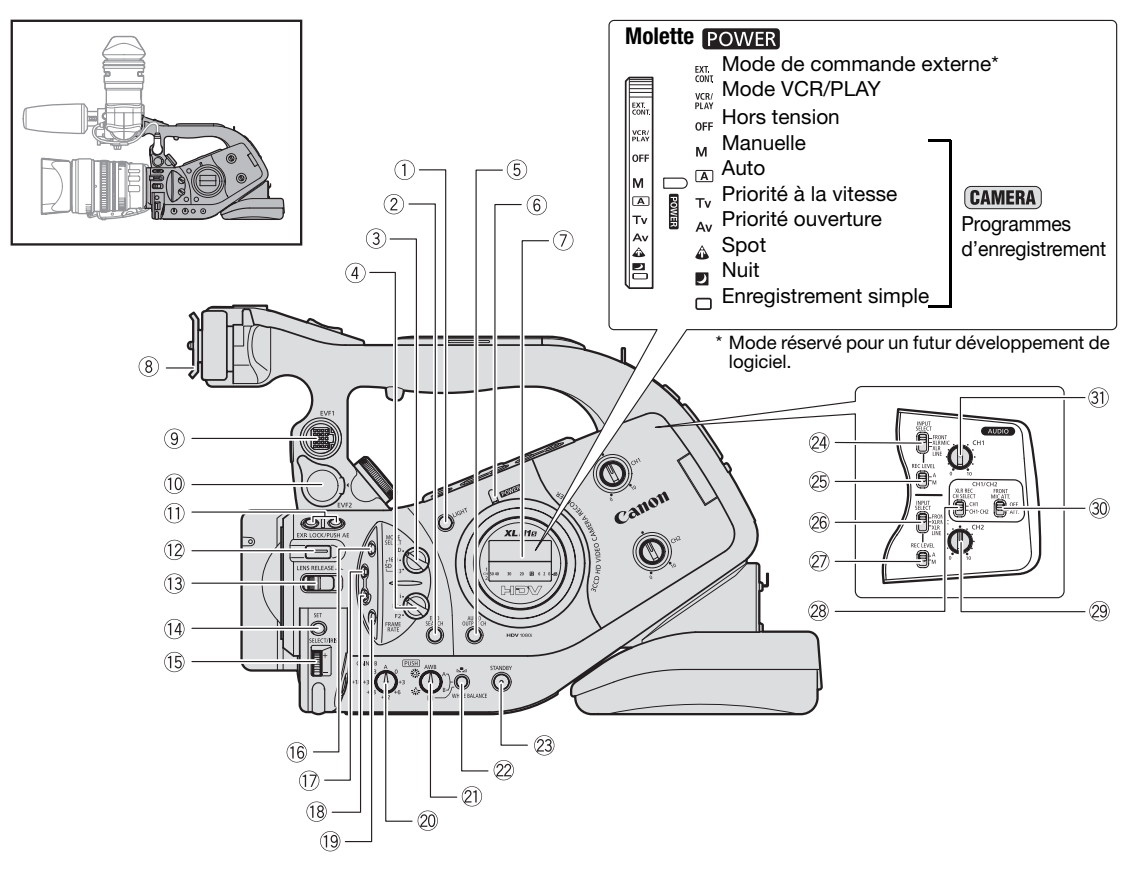

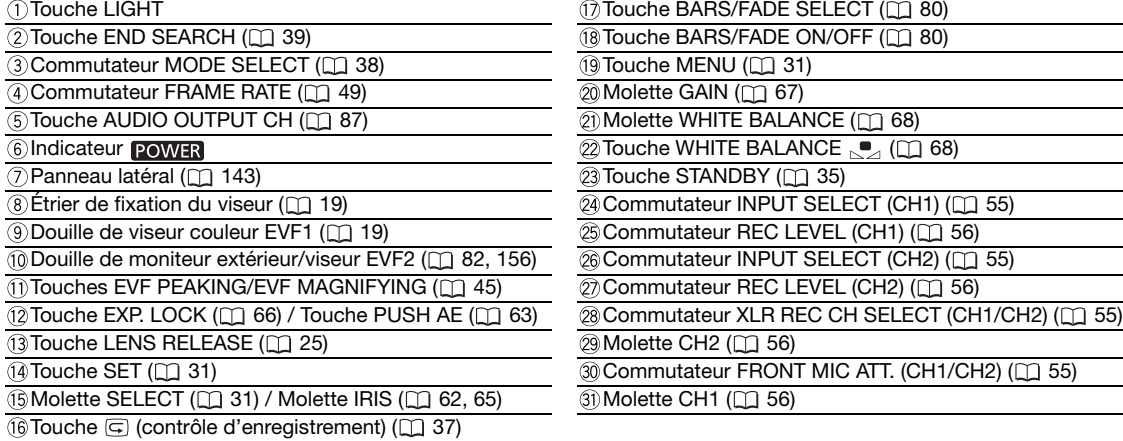

### **Vue latérale gauche**

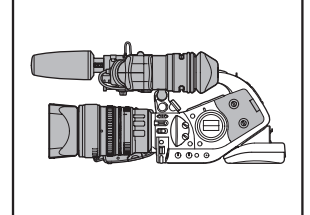

**Viseur/Microphone**

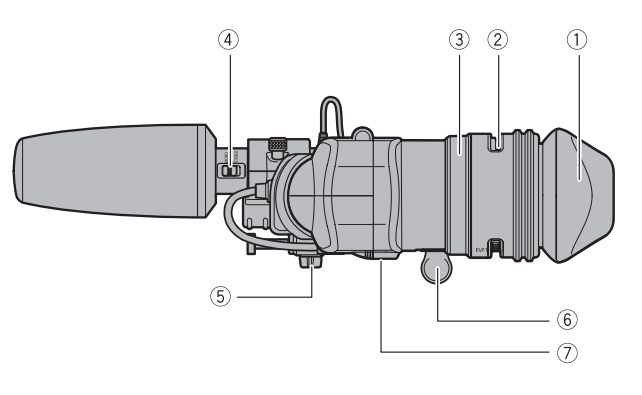

## **Objectif HD 20x L IS III**

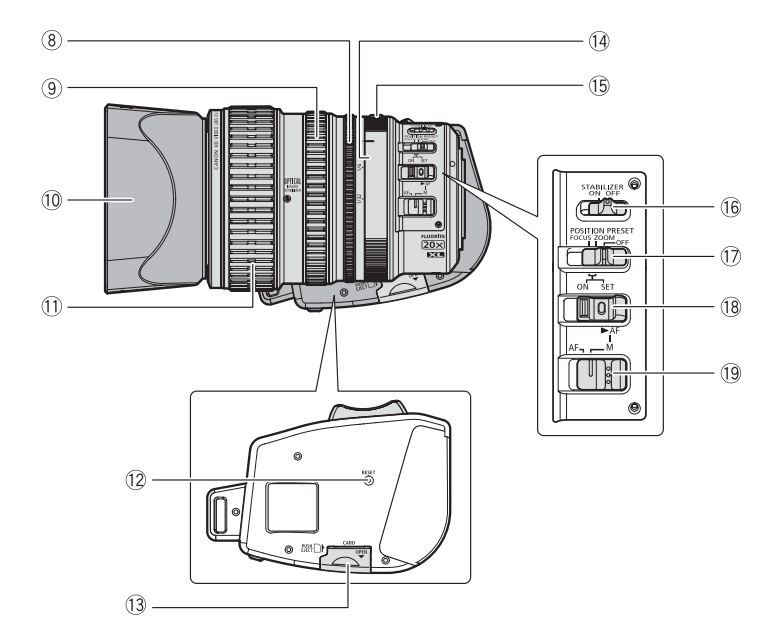

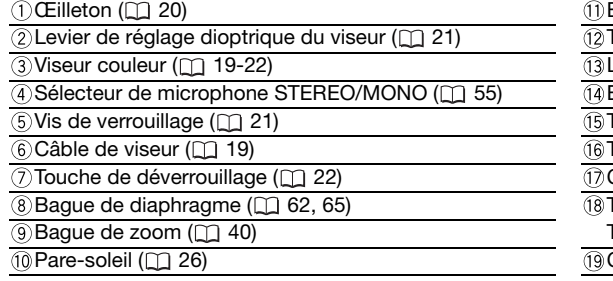

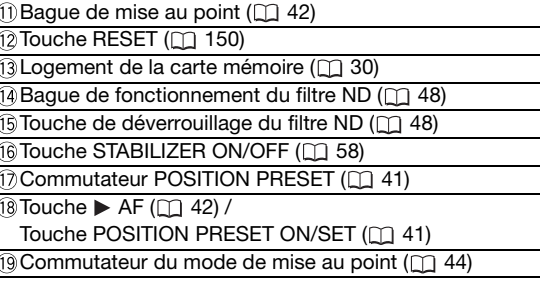

#### **Vue latérale droite**

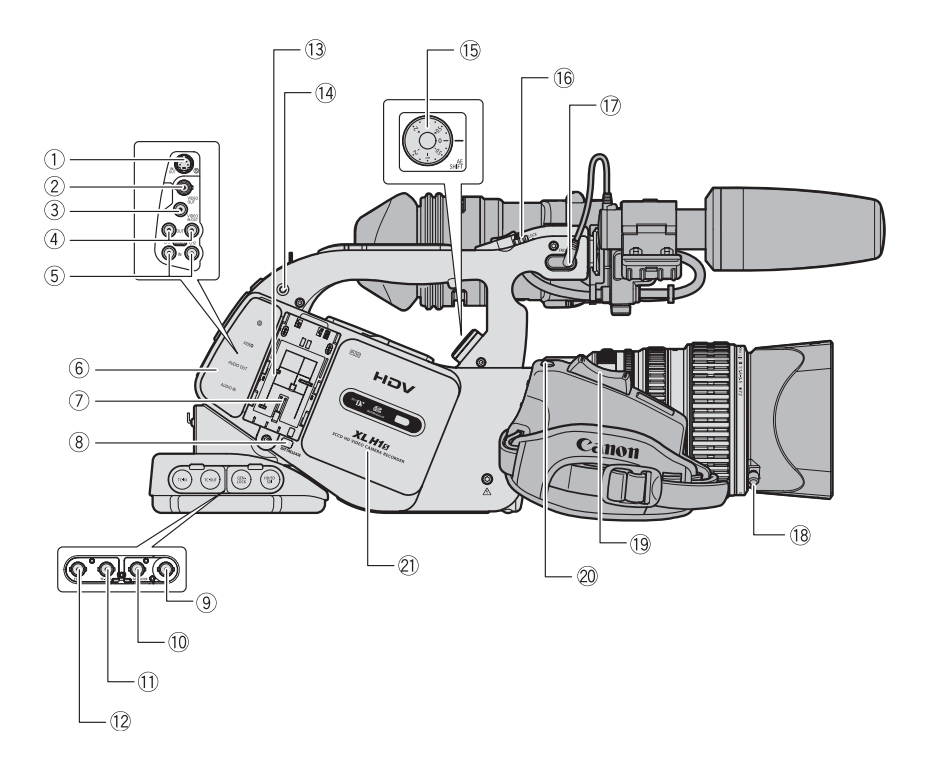

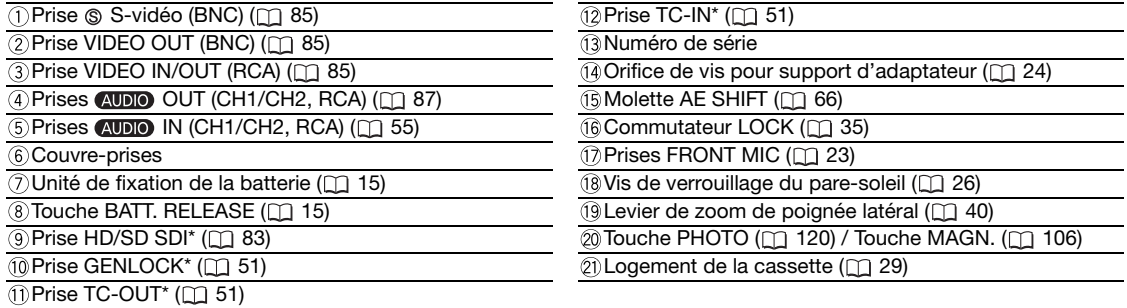

\* **EXATES** uniquement.

11

**Introduction**

Introduction

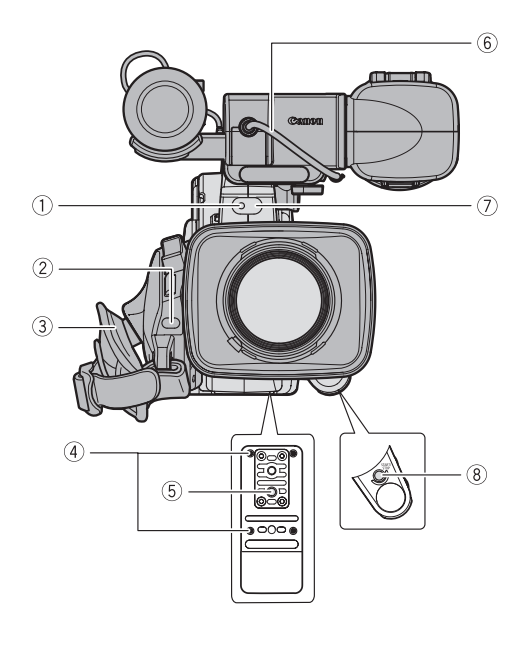

**Vue arrière**

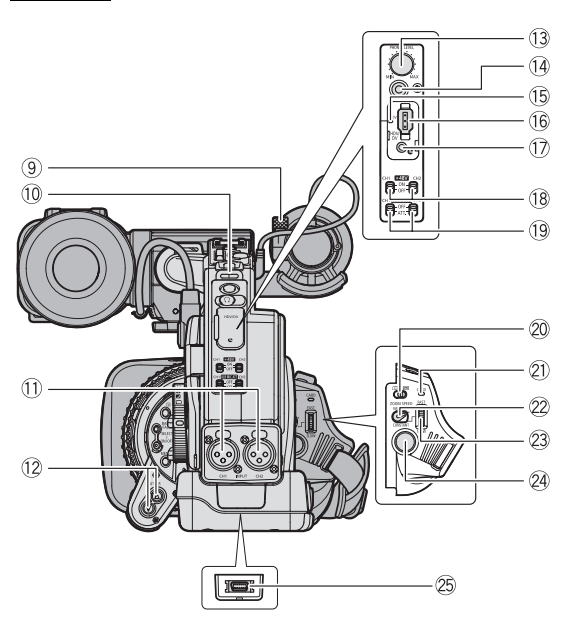

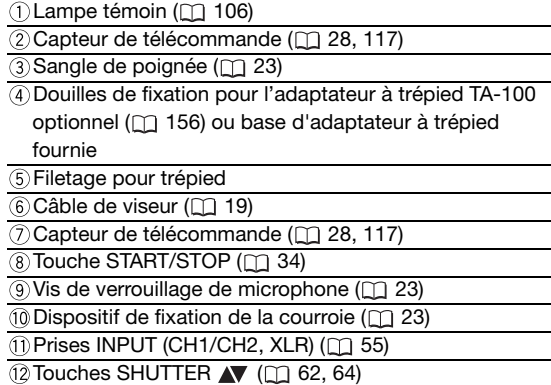

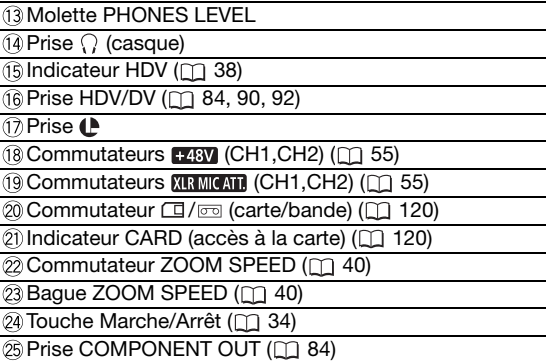

#### , **Utilisation de trépieds**

N'utilisez pas de trépieds avec une vis de montage plus longue que 5,5 cm car il pourrait endommager le caméscope. Pour utiliser un trépied avec des vis de montage de 3/8", attachez d'abord la base d'adaptateur à trépied fournie puis attachez le trépied sur la base d'adaptateur.

#### **À propos de la prise**

Ù (LANC) signifie Local Application Control Bus System. La prise ♦ vous permet de connecter et de commander les périphériques connectés. Ne connectez à la prise  $\mathbf C$  que des périphériques portant le logo  $\mathbf C$ .

OLe fonctionnement ne sera pas garanti si vous connectez des périphériques ne portant pas le logo  $\bigoplus$ .

Certaines touches des périphériques connectés peuvent ne pas fonctionner ou fonctionner différemment des touches du caméscope.

**Vue de dessus**

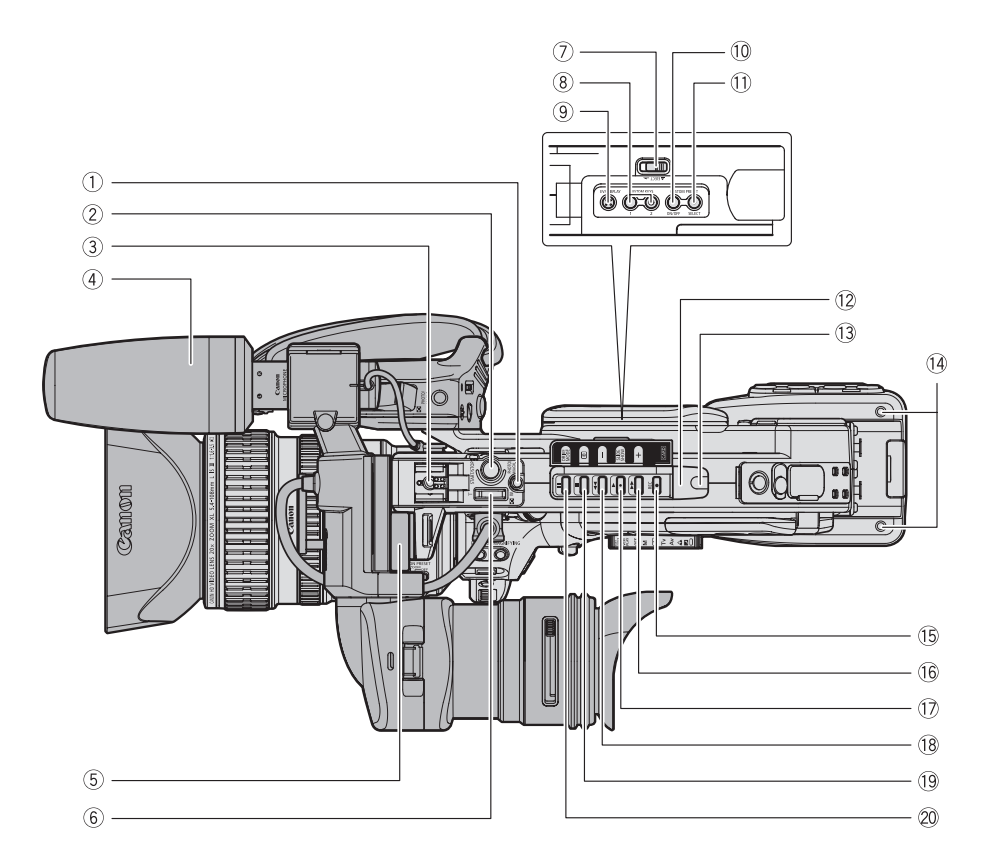

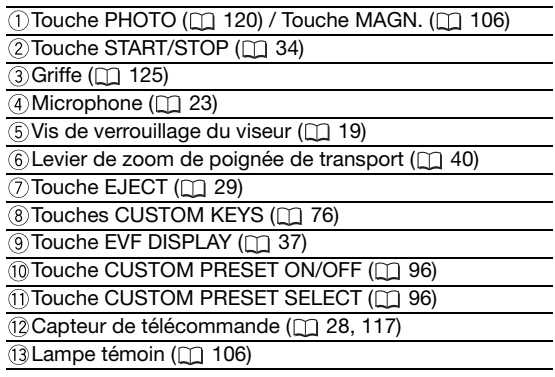

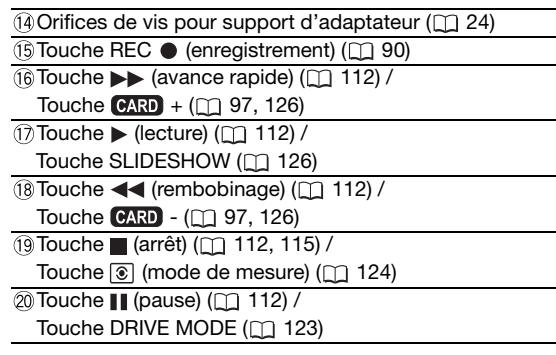

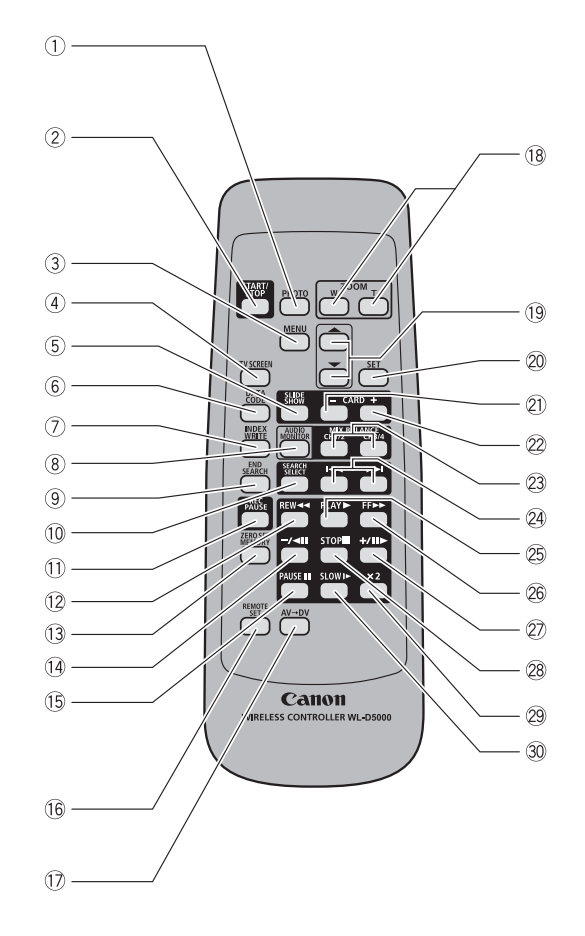

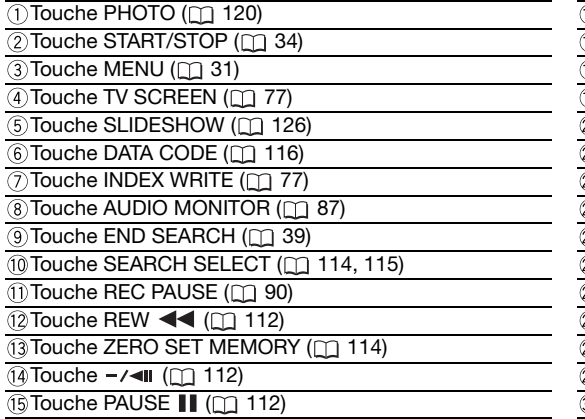

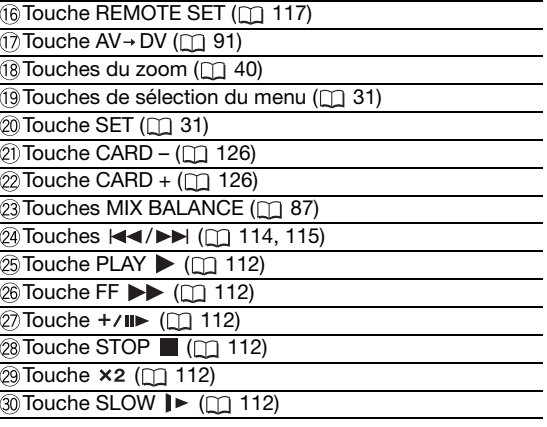

## **Préparation de l'alimentation électrique**

## **Charge de la batterie d'alimentation**

Débranchez le coupleur DC de l'adaptateur secteur compact avant la recharge. Retirez le couvre-prises de la batterie d'alimentation.

- **1. Connectez le cordon d'alimentation à l'adaptateur secteur compact.**
- **2. Branchez le cordon d'alimentation sur une prise de courant.**
- **3. Fixez la batterie sur l'adaptateur secteur compact.**
	- Appuyez légèrement et faites glisser la batterie d'alimentation dans la direction de la flèche jusqu'à ce que vous entendiez un déclic.
	- L'indicateur de charge clignote. L'indicateur reste allumé quand la charge est terminée.
- **4. Une fois que la charge est terminée, retirez la batterie de l'adaptateur secteur compact.**
- **5. Débranchez le cordon d'alimentation de la prise de courant puis déconnectez-le de l'adaptateur secteur compact.**

## **Fixation de la batterie d'alimentation**

- **1. Tournez la molette <b>POWER** sur la position **OFF.**
- **2. Fixez la batterie d'alimentation sur le caméscope.**

Alignez la batterie d'alimentation avec la ligne guide et faites pression légèrement. Faites glisser la batterie d'alimentation vers le haut dans la direction de la flèche jusqu'à ce que vous entendiez un déclic.

**3. Retirez la batterie d'alimentation après l'utilisation.**

En tenant la touche BATT. RELEASE enfoncée, faites glisser la batterie d'alimentation vers le bas pour la retirer.

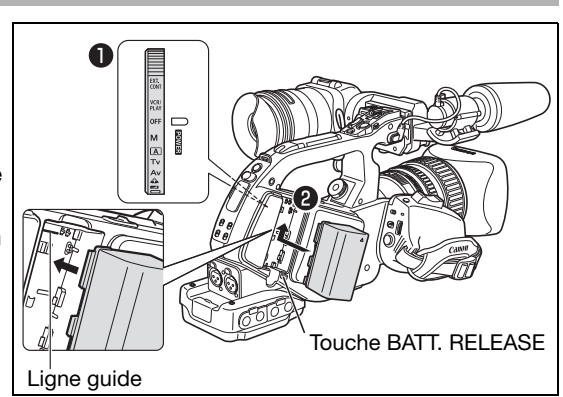

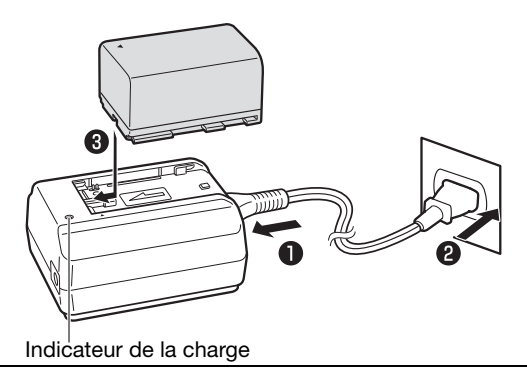

## **Utilisation d'une prise de courant secteur**

- **1. Tournez la molette <b>POWER** sur la position **OFF.**
- **2. Fixez le coupleur DC sur le caméscope.** Appuyez légèrement et faites glisser le coupleur DC vers le haut, dans la direction de la flèche jusqu'à ce que vous entendiez un déclic.
- **3. Connectez le cordon d'alimentation à l'adaptateur secteur compact.**
- **4. Branchez le cordon d'alimentation sur une prise de courant.**
- **5. Connectez le coupleur DC sur l'adaptateur secteur compact.**
- **6. Retirez le coupleur DC après l'utilisation.** En tenant la touche BATT. RELEASE enfoncée, faites glisser le coupleur DC vers le bas pour le retirer.

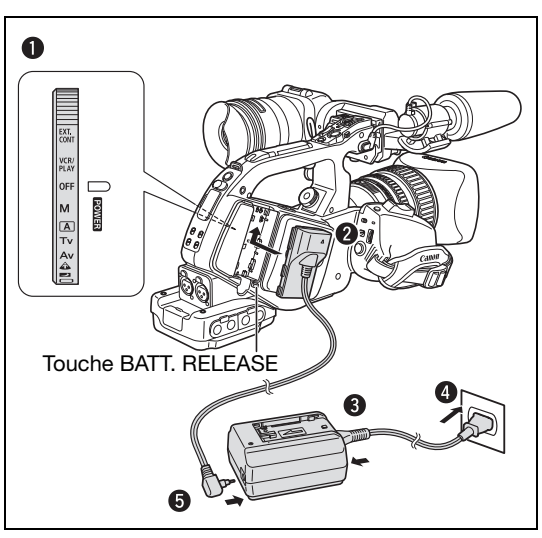

## **À propos de la batterie au lithium rechargeable intégrée**

Ce caméscope intègre une batterie au lithium rechargeable permettant de conserver la date, l'heure et les autres réglages. La batterie intégrée se recharge chaque fois que vous utilisez le caméscope. Cependant, si vous utilisez le caméscope pour seulement de courtes périodes de temps ou si vous ne l'utilisez pas pendant une période de plus de 3 mois, la batterie se décharge complètement. Dans ce cas, rechargez la batterie interne en alimentant le caméscope à partir d'une alimentation secteur et laissez-le avec la molette **power** réglée sur la position OFF pendant au moins 24 heures.

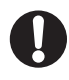

- Débranchez le coupleur DC de l'adaptateur secteur compact pour pouvoir recharger une batterie d'alimentation.
- Mettez le caméscope hors tension avant de connecter ou déconnecter l'adaptateur secteur.
- O Si l'adaptateur secteur compact est utilisé près d'un téléviseur, des interférences d'image peuvent se produire. Éloignez l'adaptateur secteur compact du téléviseur ou du câble d'antenne.
- O Ne connectez à l'adaptateur secteur compact aucun autre produit non expressément recommandé pour ce caméscope.

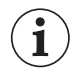

O Si vous connectez un adaptateur secteur compact ou une batterie d'alimentation défectueux,

- l'indicateur de charge s'éteint et la charge s'arrête.
- L'indicateur de charge sert aussi d'indication de l'état de la charge.
	- 0-50% : clignote une fois par seconde

50-75% : clignote deux fois par seconde

Plus de 75% : clignote trois fois par seconde

100% : reste allumé

- O Nous recommandons de charger la batterie d'alimentation à une température comprise entre 10 °C et 30 °C. La durée de charge dépend de la température ambiante et de la charge initiale de la batterie d'alimentation.
- Dans des endroits froids, la durée d'utilisation de la batterie sera moindre.
- O Nous recommandons que vous prépariez des batteries d'alimentation pour une durée 2 à 3 fois plus longue que celle dont vous pourriez avoir besoin.
- Pour conserver l'énergie de la batterie, mettez le caméscope hors tension au lieu de le laisser en mode de pause à l'enregistrement.

#### **Durées de charge, d'enregistrement et de lecture**

Les durées ci-dessous sont approximatives et varient en fonction des conditions de charge, d'enregistrement ou de lecture.

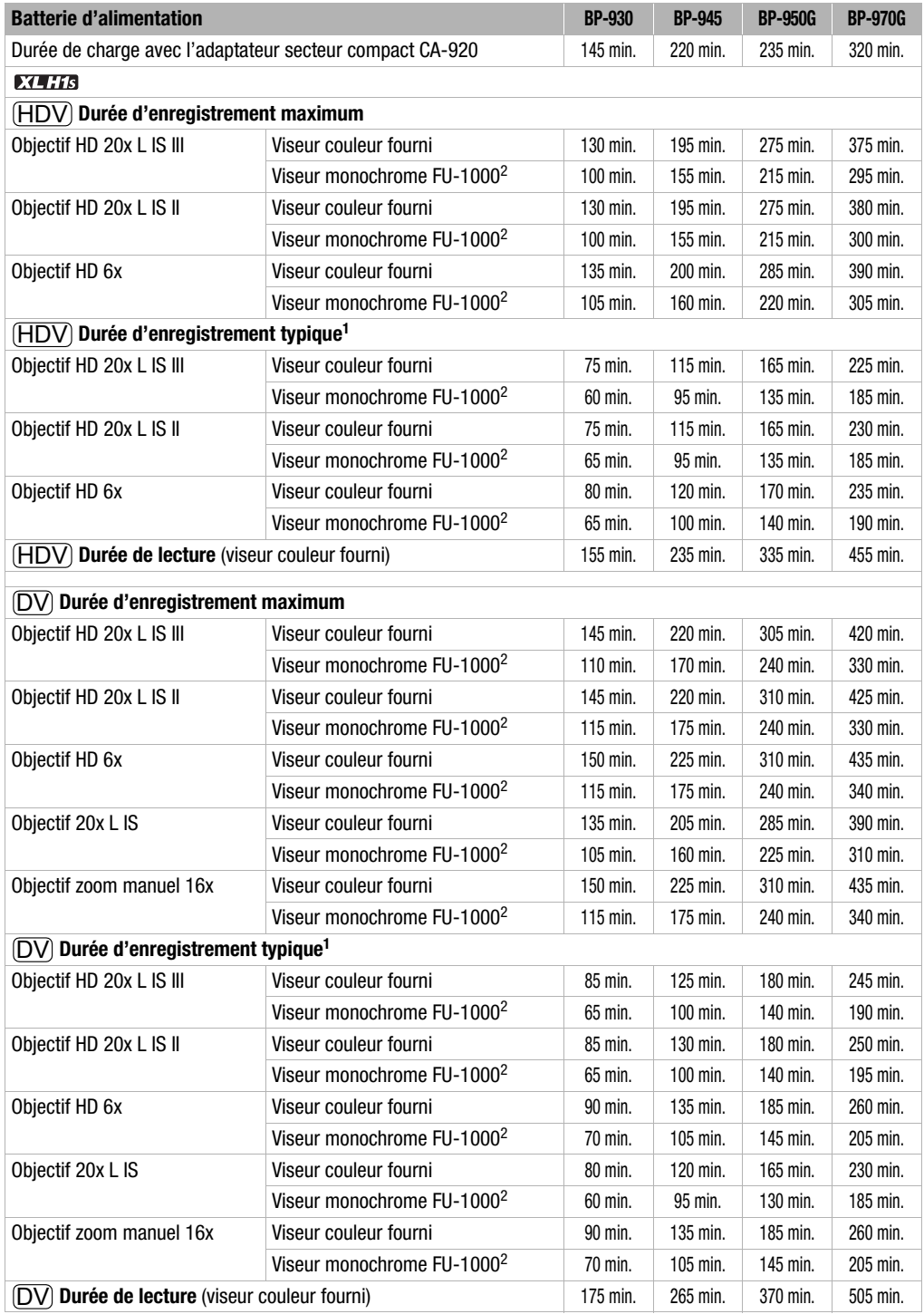

<sup>1</sup> Durée d'enregistrement approximative avec des opérations répétées telles que la mise en marche/arrêt,

l'utilisation du zoom et la mise en/hors service. La durée réelle peut être plus courte.

<sup>2</sup> En option.

Préparatifs **Préparatifs**

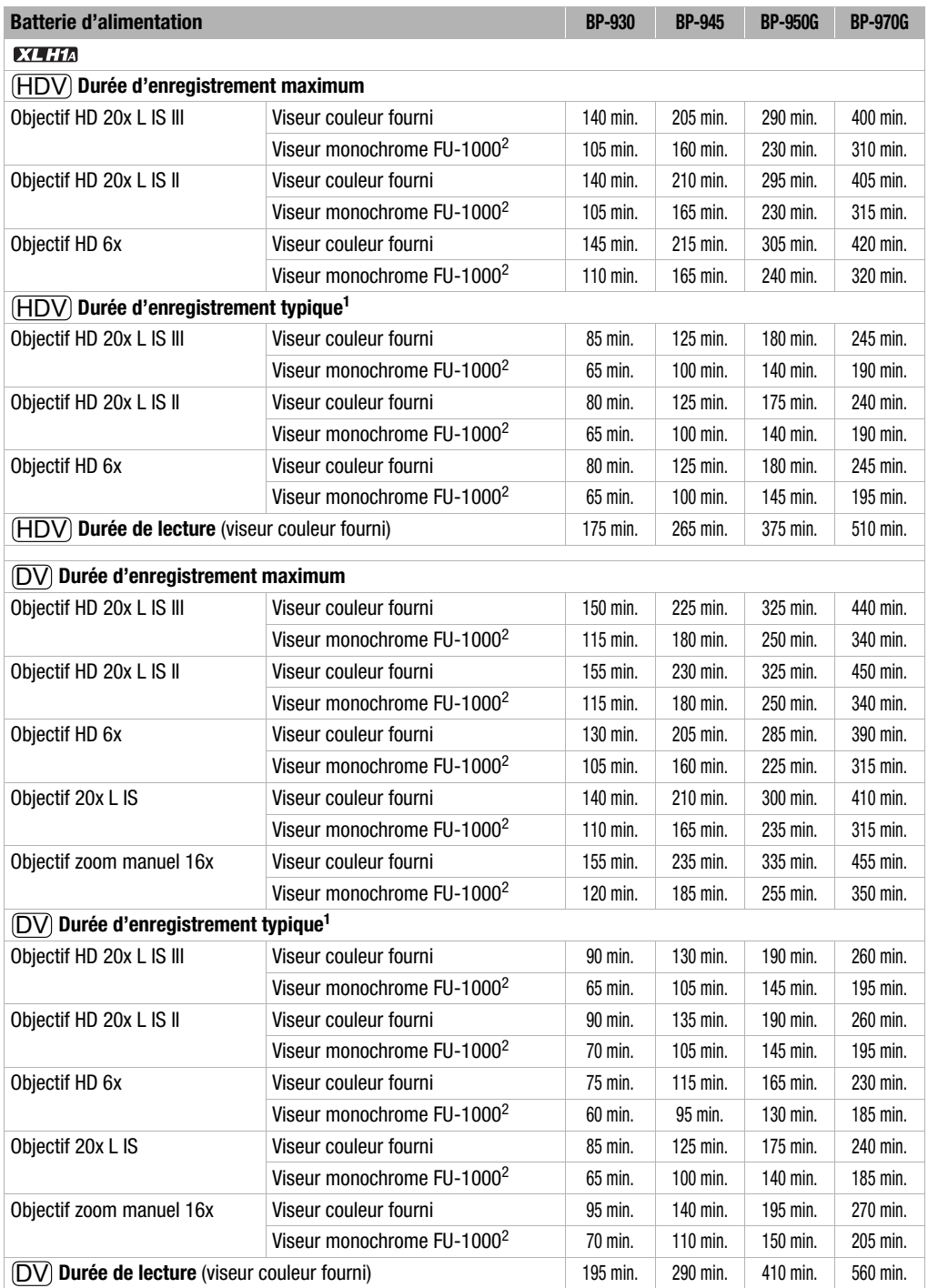

 $1$  Durée d'enregistrement approximative avec des opérations répétées telles que la mise en marche/arrêt, l'utilisation du zoom et la mise en/hors service. La durée réelle peut être plus courte.

<sup>2</sup> En option.

## **Mise en place et retrait du viseur couleur**

#### **Mise en place du viseur couleur**

**1. Faites glisser le viseur le long de l'étrier et serrez la vis de verrouillage.**

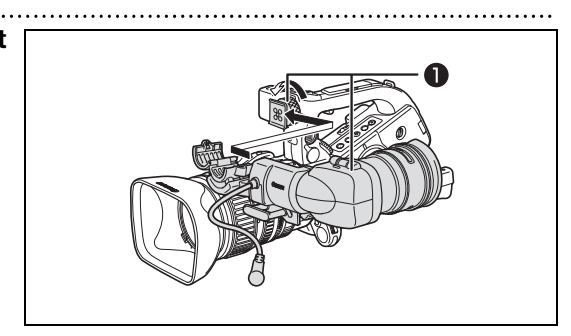

- **2. Connectez le câble du viseur à la douille EVF1 sur le boîtier du caméscope.** Insérez la fiche du câble directement dans la douille du caméscope.
- **3. Accrochez le câble du viseur au collier de serrage.**

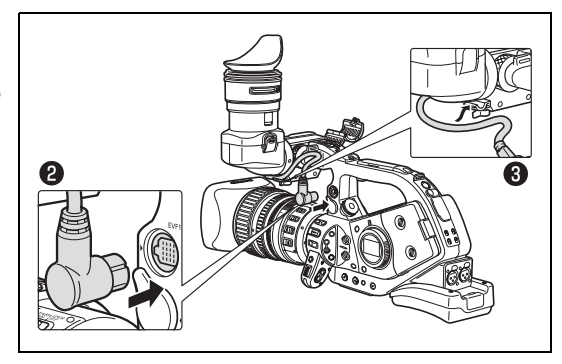

Pour utiliser le viseur CRT monochrome FU-1000, connectez-le à la place sur la douille EVF2 du caméscope.

### **Retrait du viseur**

1

- **1. Débranchez le câble.**
- **2. Desserrez la vis de verrouillage et retirez le viseur de l'étrier en le faisant glisser.**

## **Fixation et retrait de l'œilleton**

Vous pouvez modifier la position de l'œilleton de façon à utiliser l'œil gauche ou l'œil droit. Détachez l'œilleton et réattachez-le si vous souhaitez changer sa position pour une utilisation avec l'œil droit ou l'œil gauche.

### **Fixation de l'œilleton**

**Alignez l'orifice du levier de réglage dioptrique du viseur sur le levier, et tirez sur l'œilleton pour le mettre en place.**

**Utilisation avec l'œil droit Utilisation avec l'œil gauche**

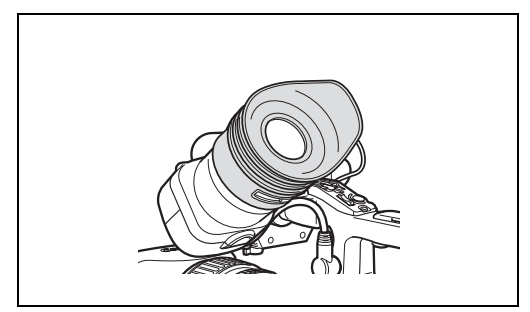

### **Retrait de l'œilleton**

**Retirez l'œilleton comme indiqué sur le schéma.**

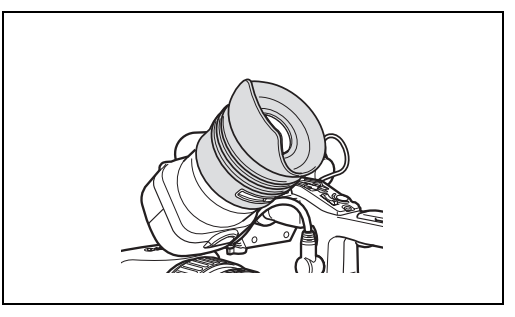

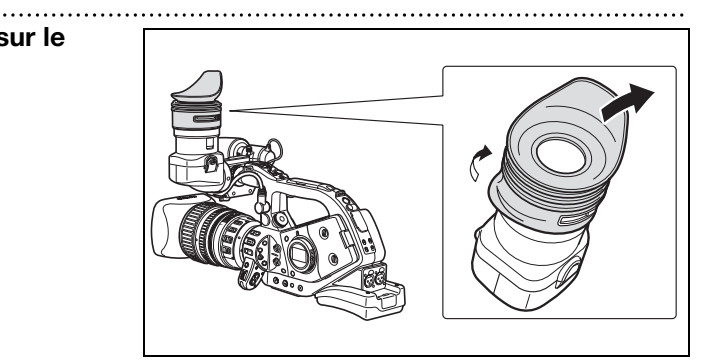

## **Ajustement de la position du viseur**

Vous pouvez modifier la position du viseur (droite/gauche, avant/arrière). Quand vous rangez le caméscope dans la valise système HC-3200 optionnelle, réglez le viseur sur la position droite et verrouillez-le.

#### **Réglage droit/gauche**

Desserrez la vis de verrouillage supérieure et ajustez le viseur vers la droite/la gauche, puis resserrez la vis.

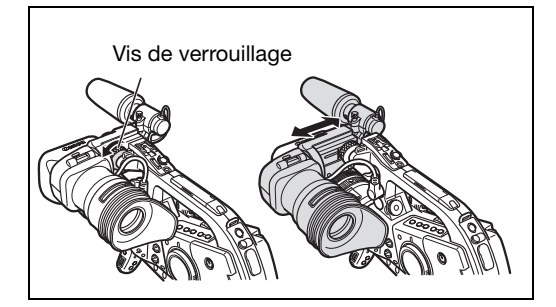

## **Réglage dioptrique du viseur**

**Mettez le caméscope sous tension et réglez le levier de réglage dioptrique du viseur.**

#### **Réglage avant/arrière**

Desserrez la vis de verrouillage inférieure, ajustez le viseur vers l'avant ou vers l'arrière et resserrez la vis.

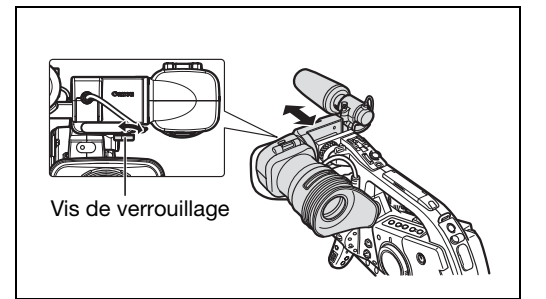

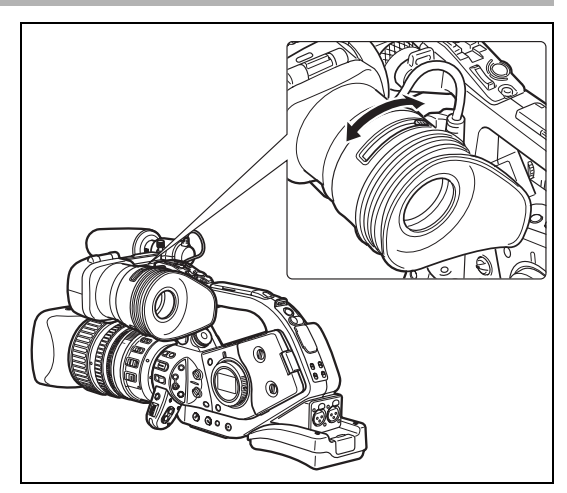

Ne laissez pas le viseur exposé au rayons directs du soleil ou à d'autres sources de lumière importante. Une forte concentration de lumière par l'objectif risque d'endommager l'afficheur LCD du viseur. Faites particulièrement attention lors de la fixation du caméscope sur un trépied, ou pendant le transport.

## **Réglage du viseur**

Vous pouvez régler la luminosité, le contraste, la couleur et la netteté du viseur. Ces réglages n'affectent pas vos enregistrements.

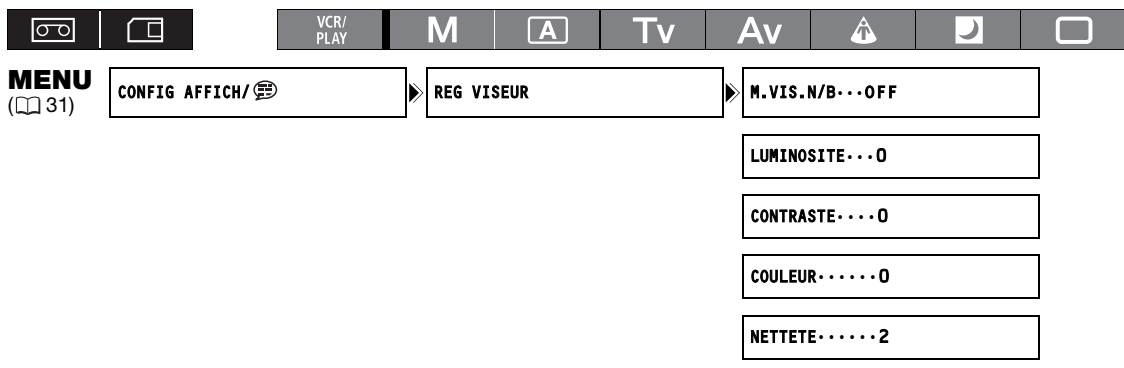

- **1. Appuyez sur la touche MENU.**
- 2. Tournez la molette SELECT pour sélectionner [CONFIG AFFICH/ **D**] et appuyez sur la **touche SET.**
- **3. Sélectionnez [REG VISEUR] puis sélectionnez [LUMINOSITE], [CONTRASTE], [COULEUR] ou [NETTETE].**
- **4. Effectuez le réglage avec la molette SELECT et appuyez sur la touche SET.**
	- Après le réglage, l'affichage retourne au sous-menu [REG VISEUR]. Effectuez des réglages supplémentaires de la même façon.
	- Pour plus de détails concernant le réglage [M.VIS.N/B] reportez-vous à la page 78.
- **5. Appuyez sur la touche MENU pour fermer le menu.**

## **Utilisation du viseur comme afficheur LCD**

Vous pouvez utiliser le viseur comme afficheur LCD en ouvrant l'adaptateur de l'oculaire.

**Appuyez sur la touche de déverrouillage et ouvrez l'adaptateur de l'oculaire.**

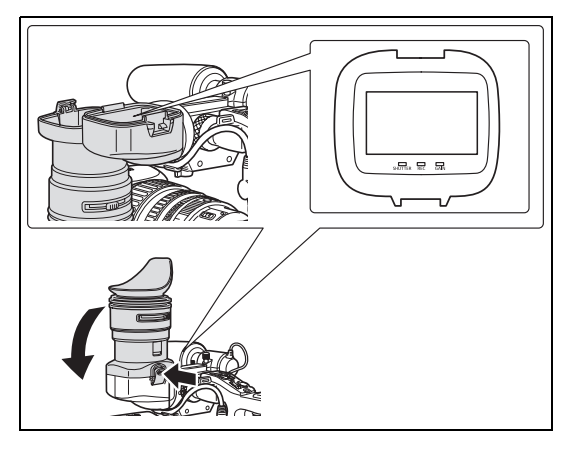

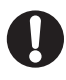

Fermez bien l'adaptateur de l'oculaire lorsque vous n'utilisez pas le viseur comme afficheur LCD.

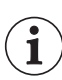

L'écran est légèrement plus clair lorsque vous ouvrez l'adaptateur de l'oculaire.

## **Fixation du microphone**

- **1. Desserrez la vis de verrouillage de microphone située sur l'unité du viseur, ouvrez le support du microphone, et insérez le microphone.**
- **2. Alignez le repère du microphone sur le repère du support du microphone et resserrez la vis de verrouillage.**
- **3. Branchez le câble du microphone sur les prises FRONT MIC du caméscope.**

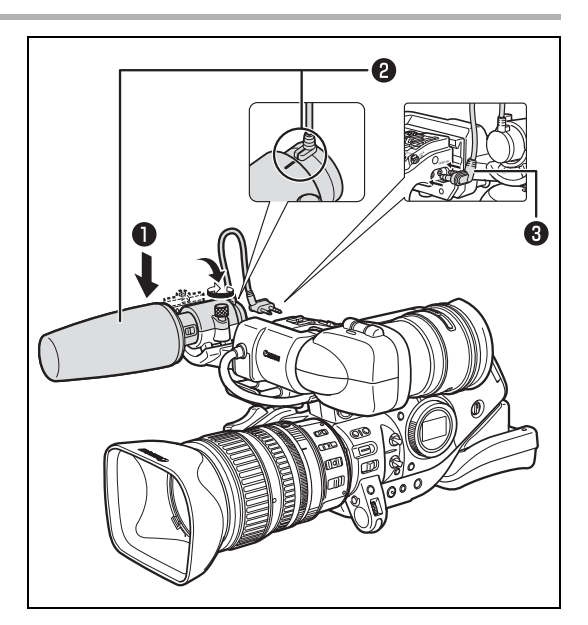

Pour utiliser un microphone extérieur avec un diamètre trop petit pour que le support du microphone se ferme solidement, attachez d'abord la bande d'ajustement fournie sur le support du microphone puis insérez le microphone.

## **Attache de la sangle de poignée**

**Ajustez la sangle de poignée de façon que vous puissiez atteindre le levier de zoom avec votre index et votre médium et la touche Marche/Arrêt avec votre pouce.**

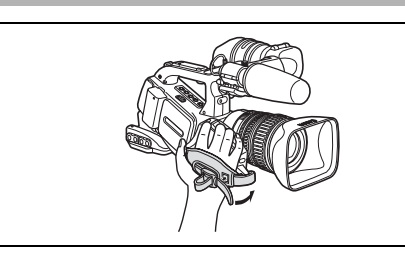

## **Fixation de la bandoulière**

**Faites passer une extrémité à travers le dispositif de fixation de la courroie et ajustez la longueur de la bandoulière.**

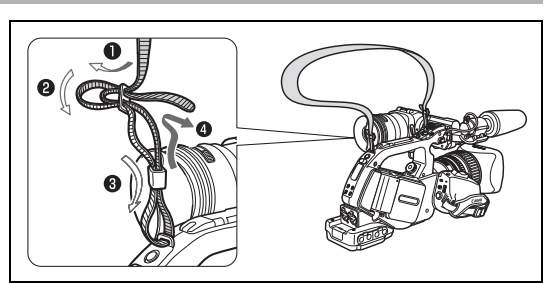

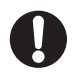

 $\mathbf i$ 

Veillez à ne pas faire tomber le caméscope lorsque vous réglez la bandoulière ou la sangle de poignée.

## **Mise en place du support d'adaptateur**

Fixez le support d'adaptateur pour pouvoir utiliser le chargeur/boîtier de batterie double CH-910 optionnel ou un récepteur de microphone sans fil disponible dans le commerce.

- **1. Montez le support d'adaptateur et fixez-le solidement en serrant les vis.**
- **2. Réglez la position des barres de support.**

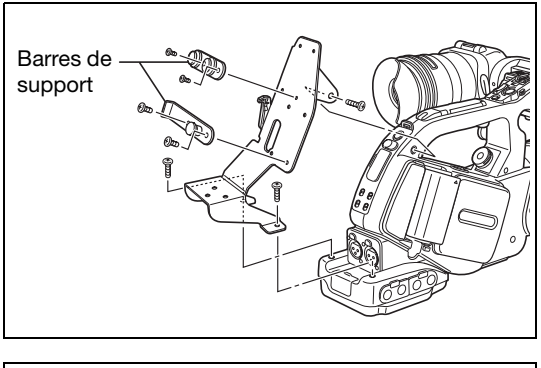

Si vous utilisez le CH-910 optionnel, accrochez-le sur les barres de support et fixez-le avec le levier d'arrêt. Pour retirer le CH-910, appuyez sur le levier d'arrêt dans le sens de la flèche, et dégagez le CH-910 des barres de support.

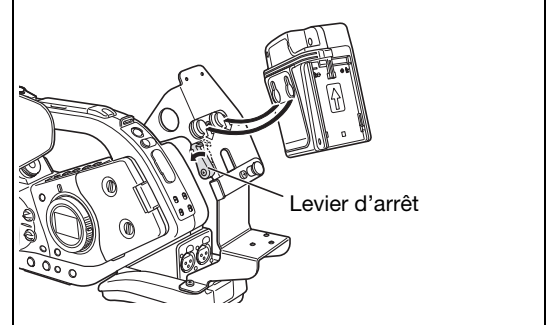

## *Préparation de l'objectif*

Reportez-vous également au manuel d'instruction de l'objectif en question.

## **Mise en place de l'objectif**

- **1. Réglez la molette power sur la position OFF.**
- **2. Retirez les bouchons anti-poussière du caméscope et de l'objectif.**
- **3. Alignez le repère rouge de l'objectif sur le repère rouge du caméscope et tournez l'objectif vers la droite jusqu'au déclic de mise en place.**

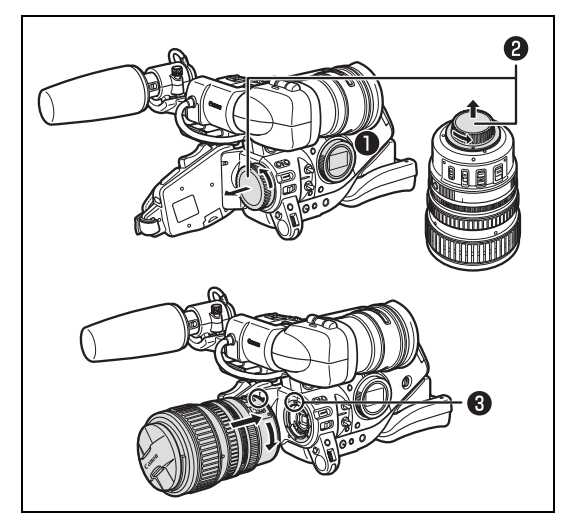

## **Retrait de l'objectif**

- **1. Réglez la molette power sur la position OFF.**
- **2. Faites glisser le commutateur LENS RELEASE complètement dans la direction de la flèche.**
- **3. Tournez l'objectif dans le sens contraire des aiguilles d'une montre et retirez-le.**
- **4. Remettez les bouchons anti-poussière sur le caméscope et sur l'objectif.**

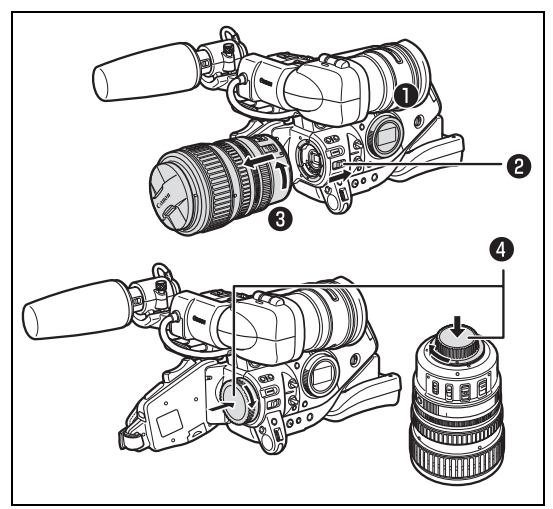

 Faites attention à ne pas faire tomber l'objectif ni le caméscope lors de la mise en place ou du retrait de l'objectif.

- Veillez à protéger l'appareil des rayons du soleil ou de toute autre source de lumière vive lors de la mise en place ou du retrait de l'objectif.
- La monture XL n'est pas compatible avec la monture VL.
- O Si vous réglez la molette power sur un mode d'enregistrement sans qu'un objectif soit attaché l'icône d'avertissement "LENS" clignote en rouge sur l'écran.
- Ne touchez pas l'objectif, la monture d'objectif ni l'intérieur de la monture, et ne les exposez pas à la poussière ou à la saleté.

Si nécessaire, nettoyez l'objectif avec un chiffon de nettoyage sec et doux. Assurez-vous de mettre le caméscope hors tension lors du nettoyage de l'objectif.

- Un fonctionnement correct ne peut pas être garanti lors de l'enregistrement au standard HDV avec un objectif qui n'a pas été conçu pour l'enregistrement HDV. Si vous attachez un tel objectif sur le caméscope, les messages "CET OBJECTIF NE PERMET PAS LA PRISE DE PHOTOS" et "OBJECTIF INCOMPATIBLE HD" apparaissent.
- Un fonctionnement correct ne peut pas être garanti lors d'un enregistrement au standard HDV avec le multiplicateur de focale XL 1,6x. Le message "OBJECTIF INCOMPATIBLE HD" apparaît lors de l'utilisation du multiplicateur de focal, même avec un objectif compatible HD.

## **Fixation du pare-soleil**

Attachez le pare-soleil pour protéger l'objectif et l'abriter des lumières parasites.

- **1. Placez le pare-soleil sur le devant de l'objectif et vissez-le dans le sens des aiguilles d'une montre jusqu'à ce que le logo Canon se trouve sur le dessus.**
	- Faites attention de ne pas déformer le pare-soleil.
	- Veillez à ce que le pare-soleil soit aligné sur le filetage.
- **2. Serrez la vis de verrouillage.**

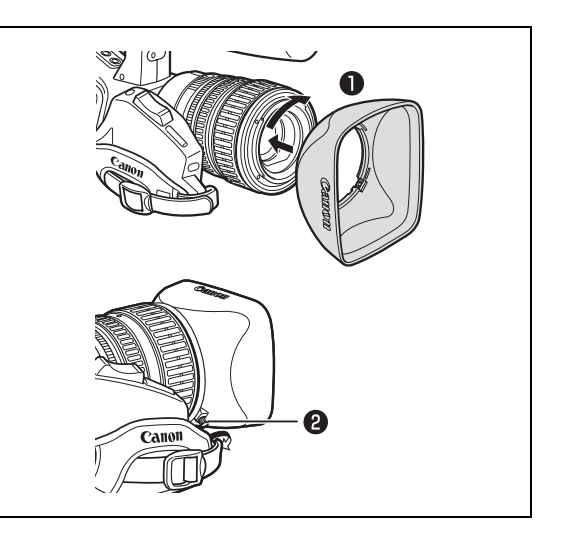

## **Réglage du foyer arrière (objectifs sans fonction de réglage du foyer arrière intégrée)**

Le foyer arrière peut être ajusté pour corriger la mise au point pendant un zoom en position téléobjectif maximum ou grand angle maximum. Le foyer arrière peut être réglé automatiquement par le caméscope (AF) ou manuellement (MF). Le caméscope peut mémoriser et rétablir les valeurs d'ajuste du foyer arrière pour un maximum de 10 objectifs différents.

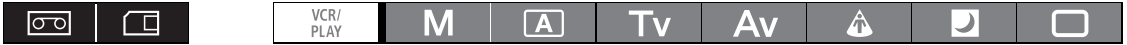

## **Préparatifs**

- **1. Dirigez le caméscope vers le sujet et fixez-le solidement.** Placez le caméscope à une distance d'au moins 1 m du sujet. Évitez les sujets qui sont difficiles à mettre au point au grand-angle maximum.
- **2. Faites un zoom arrière sur la position grand-angle.**
- **3. Tournez la molette power sur Av et réglez sur l'ouverture maximum.**
- **4. Faites un zoom avant sur la position téléobjectif maximum.**

Assurez-vous que le sujet reste au centre du cadre à la position téléobjectif maximum ainsi qu'à la position grand-angle maximum.

**5. Vérifiez que les conditions d'exposition sont correctes.**

Si nécessaire, utilisez le filtre ND.

### **Réglage de l'autofocus**

- **1. Appuyez sur la touche MENU.**
- **2. Tournez la molette SELECT pour sélectionner [CONFIG CAMERA] et appuyez sur la touche SET.**
- **3. Sélectionnez [FB] puis sélectionnez [REG AUTO].**
- **4. Quand l'écran de confirmation apparaît, appuyez de nouveau sur la touche SET pour démarrer le réglage.**
- **5. Une fois que le message "REGLAGE FB REUSSI" est affiché, appuyez sur la touche MENU pour fermer le menu.**

#### **Réglage manuel de la mise au point**

- **1. Appuyez sur la touche MENU.**
- **2. Tournez la molette SELECT pour sélectionner [CONFIG CAMERA] et appuyez sur la touche SET.**
- **3. Sélectionnez [FB] puis sélectionnez [REG MANUEL].**
- **4. Quand l'écran de confirmation apparaît, appuyez de nouveau sur la touche SET pour démarrer le réglage.**
- **5. Le caméscope effectue un zoom avant en position téléobjectif maximum. Quand le message "REGLER MAP ET APPUYER SUR SET"** apparaît, faites la mise au point et **appuyez sur la touche SET.**
- **6. Le caméscope effectue un zoom arrière en position grand-angle maximum. Quand le message "REGLER MAP ET APPUYER SUR SETT" apparaît, faites la mise au point et appuyez sur la touche SET.**
- **7. Une fois que le message "REGLAGE FB REUSSI" est affiché, appuyez sur la touche MENU pour fermer le menu.**

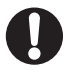

Si un message d'erreur apparaît pendant le réglage du foyer arrière FB, assurez-vous de réinitialiser la valeur de réglage FB avant de rajuster le foyer arrière.

### **Réinitialisation des réglages du foyer arrière**

Cette procédure réinitialiser la valeur de réglage du foyer arrière mémorisée pour l'objectif attaché.

- **1. Appuyez sur la touche MENU.**
- **2. Tournez la molette SELECT pour sélectionner [CONFIG CAMERA] et appuyez sur la touche SET.**
- **3. Sélectionnez [FB] puis sélectionnez [REG DEF].**
- **4. Sélectionnez [OUI] et appuyez sur la touche SET.**
- **5. Appuyez sur la touche MENU pour fermer le menu.**

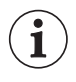

Dans les cas suivants, le foyer arrière ne peut pas être ajusté correctement et le caméscope retourne à l'écran de sélection du réglage du foyer arrière.

- Le caméscope ne peut pas faire la mise au point en mode de réglage autofocus.

- L'objectif a été détaché pendant le réglage du foyer arrière.

## *Utilisation de la télécommande sans fil*

**Quand vous appuyez sur les touches de la télécommande sans fil, dirigez-la sur un des capteurs de télécommande du caméscope.** Le caméscope possède 3 capteurs de télécommande : 2 à l'avant et 1 à l'arrière.

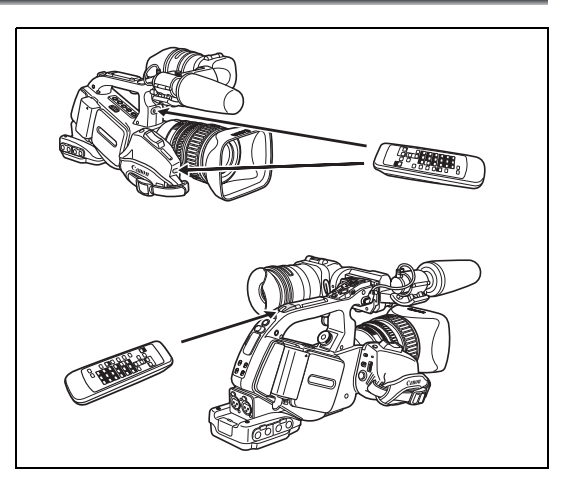

## **Mise en place des piles**

La télécommande sans fil fonctionne avec deux piles AA (R6).

- **1. Ouvrez le couvercle du logement des piles.**
- **2. Insérez les piles en respectant les polarités + et –.**
- **3. Refermez le couvercle du logement des piles.**

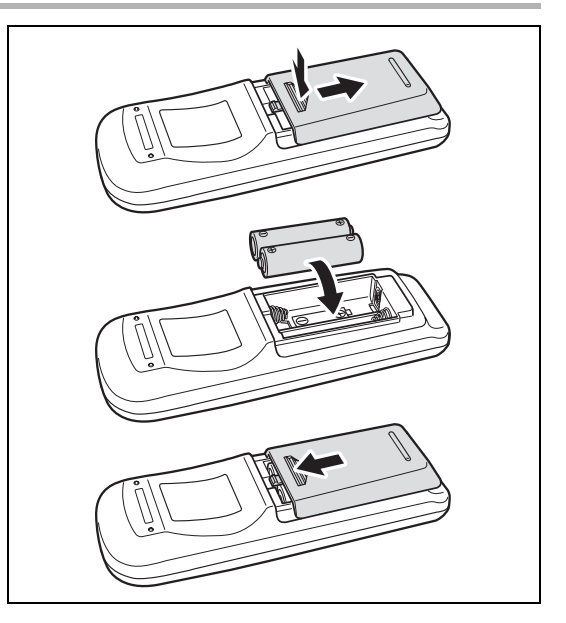

O Le caméscope et la télécommande disposent de 2 modes de capteur ( $\pi$  117). Si la télécommande ne fonctionne pas, vérifiez que le caméscope et la télécommande sont réglés sur

- le même mode.
- Quand le caméscope ne fonctionne pas avec la télécommande sans fil, ou qu'il ne fonctionne qu'à une très courte portée, remplacez les piles. **Remplacez bien les deux piles en même temps.**
- La télécommande sans fil peut ne pas fonctionner correctement si le capteur de télécommande est placé sous une lumière trop importante ou à la lumière directe du soleil.

## *Insertion/éjection d'une cassette*

Utilisez uniquement une cassette vidéo portant le logo MinDY. Pour l'enregistrement en HDV, nous recommandons d'utiliser une cassette conçue pour l'enregistrement HDV.

**1. Faites glisser le commutateur ▲ EJECT pour ouvrir le couvercle du logement de la cassette.**

Le logement de la cassette s'ouvre automatiquement.

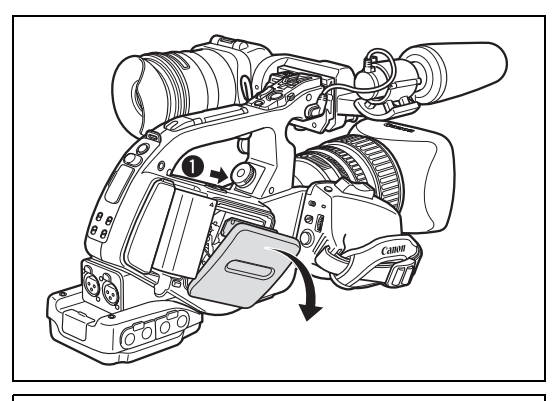

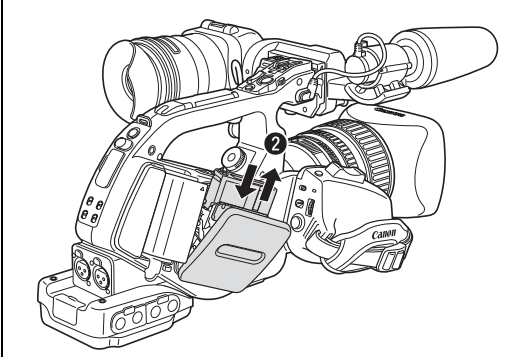

### **2. Insérez/retirez la cassette.**

- Insérez la cassette en ligne droite, complètement dans le logement avec la fenêtre dirigée vers l'extérieur.
- Retirez la cassette en la tirant en ligne droite.

**3. Refermez le couvercle du logement de la cassette.**

Poussez sur la marque **PUSH** sur le couvercle du logement de la cassette.

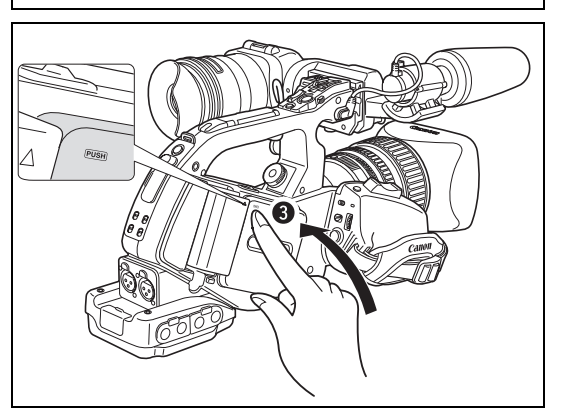

 Faites attention de ne pas vous coincer les doigts dans le logement de la cassette. Si le caméscope est connecté à une alimentation électrique, la cassette peut être insérée/retirée même si la molette **POWER** est réglée sur OFF.

Ne gênez pas le logement de la cassette quand il s'ouvre ou se ferme automatiquement.

## *Insertion et retrait d'une carte mémoire*

Avec ce caméscope, vous pouvez utiliser des cartes mémoire **SP** SDHC (SD grande capacité), des cartes mémoire SD  $\leq$  ou des cartes MultiMedia (MMC).

## **Insertion de la carte**

- **1. Réglez la molette POWER** sur la position **OFF.**
- **2. Poussez le commutateur OPEN** dans la **direction de la flèche pour ouvrir le couvercle de la fente de carte mémoire.**
- **3. Insérez la carte mémoire toute droite complètement dans la fente de la carte mémoire.**
- **4. Refermez le couvercle du logement de la carte mémoire.**

Ne fermez pas le couvercle de force si la carte n'est pas insérée correctement.

## **Retrait de la carte**

Ne retirez pas la carte mémoire de force sans l'avoir d'abord poussée vers l'intérieur pour la débloquer.

- **1. Assurez-vous que l'indicateur CARD (accès à la carte) ne clignote pas et réglez**  la molette POWER sur OFF.
- **2. Poussez le commutateur <sup>OPEN</sup> dans la direction de la flèche pour ouvrir le couvercle de la fente de carte mémoire.**
- **3. Poussez une fois sur la carte mémoire pour la débloquer et retirez-la.**
- **4. Refermez le couvercle du logement de la carte mémoire.**

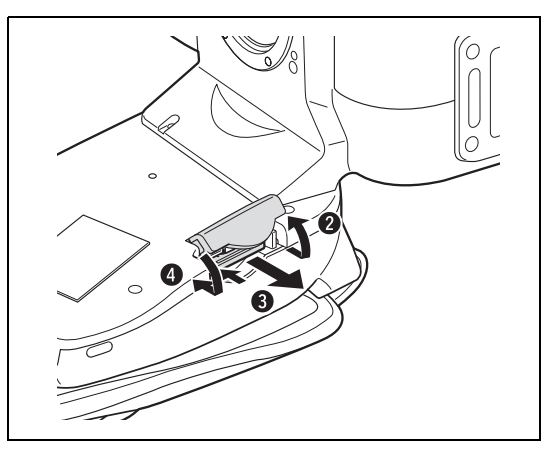

- O Si vous utilisez d'autres cartes mémoire que celle fournie avec le caméscope, assurez-vous de les initialiser avec le caméscope (q 130).
- Mettez le caméscope hors tension avant d'insérer ou de retirer une carte mémoire. L'insertion ou le retrait d'une carte mémoire alors que le caméscope est sous tension peut entraîner une perte permanente des données.
- $\mathbf{1}$
- Les cartes mémoire SDHC et SD ont une languette de protection pour éviter leur effacement par accident. Quand cette languette est en position LOCK, aucun image ne peut être enregistrée ni effacée de la carte mémoire.
- Le fonctionnement correct n'est pas garanti avec toutes les cartes mémoire.
- **À propos des cartes mémoire SDHC :** les cartes SDHC sont un nouveau type de carte mémoire SD avec une capacité dépassant 2 Go. Veuillez noter que les spécifications des cartes mémoires SDHC sont diffèrent de celles des cartes SD ordinaires et vous ne pourrez pas utiliser des cartes de plus de 2 Go avec des appareils qui ne prennent pas en charge SDHC. Cependant, les appareils SDHC (y compris ce caméscope) sont rétrocompatible et vous pouvez utiliser les cartes SD ordinaires avec eux.

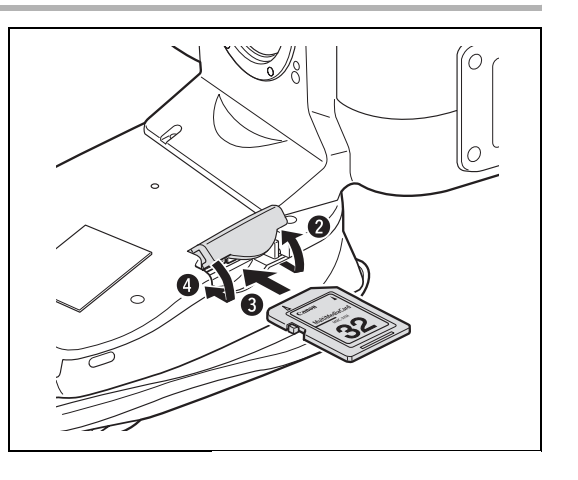

## *Changement des réglages avec la touche MENU*

La plupart des fonctions du caméscope peuvent être changées à partir des menus sur l'écran.

## **Sélection des menus et des réglages**

- **1. Appuyez sur la touche MENU pour ouvrir le menu.**
- **2. Tournez la molette SELECT pour sélectionner un sous-menu et appuyez sur la touche SET.**
- **3. Tournez la molette SELECT pour sélectionner un élément du menu et appuyez sur la touche SET.**
- **4. Tournez la molette SELECT pour sélectionner une option de réglage et appuyez sur la touche SET.**
- **5. Appuyez sur la touche MENU pour fermer le menu.**

 $\mathbf i$ 

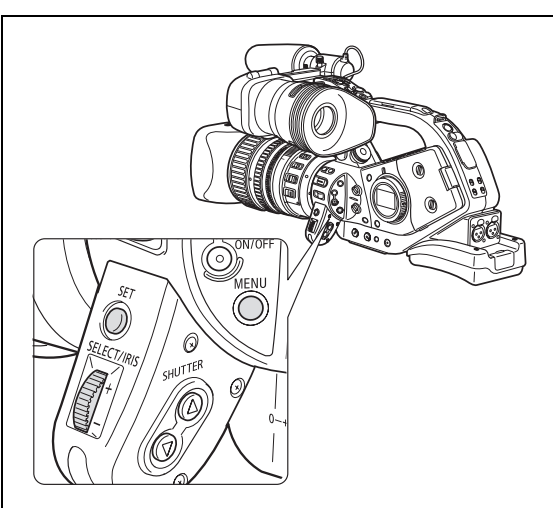

O Les icônes  $\Box$ , SET et MENU affichés en bas de l'écran vous donnent des indications supplémentaires sur la fonction de ces commandes dans des situations spécifiques.

- Vous pouvez trouver plus pratique d'utiliser la télécommande sans fil pour commander le menu. Appuyez sur la touche MENU de la télécommande sans fil pour ouvrir ou fermer le menu. Utilisez les touches de sélection du menu  $\blacktriangle$  de la télécommande sans fil au lieu de la molette SELECT, et appuyez sur la touche SET sur la télécommande sans fil pour sauvegarder les réglages ou faire une sélection.
- Les options non disponibles apparaissent en gris.
- Appuyez sur la touche MENU à n'importe quel moment pour refermer le menu.

Préparatifs **Préparatifs**

## *Réglages de la date/heure et de la langue*

Réglez le fuseau horaire, la date et l'heure avant votre première utilisation du caméscope ou si la batterie rechargeable intégrée est complètement déchargée.

## **Réglage du fuseau horaire/heure d'été**

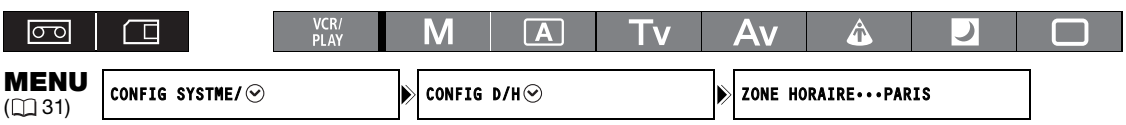

- **1. Appuyez sur la touche MENU.**
- **2. Tournez la molette SELECT pour sélectionner [CONFIG SYSTME/ ] et appuyez sur la touche SET.**
- **3. Sélectionnez [CONFIG D/H ⊙ ] puis sélectionnez [ZONE HORAIRE] et appuyez sur la touche SET.**

Le réglage du fuseau horaire apparaît. Le réglage par défaut est Paris.

**4. Tournez la molette SELECT pour sélectionner l'option de réglage qui correspond à votre fuseau horaire et appuyez sur la touche SET.**

Pour ajuster l'heure d'été, sélectionnez le fuseau marqué avec  $\ast$ .

## **Réglage de la date et de l'heure**

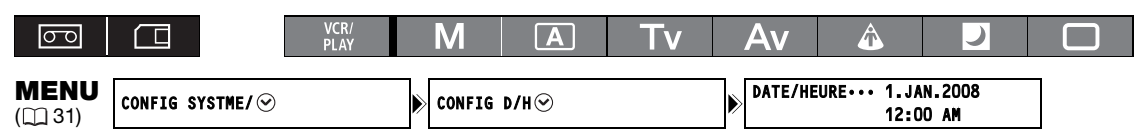

**5. Sélectionnez [CONFIG D/H ⊙ ] et appuyez sur la touche SET.** 

L'affichage de l'année clignote.

**6. Tournez la molette SELECT pour sélectionner l'année et appuyez sur la touche SET.**

• Le mois clignote.

- Réglez le reste de la date et de l'heure de la même façon.
- **7. Appuyez sur la touche MENU pour fermer le menu et pour démarrer l'horloge.**

## **Affichage de la date et de l'heure pendant l'enregistrement**

Vous pouvez afficher la date et l'heure dans le coin inférieur gauche de l'écran.

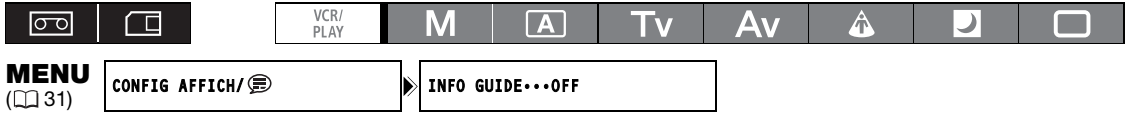

**Ouvrez le menu et sélectionnez [CONFIG AFFICH/ ]. Sélectionnez [INFO GUIDE], réglez-le sur [DATE/HEURE] et refermez le menu.**

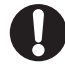

Si vous n'utilisez pas le caméscope pendant une période d'environ 3 mois, la batterie rechargeable intégré se décharge complètement et les réglages de la date et de l'heure sont perdus. Dans ce cas, rechargez la batterie rechargeable intégrée ( $\Box$  16) et réglez de nouveau le fuseau horaire, la date et l'heure.

## **Modification du format de la date**

Vous pouvez sélectionner un des trois formats de date disponible : [JAN. 1, 2008], [1. JAN. 2008] et [2008. 1. 1].

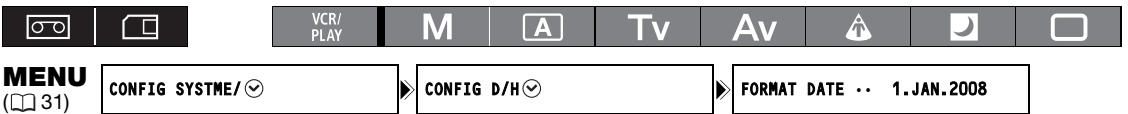

**Ouvrez le menu et sélectionnez [CONFIG SYSTME/ ]. Sélectionnez le sous-menu [CONFIG D/H ] puis sélectionnez [FORMAT DATE]. Sélectionnez un format de date et refermez le menu.**

## **Changement de la langue d'affichage**

 $\left( \mathbf{i}\right)$ 

La langue par défaut pour les affichages et les options de menu est l'anglais. La langue peut être changée en allemand, espagnol, français, italien, polonais, russe, chinois simplifié ou japonais.

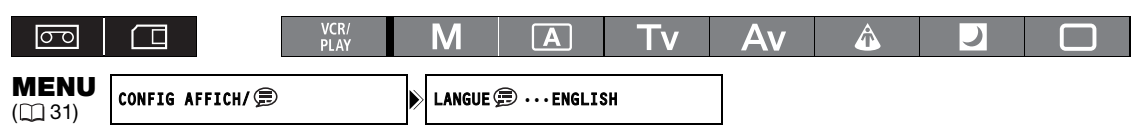

### **Pour changer la langue d'affichage, ouvrez le menu et sélectionnez [CONFIG**  AFFICH/ [B]. Sélectionnez [LANGUE [B], une langue et refermez le menu.

O Si vous avez changé la langue par erreur, suivez la marque *j* à côté de l'option de menu pour changer le réglage.

O Les affichages **MENU** et SET en bas de l'écran représentent les noms des touches du caméscope et ils ne changent pas quelle que soit la langue sélectionnée.

## Enregistrement *Enregistrement*

#### **Avant de commencer l'enregistrement**

Réalisez un enregistrement de contrôle pour vérifier si le caméscope fonctionne correctement. Au besoin, nettoyez les têtes vidéo  $($ <del>m</del> 148).

Le standard d'enregistrement par défaut est HDV. À propos de l'enregistrement audio, reportez-vous au chapitre correspondant  $( \Box 54)$ .

## **Enregistrement**

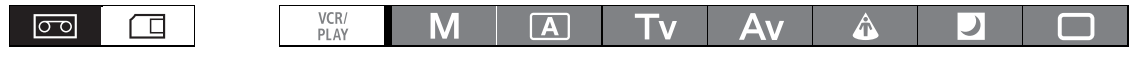

- **1. Retirez le bouchon d'objectif.**
- **2. Appuyez sur la touche de verrouillage**  et réglez la molette **POWER** sur un **programme d'enregistrement.**

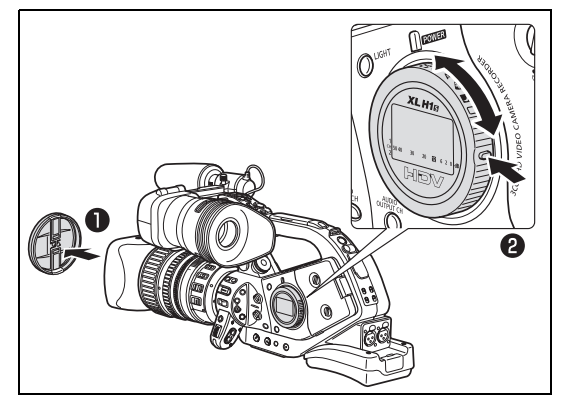

- **3. Appuyez sur la touche Marche/Arrêt pour démarrer l'enregistrement.**
	- L'indicateur rouge REC sur le viseur et les lampes témoin s'allument.
	- Appuyez de nouveau sur la touche Marche/Arrêt pour mettre l'enregistrement en pause.

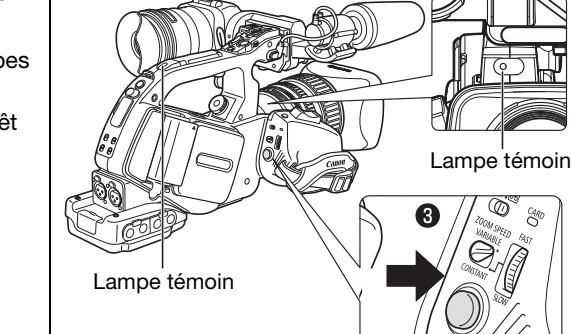

## **Quand vous avez fini l'enregistrement**

- **1. Réglez la molette POWER** sur la position OFF.
- **2. Remettez en place le bouchon d'objectif.**
- **3. Retirez la cassette.**
- **4. Déconnectez la source d'alimentation.**

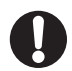

Les fonctions de recherche de la fin, de la date et d'index peuvent ne pas fonctionner correctement si vous mélangez des enregistrements aux standards HDV et DV sur la même bande. Nous recommandons de ne pas mélanger des enregistrements de standard différent sur la même bande.

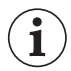

 Après avoir inséré une cassette, attendez que le compteur de bande s'arrête complètement avant de démarrer l'enregistrement.

- O Tournez la molette **power** sur OFF si vous n'avez pas l'intention d'utiliser le caméscope pendant une période prolongée.
- O Si vous ne retirez pas la cassette, vous pouvez enregistrer de nouvelles scènes sans qu'il n'y ait de bruit ou de blanc entre les enregistrements, même si vous mettez le caméscope hors tension.

## **Enregistrement en contre-plongée**

La poignée de transport est équipée d'un second jeu de commandes d'enregistrement et de zoom, ce qui est idéal pour les enregistrements en contre-plongée. Faites glisser le commutateur LOCK dans la direction  $de$  la flèche  $\rightharpoonup$  pour éviter toute manipulation accidentelle de ces commandes.

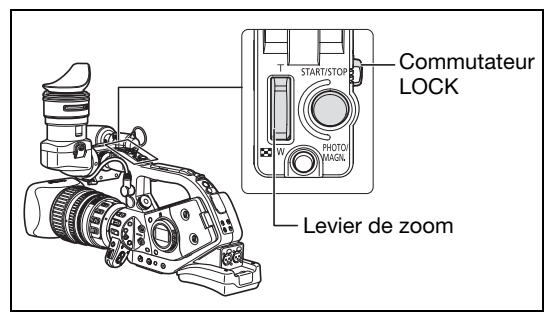

## **Mécanismes d'économie d'énergie**

### **Touche STANDBY**

Appuyez sur la touche STANDBY et maintenez-la pressée pendant plus d'une seconde pendant une pause à l'enregistrement ou en mode Arrêt VCR pour entrer en mode de veille. Le message "MISE EN "VEILLE"" est affiché avant que le caméscope entre en mode de veille. En mode de veille, l'alimentation de la caméra et des sections d'enregistrement est coupée mais les réglages de la caméra (y compris la mémorisation de l'exposition et les réglages de barres de couleur) sont conservés.

Appuyez à nouveau sur la touche STANDBY pour mettre le caméscope sous tension.

### **Fonction d'économie d'énergie**

Afin de protéger la bande et les têtes vidéo, le caméscope entre en mode d'économie d'énergie (Arrêt VCR) après 4 minutes et 30 secondes en mode de pause à l'enregistrement. S'il reste 30 secondes de plus sans aucune opération, le caméscope se met automatiquement hors tension. Mettez hors service la fonction Économie d'énergie avec le réglage [CONFIG SYSTEME] [MODE ECO] ( 136) si vous souhaitez faire des réglages sans vous souciez qu'ils soient perdus lors de la mise hors tension automatique. Une fois que le caméscope est en mode d'économie d'énergie, appuyez sur la touche Marche/Arrêt pour démarrer l'enregistrement et appuyez sur la touche personnalisée ( $\Box$  76) dans laquelle la fonction [ARRÊT] VCR] a été affecté pour retourner en mode de pause à l'enregistrement. Si le caméscope se met automatiquement hors tension (après 5 minutes), tournez la molette power sur OFF puis de nouveau sur un des programmes d'enregistrement.

## **Fonction Arrêt VCR**

Vous pouvez affecter la fonction [ARRÊT VCR] à n'importe laquelle des touches personnalisées ( $\Box$  76). En mode Arrêt VCR, le caméscope n'est que partiellement mise hors tension. La section de la caméra est alimentée normalement tandis que la section du magnétoscope est hors tension. Quand vous appuyez sur la touche personnalisée affectée, vous pouvez réaliser des ajustement pour la section de la caméra aussi longtemps que nécessaire sans vous inquiéter de la minuterie de 5 minutes de la fonction d'économie d'énergie. Pour retourner au mode de pause à l'enregistrement, appuyez de nouveau sur la touche personnalisée affectée.

## **Affichage sur l'écran pendant l'enregistrement**

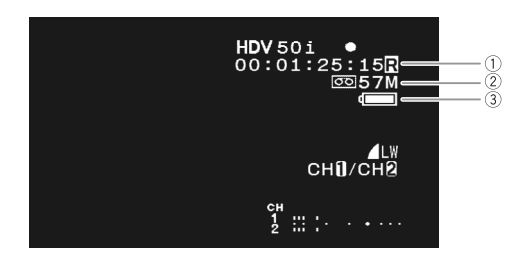

#### **Code temporel**

Indique la durée d'enregistrement en heures, minutes, secondes et images.

#### **Bande restante**

Indique la durée restante sur la bande en minutes. "  $\overline{CD}$  FIN" apparaît quand la fin de la bande est atteinte.

- Si la durée restante est inférieure à 15 secondes, la bande restante peut ne pas apparaître.
- En fonction du type de bande, la durée restante affichée peut ne pas être précise. Dans n'importe quel cas, vous pourrez enregistrer sur la bande le nombre de minutes donné sur l'étiquette de la cassette (par exemple, 85 minutes).

#### **Charge restante de la batterie**

Le symbole de la batterie indique le niveau de charge de la batterie d'alimentation.

 $\begin{picture}(150,10) \put(0,0){\line(1,0){10}} \put(10,0){\line(1,0){10}} \put(10,0){\line(1,0){10}} \put(10,0){\line(1,0){10}} \put(10,0){\line(1,0){10}} \put(10,0){\line(1,0){10}} \put(10,0){\line(1,0){10}} \put(10,0){\line(1,0){10}} \put(10,0){\line(1,0){10}} \put(10,0){\line(1,0){10}} \put(10,0){\line(1,0){10}} \put(10,0){\line($ 

- $\square$  clignote en rouge quand la batterie d'alimentation est déchargée.
- Quand vous fixez une batterie d'alimentation déchargée, le caméscope peut se mettre hors tension sans afficher  $\Box$ .
- La charge actuelle de la batterie peut ne pas être indiquée correctement en fonction des conditions dans lesquelles la batterie d'alimentation et le caméscope sont utilisés.

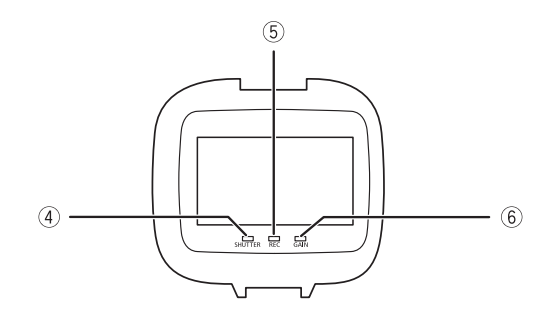

#### **Indicateur SHUTTER**

S'allume lors d'un enregistrement avec une vitesse d'obturation différente de 1/50è.

#### **Indicateur REC**

Il s'allume pendant l'enregistrement.

L'indicateur REC commence à clignoter lorsque la durée de la bande restante est inférieure à 5 minutes (il ne clignote pas si les informations de bande restante ne sont pas affichées à l'écran).

#### **Indicateur GAIN**

Il s'allume lorsque l'AGC (commande de gain automatique) est réglé sur -3 dB ou sur +3 dB ou plus.

#### **Guides de référence**

Avec les réglages [CONFIG AFFICH/  $\textcircled{=}$  ]  $\blacktriangleright$  [MARQUES], [GUIDE FORMAT] et [ZONE SECURE] vous pouvez afficher des guides de référence pour vous aider à cadrer le sujet avec plus de précisions.

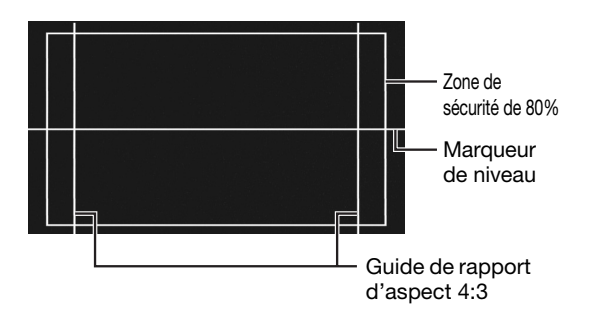
### **Sélection des affichages à l'écran**

Vous pouvez sélectionner la quantité d'informations à afficher à l'écran entre l'affichage intégral, l'affichage partiel ou l'absence d'affichage. Appuyez répétitivement sur la touche EVF DISPLAY permet de choisir les options dans l'ordre suivant.

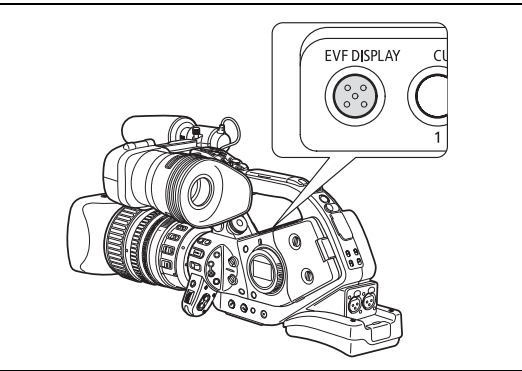

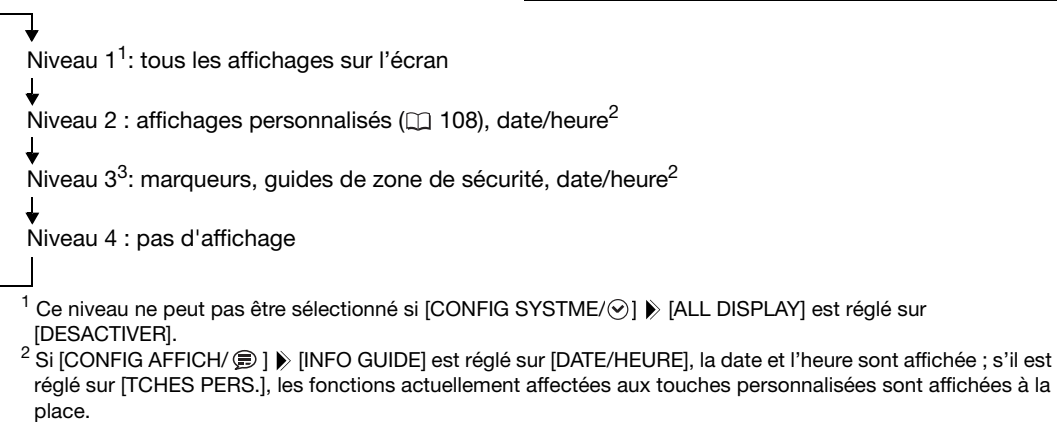

3 Ce niveau ne peut pas être sélectionné si [CONFIG AFFICH/ ] [MARQUES], [ZONE SECURE] et [INFO GUIDE] sont tous réglés sur [OFF].

Les affichages sur l'écran du caméscope apparaissent aussi sur le téléviseur ou le moniteur extérieur connecté.

## **Contrôle de l'enregistrement**

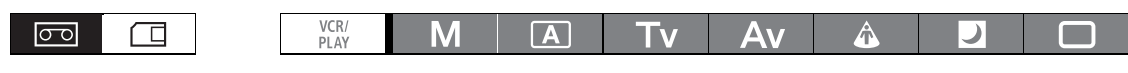

En mode de pause à l'enregistrement, cette fonction vous permet de revoir les dernières secondes de votre enregistrement.

Appuyez sur la touche  $\boxed{\subset}$  (contrôle **d'enregistrement) puis relâchez-la.**

Le caméscope rembobine la bande, reproduit les dernières secondes enregistrées et retourne en mode pause à l'enregistrement.

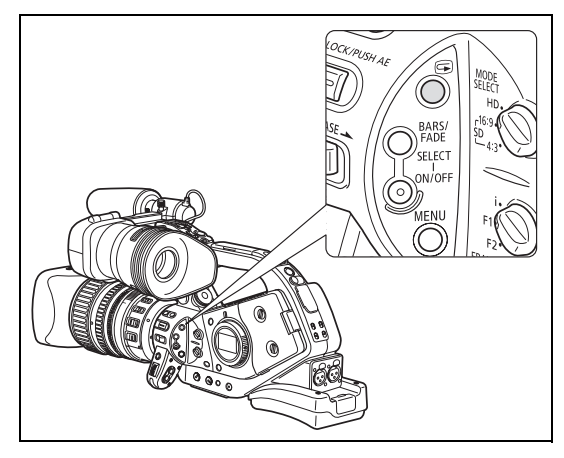

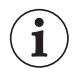

Si le standard du signal vidéo actuel est différent du standard du signal dans lequel la bande à été enregistrée, l'enregistrement n'est pas reproduit correctement.

## *Sélection du standard du signal et du rapport d'aspect*

Vous pouvez sélectionner le standard du signal de votre enregistrement (haute définition ou définition standard) et, pour les enregistrements en définition standard, vous pouvez aussi sélectionner le rapport d'aspect. Puisque l'écran du caméscope a un rapport d'aspect de 16:9, quand vous réglez le commutateur MODE SELECT sur SD 4:3, l'image apparaît au centre de l'écran avec des bandes noires latérales.

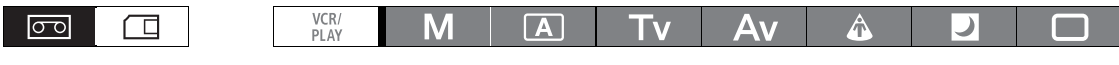

### **Changez la position du commutateur MODE SELECT.**

- HD : pour enregistrer sur une bande au standard HDV ou pour utiliser le caméscope comme un appareil photo haute définition (HD).
- SD 16:9, SD 4:3 : pour enregistrer sur une bande au standard DV ou pour utiliser le caméscope comme un appareil photo de définition standard (SD). Sélectionnez le rapport d'aspect souhaité.

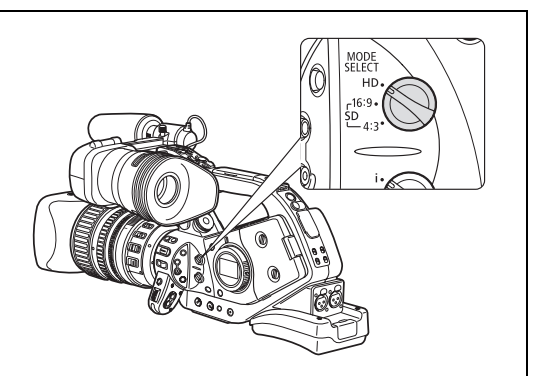

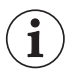

- O Si la fonction personnalisée [LED] n'est pas réglée sur [OFF], le commutateur MODE SELECT s'allume en bleu lors du réglage sur HD.
- O Si la position du commutateur MODE SELECT est changée pendant l'enregistrement, le standard/ rapport d'aspect ne change pas immédiatement, il changera une fois que l'enregistrement sera interrompu.
- Lors de la lecture d'enregistrement 16:9, le téléviseur commute automatiquement sur le mode d'écran large s'il est compatible avec le système WSS. Sinon, modifiez manuellement le rapport d'aspect du téléviseur.
- Pour une lecture sur une téléviseur standard avec un rapport d'aspect de 4:3, réglez [CONFIG  $SIGNL$ ]  $\triangleright$  [LETTERBOX] sur [ON] ( $\square$  132).
- Lors d'un enregistrement en 4:3, vous pouvez fixer le convertisseur de format RC-72 (0,8x) optionnel pour obtenir le même angle de vue que le rapport d'aspect 16:9. (Notez que tous les objectifs ne sont pas compatibles avec le RC-72.)

## *Localisation de la fin du dernier enregistrement*

Vous pouvez utiliser cette fonction pour localiser la fin de la dernière scène enregistrée.

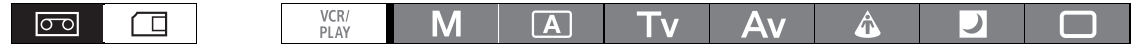

#### **Appuyez sur la touche END SEARCH.**

• apparaît.

 $\mathbf{i}$ 

- Le caméscope rembobine/avance la bande rapidement, reproduit les quelques dernières secondes de l'enregistrement et arrête la bande.
- Appuyer de nouveau sur la touche annule la recherche.

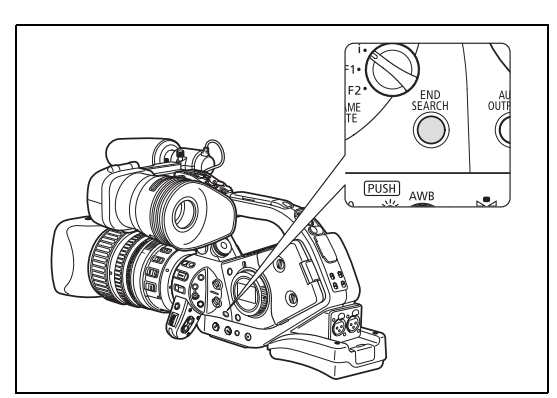

 La fonction de recherche de la fin ne peut plus être utilisée une fois que vous avez retirez la cassette.

 La fonction de recherche de la fin peut ne pas fonctionner correctement s'il y a une section vierge entre des enregistrements ou si vous avez mélangé des enregistrements au standard HDV et DV sur la même bande.

## *Utilisation du zoom*

Vous pouvez commander le zoom en utilisant le levier de zoom sur la poignée latérale ou celui sur la poignée de transport. Vous pouvez également utiliser la bague de zoom de l'objectif ou les touches de zoom de la télécommande sans fil. Avec les fonctions personnalisées ( $\Box$  101) vous pouvez changer la direction et la sensibilité de réponse des réglages quand la bague de zoom est utilisée, changez la vitesse du zoom et sélectionner l'indicateur de zoom (graphique ou numérique).

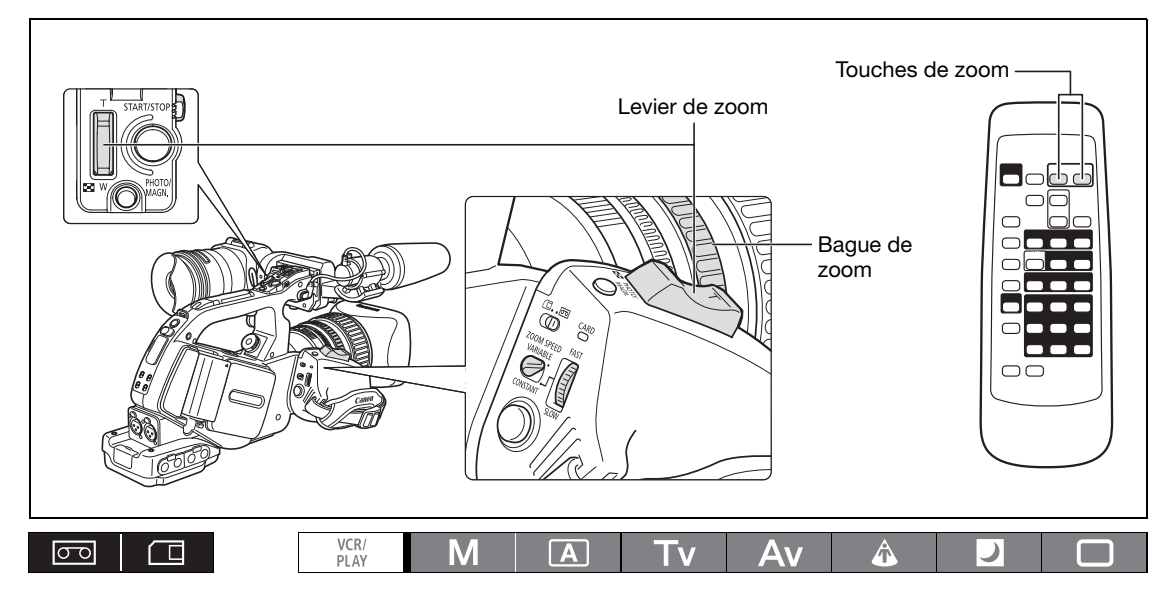

**Déplacez le levier de zoom vers** W **pour faire un zoom arrière (grand angle). Déplacez-le vers** T **pour faire un zoom avant (téléobjectif).**

### **Vitesse du zoom**

### **Levier de zoom sur la poignée latérale :**

Quand le commutateur ZOOM SPEED est réglé sur CONSTANT, la vitesse du zoom est constante à un des 16 niveaux de zoom (le niveau de vitesse de zoom actuel apparaît à côté de l'indicateur de zoom). Tournez la bague ZOOM SPEED vers FAST pour sélectionner un niveau de vitesse de zoom plus rapide (nombre plus grand), tournez-la vers SLOW pour sélectionner un niveau de vitesse de zoom plus lent (nombre plus petit). Lorsque le commutateur ZOOM SPEED est réglé sur VARIABLE, la vitesse de zoom dépend de la façon dont vous utilisez le levier de zoom. appuyez légèrement pour un zoom plus lent; appuyez plus fort pour des zooms plus rapides.

#### **Vitesses de zoom approximatives lors de l'utilisation du zoom avec l'objectif HD 20x L IS III (du grand-angle au téléobjectif) :**

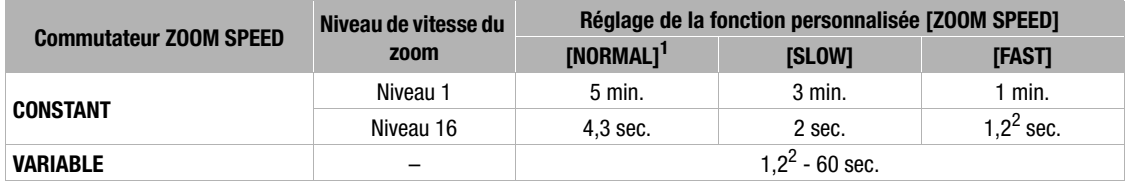

<sup>1</sup> Réglage par défaut lors de l'enregistrement de séquences vidéo. Lors de l'enregistrement de photos, le réglage par défaut est [FAST].

<sup>2</sup> Quand la vitesse du zoom est trop rapide (moins de 2 secondes d'une extrémité à l'autre), le caméscope a des problèmes de mise au point automatique lors de l'utilisation du zoom.

**Bague de zoom :** la vitesse du zoom dépend de vitesse à laquelle vous tournez la bague de zoom.

**Touches de zoom sur la poignée de transport :** la vitesse du zoom est constante et peut être réglée sur un des 16 niveaux de vitesse de zoom. Réglez ZOOM SPEED sur CONSTANT et changez le niveau de vitesse du zoom comme décrit précédemment.

**Touches de zoom sur la télécommande sans fil fournie :** la vitesse du zoom est constante ; vous ne pouvez pas la régler.

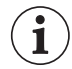

Quand un objectif de longueur focale fixe est utilisé aucune indication relative au zoom n'apparaît sur l'écran.

### **Zoom préréglé (objectifs avec une fonction de zoom préréglé)**

Cette fonction permet de mémoriser des positions de zoom données. Ensuite, il est possible de retourner aux positions de zoom préréglées instantanément.

### **Préréglage du zoom**

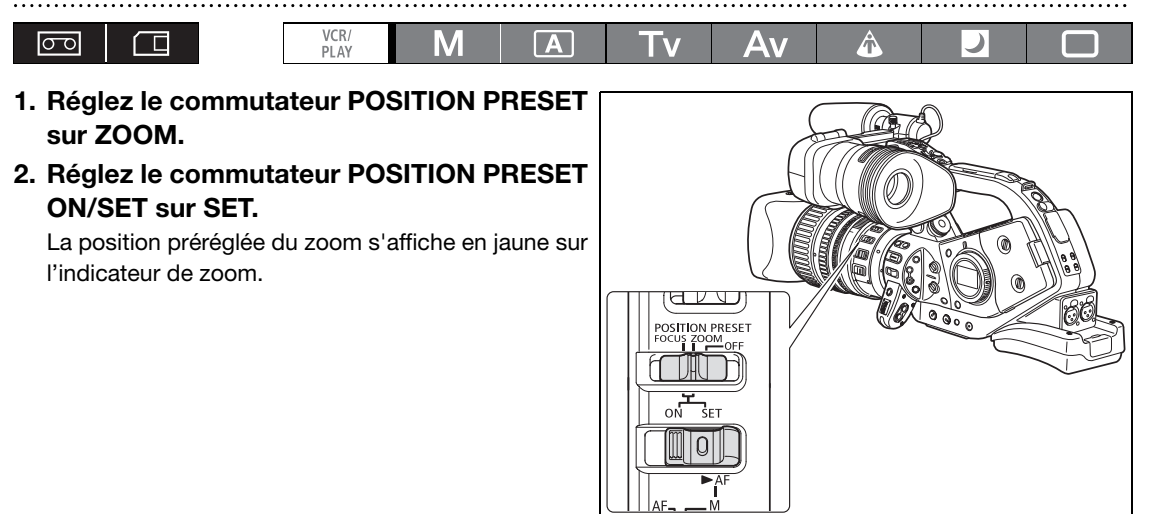

#### **Retour à la position préréglée du zoom**

### **Réglez le commutateur POSITION PRESET ON/SET sur ON.**

Le caméscope revient à la position préréglée du zoom.

 La valeur de préréglage s'annule lorsque vous fixez le multiplicateur de focale XL 1,6x en option ou que vous montez un objectif d'un taux de grossissement différent.

 Pour retourner à la position préréglée du zoom, le caméscope utilise la vitesse réglée pour la vitesse de zoom constant (quand le commutateur ZOOM SPEED est réglé sur CONSTANT).

## *Réglage de la mise au point*

Les fonctions de ce chapitre sont expliquées en utilisant l'objectif HD 20x L IS III. Si vous utilisez un objectif différent, reportez-vous aussi au manuel d'instructions de l'objectif.

Le caméscope peut être réglé en mode autofocus ou de mise au point manuelle.

#### **Autofocus**

En plus de l'autofcus habituel, le caméscope a aussi une fonction pour forcer l'autofocus temporairement pendant l'utilisation de la mise au point manuelle.

#### **Mise au point manuelle**

Avec les fonctions personnalisées ( $\Box$  101) vous pouvez changer la direction et la sensibilité de réponse des réglages quand la bague de mise au point est utilisée. Pour faciliter la mise au point manuelle, vous pouvez aussi utiliser les fonctions de compensation et d'agrandissement ( $\Box$  45).

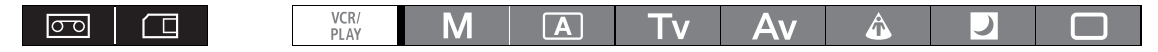

### **Autofocus**

La mise au point automatique est activé quand le commutateur du mode de mise au pont est commuté sur AF. Le caméscope utilise un système d'autofocus TTL avec une plage de mise au point allant de 2 cm (à plein grand-angle depuis le devant du barillet d'objectif) jusqu'à co.

Le caméscope effectue la mise au point sur le sujet situé au centre de l'écran.

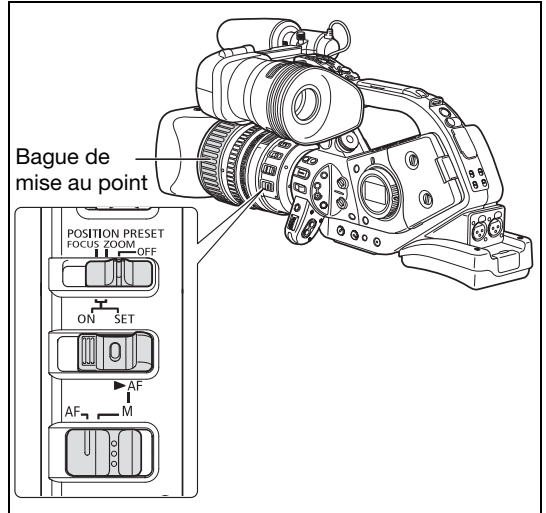

#### **Débrayage provisoire de la mise au point**

**Même en mode autofocus, vous pouvez tournez la bague de mise au point pour faire une mise au point manuelle temporaire.**

Le caméscope retourne en mode autofocus aussitôt que vous relâchez la bague de mise au point.

### **Push AF (lors de l'utilisation de l'objectif HD 20x L IS III)**

**En mode de mise au point manuelle, réglez le commutateur POSITION PRESET sur OFF. Déplacez le commutateur ▶ AF sur ▶ AF et maintenez-le dans cette position.** 

L'autofocus reste activé tout le temps que vous maintenez le commutateur dans la position  $\blacktriangleright$  AF.

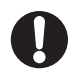

Lors d'un enregistrement sous un éclairage violent, le caméscope ferme le diaphragme. Quand la valeur d'ouverture utilisée est trop grande, l'image peut apparaître floue. Si vous utilisez un objectif avec filtre ND intégré, activez/désactivez le filtre en fonction de l'affichage à l'écran ( $\Box$  48).

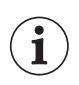

En mode 25F, l'autofocus demande plus de temps qu'en mode 50i.

- Lorsque vous effectuez un enregistrement dans des conditions de faible éclairage, la plage de mise au point diminue et l'image risque d'être floue.
- La mise au point automatique risque de ne pas fonctionner correctement avec les sujets suivants. Dans ce cas, effectuez la mise au point manuellement.
	- Surfaces réfléchissantes
	- Sujets avec un faible contraste ou sans lignes verticales
	- Sujets en mouvement rapide
	- À travers des fenêtres sales ou humides
	- Scènes de nuit

### **Mise au point manuelle**

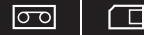

VCR/<br>PLAY

#### M  $\sqrt{A}$ Tv  $\Delta v$ Ą

#### **1. Lors de l'utilisation d'un objectif avec une fonction d'autofocus, règle le commutateur de mode du mise au point sur M.**

- "MF" apparaît.
- Quand un objectif sans fonction autofocus est utilisé, "MF" n'apparaît pas.
- **2. Faites un zoom avant sur la position téléobjectif.**
- **3. Tournez la bague de mise au point pour régler la mise au point.**

Avec les fonctions personnalisées ( $\Box$  101) vous pouvez changer la direction et la sensibilité de réponse des réglages quand la bague de mise au point est utilisée.

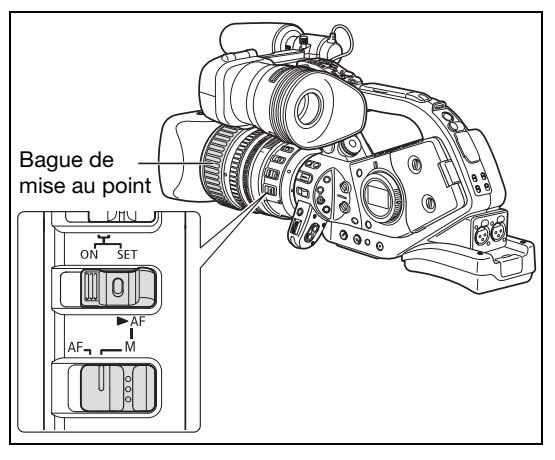

#### **4. Utilisez le zoom pour recadrer le sujet.**

Si vous faites la mise au point manuellement et que vous laissez le caméscope sous tension, le point sur le sujet peut être perdu après un certain temps. Ce léger décalage possible de la mise au point est le résultat de l'augmentation de la température interne du caméscope et de l'objectif. Vérifiez la mise au point avant de reprendre la prise de vue ou ajustez le foyer arrière si nécessaire  $(\Box)$  26).

 $\bigcirc$  La mise au point manuelle ne peut pas être sélectionnée en mode  $\bigcirc$  Enregistrement simple. Même si vous réglez le commutateur de mode de mise au point sur M, l'autofocus reste en service.

- Lors de l'utilisation d'un objectif conçu pour l'enregistrement HDV, la distance de mise au point au sujet est affichée pendant environ 3 secondes quand vous passez du mode autofocus en mise au point manuelle ou quand vous utilisez la bague de mise au point en mode de mise au point manuelle. Elle est aussi affichée avec le préréglage de mise au point. Avec la fonction personnalisée [OBJ DST UNIT] ( $\Box$  101) vous pouvez changer les unités d'affichage de la distance (mètre ou pied) et avec l'affichage personnalisé  $( \Box 108)$  vous pouvez sélectionner quand afficher cette information (toujours, jamais ou uniquement lors de l'utilisation de la bague de mise au point).
	- La distance de mise au point n'est pas affichée quand le multiplicateur optionnel XL 1,6x est attaché au caméscope.
	- Utilisez l'affichage de la distance de mise au point comme une estimation, quand la distance n'est pas considérée comme étant très précise, elle sera affichée en gris.  $\infty$ : mise au point à l'infini  $\infty$ -: mise au point au-delà de l'infini.
- Vous pouvez utiliser le zoom et faire la mise au point manuellement simultanément. Si le caméscope est en mode AF, l'autofocus est remis en service quand vous terminez l'opération.

### **Utilisation des fonctions d'aide a la mise au point (compensation et agrandissement)**

Afin de faciliter la mise au point manuelle, vous pouvez utiliser ces deux fonctions d'aide : la compensation met en valeur les contours du sujet accentuant le contraste, et l'agrandissement agrandit l'image sur l'écran. Vous pouvez aussi combiner les deux fonctions pour obtenir un meilleur effet. Avec la fonction personnalisée [F.AST BW-MOD] ( $\Box$  101) vous pouvez régler l'affichage pour passer automatiquement en noir et blanc lors de l'utilisation des fonction d'aide à la mise au point. L'écran d'un moniteur extérieur ou du viseur connecté à la douille EVF2 montre exactement la même image que celle affichée sur l'écran du viseur du caméscope.

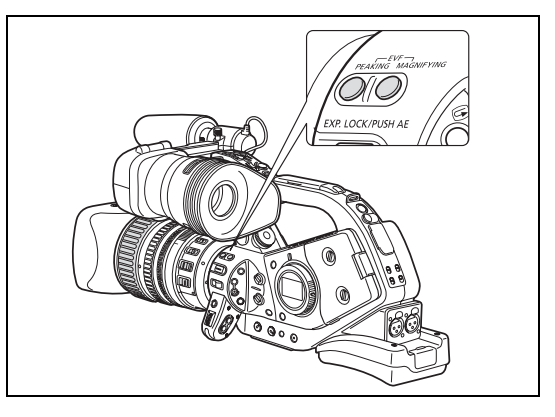

#### VCR/<br>PLAY  $\overline{A}$ न्ज $\overline{ }$ 仁 M Tv

**Compensation**

### **Pendant l'enregistrement ou une pause à l'enregistrement, appuyez sur la touche EVF PEAKING.**

- **PEAK** 1 apparaît et les contours du sujet sont accentués.
- Appuyez de nouveau sur la touche pour changer le niveau de compensation sur **paxe** 2, appuyez une nouvelle fois pour annuler la fonction.

1

La fonction de compensation n'affecte pas vos enregistrements.

O Le gain et la fréquence des niveaux de compensation **EFAN** 1 et **EFAN** 2 peuvent être réglés indépendamment avec le réglage [CONFIG AFFICH/ D ] > [PEAKING SETUP].

### **Agrandissement**

#### **En mode de pause à l'enregistrement, appuyez sur la touche EVF MAGNIFYING.**

- "MAGN." apparaît et la partie centrale de l'écran est agrandie d'environ 2 fois.
- Appuyez de nouveau sur la touche pour annuler la fonction.

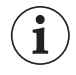

O L'image agrandie est sortie telle quelle par la prise HD/SD SDI (*ETTIB* uniquement) et la prise HDV/DV.

- O Avec la fonction personnalisée [CUSTOM REC] ( $\Box$  101) vous pouvez sélectionner d'avoir l'image agrandie enregistrée sur la bande (mode **CAMERA**) uniquement) telle quelle, ou d'annuler la fonction d'agrandissement quand vous démarrez l'enregistrement vidéo ou l'enregistrement d'une photo sur une carte mémoire. En mode (CAMERA·CARD), la fonction d'agrandissement est toujours annulée quand vous appuyez sur la touche PHOTO.
- O Vous pouvez utiliser les touches personnalisées ( $\Box$  76) ou le réglage [CONFIG SYSTME/ $\odot$ ]  $\triangleright$ [VERR MAGN.] pour éviter tout manipulation accidentelle de la touche EVF MAGNIFYING. Avec la fonction personnalisée [BUTTONS OPER.1] ( $\Box$  101) vous pouvez aussi changer le fonctionnement de la touche EVF MAGNIFYING (pression normale ou longue).

### **Préréglage de mise au point (objectifs avec une fonction de préréglage de mise au point)**

Cette fonction permet de mémoriser une position de mise au point. Ensuite, il est possible de retourner à la position de mise au point instantanément. Vous pouvez également sélectionner la vitesse à laquelle le caméscope revient au réglage de mise à la position préréglée.

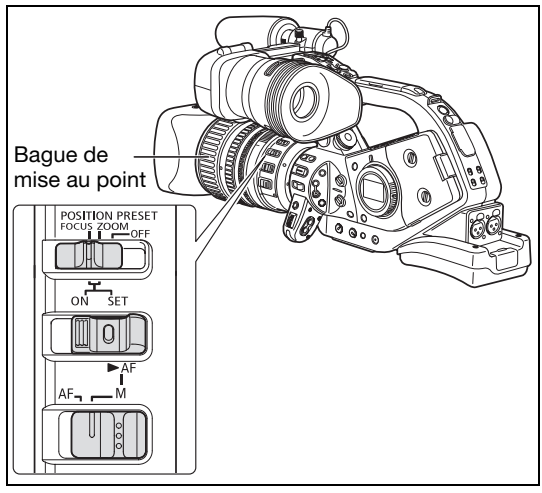

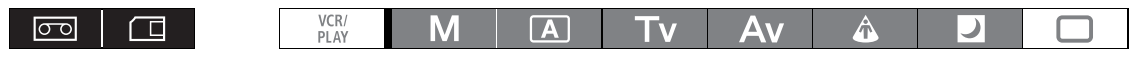

### **Préréglage de la mise au point**

- **1. Réglez le commutateur de mode de mise au point sur M.** "MF" apparaît.
- **2. Réglez le commutateur POSITION PRESET sur FOCUS.** La vitesse de préréglage de la mise au point actuelle sélectionnée apparaît.
- **3. Réglez la mise au point avec la bague de mise au point.**
- **4. Réglez le commutateur POSITION PRESET ON/SET sur SET.**

"MF" et l'affichage de la vitesse de préréglage de la mise au point deviennent jaunes.

#### **Réglage de la vitesse de mise au point préréglée**

**MENU**<br>(<u>1</u>31)

CONFIG CAMERA **PRESEL VIT I**· 4

#### **Ouvrez le menu et sélectionnez [CONFIG CAMERA]. Sélectionnez [PRESEL VIT I], sélectionnez une option de réglage et refermez le menu.**

4 est la vitesse la plus rapide ; 1 et la plus lente.

### **Retour à la position de mise au point préréglé Réglez le commutateur POSITION PRESET ON/SET sur ON.**

Le caméscope revient à la position de mise au point préréglée.

### **Prise de vue macro (limite de mise au point)**

Habituellement la plage de mise au point du caméscope permet une prise de vue macro. Vous pouvez mettre en service la limite de mise au point pour restreindre la plage de mise au point. Lors de l'utilisation de l'objectif HD 20x L IS III, la plage de mise au point de 10 cm -  $\infty$  (en grand angle maximum) est limitée à 1 m - co (sur la plage entière du zoom).

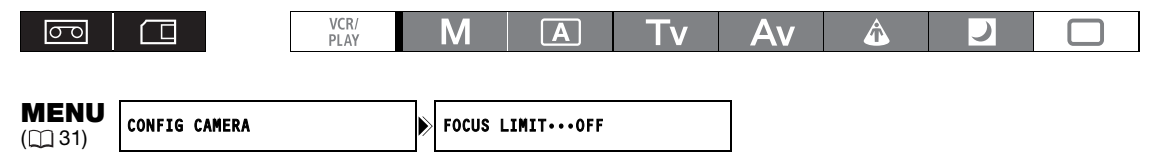

#### **Ouvrez le menu et sélectionnez [CONFIG CAMERA]. Sélectionnez [FOCUS LIMIT],**  réglez-le sur [ON **am**] et refermez le menu.

**am** apparaît.

 $\mathbf i$ 

- La limite de mise au point est annulée dans les cas suivants :
- Si l'objectif attaché a une commutateur macro indépendant.
- Si l'objectif attaché ne prend pas en charge le changement du réglage macro à partir du caméscope.
- Quand il n'y pas d'objectif attaché.

## *Utilisation du filtre ND (objectifs avec filtre ND intégré)*

Lors d'un enregistrement dans un environnement lumineux, le caméscope règle une petite valeur d'ouverture et l'image risque d'être floue. Lors de l'utilisation d'un objectif avec filtre ND intégré, activez/désactivez le filtre en fonction de l'affichage à l'écran.

**Avec l'objectif HD 20x L IS III : appuyez sur la touche de déverrouillage du filtre ND et tournez la bague de fonctionnement du filtre ND.**

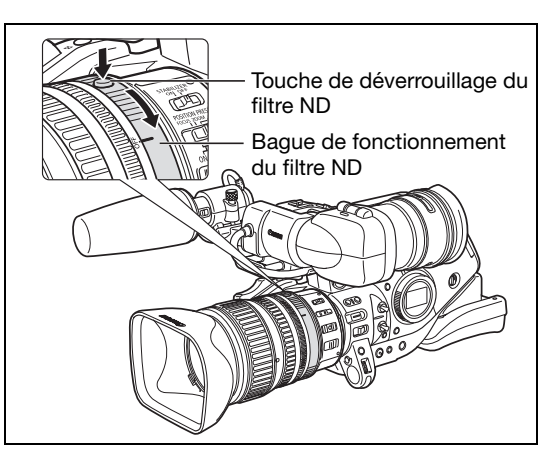

Lors de l'utilisation d'un programme d'enregistrement autre que M Manuel et quand le commutateur AGC est réglé sur ON, les affichages suivants apparaissent :

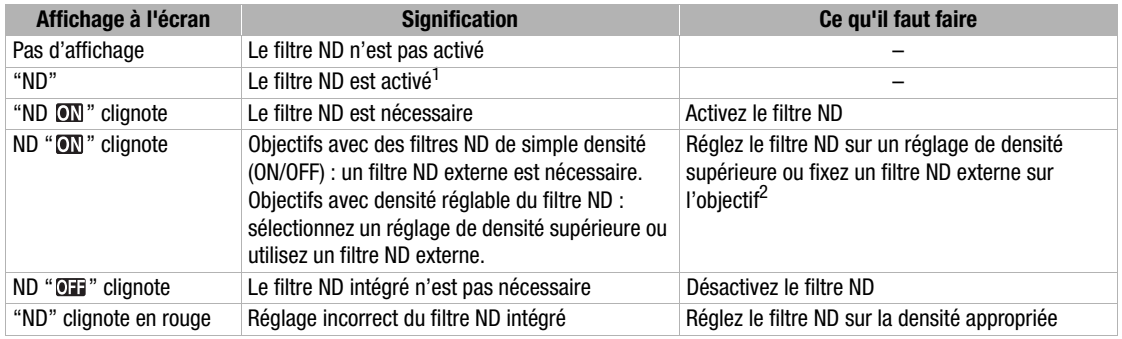

 $1$  Apparaît uniquement lors de l'utilisation d'objectifs avec filtre ND intégré.

<sup>2</sup> Si vous ne possédez pas de filtre ND externe, utilisez le mode **Tv** et réglez une vitesse d'obturation plus rapide, ou bien utilisez le mode **Av** et réglez une petite valeur d'ouverture.

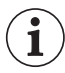

Selon la scène, la couleur peut changer lorsque vous activez/désactivez le filtre ND. Régler une balance des blancs personnalisée peut être efficace dans ce cas ( $\square$  69).

## *Sélection de la vitesse séquentielle*

Vous pouvez la vitesse séquentielle sur 50i et 25F quel que soit le mode d'enregistrement.

#### **Mode 50i**

Enregistre 50 trames entrelacées par seconde, le même mode que pour les signaux de télévision de définition standard.

### **Mode 25F**

 $HD$  Enregistre 25 images par secondes en fonction des spécifications 1080/25p HDV natives. Pour la lecture, le signal est converti en 50i mais la sortie vidéo de la prise HDV/DV est 25p.

 $\boxed{\text{SD}}$  L'image capturée par la caméra à 25 images par secondes est convertie et enregistrée sur la bande à 50i.

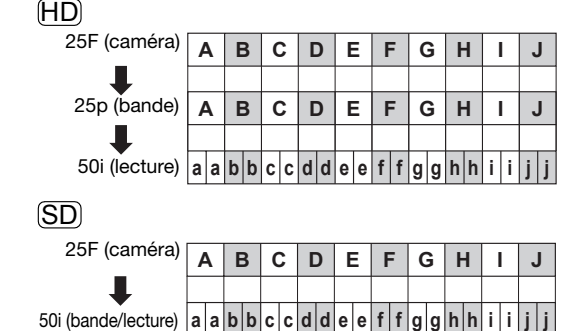

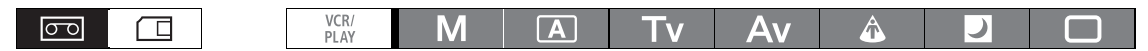

#### **Réglez le commutateur FRAME RATE sur la position souhaitée.**

- i : Mode 50i, F1 ou F2 : mode 25F.
- La vitesse séquentielle sélectionnée s'affiche.

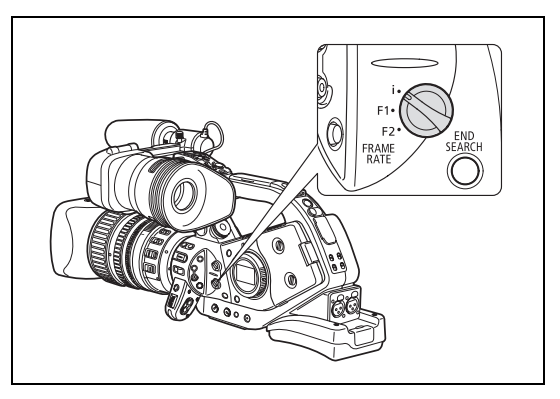

Si la position du commutateur FRAME RATE est changée pendant l'enregistrement, la vitesse séquentielle ne change pas immédiatement, il changera une fois que l'enregistrement sera interrompu.

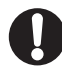

Les signaux vidéo enregistrés en 25F peuvent uniquement être reproduit avec des appareils compatibles et peuvent être montés uniquement avec des logiciels qui prennent en charge cette vitesse séquentielle. Pour la compatibilité du matériel et des logiciels, consultez le centre de service après vente concerné.

## *Réglage du code temporel*

Vous pouvez sélectionner le mode de défilement du code temporel du caméscope. Vous pouvez entrer la valeur initiale pour [DEF LIBRE] et les réglages pour [DEF ENRG.PS].

[DEF ENRG.] : le code temporel défile uniquement pendant l'enregistrement.

[DEF ENRG.PS] : le code temporel défile uniquement pendant l'enregistrement à partir de la valeur préréglée.

[DEF LIBRE] : le code temporel avance quel que soit le fonctionnement du caméscope.

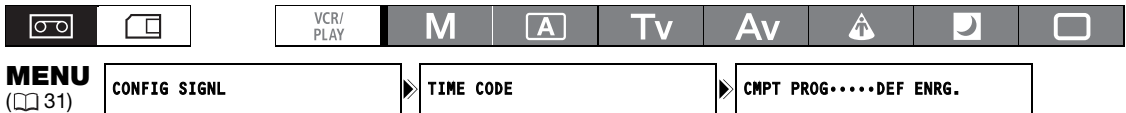

### **1. Ouvrez le menu et sélectionnez [CONFIG SIGNL]. Sélectionnez le sous-menu [TIME CODE] puis [CMPT PROG]. Sélectionnez une option de réglage et refermez le menu.**

[DEF ENRG.] : refermez le menu.

[DEF ENRG.PS], [DEF LIBRE] : continuez la procédure pour régler la valeur initiale.

#### **2. Sélectionnez [REGLAGE].**

L'affichage des heures clignote.

#### **3. Réglage de la valeur initiale du code temporel**

Tournez la molette SELECT pour régler la valeur des heures et appuyez sur la touche SET. Réglez la valeur des minutes, des secondes et des images de la même façon.

#### **4. Refermez le menu.**

 **À propos du code temporel affiché** - [DEF ENRG.] : le code temporel est affiché accompagné de **a** à côté de lui. - [DEF ENRG.PS] : le code temporel est affiché en bleu avec un **D** à côté de lui. - [DEF LIBRE] : le code temporel est affiché en bleu avec un **⊒** à côté de lui. - Code temporel externe : le code temporel est affiché en bleu avec un **E** à côté de lui.

- Retenue du mode temporel : le code temporel est affiché avec un **H** à côté de lui.
- Lecture : aucun code temporel n'est affiché.

O Si vous sélectionnez [DEF LIBRE], le code temporel commence à défiler lorsque vous appuyez sur la touche MENU au milieu du réglage ou que vous appuyez sur la touche SET après avoir réglé la valeur pour images (F) à l'étape 3.

Pour réinitialiser le code temporel à [00:00:00:00], sélectionnez [RETOUR ZERO] à l'étape 2.

- Lorsque vous enregistrez sur des scènes existantes : s'il se produit une discontinuité du code temporel aux alentours du point de début d'enregistrement, le code temporel risque aussi d'être discontinu au début de l'enregistrement.
- Aussi longtemps que la batterie au lithium rechargeable intégrée est chargée, le code temporel continue de défiler librement même si vous déconnectez toutes les autres sources d'alimentation.

## *Synchronisation du code temporel du caméscope*

Vous pouvez synchroniser le code temporel de ce caméscope avec un générateur de code temporel extérieur. Vous pouvez aussi inclure dans l'enregistrement le signal des bits utilisateur reçu par la prise TC-IN ( $\Box$  53). Le caméscope offre les options de synchronisation suivantes.

#### **Genlock (verrouillage de synchronisation)**

Quand un signal de synchronisation (signal de référence analogique ou signal à trois niveaux) est entré par la prise GENLOCK, les phases V et H du code temporel du caméscope sont automatiquement synchronisées sur ce signal.

### **Time Code IN**

Un signal de synchronisation LTC externe au standard SMPTE reçu par la prise TC-IN est enregistré comme code temporel sur la bande. Le bit utilisateur du signal de synchronisation externe peut aussi être enregistré sur la bande.

### **Time Code OUT**

Le code temporel interne du caméscope est sorti par la prise TC -OUT sous la forme d'un signal de synchronisation LTC standard.

Quand vous réglez [CONFIG SIGNL] > [SORTIE SDI] sur [(OSD)ON] ou [ON], le signal du code temporel est aussi sortie par la prise HD/SD SDI.

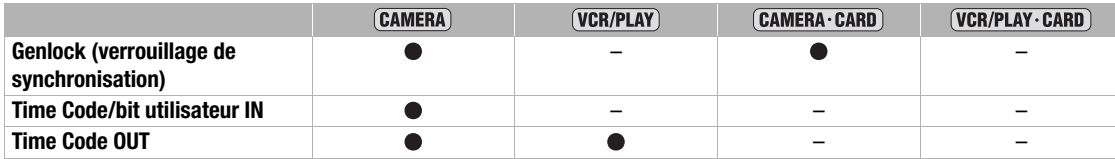

### **Diagramme des connexions**

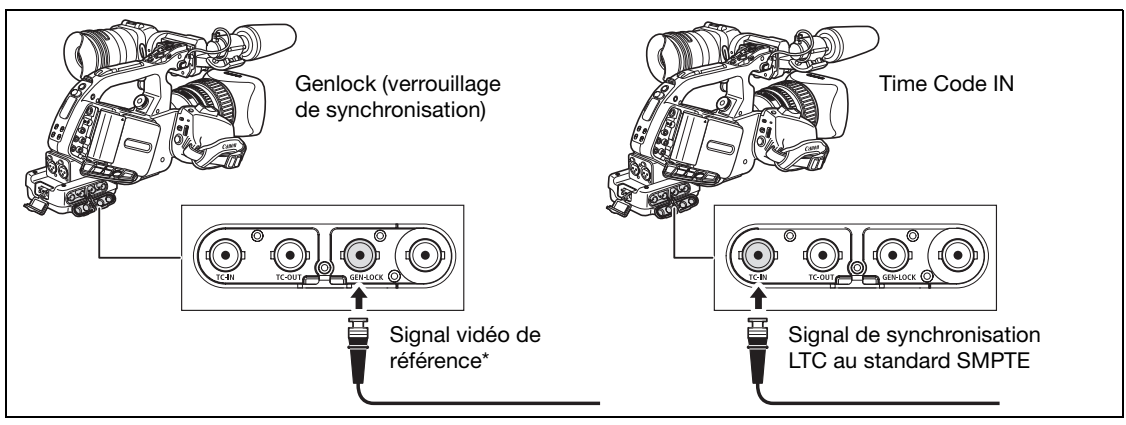

Comme signal vidéo de référence, vous pouvez utiliser un signal HD Y ou un signal vidéo composite PAL.

 Pendant qu'un signal de code temporel est reçu, le réglage [CMPT PROG] du caméscope est ignoré et les bits de saut d'image du code temporel externe sont utilisés à la place. Le verrouillage de synchronisation (Genlock) se stabilise après environ 10 secondes. Ensuite, la

synchronisation est maintenue même si vous déconnectez le câble de la prise GENLOCK.

- Quand un signal de code temporel extérieur est reçu, le code temporel du caméscope est synchronisé avec ce code et la synchronisation set conservée même si vous déconnectez le câble de la prise TC-IN. Cependant, si vous réalisez une des opérations suivantes pendant que le câble n'est pas connecté, un léger décalage du code temporel se produira, le code temporel correct est rétabli quand le câble est reconnecté.
	- Mise hors/sous tension du caméscope
	- Changement de la position de la molette **POWER** sur ou à partir de  $_{\text{PAN}}^{\text{VCR}}$ .
	- Changement de la position du commutateur  $\Box/\Box$  (carte/bande).
	- Changement de la position du commutateur MODE SELECT ou FRAME RATE.
- O Si le code temporel externe est incorrect ou s'il y a aucune entrée de signal, le code temporel interne (en fonction du réglage [TIME CODE]/[CMPT PROG]) est enregistré à la place sur la bande.
- O Si le signal Genlock est incorrect ou s'il n'y a aucun signal d'entrée, le code temporel externe enregistré sur la bande peut être incorrect.
- Quand le caméscope est réglé sur le standard HD, la synchronisation Genlock est possible même si le signal Genlock extérieur est au standard SD. Cependant, la synchronisation Genlock ne sera pas possible si le signal Genlock extérieur est au standard HD alors que le caméscope est réglé sur le standard SD.
- La différence de phase entre le signal Genlock externe et le caméscope et initialement réglé sur 0 ; elle peut être réglée dans une plage d'environ ±0.4H (-1023 to +1023) avec le réglage [CONFIG  $S$ IGNLI  $\triangleright$  IREG VER GENI ( $\sqcap$  132).
- La synchronisation Genlock n'est pas possible quand le caméscope est réglé sur le standard HD et que [SPEC SDI] est réglé sur [SD VERR.].

#### **À propos des indication du panneau latéral**

- "GENLOCK" clignote jusqu'à ce que la synchronisation soit stabilisée et reste allumé une fois que la synchronisation de phase est stabilisée.
- "TC·IN" et "TC·OUT" indiquent respectivement que la synchronisation avec l'entrée du code temporel ou avec la sortie du code temporel est disponible.
- "EXT- LOCK" indique que le caméscope est verrouillé sur un signal de code temporel extérieur.

# *Réglage des bits utilisateur*

L'affichage des bits utilisateur peut être sélectionné parmi la date ou l'heure de l'enregistrement, ou un code d'indentification constitué de 8 caractères dans le système hexadécimal, ce qui est pratique pour donner un titre aux bandes. Il y a seize caractères possibles : les chiffres de 0 à 9 et les lettres de A à F.

**ETHIB** Si l'information du bit utilisateur est reçue en même temps qu'un code temporel externe, vous pouvez aussi enregistrer le bit utilisateur sur la bande.

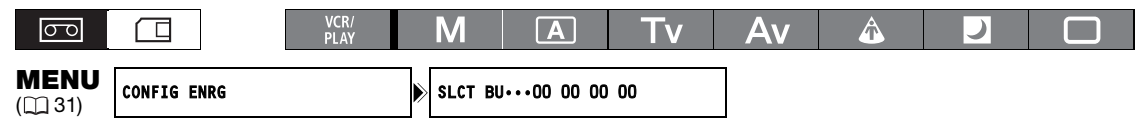

### **1. Ouvrez le menu et sélectionnez [CONFIG ENRG]. Sélectionnez [SLCT BU], sélectionnez une option de réglage et appuyez sur la touche SET.**

Si vous sélectionnez [00 00 00 00], les options de réglage des bits utilisateur/réinitialisation apparaissent, continuez avec la procédure ci-dessous. Sinon, refermez le menu.

Si vous sélectionnez [00 00 00 00] :

#### **2. Sélectionnez [REGLAGE].**

Le premier caractère des bits utilisateur clignote.

**3. Tournez la molette SELECT pour sélectionner une lettre et appuyez sur la touche SET.** Le caractère suivant des bits utilisateur clignote. Réglez le reste des bits utilisateur de la même façon.

#### **4. Refermez le menu.**

Î.

Pour réinitialiser les bits utilisateur à [00 00 00 00], sélectionnez [RETOUR ZERO] à l'étape 2.

 Vous pouvez enregistrer les bits utilisateur pendant un enregistrement avec le caméscope ou tout autre périphérique analogique. Les bits utilisateur réglés dans le caméscope ne peuvent pas être enregistrés à partir d'appareils numériques (HDV ou DV).

### **Affichage des bits utilisateur**

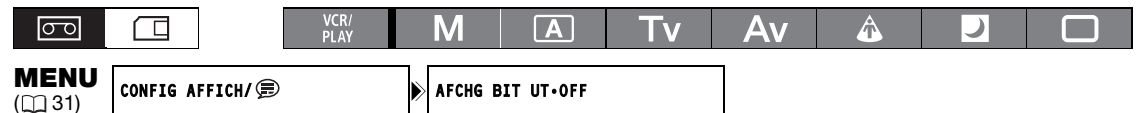

**Ouvrez le menu et sélectionnez [CONFIG AFFICH/ B 1. Sélectionnez [AFCHG BIT UT], réglez-le sur [ON] et refermez le menu.**

### **Enregistrement de bits utilisateur externes**

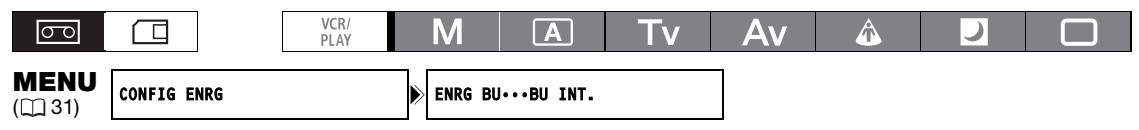

**Ouvrez le menu et sélectionnez [CONFIG ENRG]. Sélectionnez [ENRG BU], sélectionnez [BU EXT.] et refermez le menu.**

## *Enregistrement audio*

Lors de l'enregistrement sur une bande au standard HDV ou DV, le son est enregistré sur deux canaux.

- La vitesse de transfert audio est de 384 kbps et la fréquence d'échantillonnage est de 48 kHz. HDV
- Vous pouvez enregistrer le son sur 16 bits (fréquence d'échantillonnage de 48 kHz) ou sur 12 bits (fréquence d'échantillonnage de 32 kHz). SD
- Le son est enregistré sur les canaux 1 et 2, laissant les autres canaux inutilisés.
- Le doublage audio ne peut pas être réalisé avec ce caméscope.
- Le son enregistré avec ce caméscope est verrouillé sauf le son enregistré par une entrée analogique ou à partir d'une entrée numérique si vous choisissez le mode déverrouillé.
- **ETTIIS** Lors de l'enregistrement, la fréquence d'échantillonnage du signal sorti par la prise HD/SD SDI est de 48 kHz quelle que soit l'entrée audio.

### **Sélection du mode audio DV** SD

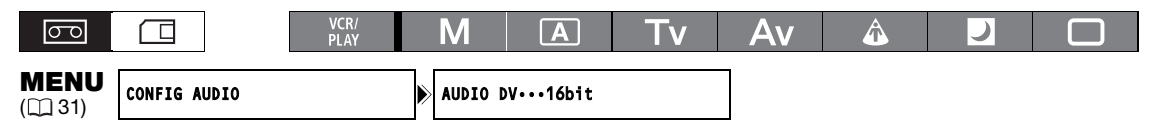

**Ouvrez le menu et sélectionnez [CONFIG AUDIO]. Sélectionnez [AUDIO DV], puis sélectionnez une option de réglage et refermez le menu.**

### **Utilisation du filtre anti-vent**

Avec le microphone fourni (uniquement), vous pouvez réduire le son du vent enregistré par le microphone avant.

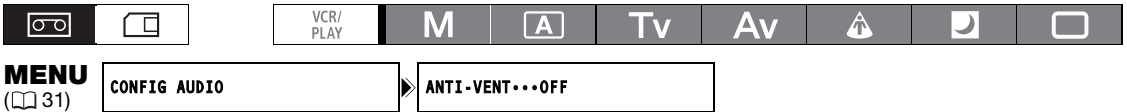

**Ouvrez le menu et sélectionnez [CONFIG AUDIO]. Sélectionnez [ANTI-VENT], réglez le**  sur [ON  $\geq 0$ ] et refermez le menu.

### **Sélection de la sensibilité du microphone avant**

Vous pouvez changer la sensibilité du microphone avant sur [NORMAL] ou [HAUT] (+6 dB) en fonction des conditions d'enregistrement.

[NORMAL] : pour un enregistrement audio dans des conditions normales.

[HAUT] : pour enregistrer le son à un volume élevé.

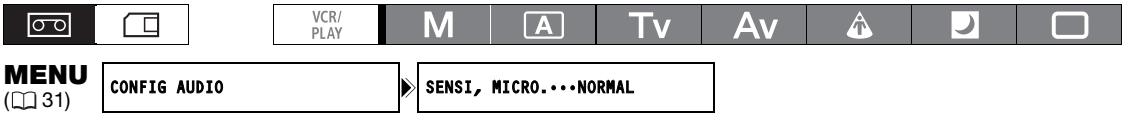

**Ouvrez le menu et sélectionnez [CONFIG AUDIO]. Sélectionnez [SENSI, MICRO], sélectionnez une option de réglage et refermez le menu.**

### **Enregistrement audio**

Sélectionnez l'entrée audio FRONT (microphone fourni), XLR MIC (prise XLR) ou XLR LINE (prises XLR). Vous pouvez sélectionner l'entrée audio indépendamment pour le canal 1 et le canal 2.

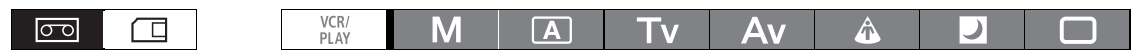

### **Utilisation du microphone avant**

### **Réglez la touche INPUT SELECT sur FRONT MIC.**

• Vous pouvez sélectionner le réglage du microphone avec le commutateur STEREO/MONO sur le microphone lui-même. en position MONO, le même signal audio monophonique est enregistré sur les canaux 1 et 2.

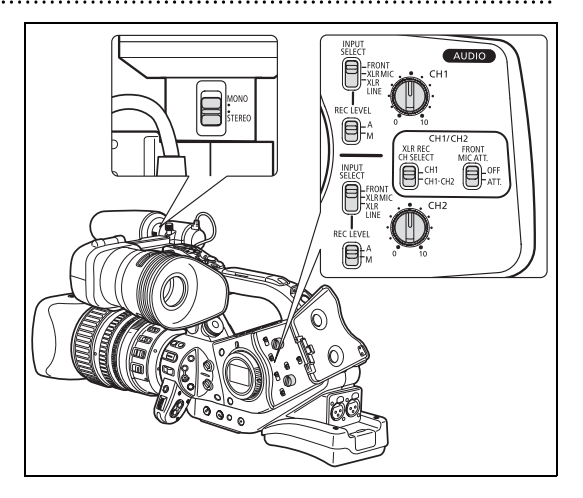

### **Utilisation des prises XLR**

- **1. Connectez le microphone à une des prises XLR.**
	- Pour alimenter le microphone via une alimentation fantôme, réglez le commutateur **E48V** correspondante sur ON. Vous devez raccorder le microphone avant d'activer l'alimentation fantôme. Laissez le microphone connecté lorsque vous coupez l'alimentation fantôme.
	- Utilisez un microphone en vente dans le commerce avec un câble d'une longueur inférieure à 3 m.
- **2. Réglez le commutateur INPUT SELECT sur XLR MIC ou XLR LINE.**

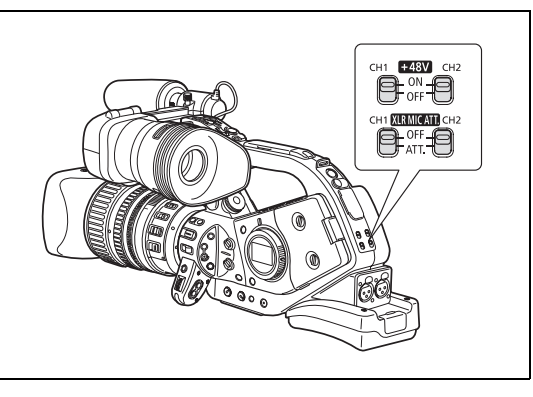

Enregistrement **Enregistrement**

- **3. Réglez la touche XLR REC CH SELECT sur CH1 ou sur CH1·CH2.**
- **4. Au besoin, activez l'atténuateur de microphone (20 dB) en réglant la touche correspondante sur ATT.**

L'atténuateur du microphone est effectif uniquement quand le commutateur INPUT SELECT est réglé sur XLR MIC.

**5. Si nécessaire, réglez le gain du signal d'entrée. Ouvrez le menu et sélectionnez [CONFIG AUDIO]. Sélectionnez [XLR 1 TRIM] ou [XLR 2 TRIM], en fonction de l'entrée audio que vous souhaitez régler. Sélectionnez une option de réglage et refermez le menu.**

Le réglage du gain est effectif uniquement quand le commutateur INPUT SELECT est réglé sur XLR MIC.

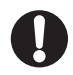

Si vous connectez un microphone qui n'accepte pas d'alimentation fantôme, réglez le commutateur **EASY** sur OFF. Sinon, vous risquez d'endommager le microphone.

### **Réglage du niveau d'enregistrement audio**

Si le niveau audio est trop élevé et que le son est déformé, mettez en service l'atténuateur de microphone (20 dB), en réglant le commutateur FRONT MIC ATT. ou le commutateur **KRNICATE** correspondant sur ATT.

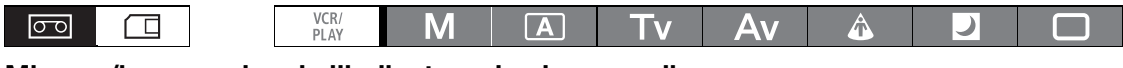

### **Mise en/hors service de l'indicateur de niveau audio**

**MENU**<br>(<u>1</u>31) CONFIG AFFICH/ niv audio••on

**Ouvrez le menu et sélectionnez [CONFIG AFFICH/ B ]. Sélectionnez [NIV AUDIO], puis sélectionnez une option de réglage et refermez le menu.**

Vous pouvez activer ou désactiver l'indicateur de niveau audio avec la touche personnalisée ( $\Box$  76).

### **Réglage audio automatique**

### **Réglez la touche REC LEVEL sur A.**

- Lors d'un enregistrement audio en utilisant un microphone, vous pouvez changer la sensitivité du microphone (CD 54).
	- Quand les commutateur INPUT SELECT pour les deux canaux sont réglés sur FRONT, si le commutateur REC LEVEL pour CH1 est réglé sur A, l'ajustement audio est aussi appliqué automatiquement à CH2.
	- Q Quand les commutateurs INPUT SELECT pour les deux canaux sont réglés sur XLR MIC ou XLR LINE, vous pouvez sélectionner si l'ajustement audio pour CH2 est lié à celui de CH1 ([LINK]), ou si les réglages seront séparés ([SEP]).

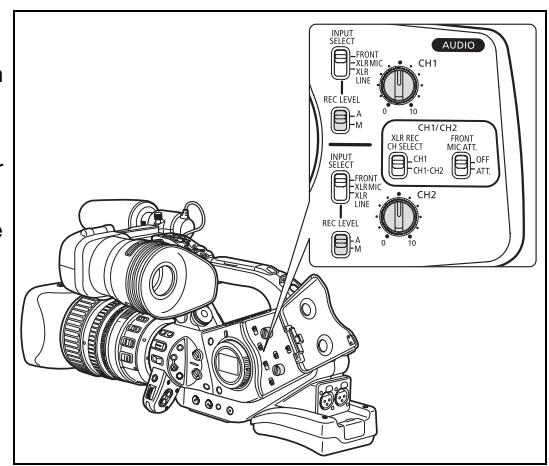

Ouvrez le menu et sélectionnez [CONFIG AUDIO]. Sélectionnez [XLR ALC LINK], sélectionnez une option de réglage et refermez le menu.

### **Réglage audio manuel**

- **1. Réglez la touche REC LEVEL sur M.**
- **2. Tournez la molette <b>AUDIO** correspondante **(CH1 ou CH2) pour ajuster le niveau audio de chaque canal.**

Réglez le niveau d'enregistrement audio de façon que l'indicateur de niveau audio aille directement au repère **il sur l'indicateur de niveau audio du** panneau latéral (ou le point le plus large de l'indicateur de niveau audio sur l'écran) uniquement occasionnellement.

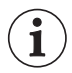

O Nous vous recommandons d'utiliser le casque d'écoute pour régler le niveau audio. Si le niveau d'entrée est trop élevé, le son risque d'être déformé même si l'indicateur de

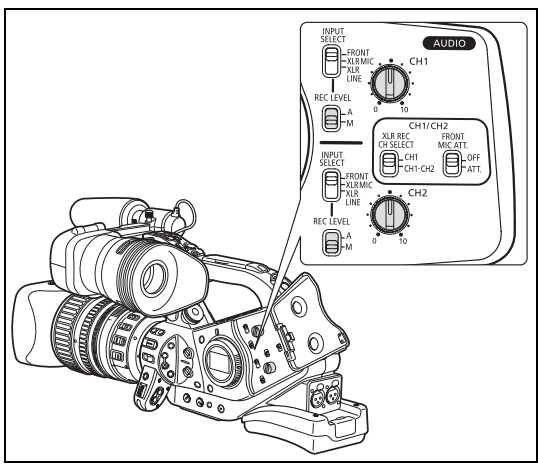

niveau audio affiche un niveau approprié. Utilisez des écouteurs en vente dans le commerce avec un câble d'une longueur inférieure à 3 m.

- Vous pouvez sélectionner de synchroniser le signal audio sur le signal vidéo en ajoutant un retard équivalent aux signaux audio. Ouvrez le menu et sélectionnez [CONFIG AUDIO]. Sélectionnez [MONITOR SEL.], réglez-le sur [SORT LIGNE] et refermez le menu. Si vous souhaitez contrôler le signal audio en temps réel, sélectionnez [NORMAL] à la place. Dans les deux cas, les signaux audio et vidéo s'enregistreront de façon synchronisée sur la bande.
- Vous pouvez mettre en service le limitateur de crête audio pour empêcher les distorsion audio. Une fois en service, le limitateur de crête audio limite l'amplitude des signaux d'entrée audio quand ils dépassent -4 dBFS. Le limitateur de crête audio peut être activé si au moins un des canaux est réglé sur le réglage audio manuel. Ouvrez le menu et sélectionnez [CONFIG AUDIO]. Sélectionnez [LIMITE AUDIO], réglez-le sur [ON], et refermez le menu.
- Quand les commutateur INPUT SELECT pour les deux canaux sont réglés sur FRONT, si le commutateur REC LEVEL pour CH1 est réglé sur M, le niveau audio ajusté avec la molette CH1 est aussi appliqué automatiquement à CH2.

### **Audio intégré**

Audio intégré signifie superposer le signal audio avec le signal vidéo sorti par la prise HD/SD SDI.

[ON] : pour intégrer le son.

[(OSD)ON] : pour intégrer le son et les affichages sur l'écran.

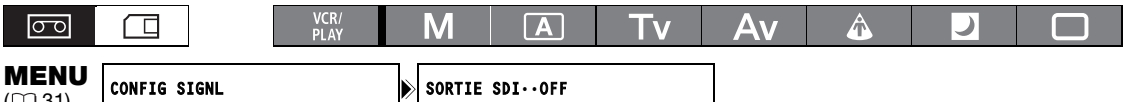

#### **Ouvrez le menu et sélectionnez [CONFIG SIGNL]. Sélectionnez [SORTIE SDI], sélectionnez une option de réglage et refermez le menu.**

 : la sortie audio intégrée diffère en fonction des réglages du standard de signal et de la fréquence d'échantillonnage.

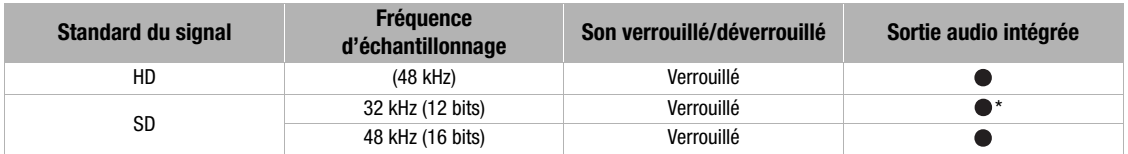

 : impossible de sortir l'audio intégré à partir d'une bande qui a été enregistrée à l'origine avec un signal audio déverrouillé.  $\mathbb{Z},\mathbb{Z}$  670 ou  $\mathbb{Z}$  apparaît sur l'écran.

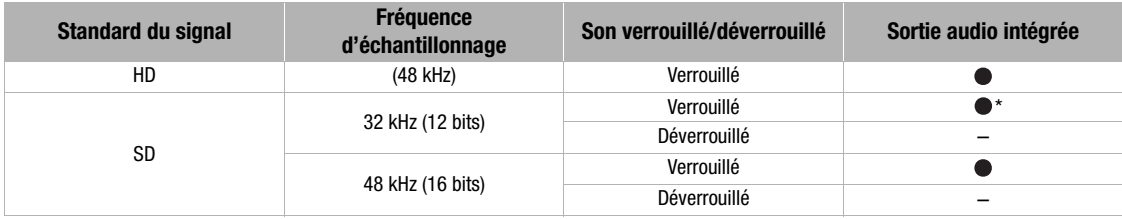

\* La fréquence d'échantillonnage est de 48 kHz.

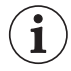

 $($   $\Box$ 31)

Quand [SORTIE SDI] est réglé sur [OSD(ON)], son apparaît sur l'écran et les affichages sur l'écran sont inclus au signal vidéo sorti par la prise SDI.

## *Stabilisateur d'image (objectifs avec une fonction de stabilisation d'image)*

Vous pouvez sélectionner de mettre en service ou hors service le stabilisateur d'image en fonction des conditions d'enregistrement.

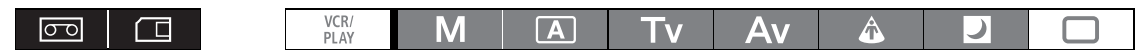

Pour mettre hors service le stabilisateur d'image en utilisation l'objectif HD 20x L IS III : **Réglez le commutateur STABILIZER ON/OFF** 

### **sur la position OFF.**

Vous ne pouvez pas désactiver le stabilisateur d'image pendant le mode  $\square$  Enregistrement simple.

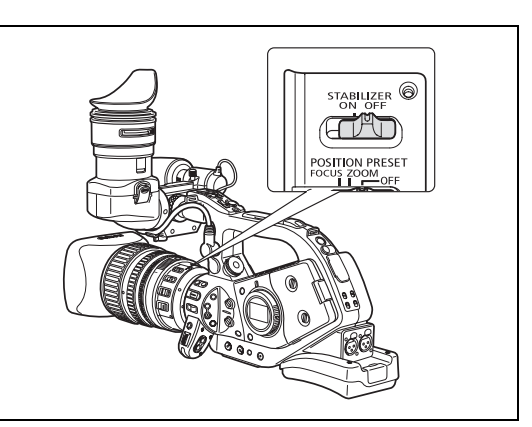

- Nous vous recommandons de désactiver le stabilisateur d'image lorsque le caméscope est monté sur un trépied.
- Le stabilisateur d'image est conçu pour compenser un niveau normal de bougé du caméscope.
- Le stabilisateur d'image peut ne pas être aussi efficace si vous fixez un multiplicateur de focale optionnel.
- O CAMERA CARD : le stabilisateur d'image est mis en service quand vous appuyez sur la touche PHOTO jusqu'à mi-course pour verrouiller l'autofocus.

 $\mathbf{1}$ 

## *Utilisation des modes de programme d'exposition automatique*

Les modes de programme d'exposition automatique offrent des techniques d'enregistrement automatique avancées qui garantissent des résultats de qualité professionnelle dans différentes conditions de prise de vues.

### **MManuel (** $\text{ }$  **62)**

Ce mode vous donne une liberté de création absolue avec la totalité des commandes manuelles. En mode Manuel, des options vous permettent de régler l'exposition pour toutes les combinaisons de vitesse d'obturation et d'ouverture.

### **Auto**

Comme pour l'enregistrement simple, le caméscope règle automatiquement les paramètres de la caméra pour vous permettre de prendre des vues en toute facilité. Toutefois, en mode Auto, vous avez la possibilité de régler les paramètres manuellement.

### **Tv Priorité à la vitesse (** $\text{ }$  **64)**

Utilisez ce mode pour sélectionner la vitesse d'obturation. Le caméscope règle automatiquement la valeur d'ouverture appropriée.

## **Av Priorité ouverture (** $\Box$  **65)**

Utilisez ce mode pour sélectionner la valeurs d'ouverture entre F/1,6 et F/9,5 (ou diaphragme complètement fermé) et le caméscope règle automatiquement la vitesse d'obturation qui convient. Ce mode vous donne le contrôle maximal de la zone de netteté.

## **A**Spot

Le mode Spot règle automatiquement l'exposition de façon à enregistrer efficacement des images et/ou des sujets éclairés par un spot ou toute autre source de lumière concentrée.

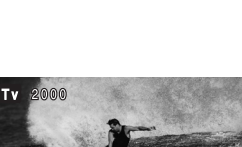

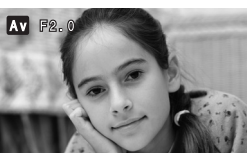

**Enregistrement**

Enregistrement

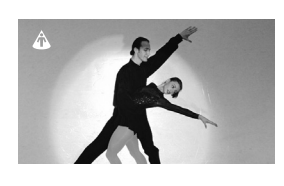

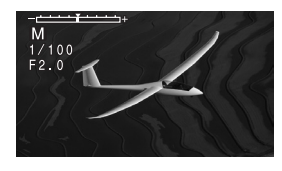

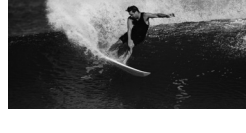

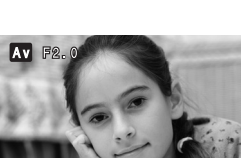

### **D** Nuit

p Ce mode vous permet de continuer à enregistrer même lorsque le niveau d'éclairage diminue. Le caméscope utilise une vitesse d'obturation plus rapide (1/3–1/500è) pour obtenir une exposition correcte.

Les images en mouvement peuvent laisser une traînée.

La qualité de l'image peut ne pas être aussi bonne que dans les autres modes.

Les points blancs peuvent apparaître sur l'écran.

L'autofocus peut ne pas fonctionner aussi bien que dans d'autres modes. Dans ce cas, faites la mise au point manuellement.

### **Enregistrement simple**

Le caméscope règle automatiquement la mise au point, la vitesse d'obturation, l'ouverture, le gain, la balance des blancs et le décalage de l'exposition, ce qui vous permet de prendre des vues en toute facilité : il vous suffit de cadrer la scène. Ce mode verrouille toutes ces fonctions et les options, ce qui les rend fixes et non réglables.

### **Sélection des modes de programme d'exposition automatique**

**Appuyez sur la touche de verrouillage et**  tournez la molette POWER.

Le symbole du mode sélectionné s'affiche.

- O Ne changez pas la position de la molette **power** pendant un enregistrement car la luminosité de l'image peut changer brusquement.
- O Les modes  $\Box$  Enregistrement simple,  $\triangle$  Spot et  $\Box$  Nuit sont des modes entièrement automatiques. En modes  $\boxed{A}$  Auto, Tv Priorité à la vitesse, Av Priorité à l'ouverture et M Manuel, vous pouvez changer manuellement certains réglages pour adapter le caméscope aux conditions de prise de vue.

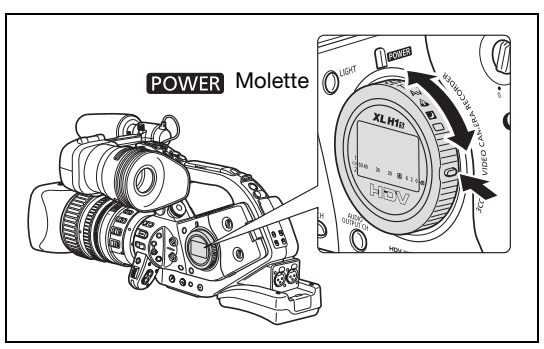

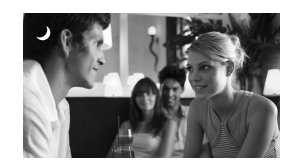

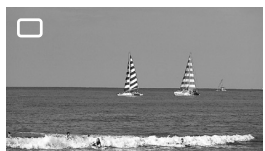

#### **Commandes/fonctions disponibles selon le mode de programme d'exposition automatique**

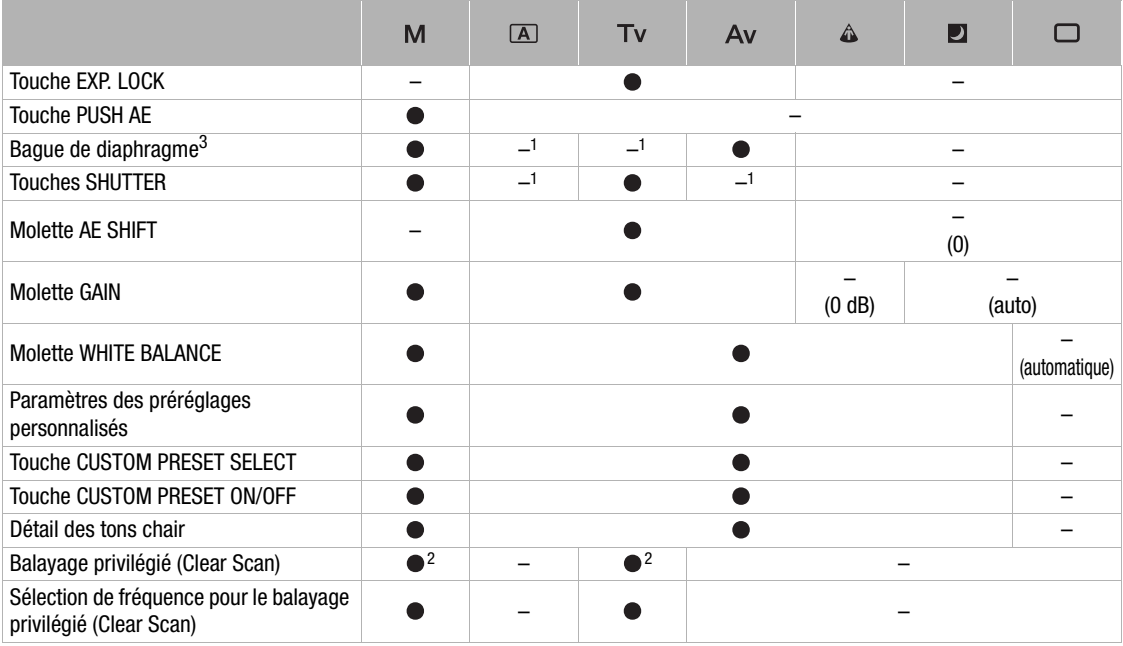

1 Disponible pendant la mémorisation de l'exposition

2 Disponible pendant un balayage privilégié (Clear Scan).

3 Uniquement les objectifs avec une bague de diaphragme manuelle.

#### **Fonctions d'objectif disponibles selon le mode de programme d'exposition automatique1**

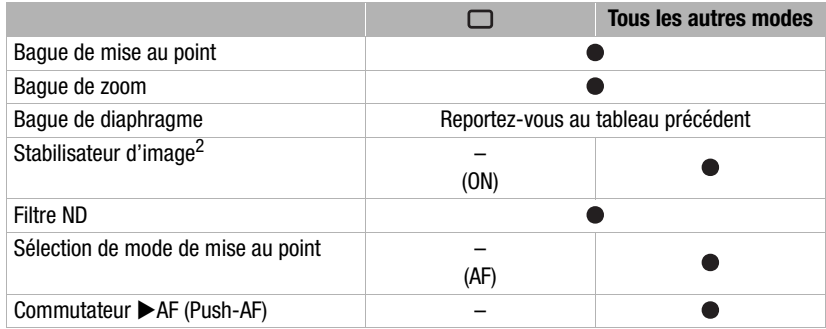

1 Objectifs HD 20x L IS III, HD 20x L IS II, HD 6x L, 20x L IS et 16x IS II.

2 Non disponible avec l'objectif HD 6x L.

## *Enregistrement en mode Manuel*

Vous pouvez régler l'exposition pour n'importe quelle combinaison de vitesse d'obturation et de valeur d'ouverture. La valeur de l'ouverture peut être ajustée par cran de 1/16 EV ; cependant, la valeur de l'ouverture affichée sur l'écran ne change que par cran de 1/4 EV.

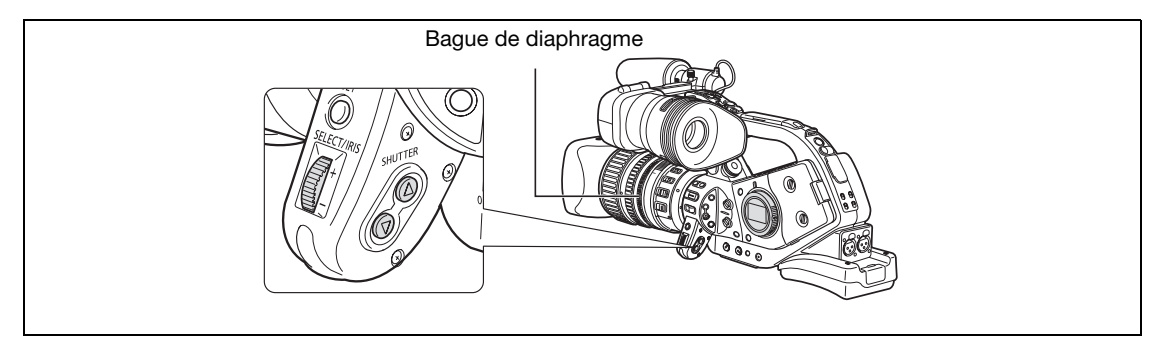

#### **Réglages disponibles**

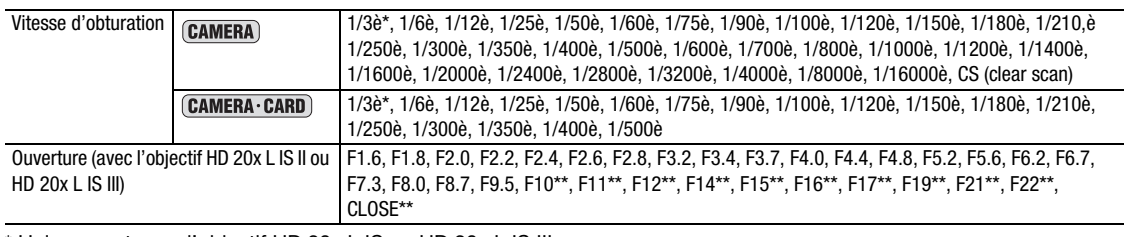

\* Uniquement avec l'objectif HD 20x L IS ou HD 20x L IS III.

\*\* Peut uniquement être sélectionné si la fonction personnalisée [IRIS LIMIT] est réglée sur [OFF].

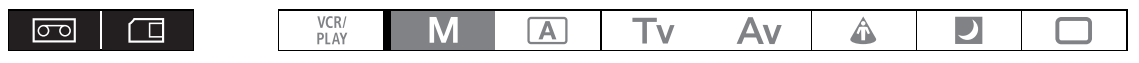

#### **1. Réglez la molette POWER** sur la position M.

- L'indicateur d'exposition s'affiche. Utilisez l'indicateur d'exposition comme une estimation.
- La marque  $\blacktriangledown$  au-dessus de l'indicateur montre l'exposition standard (calculée par le caméscope). La marque  $\blacksquare$  de l'indicateur montre le niveau d'exposition actuel entre crans  $\pm$  2 EV de l'exposition standard (au-delà de 2 crans, la marque clignote).

### **2. Sélectionnez l'ouverture en utilisant la molette IRIS ou la bague de diaphragme (uniquement pour les objectifs avec une bague de diaphragme manuelle tels que l'objectif HD 20x L IS III).**

Avec la fonction personnalisée [RINGS DIRECTION] ( $\Box$  101) vous pouvez changer la direction du réglage quand vous tournez la bague de diaphragme et la molette IRIS (le réglage est commun aux deux).

#### **3. Sélectionnez la vitesse d'obturation avec la touche SHUTTER**  $\triangle$  **ou**  $\nabla$ **.**

Avec la fonction personnalisée [OPER.DIRECTION] (a 101) vous pouvez changer la direction du réglage quand vous poussez sur les touches SHUTTER ▲ ▼.

O Vous pouvez utiliser les touches personnalisées ( $\Box$  76) ou le réglage [CONFIG SYSTME/ $\odot$ ]  $\triangleright$ [VER.TCH.OBT] ( $\Box$  136) pour empêcher toute utilisation accidentelle des touches SHUTTER.

- O Avec la fonction personnalisée [IRIS LIMIT] ( $\Box$  101) vous pouvez activer une limite de diaphragme pour empêcher qu'il se ferme au-delà de la limite de diffraction de l'objectif. Si la limite de diaphragme n'est pas activée, les valeurs d'ouverture qui dépassent la limite de diffraction apparaissent en gris lors de la sélection de l'ouverture. Utiliser des valeurs d'ouverture affichées en gris causera un flou de diffraction.
- Quand un objectif sans fonction de commande du diaphragme est utilisé, la valeur de l'ouverture n'apparaît pas sur l'écran.
- Avec la fonction personnalisée [LANC AE SHIFT] ( 101), vous pouvez changer la fonction de la molette AE SHIFT sur la télécommande du zoom ZR-2000 et l'utiliser pour changer la valeur de l'ouverture.

### **Push AE**

 $\mathbf{1}$ 

En mode **M** manuel, vous pouvez utiliser la fonction Push AE quand vous souhaitez que le caméscope refasse les réglages optimaux d'exposition en réglage automatiquement l'ouverture et le gain (si la molette GAIN est réglée sur A).

### **Appuyez sur la touche PUSH AE et maintenez-la dans cet état.**

• Le caméscope ajuste la valeur de l'ouverture et le gain afin d'obtenir l'exposition optimale (la marque  $\nabla$  audessus de l'indicateur d'exposition).

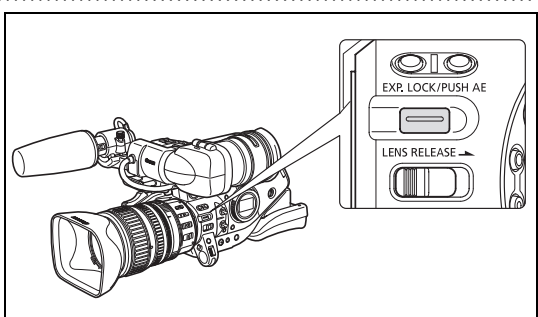

• Après que vous relâchez la touche, la valeur de l'ouverture et du gain (si la molette GAIN est réglée sur A) réglée par le caméscope remplacement les réglages précédents réalisez en mode **M** manuel.

 La fonction Push AE n'est pas disponible quand aucun objectif n'est attaché au caméscope, ou si l'ouverture de l'objectif attaché ne peut pas être commandé par le caméscope.

O Vous pouvez utiliser les touches personnalisées ( $\Box$  76) ou le réglage [CONFIG SYSTME/ $\odot$ ]  $\triangleright$ [E.LCK B.LCK] pour éviter tout manipulation accidentelle de la touche PUSH AE.

## *Enregistrement en mode Priorité à la vitesse (Tv)*

#### **Vitesses d'obturation disponibles lors de l'enregistrement de séquences vidéo :**

1/3è\*, 1/6è, 1/12è, 1/25è, 1/50è, 1/120è, 1/250è, 1/500è, 1/1000è, 1/2000è, 1/4000è, 1/8000è, 1/16000è, CS (balayage privilégié)

**Vitesses d'obturation disponibles lors de l'enregistrement de photos :** 

1/3è\*, 1/6è, 1/12è, 1/25è, 1/50è, 1/120è, 1/250è, 1/500è

\* Uniquement avec l'objectif HD 20x L IS II ou HD 20x L IS III.

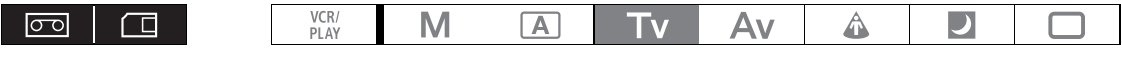

- **1. Réglez la molette POWER** sur la position Tv.
- **2. Sélectionnez la vitesse d'obturation avec la**  touche SHUTTER **▲** ou ▼. Avec la fonction personnalisée [OPER.DIRECTION] ( $\Box$  101) vous pouvez changer la direction du réglage quand vous poussez sur les touches SHUTTER ▲ ▼.

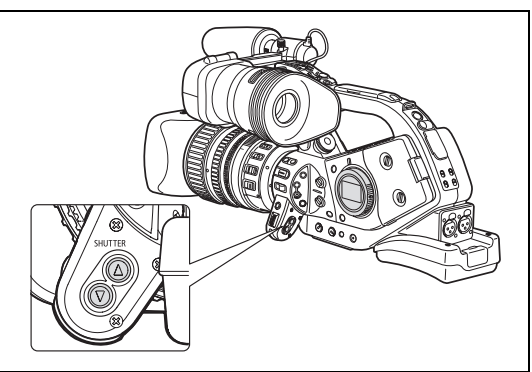

- Les réglages autres que la vitesse d'obturation (ouverture, etc.) sont ajustés automatiquement. Utiliser la mémorisation de l'exposition pour régler l'exposition manuellement permet de changer la vitesse d'obturation et de remplacer la vitesse d'obturation sélectionnée pour le mode **Tv**.
- Quand la molette GAIN est réglée sur A (gain automatique), la valeur numérique clignote à l'écran lorsque la vitesse d'obturation sélectionnée ne convient pas aux conditions d'enregistrement. Dans ce cas, ajustez de nouveau la vitesse d'obturation. Si vous utilisez un filtre ND, désactivez-le avant de rerégler la vitesse d'obturation.
- Aux vitesses d'obturation lentes, la qualité de l'image peut diminuer quelque peu.
- O Vous pouvez utiliser les touches personnalisées (□ 76) ou le réglage [CONFIG SYSTME/⊙] ) [VER.TCH.OBT] ( $\Box$  136) pour empêcher toute utilisation accidentelle des touches SHUTTER.

## *Enregistrement en mode Priorité ouverture (Av)*

La valeur de l'ouverture peut être ajustée par cran de 1/16 EV ; cependant, la valeur de l'ouverture affichée sur l'écran ne change que par cran de 1/4 EV.

#### **Valeurs d'ouverture disponibles (avec l'objectif HD 20x L IS II ou HD 20x L IS III)**

F1.6, F1.8, F2.0, F2.2, F2.4, F2.6, F2.8, F3.2, F3.4, F3.7, F4.0, F4.4, F4.8, F5.2, F5.6, F6.2, F6.7, F7.3, F8.0, F8.7, F9.5, F10\*, F11\*, F12\*, F14\*, F15\*, F16\*, F17\*, F19\*, F21\*, F22\*, CLOSE\*

\* Peut uniquement être sélectionné si la fonction personnalisée [IRIS LIMIT] est réglée sur [OFF].

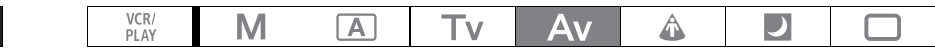

**1. Réglez la molette POWER sur Av.** 

 $\boxed{\circ}$ 

仁

**2. Sélectionnez l'ouverture en utilisant la molette IRIS ou la bague de diaphragme (uniquement pour les objectifs avec une bague de diaphragme manuelle tels que l'objectif HD 20x L IS III).**

Avec la fonction personnalisée [RINGS DIRECTION] ( $\Box$  101) vous pouvez changer la direction du réglage quand vous tournez la bague de diaphragme et la molette IRIS (le réglage est commun aux deux).

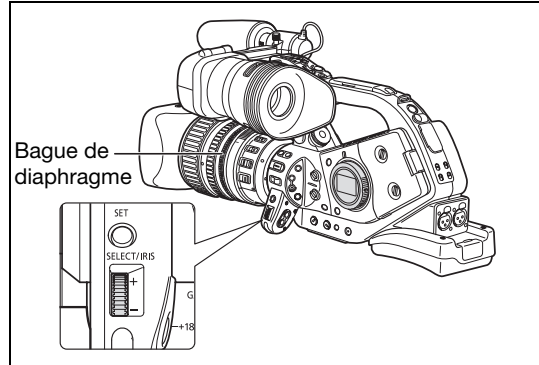

 Les réglages autres que l'ouverture (vitesse d'obturation, etc.) sont ajustés automatiquement. Utiliser la mémorisation de l'exposition pour régler l'exposition manuellement permet de changer l'ouverture et de remplacer la valeur sélectionnée pour le mode **Av**.

- Quand la molette GAIN est réglée sur A (gain automatique), la valeur numérique clignote à l'écran lorsque l'ouverture sélectionnée ne convient pas aux conditions d'enregistrement. Dans ce cas, ajustez de nouveau l'ouverture.
- O Si le filtre ND intégré est activé, l'image risque de devenir sombre si vous réglez une valeur d'ouverture élevée. Dans ce cas, désactivez le filtre ND avant de rerégler l'ouverture.
- O Avec la fonction personnalisée [IRIS LIMIT] ( $\Box$  101) vous pouvez activer une limite de diaphragme pour empêcher qu'il se ferme au-delà de la limite de diffraction de l'objectif. Si la limite de diaphragme n'est pas activée, les valeurs d'ouverture qui dépassent la limite de diffraction apparaissent en gris lors de la sélection de l'ouverture. Utiliser des valeurs d'ouverture affichées en gris causera un flou de diffraction.
- Quand un objectif sans fonction de commande du diaphragme est utilisé, la valeur de l'ouverture n'apparaît pas sur l'écran.
- Avec la fonction personnalisée [LANC AE SHIFT] ( 101), vous pouvez changer la fonction de la molette AE SHIFT sur la télécommande du zoom ZR-2000 et l'utiliser pour changer la valeur de l'ouverture.

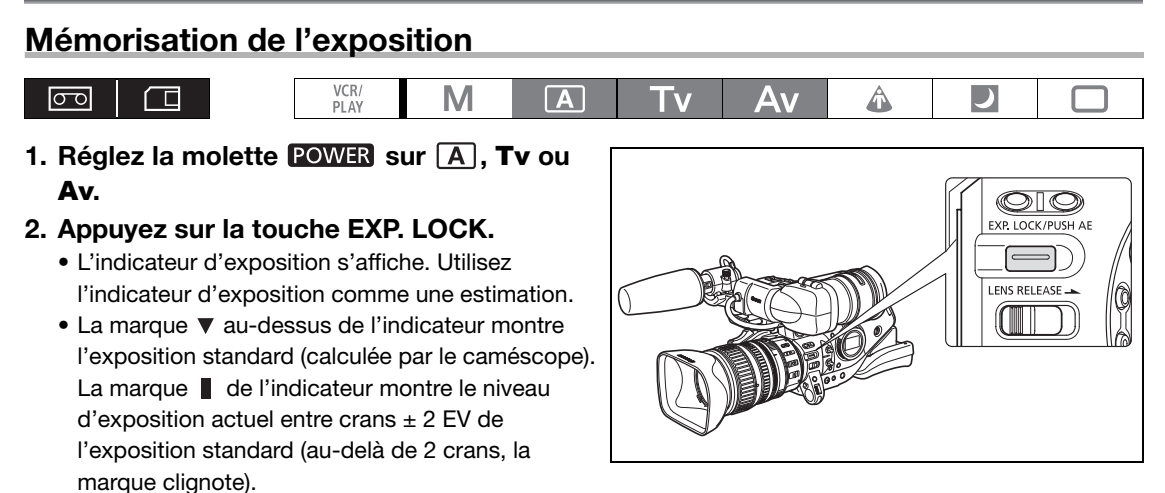

• Vous pouvez utiliser les touches personnalisées ( $\Box$  76) ou le réglage [CONFIG SYSTME/ $\odot$ ]  $\triangleright$  [E.LCK] B.LCK] pour éviter tout manipulation accidentelle de la touche EXP. LOCK.

# *Décalage de l'exposition*

Vous pouvez utiliser la commande de décalage de l'exposition pour débrayer manuellement le système d'exposition automatique afin d'assombrir ou d'éclaircir l'image. Vous pouvez sélectionner 13 niveaux AE au choix (+2.0, +1.5, +1.0, +0.75, +0.5, +0.25, ±0, -0.25, -0.5, -0.75, -1.0, -1.5, -2.0).

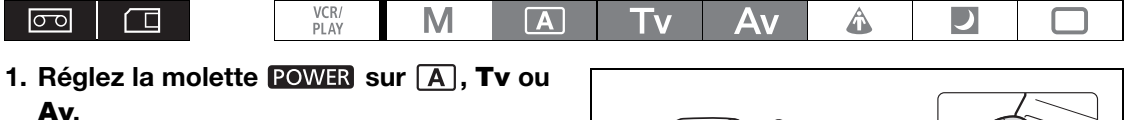

- **2. Tournez la molette AE SHIFT pour régler le niveau.** 
	- "AE" et le niveau de décalage sélectionné sont affichés sur l'écran.
	- Vous pouvez utiliser les touches personnalisées (□ 76) ou le réglage [CONFIG SYSTME/⊙] ▶ [VERR.MOL.AE] pour éviter tout manipulation accidentelle de la molette AE SHIFT.

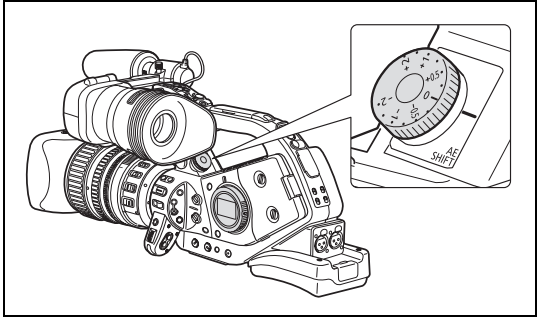

# *Gain*

La commande de gain règle le niveau du signal vidéo généré en fonction de l'éclairage et des conditions de prise de vue. Sélectionnez la commande de gain automatique, un des niveau de gain préréglé compris entre -3 dB et +18 dB ou réglez avec précision le niveau du gain par pas de 0,5 dB.

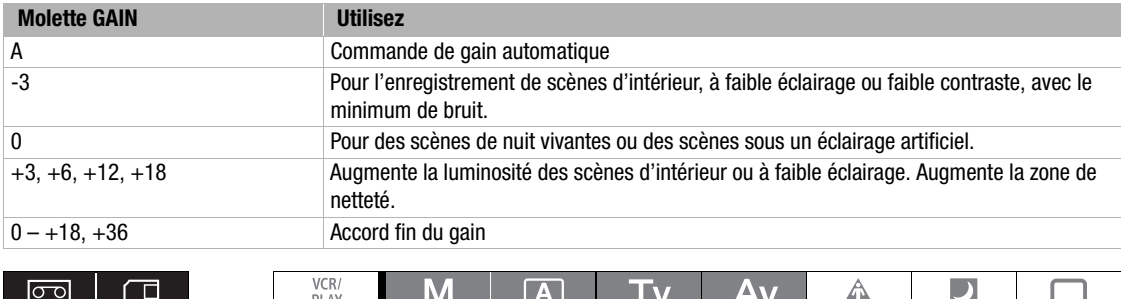

### **Sélection du niveau de gain**

- **1. Réglez la molette POWER** sur A, Tv, Av **ou** M**.**
- **2. Poussez sur la molette GAIN de façon qu'elle ressorte.**
- **3. Tournez la molette GAIN pour régler le niveau.**

Quand la molette est réglée sur une autre position que A (commande de gain automatique), le niveau de gain sélectionné apparaît.

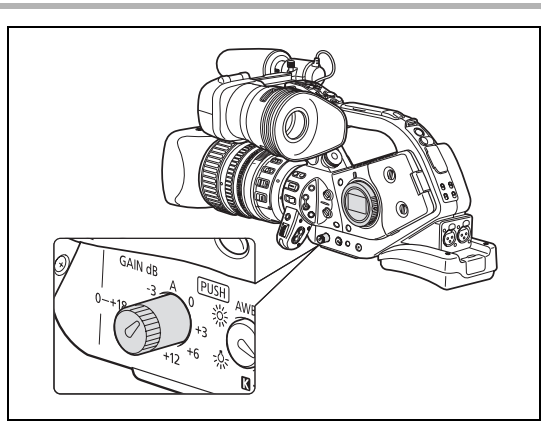

### **Accord fin du gain**

- **1. Réglez la molette POWER sur**  $\overline{A}$ **, Tv, Av ou M.**
- **2. Réglez la molette GAIN sur 0 +18, +36.**

Le niveau du gain actuellement réglé est affiché.

**3. Appuyez sur la touche SET.**

Le niveau du gain affiché clignote.

**4. Tournez la molette SELECT pour régler le niveau de gain souhaité.**

Vous pouvez changer le niveau du gain par pas de 0,5 dB dans un plage de 0,0 à 18,0 dB. En mode (CAMERA) (uniquement) vous pouvez aussi régler le niveau du gain sur 36,0 dB.

#### **5. Appuyez de nouveau sur la touche SET.**

L'affichage du niveau du gain s'arrête de clignoter et reste allumé.

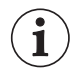

 Quand vous sélectionnez des niveaux élevés du gain, l'image peut sautiller légèrement. Le niveau de gain 36,0 dB en particulier vous permet de filmer en haute sensibilité mais peut faire apparaître des parasites ou des artéfacts (points blancs, lignes verticales ou un blocage).

 Avec la molette GAIN réglé sur A (commande automatique du gain), vous pouvez mettre en service la limite de gain pour empêcher le caméscope de régler un niveau supérieur à une limite préréglée comprise entre 3 dB et 15 dB.

Ouvrez le menu et sélectionnez [CONFIG CAMERA]. Sélectionnez [AGC LIMIT], réglez le niveau de gain maximum et refermez le menu.

## *Balance des blancs*

Le caméscope utilise un processus de balance électronique pour étalonner l'image en vue d'un affichage couleur précis sous différentes conditions d'éclairage. En plus du mode complètement automatique, les modes de balance des blancs comprennent un mode intérieur, un mode extérieur, un réglage de la température de couleur et deux valeurs préréglées personnalisées par l'utilisateur.

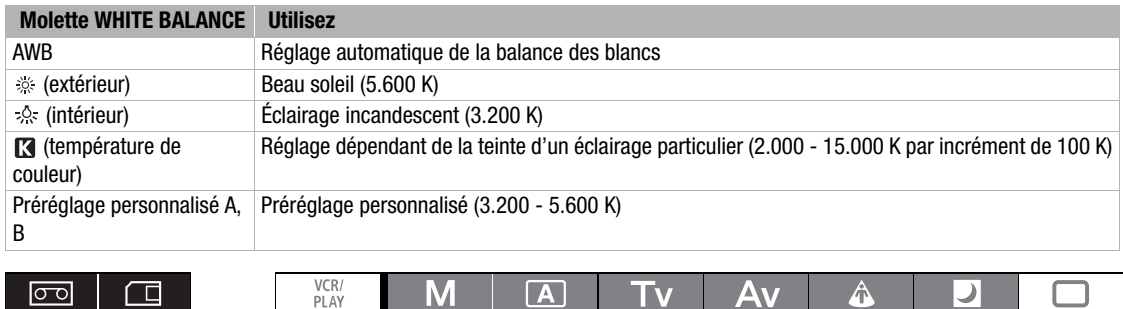

### **Sélection du réglage de la balance des blancs**

- **1. Réglez la molette POWER sur un programme d'enregistrement autre que .**
- **2. Poussez la molette WHITE BALANCE de façon qu'elle ressorte.**
- **3. Réglez la molette WHITE BALANCE sur le réglage souhaité de la balance de blancs.** Vous pouvez régler avec précision les réglages  $\frac{1}{2}$ / $\frac{1}{2}$ préréglés. Appuyez sur la touche WHITE BALANCE <sub>△</sub>■ de façon que l'icône de préréglage et la valeur neutre ±0 clignotent. Ajustez la balance des blancs

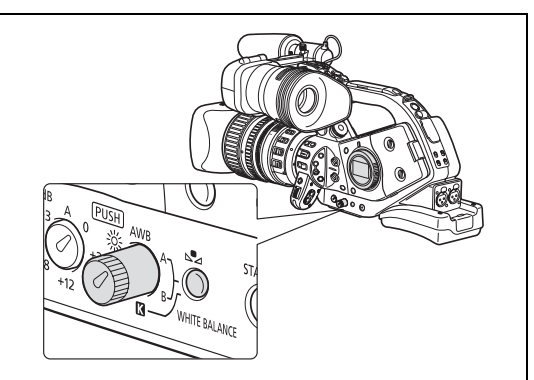

avec la molette SELECT sur une valeur entre -9 et +9 et appuyez de nouveau sur la touche WHITE BALANCE  $\mathbb{S}$ .

### **Réglage de la température de couleur**

- **1. Réglez la molette POWER sur un programme d'enregistrement autre que**  $\Box$ **.**
- 2. Réglez la molette WHITE BALANCE sur **[3]**. La température de couleur actuellement réglée est affichée.
- **3. Appuyez sur la touche WHITE BALANCE .**

L'affichage de la température de couleur clignote.

- **4. Touchez la molette SELECT pour régler la température de couleur souhaitée.**
- **5. Appuyez de nouveau sur la touche WHITE BALANCE .**

L'affichage de la température de couleur s'arrête de clignoter et reste allumé.

### **Réglage d'une balance des blancs personnalisée**

- **1. Réglez la molette POWER sur un programme d'enregistrement autre que**  $\Box$ **.**
- **2. Appuyez sur la molette WHITE BALANCE de façon qu'elle ressorte.**
- **3. Réglez la molette WHITE BALANCE sur une des positions préréglées personnalisées, A ou B.**
- **4. Dirigez le caméscope sur un objet blanc et effectuez un rapprochement sur l'objet de façon qu'il remplisse tout l'écran.**

Gardez le caméscope dans cette position sur l'objet blanc jusqu'à la fin de l'étape 5.

### **5. Appuyez sur la touche WHITE BALANCE .**

<sub>e</sub> et la lettre correspondante s'arrête de clignoter et restent allumés quand le réglage est terminé.

- Si vous avez réglé la balance des blancs personnalisée : de façon très rare, en fonction de la source lumineuse,  $\mathbb{C}$  peut continuer à clignoter. Le résultat sera quand même meilleur qu'avec le réglage AWB.
	- Aussi longtemps que la batterie au lithium rechargeable intégrée est chargée, le caméscope conserve le réglage de la balance des blancs personnalisée même si vous le mettez hors tension.
	- Les réglages des préréglages personnalisés suivants ont la priorité sur le réglages de la balance des blancs effectué avec la procédure ci-dessus : le réglage de la matrice de couleur [CMX], le 3 réglages du gain R/G/B et les 6 réglages de matrices R/G/B ( $\Box$  99).
	- La balance des blancs personnalisée peut offrir de meilleurs résultats dans les cas suivants : -conditions d'éclairage changeantes
		- -gros-plans
		- -sujets avec une seule couleur (ciel, mer ou forêt)
		- -sous certains éclairages à lampe au mercure ou de type fluorescent
	- Réalisez la procédure de réglage de la balance des blancs personnalisée dans un endroit suffisamment éclairé.
	- Réglez à nouveau la balance des blancs personnalisées si vous mettez en/hors service le filtre ND (objectifs avec un filtre ND intégré) quand la source d'éclairage a changée.

### **Enregistrement avec une balance des blancs personnalisée précédemment réglée**

- **1. Réglez la molette POWER** sur un autre programme d'enregistrement que  $\Box$ .
- **2. Tournez la molette WHITE BALANCE sur la positions préréglée personnalisée souhaitée, A ou B.**

La balance des blancs personnalisée réglée en avance est activé.

## *Motif de zébrures*

Ce caméscope possède un motif de zébrures qui fait apparaître des bandes diagonales noires et blanches sur les zones surexposées. Les motifs de zébrure ne s'affiche que sur l'écran et n'affecte pas vos enregistrements. Les motifs de zébrures ne s'affiche pas quand la fonction de compensation est en service  $($  45).

Les réglages de motifs de zébrures disponibles sont les suivants : 70 IRE, 75 IRE, 80 IRE, 85 IRE, 90 IRE, 95 IRE et 100 IRE.

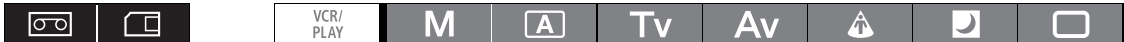

#### **Sélection du niveau du motif de zébrures**

**MENU**<br>(<u>11</u>31)

 $CONFIG$  AFFICH/ $\bigcirc$   $\bigcirc$  NIVEAU ZEBR. $\cdot$ -85

**Ouvrez le menu et sélectionnez [CONFIG AFFICH/ @ ]. Sélectionnez [NIVEAU ZEBR.], sélectionnez une option de réglage et refermez le menu.**

#### **Activation du motif de zébrures**

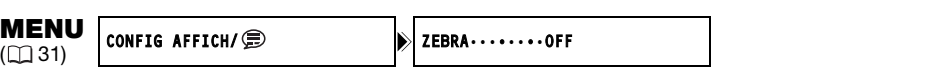

**Ouvrez le menu et sélectionnez [CONFIG AFFICH/ ]. Sélectionnez [ZEBRA], réglez-le sur [ON], et refermez le menu.**

# *Correction des couleurs*

Avec la fonction de correction des couleurs, vous pouvez régler le caméscope pour détecter les caractéristiques d'une certaines couleurs ou motif (phase de couleur, chrominance, zone et les niveaux Y) et les corriger automatiquement pendant l'enregistrement. Vous pouvez régler la correction de couleur pour un maximum de deux couleurs différentes (A et B). Quand la la couleur à corriger est déterminée, les zones sélectionnées apparaissent sur l'écran sous la forme de zébrure en alternance avec l'image normale. Sur un moniteur ou ordinateur connecté, ces zones apparaissent en blanc en alternance avec l'image normale.

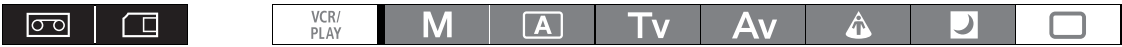

### **Détermination de la couleur à corriger**

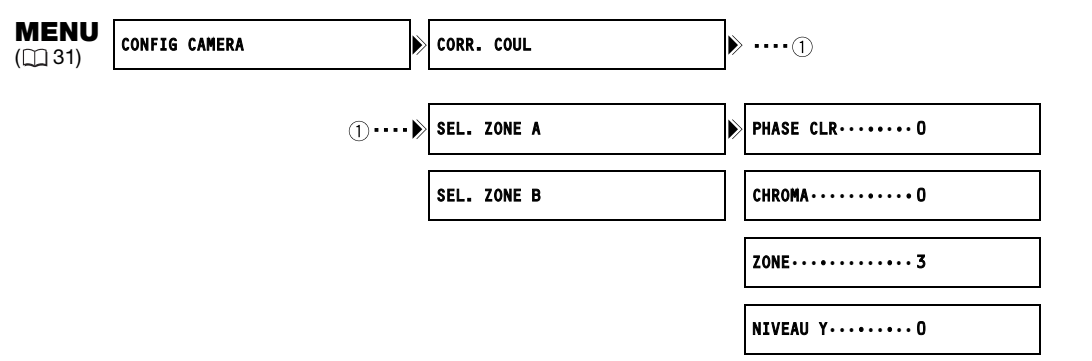

- **1. Ouvrez le menu et sélectionnez [CONFIG CAMERA]. Sélectionnez le sous-menu [CORR. COUL] puis sélectionnez [SEL. ZONE A] ou [SEL. ZONE B].**
- **2. Sélectionnez chaque option de réglage, ajustez les niveaux comme nécessaire et fermez le menu.** 
	- [PHASE CLR] : sélectionnez la phase de la couleur de base (0-15) de la couleur à détecter. Utilisez les valeurs suivantes comme référence approximative : 0=violet, 3=rouge, 6=orange, 9=vert, 12=bleu.
	- [CHROMA] : ajustez la saturation des couleurs pour la couleur à détecter. 13 niveaux (-6 à 6) sont disponibles ; réglez un niveau plus élevé pour détecter les zones avec des couleurs plus riches.
	- [ZONE] : ajustez la plage de couleur pour la couleur à détecter. 4 niveaux (1 à 4) sont disponibles ; réglez un niveau plus élevé pour détecter une plage de couleur plus large.
	- [NIVEAU Y] : ajustez la luminosité des couleurs pour la couleur à détecter. 13 niveaux (-6 à 6) sont disponibles ; réglez un niveau plus élevé pour détecter les zones plus lumineuses.

### **Ajustement de la correction des couleurs**

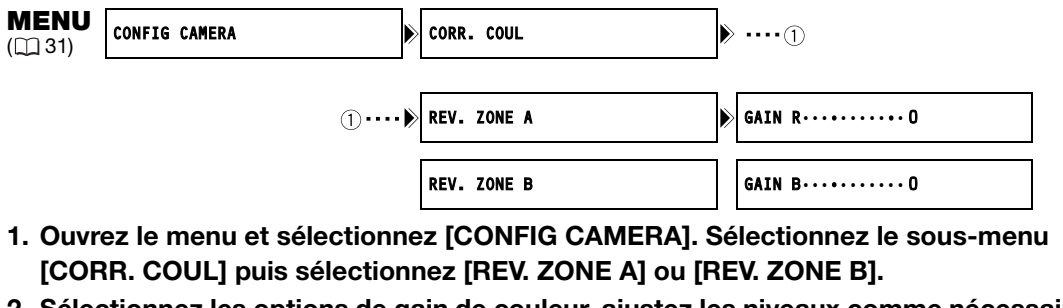

- **2. Sélectionnez les options de gain de couleur, ajustez les niveaux comme nécessaire et fermez le menu.**
	- [GAIN R] : ajustez le gain du rouge de la zone détectée. 13 niveaux (-6 à 6) sont disponibles, réglez les valeurs [+] pour augmenter les tons rouge ou les valeurs [-] pour augmenter les tons cyan.
	- [GAIN B] : ajustez le gain du bleu de la zone détectée. 13 niveaux (-6 à 6) sont disponibles, réglez les valeurs [+] pour augmenter les tons bleu ou les valeurs [-] pour augmenter les tons jaune.

### **Mise en service de la correction des couleurs**

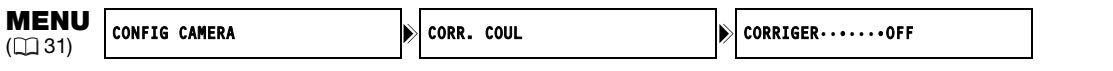

- **1. Ouvrez le menu et sélectionnez [CONFIG CAMERA] et sélectionnez le sous-menu [CORR. COUL.].**
- **2. Sélectionnez [CORRIGER], sélectionnez un mode de correction et refermez le menu.**
	- Vous pouvez corriger uniquement la zone prédéfinie A, uniquement la zone prédéfinie B ou les deux.
	- $\Diamond$  apparaît.
# *Fonction tons chair*

Avec la fonction de détail des tons chair, vous pouvez régler le caméscope pour qu'il détecte les caractéristiques de certaines couleurs ou de certains tons. Les détails dans les zones sélectionnées seront plus doux afin de gommer les imperfections de la peau. Les zones sélectionnées sont marquées sur l'écran par des motifs de zébrure en alternance avec l'image ordinaire. Sur un moniteur ou ordinateur connecté, ces zones apparaissent en blanc en alternance avec l'image normale. Vous pouvez ajuster la teinte, la chrominance, la zone et les niveaux Y si nécessaire pour déterminer les zones à détecter.

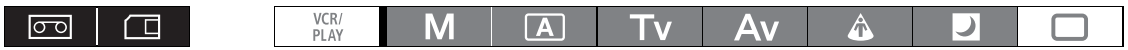

## **Détermination de la tonalité à détecter pour la zone des tons chair**

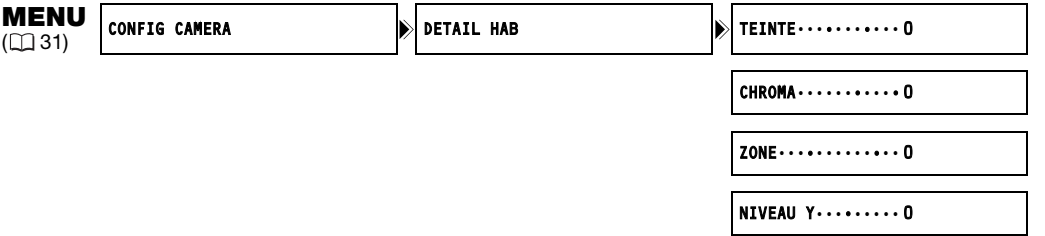

- **1. Ouvrez le menu et sélectionnez [CONFIG CAMERA] et sélectionnez le sous-menu [DETAIL HAB].**
- **2. Sélectionnez chaque option de réglage, ajustez les niveaux comme nécessaire et fermez le menu.**
	- [TEINTE] : réglez la teinte pour la détection de la zone des tons chair. 13 niveaux (-6 à 6) sont disponibles ; réglez les valeurs [+] pour détecter des teintes plus près du rouge ou les valeurs [-] pour détecter les teintes plus près du vert.
	- [CHROMA] : réglez la saturation des couleurs pour la détection de la zone des tons chair. 13 niveaux (-6 à 6) sont disponibles ; réglez un niveau plus élevé pour détecter les zones avec des couleurs plus riches.
	- [ZONE] : réglez la plage de couleur pour la détection de la zone des tons chair. 13 niveaux (-6 à 6) sont disponibles ; réglez un niveau plus élevé pour détecter une plage de couleur plus large.
	- [NIVEAU Y] : réglez la luminosité pour la détection de la zone des tons chair. 13 niveaux (-6 à 6) sont disponibles ; réglez un niveau plus élevé pour détecter les zones plus lumineuses.

### **Activation de la fonction de détail des tons chair**

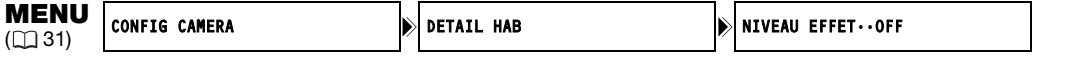

**1. Ouvrez le menu et sélectionnez [CONFIG CAMERA]. Sélectionnez le sous-menu [DETAIL HAB] puis sélectionnez [NIVEAU EFFET].**

#### **2. Sélectionnez une option de réglage et refermez le menu.**

• Vous pouvez sélectionner la force de l'effet parmi faible, moyen ou élevé.

•  $\mathbb{N}$  apparaît.

## *Réduction du bruit sélective*

Avec la fonction de réduction du bruit sélective, vous pouvez régler le caméscope pour qu'il détecte les caractéristiques d'une certaine couleur ou d'un certain ton et réduise automatiquement le bruit des zones sélectionnées. C'est particulièrement utile pour l'incrustation couleur, en choisissant la réduction de bruit sélective pour la couleur du fond vert ou bleu clair, il est possible de réaliser une image composite plus facilement.

Les zones sélectionnées sont marquées sur l'écran par des motifs de zébrure en alternance avec l'image ordinaire. Sur un moniteur ou ordinateur connecté, ces zones apparaissent en blanc en alternance avec l'image normale.

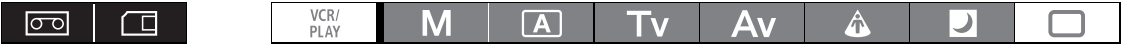

## **Détermination de la zone à corriger**

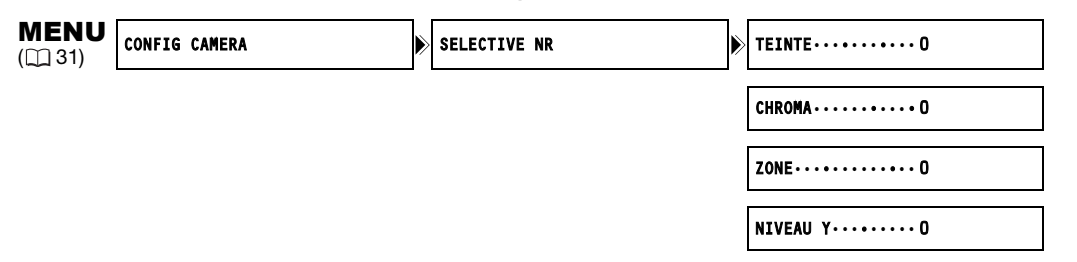

**1. Ouvrez le menu et sélectionnez [CONFIG CAMERA] et sélectionnez le sous-menu [SELECTIVE NR].**

### **2. Sélectionnez chaque option de réglage, ajustez les niveaux comme nécessaire et fermez le menu.**

- [TEINTE] : sélectionnez la teinte de base (-6 à 6) de la couleur à détecter. Utilisez les valeurs suivantes comme référence approximative : -6=bleu-violet, 0=cyan, 6=vert-jaune.
- [CHROMA] : ajustez la saturation des couleurs pour la couleur à détecter. 13 niveaux (-6 à 6) sont disponibles ; réglez un niveau plus élevé pour détecter les zones avec des couleurs plus riches.
- [ZONE] : ajustez la plage de couleur pour la couleur à détecter. 13 niveaux (-6 à 6) sont disponibles ; réglez un niveau plus élevé pour détecter une plage de couleur plus large.
- [NIVEAU Y] : ajustez la luminosité des couleurs pour la couleur à détecter. 13 niveaux (-6 à 6) sont disponibles ; réglez un niveau plus élevé pour détecter les zones plus lumineuses.

## **Activation de la réduction du bruit sélective**

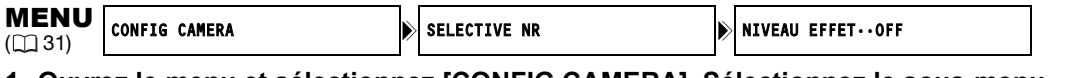

**1. Ouvrez le menu et sélectionnez [CONFIG CAMERA]. Sélectionnez le sous-menu [SELECTIVE NR] puis sélectionnez [NIVEAU EFFET].**

### **2. Sélectionnez une option de réglage et refermez le menu.**

- Vous pouvez sélectionner la force de l'effet parmi faible, moyen ou élevé.
- **an** apparaît.

# *Balayage privilégié (Clear Scan)*

Cette fonction vous permet d'enregistrer l'écran d'un tube cathodique ou de tout autre appareil sans avoir de bandes noires ni de sautillement sur l'image. Vous pouvez ajuster la fréquence entre 50,2 Hz et 200,3 Hz.

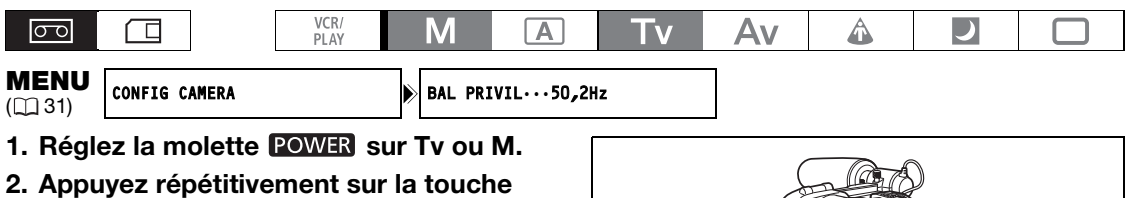

**SHUTTER ▲ pour régler la vitesse d'obturation sur "CS".**

**3. Ouvrez le menu et sélectionnez [CONFIG CAMERA]. Sélectionnez [BAL PRIVIL], ajustez la fréquence et refermez le menu.** Sélectionnez une fréquence qui permettra de masquer les bandes noires.

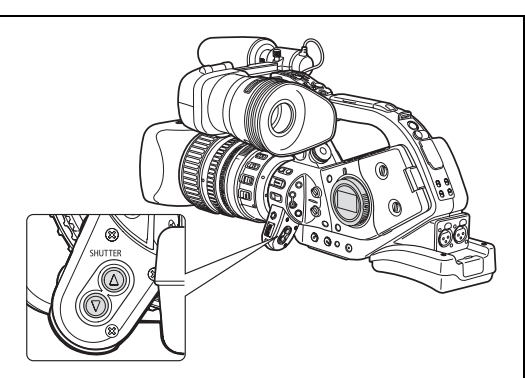

# *Touches personnalisées*

Vous pouvez affecter les fonctions que vous utilisez fréquemment aux touches personnalisées. Différentes fonctions peuvent être affectées aux touches personnalisées dans chacun des modes de fonctionnement.

#### **Réglages par défaut :**

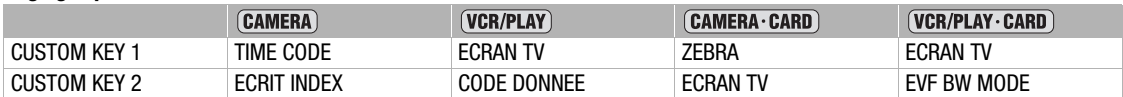

#### **Pour vérifier le réglage actuel des touches personnalisées :**

En mode d'enregistrement : Ouvrez le menu et sélectionnez [CONFIG AFFICH/  $\circledB$ ]. Sélectionnez [INFO GUIDE], réglez-le sur [TCHES PERS.] et refermez le menu.

En mode de lecture : Ouvrez le menu et sélectionnez [CONFIG AFFICH/  $)$ ]. Sélectionnez [TOUCHE PERSO], réglez-le sur [ON] et refermez le menu.

**Les fonctions que vous pouvez assigner aux touches personnalisées sont les suivantes :**

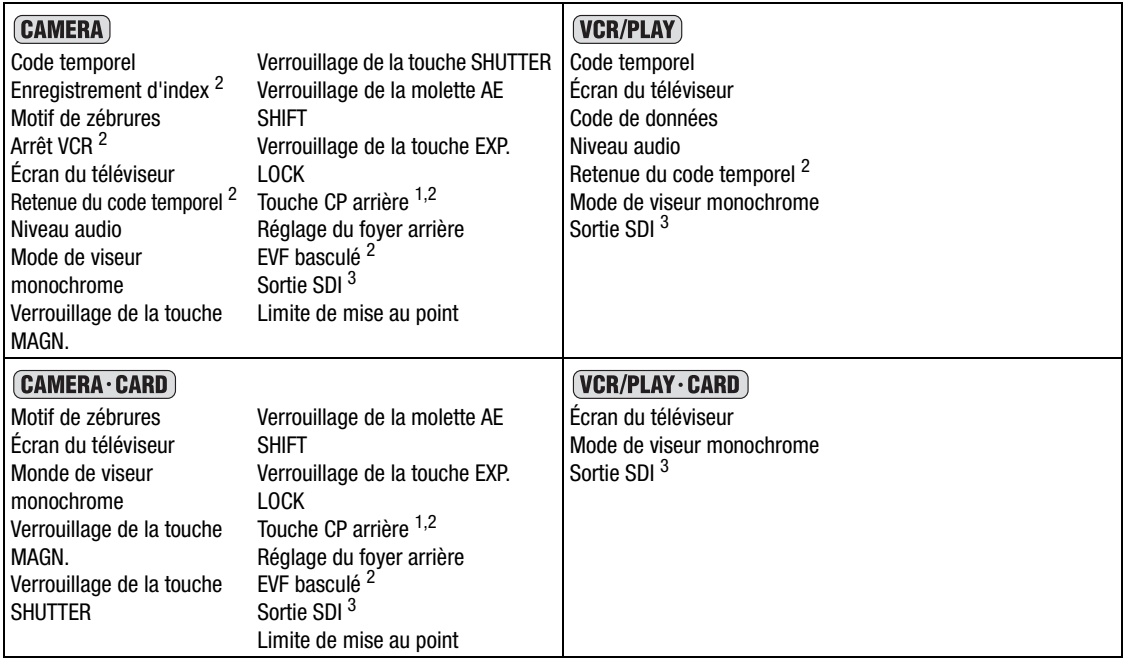

<sup>1</sup> Peut seulement être affecté à la touche personnalisée 2.

 $2$  Cette fonction peut être utilisée uniquement avec une touche personnalisée. (l'enregistrement d'index peut aussi être commandé avec la télécommande sans fil.)

<sup>3</sup> **ETHIS** uniquement.

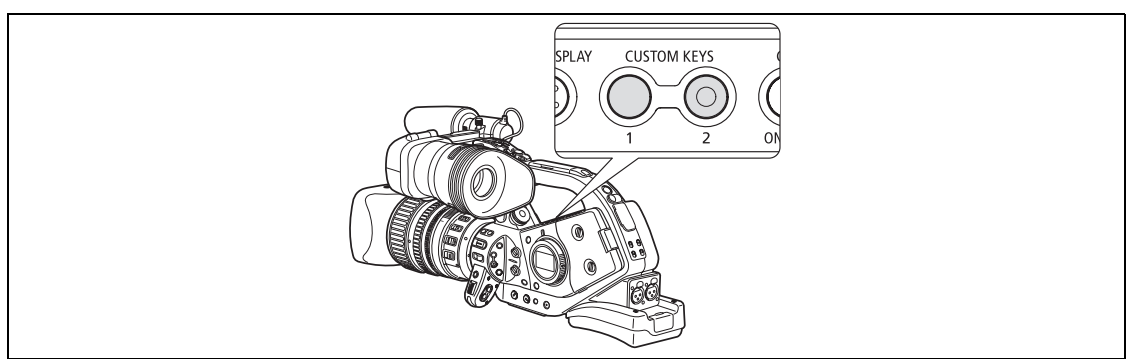

## **Réglage des touches personnalisées**

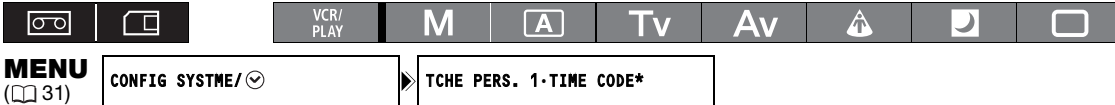

\* Valeur par Défaut en mode (CAMERA).

### **Ouvrez le menu et sélectionnez [CONFIG SYSTEME/ ]. Sélectionnez [TCHE PERS. 1] ou [TCHE PERS. 2], sélectionnez la fonction que vous souhaitez assigner à la touche personnalisée et refermez le menu.**

Si vous ne souhaitez pas utiliser les touches personnalisées, sélectionnez [(AUCUN)].

## **Activation des fonctions avec la touche personnalisée**

**[TIME CODE] Code temporel (CQ 50) <b>CAMERA** VCR/PLAY

### **Appuyez sur la touche CUSTOM KEY (1 ou 2).**

Le menu de réglage du code temporel apparaît.

### **[ECRIT INDEX] Enregistrement d'index**

Vous pouvez ajouter un signal d'index à vos enregistrements afin de faciliter la recherche en mode (VCR/PLAY)  $(D2 114)$ .

### **Appuyez sur la touche CUSTOM KEY (1 ou 2).**

- $\mathbb{X}$  apparaît pendant que le signal d'index est enregistré (environ 6,5 secondes).
- Lorsque le caméscope est en mode pause à l'enregistrement, le signal s'enregistrera lorsque vous reprendrez l'enregistrement.
- Il n'est pas possible d'ajouter ou d'effacer les signaux d'index ultérieurement.

### **[ZEBRA] Motif de zébrures (Q 70) CAMERA) CAMERA·CARD**

### **Appuyez sur la touche CUSTOM KEY (1 ou 2).**

Le motif de zébrures est activé. Pour annuler, appuyez à nouveau sur la touche.

## **[ARRÊT VCR] Arrêt VCR (CQ 35) CAMERA**

Quand le caméscope est en mode de pause à l'enregistrement, vous pouvez mettre hors service la section du magnétoscope. Même si [CONFIG SYSTME/ $\odot$ ]  $\triangleright$  [MODE ECO] est réglé sur [OFF], vous pouvez prendre votre temps pour ajuster les réglages de la caméra, pendant que la section du magnétoscope est hors tension pour que vous n'ayez pas à vous inquiéter de la bande et des têtes vidéo. Arrêt VCR n'est possible qu'avec les touches personnalisées.

### **Appuyez sur la touche CUSTOM KEY (1 ou 2).**

Le mode Arrêt VCR s'active. Appuyez à nouveau sur la touche pour revenir au mode pause à l'enregistrement. Vous pouvez aussi démarrer l'enregistrement en appuyant directement sur la touche Marche/Arrêt en mode Arrêt VCR.

### **[ECRAN TV] Écran du téléviseur**

Vous pouvez afficher l'affichage du caméscope sur un moniteur extérieur ou un téléviseur connecté.

**Appuyez sur la touche CUSTOM KEY (1 ou 2).**

### **[TC HOLD] Retenue du code temporel**

Vous pouvez appuyer sur la touche personnalisée pour "geler" l'affichage du code temporel. Le code temporel continue de défiler normalement même pendant la retenu du code temporel.

La retenue du code temporel peut uniquement être utilisée avec les touches personnalisées.

#### **Appuyez sur la touche CUSTOM KEY (1 ou 2).**

- Appuyer de nouveau sur la touche personnalisée rétablit l'affichage normal du code temporel.
- Quand la touche est maintenue pressée, le code temporel est affiché avec un **El** à côté de lui et "HOLD" apparaissant sur le panneau latéral.
- Le code temporel sorti par les prises TC OUT\*, HD/SD SDI\*, (P (LANC) et HDV/DV n'est pas gelé. Le code temporel superposé au signal vidéo sorti par la prise COMPONENT OUT, VIDEO IN/OUT et les prises <sup>®</sup> IN/OUT (S-Vidéo) est gelé. (\* **ETTIE** uniquement.)
- La retenue du code temporel est annulée quand vous mettez le caméscope sous/hors tension, changez le mode de fonctionnement entre l'enregistrement et la lecture ou changez la position du commutateur  $\Box$ **/** m (carte/bande).

### **[NIV AUDIO] Témoin de niveau audio (co. 56) CAMERA (VCR/PLAY)**

## **Appuyez sur la touche CUSTOM KEY (1 ou 2).**

Le témoin de niveau audio apparaît. Appuyez à nouveau sur la touche pour masquer le témoin de niveau audio.

#### **[M.VIS.N/B] Mode de viseur monochrome**

**CAMERA** *(VCR/PLAY) CAMERA · CARD (VCR/PLAY · CARD)* 

### **Appuyez sur la touche CUSTOM KEY (1 ou 2).**

L'image sur l'écran apparaît en noir et blanc (les affichages sur l'écran et les indicateurs sont toujours affichés en couleur). Appuyez à nouveau sur la touche pour retourner à l'affichage couleur.

### **[VERR MAGN.] Verrouillage de la touche MAGN.**

### **Appuyez sur la touche CUSTOM KEY (1 ou 2).**

Appuyez sur la touche verrouille la touche EVF MAGNIFYING pour éviter toute opération accidentelle. Appuyez de nouveau sur la touche personnalisée pour remettre en service la touche EVF MAGNIFYING.

### **[VER.TCH.OBT] Verrouillage de la touche SHUTTER**

### **Appuyez sur la touche CUSTOM KEY (1 ou 2).**

Appuyez sur la touche verrouille les touches SHUTTER pour éviter toute opération accidentelle. Appuyez de nouveau sur la touche personnalisée pour remettre en service les touches SHUTTER.

### **[VERR.MOL.AE] Verrouillage de la molette AE SHIFT**

### **Appuyez sur la touche CUSTOM KEY (1 ou 2).**

Appuyez sur la touche verrouille la molette AE SHIFT pour éviter toute opération accidentelle. Appuyez de nouveau sur la touche personnalisée pour remettre en service la touche AE SHIFT.

## **[E.LCK B.LCK] Verrouillage de la touche EXP. LOCK**

#### **Appuyez sur la touche CUSTOM KEY (1 ou 2).**

Appuyez sur la touche verrouille la touche EXP. LOCK. pour éviter toute opération accidentelle. Appuyez de nouveau sur la touche personnalisée pour remettre en service la touche EXP. LOCK.

## **[TC ARR PERS] Touche arrière de préréglage personnalisé**

### **Appuyez sur la touche CUSTOM KEY 2.**

Habituellement, appuyer sur la touche CUSTOM PRESET SELECT permet de faire défiler les fichiers de préréglage personnalisé. Appuyez sur la touche de préréglage personnalisée permet de défiler vers l'arrière vers le fichier de préréglage personnalisé précédent.

La touche CP arrière peut uniquement être utilisée avec les touches personnalisées.

### **[FB] Réglage du foyer arrière**

#### **Appuyez sur la touche CUSTOM KEY (1 ou 2).**

Le menu de réglage du foyer arrière apparaît. (Il n'aura aucun effet si le réglage du foyer arrière n'est pas disponible sur l'objectif attaché.)

### **[VISEUR INV] EVF basculé**

#### **Appuyez sur la touche CUSTOM KEY (1 ou 2).**

Mettre la fonction en service inverse l'image affichée, de haute en bas et de droite à gauche. Cette fonction affecte uniquement l'affichage et les signaux vidéo sortis par toutes les prises ne changent pas.

- Lors de l'utilisation d'objectifs XL conçus pour l'enregistrement HD, la fonction EVF basculé est désactivée pendant l'affichage des écrans de menu.
- EVF basculé peut uniquement être utilisée avec les touches personnalisées.

### **EXAITS** [SORTIE SDI] Sortie SDI **CAMERA** (VCR/PLAY) CAMERA·CARD VCR/PLAY·CARD

#### **Appuyez sur la touche CUSTOM KEY (1 ou 2).**

Le menu de réglage de la sortie SDI apparaît.

### **[FOCUS LIMIT] Limite de mise au point (Q 47) <b>CAMERA** CAMERA CARD

### **Appuyez sur la touche CUSTOM KEY (1 ou 2).**

La limite de mise au point est activée. Pour annuler, appuyez à nouveau sur la touche.

### **[CODE DONNEE] Code de données (m 116) VCR/PLAY**

### **Appuyez sur la touche CUSTOM KEY (1 ou 2).**

Le code de données apparaît. Appuyez à nouveau sur la touche pour masquer le code de données.

# *Barres de couleur/signal de référence audio*

Vous pouvez générer et enregistrer les signaux des barres de couleur un un signal de référence audio de 1 kHz. Avec les fonctions personnalisées ( $\Box$  101) vous pouvez choisir entre des barres de couleur de définition standard EBU ([TYPE 1]) et SMPTE ([TYPE 2]) et vous pouvez sélectionner la puissance du signal audio (-12 dB, -18 dB ou -20 dB).

 $\overline{A}$ 

#### न्नि

一

**1. Sélectionnez le standard du signal des barres de couleur [COLOR BARS] et la puissance du signal de référence audio [1kHz TONE] avec les fonctions**  personnalisées (<sub>11</sub> 101).

VCR/<br>PLAY

M

- **2. Appuyez sur la touche BARS/FADE SELECT pour afficher l'icône B (barres de couleur).**
	- Appuyez répétitivement sur la touche permet de choisir les options dans l'ordre suivant :  $\mathbb{E}, \mathbb{H}, \mathbb{H}$ , pas d'affichage.
- 
- **C** clignote.
- **3. Appuyez sur la touche BARS/FADE ON/OFF.**
	- Les barres de couleur apparaissent et le signal de référence audio est émis (s'il est en service). Appuyez sur la touche Marche/Arrêt pour enregistrer le signal.
	- Si vous réglez la fonction personnalisée [1kHz TONE] sur [OFF] l'entrée audio actuelle (microphone, entrée de ligne, etc.) est enregistrée sous la forme d'un signal audio.

## *Fondus*

⊂

Vous pouvez choisir de réaliser un fond sur/à partir du blanc (WHITE FADE) ou sur/à partir du noir (BLACK FADE).

 $\sqrt{A}$ 

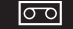

- **1. Pendant un enregistrement ou en mode de pause à l'enregistrement, appuyez sur la touche BARS/FADE SELECT pour afficher l'icône (fondu vers le blanc) ou (fondu vers le noir).**
	- Appuyez répétitivement sur la touche permet de choisir les options dans l'ordre suivant :  $\mathbb{G}$ ,  $\mathbb{H}$ ,  $\mathbb{H}$ pas d'affichage.
	- L'icône du type de fondu sélectionné clignote.
- **2. Appuyez sur la touche BARS/FADE ON/OFF.**

VCR/<br>PLAY

M

L'icône d'arrête de clignoter.

- **3. Appuyez sur la touche Marche/Arrêt.**
	- En pause à l'enregistrement : l'enregistrement démarre en fondu. Pendant l'enregistrement : l'enregistrement se termine en fondu et s'arrête.
	- Après l'entrée/sortie en fondu, l'icône clignote de nouveau. Pour mettre de nouveau en service le fondu, appuyez sur la touche BARS/FADE ON/OFF (étape 2).

## *Standards de sortie du signal vidéo*

Le standard de la sortie du signal vidéo par les prises HD/SD SDI (**ETTLE** uniquement), COMPONENT OUT et HDV/DV dépend du standard utilisé pour l'enregistrement (ou du standard de l'enregistrement sur la bande en cours de lecture) et des divers réglages du menu. La sortie vidéo de la prise VIDEO OUT ou IN/OUT (S-Vidéo) est toujours au standard 576/50i standard.

### **Standard de la sortie vidéo pendant l'enregistrement**

**ETTIIB** Lors d'un enregistrement en haute définition, la sortie vidéo par la prise HD/SD SDI sera un signal HD compressé, YPbPr. Vous pouvez convertir la sortie vidéo avec les réglages respectifs du menu.

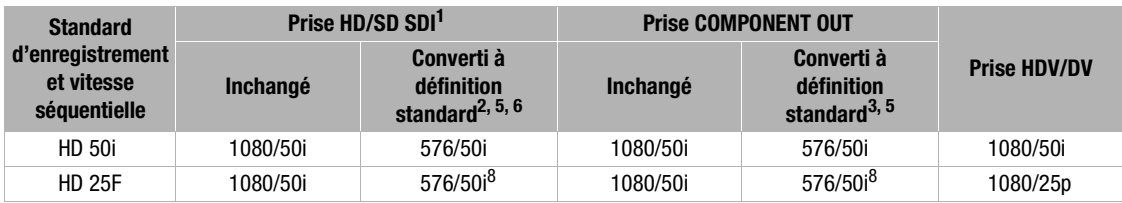

### **Standard de la sortie vidéo pendant la lecture**

**ETTIIB** Lors de la lecture d'une bande enregistrée au standard HDV, la sortie vidéo de la prise HD/SD SDI est un signal modifié de HDV vidéo. Vous pouvez convertir la sortie vidéo avec les réglages respectifs du menu.

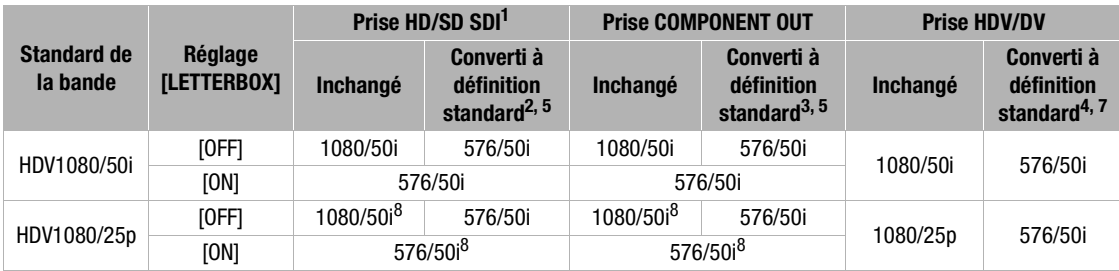

<sup>1</sup> **ELHIS** uniquement.

 $2$  [CONFIG SIGNL]  $\triangleright$  [SPEC SDI] réglé sur [SD VERR.].

 $3$  [CONFIG SIGNL]  $\triangleright$  [SORTIE COMP] réglé sur [576i].

4 [CONFIG SIGNL] > [CONV BAS HD] réglé sur [ON].

<sup>5</sup> L'image 16:9 est compressée horizontalement à un rapport d'aspect 4:3.

 $^6$  Les affichages sur l'écran ne seront pas intégrés dans la sortie vidéo même si [CONFIG SIGNL]  $\triangleright$  [SORTIE SDI] est réglé sur [OSD(ON)].

7 Les affichages sur l'écran ne seront pas intégrés dans la sortie vidéo même si [CONFIG AFFICH/  $\circledB$  ]  $\triangleright$  [ECRAN TV] est réglé sur [ON].

<sup>8</sup> Converti à 50i.

## *Connexion d'un moniteur/téléviseur*

Les différents modes d'enregistrement et les prises de sortie correspondantes sont données dans le tableau ci-dessous :

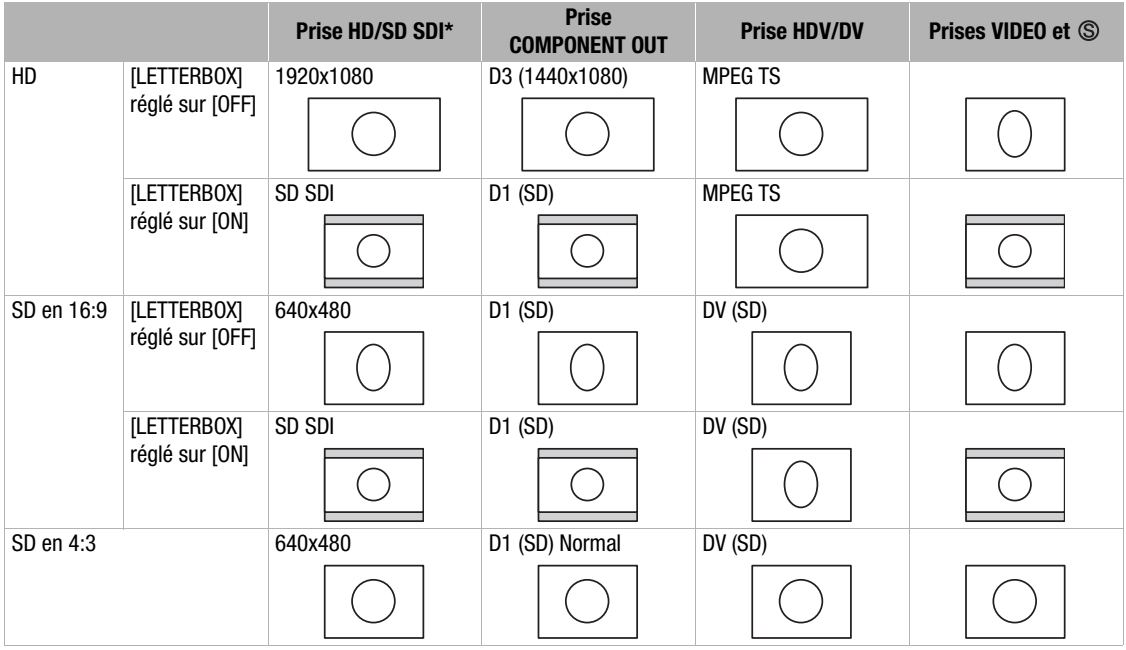

\* **XLH1s** uniquement.

## **Affichage de l'écran du viseur sur un moniteur extérieur**

L'écran d'un moniteur extérieur ou du viseur connecté à la douille EVF2 montre exactement la même image que celle affichée sur l'écran du viseur du caméscope. Utilisez le câble de moniteur externe fourni pour connecter un moniteur ou un téléviseur muni d'entrées vidéo en composantes.

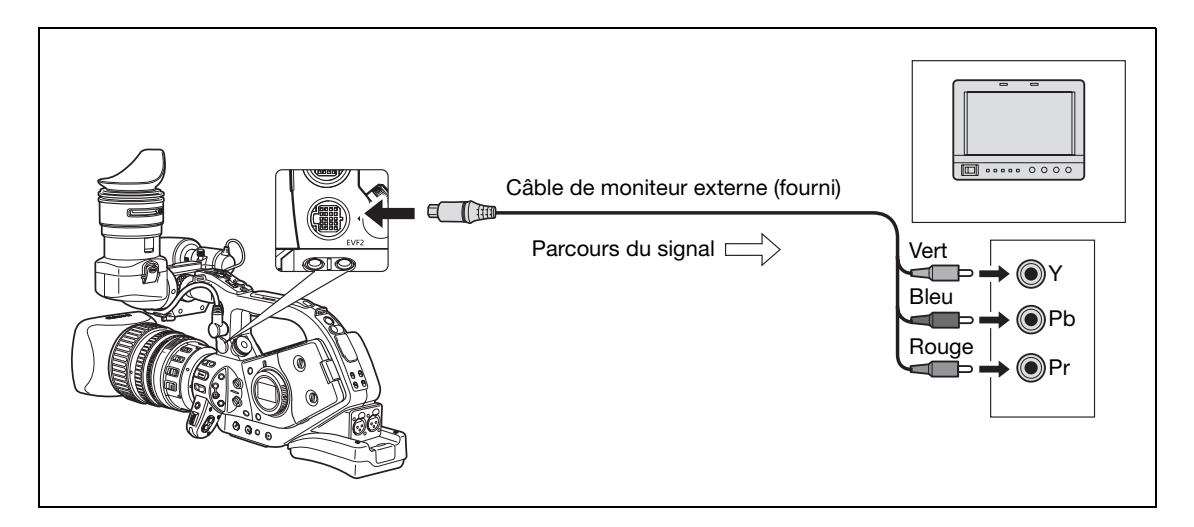

## **Connexion à un moniteur haute définition ou à un téléviseur HDTV**

## **1 ETTIB** Utilisation de la prise HD/SD SDI

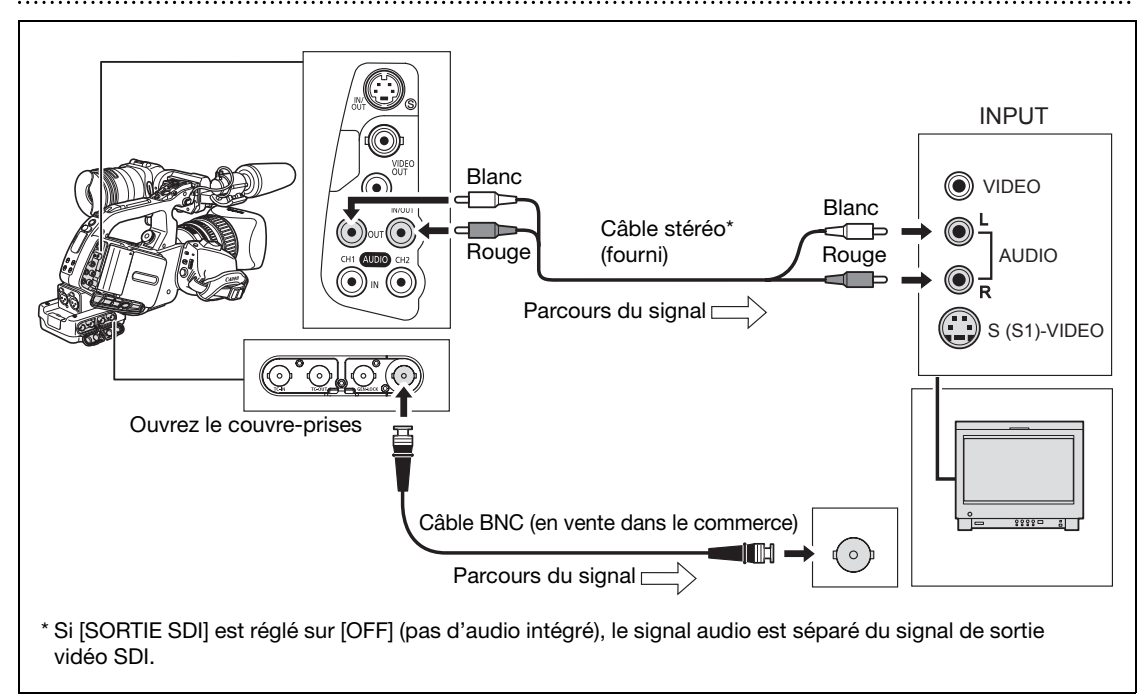

Mettez en service la sortie HD/SD SDI et sélectionnez l'option de sortie vidéo appropriée (HD ou SD).

- **1. Réglez la molette POWER sur VCR/ .**
- **2. Ouvrez le menu et sélectionnez [CONFIG SIGNL]. Sélectionnez [SORTIE SDI] et réglez-le sur [ON] ou [(OSD)ON].**
- **3. Pour le même sous-menu [CONFIG SIGNL], sélectionnez [SPEC SDI]. Sélectionnez [AUTO] ou [SD VERR.] en fonction de la sortie vidéo que vous souhaitez utiliser.**
- **4. Refermez le menu.**

Quand [SORTIE SDI] est réglé sur [(OSD)ON], apparaît sur l'écran et les affichages sur l'écran sont inclus au signal vidéo sorti par la prise SDI.

Quand [SORTIE SDI] est réglé sur [(OSD)ON] :

- Les affichages sur l'écran inclus dans le signal de sortie vidéo sont déterminés par le niveau d'affichage sélectionné avec la touche EVF DISPLAY (C) 37). Les marqueurs (guide de zone de sécurité, marqueurs de niveau/quadrillage, etc.) ne sont jamais inclus dans la sortie du signal vidéo.
- O Le réglage [CONFIG SIGNL] > [SORTIE COMP] n'est pas disponible.

**Connexions extérieures**

Connexions extérieures

## **Utilisation de la prise COMPONENT OUT 2**

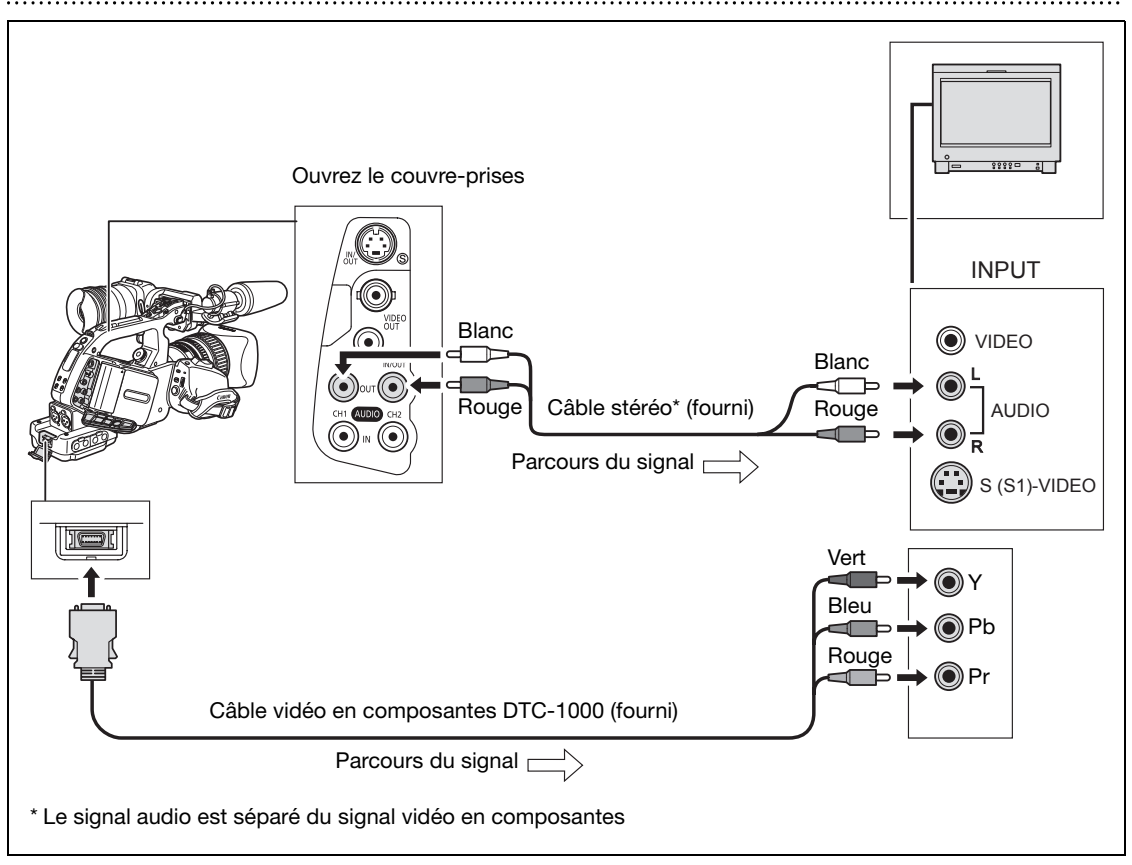

Sélectionnez le signal vidéo en composantes approprié en fonction du téléviseur ou du moniteur connecté. **Ouvrez le menu et sélectionnez [CONFIG SIGNL]. Sélectionnez [SORTIE COMP], sélectionnez une option de réglage et refermez le menu.**

### **Utilisation de la prise HDV/DV 3**

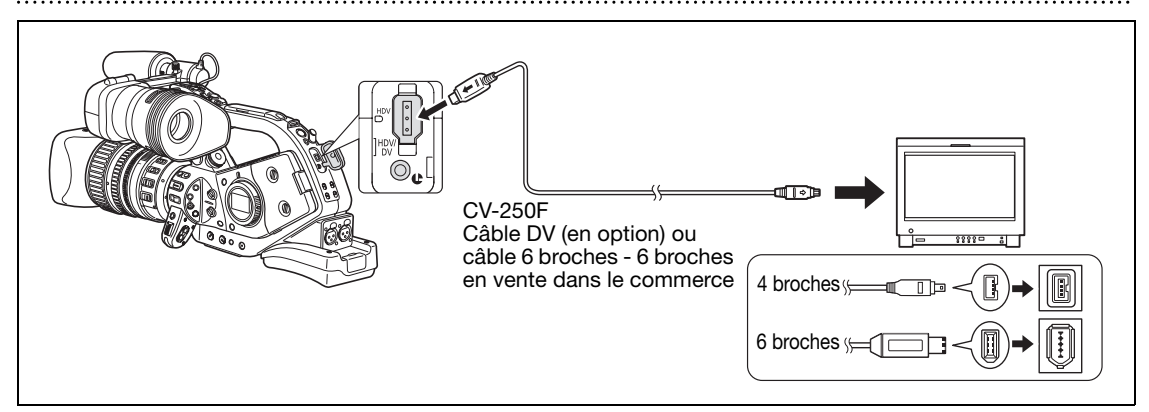

- Lors de la connexion du caméscope à un moniteur de télévision compatible avec l'entrée DV, vous pouvez avoir besoin de réaliser sur le téléviseur une procédure pour qu'il reconnaisse le caméscope.
- Si nécessaire, mettez en service la conversion DV et sélectionnez si vous voulez convertir une bande enregistrée en HD au format SD en suivant la procédure suivante.

**Ouvrez le menu et sélectionnez [CONFIG SIGNL]. Sélectionnez [CONV BAS HD], sélectionnez une option de réglage et refermez le menu.**

## **Utilisation de la prise VIDEO IN/OUT ou (S-Vidéo) IN/OUT 4**

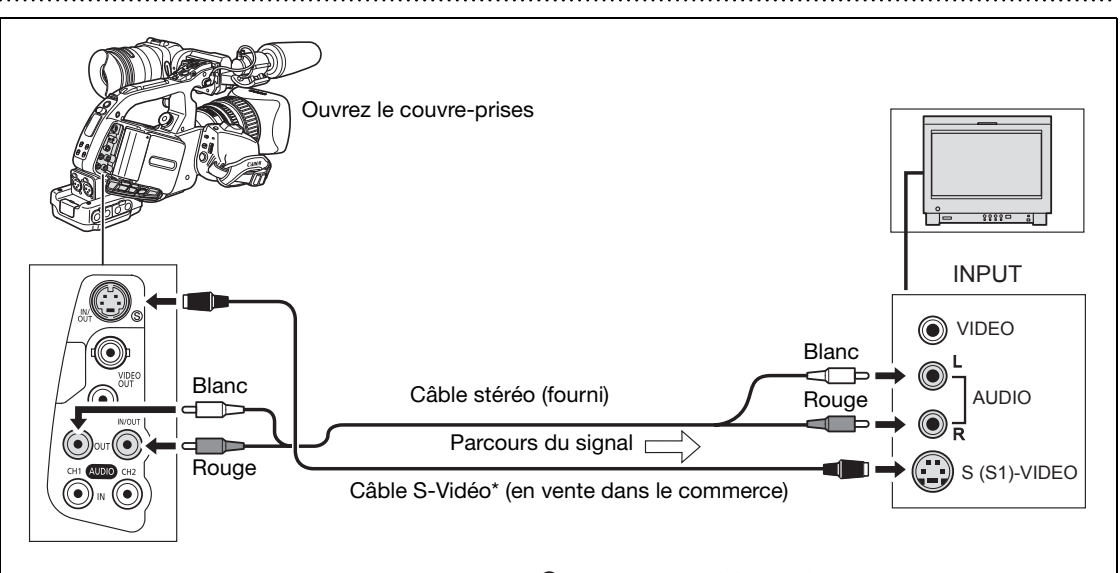

\* Pour utiliser les prises VIDEO à la place de la prise , connectez le téléviseur à la prise VIDEO OUT du caméscope en utilisant un câble BNC (en vente dans le commerce), ou connectez le téléviseur à la prise VIDEO IN/OUT du caméscope en utilisant un câble vidéo RCA (en vente dans le commerce).

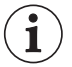

O Nous recommandons d'alimenter le caméscope à partir d'une prise de courant.

- **Téléviseurs munis d'un système WSS** : les enregistrements réalisés avec un rapport d'aspect 16:9 ( $\Box$  38) sont reproduits automatiquement en mode écran large si vous connectez le caméscope au téléviseur en utilisant la prise S(S1-) VIDEO ou la prise VIDEO.
- En mode de recherche avance rapide, de recherche arrière rapide, de recherche visuelle arrière d'une bande enregistrée au standard HDV, l'image peut être déformée.

## **Connexion à un téléviseur ou moniteur de définition standard**

### **Utilisation de la prise COMPONENT OUT 1**

- Reportez-vous au schéma de connexion de la section précédente ( $\Box$  84).
- Sélectionnez le signal vidéo en composantes approprié en fonction du téléviseur ou du moniteur connecté. **Ouvrez le menu et sélectionnez [CONFIG SIGNL]. Sélectionnez [SORTIE COMP], sélectionnez une option de réglage et refermez le menu.**

### **Utilisation de la prise VIDEO IN/OUT ou (S-Vidéo) IN/OUT 2**

- Reportez-vous au schéma de connexion de la section précédente ( $\square$  85).
- Si un téléviseur au format d'image 4:3 est connecté, changez le réglage [LETTERBOX] en fonction. **Ouvrez le menu et sélectionnez [CONFIG SIGNL]. Sélectionnez [LETTERBOX], réglez-le**

**sur [ON], et refermez le menu.**

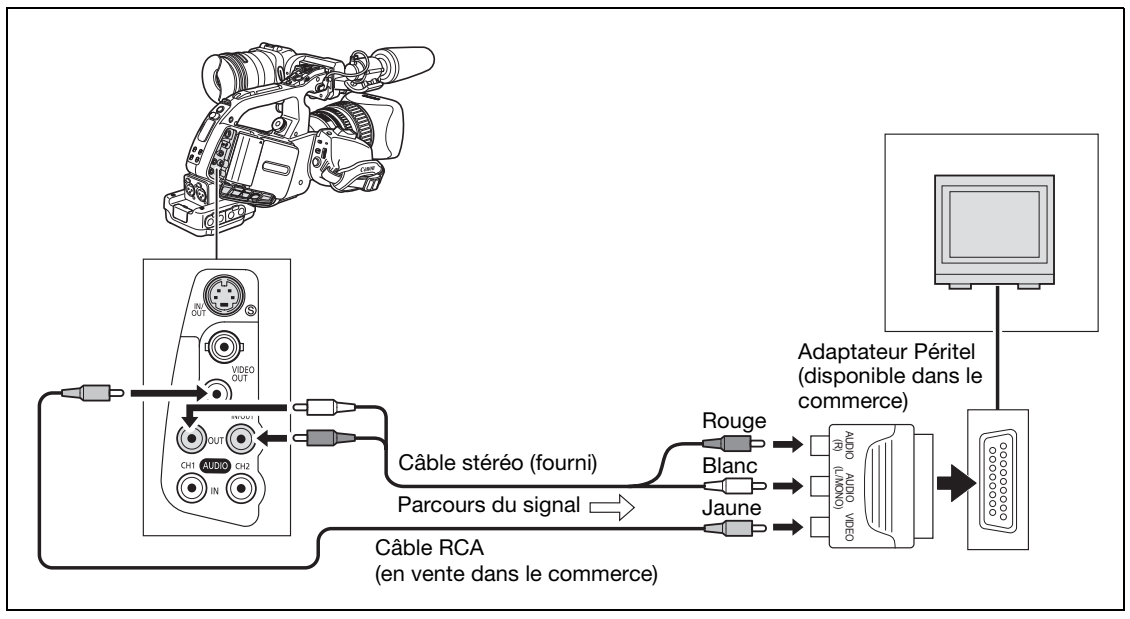

• Si un téléviseur au format d'image 4:3 est connecté, changez le réglage [LETTERBOX] en fonction. **Ouvrez le menu et sélectionnez [CONFIG SIGNL]. Sélectionnez [LETTERBOX], réglez-le sur [ON], et refermez le menu.**

O Nous recommandons d'alimenter le caméscope à partir d'une prise de courant.

 **Téléviseurs munis d'un système WSS** : les enregistrements réalisés avec un rapport d'aspect 16:9 ( $\Box$  38) sont reproduits automatiquement en mode écran large si vous connectez le caméscope au téléviseur en utilisant la prise S(S1-) VIDEO ou la prise VIDEO.

 En mode de recherche avance rapide, de recherche arrière rapide, de recherche visuelle arrière d'une bande enregistrée au standard HDV, l'image peut être déformée.

1

# *Sortie audio*

## **Sélection du canal audio**

Vous pouvez sélectionner le canal pour le signal audio sorti par les prises **AUDIO** CH1/CH2 et  $\Omega$  (casque).

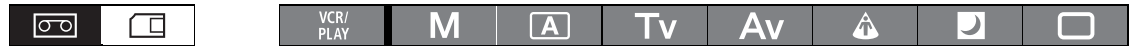

### **Appuyez répétitivement sur la touche AUDIO OUTPUT CH pour changer le canal audio.**

- Appuyez sur la touche fait défiler les canaux audio dans l'ordre suivant : CH1/CH2 → CH1/CH1 →  $CH2/CH2 \rightarrow ALL CH/ALL CH \rightarrow CH1/CH2$ .
- Pendant la lecture d'une bande enregistrée avec 4 canaux audio (en utilisant un autre appareil) ou pendant l'enregistrement d'une source vidéo externe avec 4 canaux audio à partir de la prise HDV/DV, les canaux de sortie seront : CH1·3/CH2·4  $CH1·3/CH1·3 \rightarrow CH2·4/CH2·4 \rightarrow ALL CH/ALL CH$ .

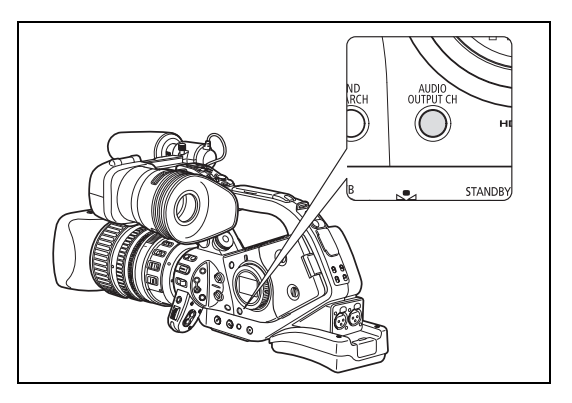

## **Sélection du niveau de sortie audio**

Vous pouvez accentuer le niveau du signal de sortie audio des prises (AUDIO) CH1/CH2 de 1 Vrms à 2 Vrms (+6 dB).

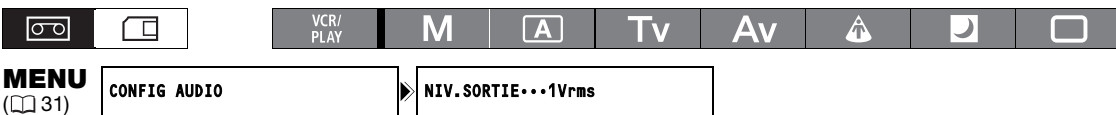

**Ouvrez le menu et sélectionnez [CONFIG AUDIO]. Sélectionnez [NIV.SORTIE], sélectionnez une option de réglage et refermez le menu.**

## **Sélection du moniteur audio**

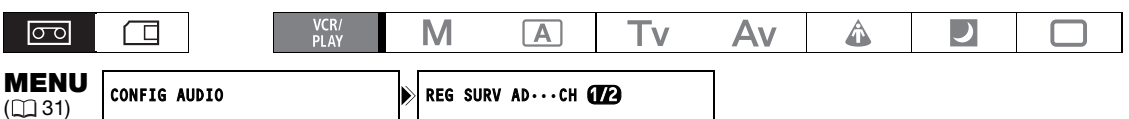

### **Ouvrez le menu et sélectionnez [CONFIG AUDIO]. Sélectionnez [REG SURV AD], sélectionnez une option de réglage et refermez le menu.**

• Vous pouvez aussi sélectionner le moniteur audio en utilisant la télécommande sans fil.

• Si vous avez sélectionné [MIX.VAR.], ajustez l'équilibre du mixage avec le réglage [BAL.AUDIO] ou avec les touches de la télécommande sans fil.

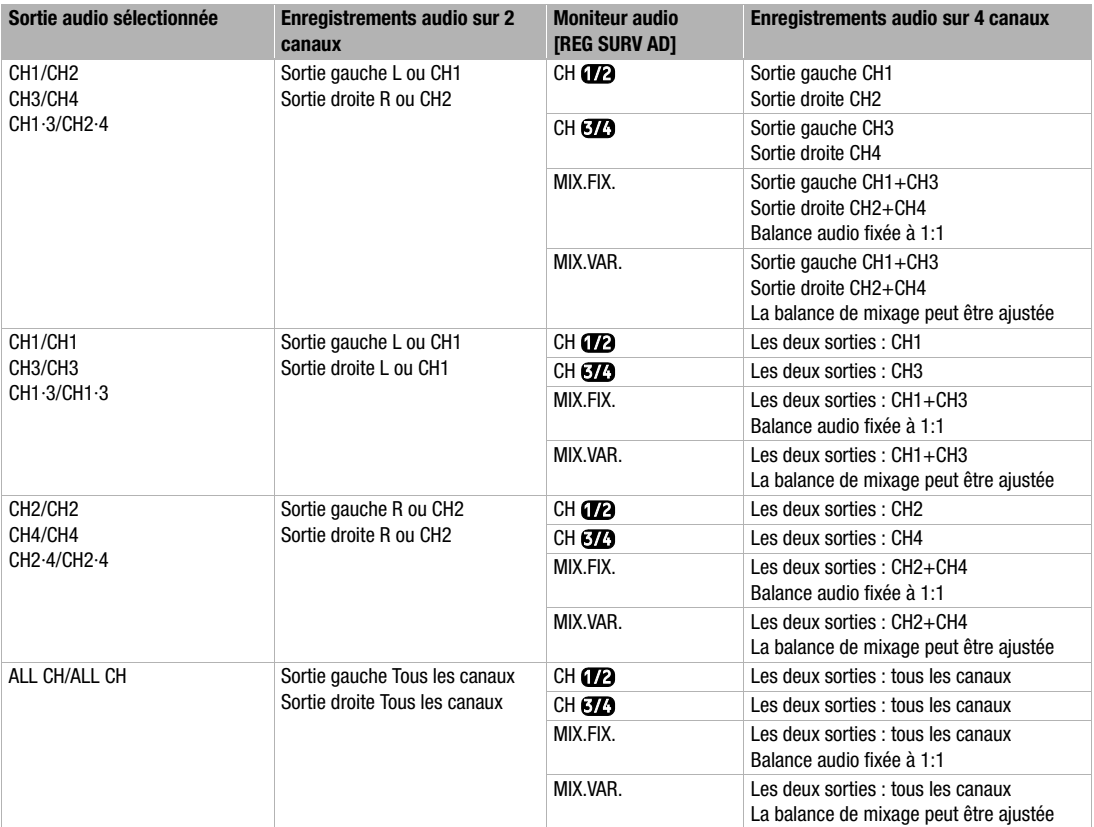

## *Commande vidéo numérique*

Cette fonction permet au caméscope de commander les fonctions d'enregistrement et d'arrêt d'un appareil extérieur connecté au caméscope par la prise HDV/DV. Le périphérique doit respecter le protocole IEEE1394 AV/C. Utilisez le câble DV optionnel CV-250F (4 broches-6 broches) ou un câble DV 6 broches-6 broches en vente dans le commerce pour connecter l'appareil extérieur.

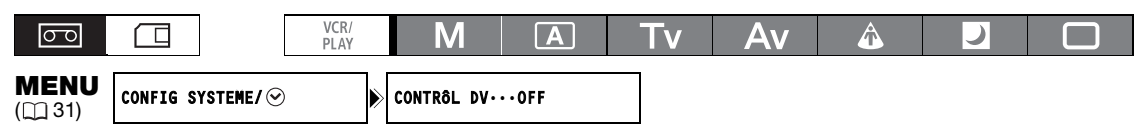

**1. Ouvrez le menu et sélectionnez [CONFIG SYSTEME/ ]. Sélectionnez [CONTRÔL DV], réglez-le sur [ON ] et refermez le menu.**

**2. Appuyez sur la touche Marche/Arrêt.**

**Si la touche a été pressée pendant que le caméscope était en mode de pause à l'enregistrement :**

Caméscope et appareil extérieur : démarrez l'enregistrement.

**Si la touche a été pressée pendant que la caméscope était en train d'enregistrer :** Caméscope et appareil extérieur : arrêtez l'enregistrement (mode pause d'enregistrement).

#### **Si la touche a été pressée pendant que la caméscope n'étai pas prêt à démarrer l'enregistrement :**

Caméscope : aucun changement, appareil extérieur : démarre/arrête l'enregistrement en suivant les commandes du caméscope. Si vous appuyez de nouveau sur la touche Marche/Arrêt après avoir résolu le problème sur le caméscope (insérer une cassette, etc.), le caméscope démarre l'enregistrement alors que l'appareil extérieur continue d'enregistrer.

 Quand ce caméscope et un appareil connecté sont tous les deux en train d'enregistrer, si ce caméscope s'arrête d'enregistrer à cause d'une autre cause que la pression de la touche Marche/Arrêt (par ex. si la bande a atteint sa fin), l'appareil connecté continue d'enregistrer.

- Quand ce caméscope s'arrêt d'enregistrer, vous pouvez noter une brève interruption du son sur l'appareil connecté.
- L'état du périphérique connecté est indiqué de la façon suivante.

l'enregistrement ou l'arrêt.

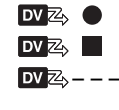

**DV**<sup>2</sup> **C** Le périphérique connecté est en train d'enregistrer.

 $\boxed{\mathbf{D} \mathbf{Z}$   $\blacksquare$  Le périphérique connecté est en mode pause à l'enregistrement ou d'arrêt.  $\Delta z$  – – – Le périphérique connecté est dans un mode autre que la pause à

 $DVZ$ 

[CONTRÔL DV] est réglé sur  $[OND\mathbb{Z}]$ , mais aucun périphérique extérieur n'est connecté.

- Aussi longtemps que la batterie au lithium rechargeable intégrée est chargée, le caméscope conserve le réglage de la commande DV même si vous le mettez hors tension. Vérifiez sans faute le réglage après avoir utilisé la fonction de commande DV, car les données de la cassette de l'appareil raccordé risquent d'être effacées.
- O Si vous raccordez deux caméscopes Canon compatible avec la commande DV via un câble DV, veillez bien à régler [CONTRÔL DV] de l'autre appareil raccordé sur [OFF].
- Un maximum de deux autres appareils peuvent être connectés au caméscope pour la commande DV.
- Avec certains appareil d'une autre marque que Canon, il est possible que la commande DV ne fonctionne en fonction de l'appareil raccordé.

## *Enregistrement d'un signal vidéo extérieur (entrée HDV/DV, entrée de ligne analogique)*

Vous pouvez enregistrer sur la bande un signal vidéo extérieur à partir de l'entrée HDV/DV (standard SD ou HD) ou à partir de l'entrée vidéo analogique (standard SD).

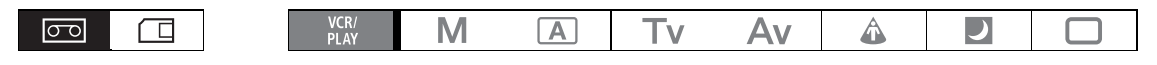

## **Entrée HDV/DV**

Lors d'un enregistrement à partir d'un appareil numérique extérieur, vous pouvez sélectionner le code temporel à utiliser pour l'enregistrement réalisé avec ce caméscope. Sélectionnez [COPIE] pour conserver le code temporel original, ou [REGENERER] pour utiliser à la place le code temporel interne du caméscope.

- **1. Ouvrez le menu et sélectionnez [CONFIG SIGNL] et sélectionnez le sous-menu [TIME CODE].**
- **2. Sélectionnez [ENT HDV/DV], puis sélectionnez une option de réglage et refermez le menu.**
- **3. Connectez le caméscope à l'appareil vidéo extérieur.**

Pour le schéma de connexion à un appareil analogique, reportez-vous à la section [3] de Connexion d'un *moniteur/téléviseur (* $\Box$  *84).* 

**4. Appuyez sur les touches ● et Ⅱ (ou sur la touche REC PAUSE de la télécommande sans fil).**

• Le caméscope entre en mode pause à l'enregistrement. Dans ce mode vous pouvez contrôler l'image sur l'écran.

- Si vous appuyez uniquement sur la touche  $\bullet$ , l'enregistrement démarre immédiatement.
- **5. Appuyez sur la touche II (ou sur la touche PAUSE II de la télécommande sans fil) quand la scène que vous souhaitez enregistrer apparaît.** L'enregistrement démarre.
- **6. Appuyez sur la touche pour arrêter l'enregistrement.**

## **Entrée de ligne analogique**

- **1. Ouvrez le menu et sélectionnez [CONFIG AUDIO]. Sélectionnez [AUDIO DV], puis sélectionnez une option de réglage et refermez le menu.**
- **2. Connectez le caméscope à l'appareil vidéo analogique.** Pour le schéma de connexion à un appareil numérique, reportez-vous à la section [4] de Connexion d'un *moniteur/téléviseur* (<sup>1</sup> 85). Connectez le câble stéréo fourni aux prises **AUDIO** IN sur le caméscope.
- **3. Appuyez sur les touches**  $\bullet$  **et II (ou sur la touche REC PAUSE de la télécommande sans fil).**
	- Le caméscope entre en mode pause à l'enregistrement. Dans ce mode vous pouvez contrôler l'image sur l'écran.
	- Si vous appuyez uniquement sur la touche  $\bullet$ , l'enregistrement démarre immédiatement.
- **4. Appuyez sur la touche II (ou sur la touche PAUSE II de la télécommande sans fil) quand la scène que vous souhaitez enregistrer apparaît.** L'enregistrement démarre.
- **5. Appuyez sur la touche pour arrêter l'enregistrement.**

## **À propos des droits d'auteur**

### **Précautions concernant les droits d'auteur**

Certaines cassettes vidéo, films ou autres matériaux préenregistrées, de même que certains programmes de télévision sont protégés par des droits d'auteur. Un enregistrement non autorisé de ces matériaux peut enfreindre les lois sur les droits d'auteur.

### **Signaux de protection des droits d'auteur**

Pendant la lecture : si vous essayez de reproduire une bande contenant des signaux de contrôle des droits d'auteur pour la protection du logiciel, "PROTEGE PAR DES DROITS D'AUTEUR, RESTRICTION DE LECTURE" apparaît pendant quelques secondes et le caméscope affiche un écran bleu. Vous ne pouvez pas reproduire le contenu de la bande.

Pendant l'enregistrement : si vous essayez d'enregistrer un logiciel qui contient des signaux de contrôle des droits d'auteur pour la protection du logiciel, "PROTEGE PAR DES DROITS D'AUTEUR, RESTRICTION DE DOUBLAGE" apparaît. Vous ne pouvez pas enregistrer le contenu du logiciel.

Vous ne pouvez pas enregistrer les signaux de protection des droits d'auteur sur une bande en utilisant ce caméscope.

Nous recommandons d'alimenter le caméscope à partir d'une source d'alimentation secteur.

## *Conversion des signaux analogiques en signaux numériques (convertisseur analogique-numérique)*

En utilisant le caméscope, vous pouvez convertir des signaux d'entrée analogiques en signaux vidéo numériques (standard SD) et les sortir par la prise HDV/DV.

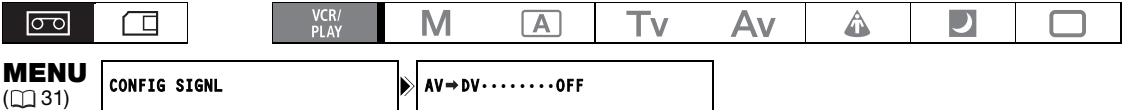

**Ouvrez le menu et sélectionnez [CONFIG SIGNL]. Sélectionnez [AV→DV], réglez-le sur [ON] et refermez le menu.**

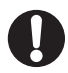

- En fonction du signal envoyé par l'appareil connecté, la conversion analogique-numérique des signaux peut ne pas fonctionner correctement (par ex. les signaux comprenant des signaux de protection des droits d'auteur ou les signaux anomaux tels que les signaux dédoublés).
- O Pour une utilisation normale, réglez [AV→DV] sur [OFF]. Si le réglage est [ON], les signaux numériques ne peuvent pas être entrés par la prise HDV/DV du caméscope.
- En fonction du logiciel et des spécifications de votre ordinateur, il se peut que vous ne puissiez pas transférer les signaux convertis par la prise HDV/DV.

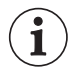

Nous recommandons d'alimenter le caméscope à partir d'une prise de courant.

O Vous pouvez aussi appuyer sur la touche AV→DV sur la télécommande sans fil. Appuyez sur la toucher permet de mettre en et hors service la conversion AV $\Rightarrow$ DV.

# *Connexion à un ordinateur*

Pour connecter le caméscope à un ordinateur vous avez besoin d'un ordinateur muni d'une prise IEEE1394 (DV) et d'un logiciel de montage vidéo avec capacité de capture vidéo installé. Utilisez le câble DV optionnel CV-250F (4 broches-6 broches) ou un câble DV 6 broches-6 broches en vente dans le commerce. Pour la configuration minimum requise pour le montage vidéo, reportez-vous au manuel d'instruction du logiciel de montage vidéo.

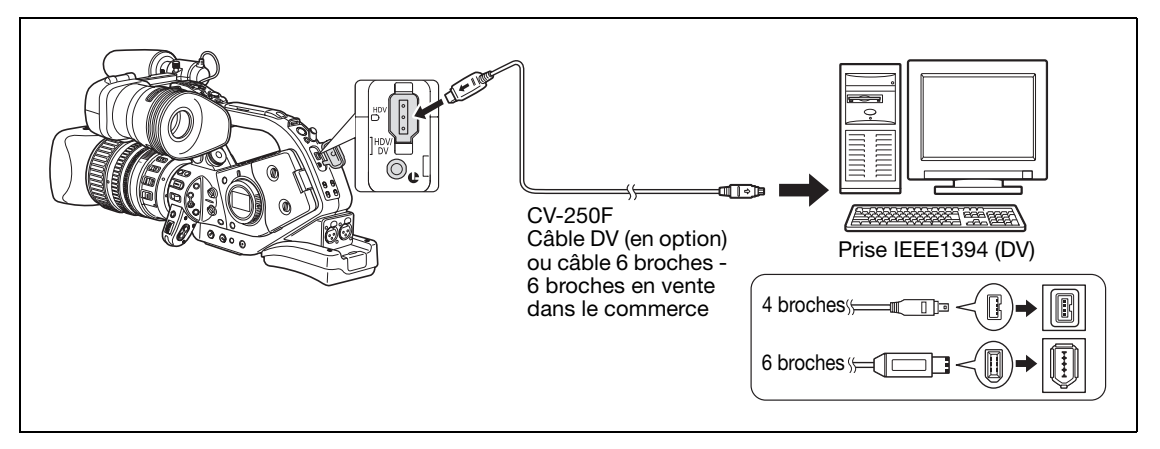

- Le transfert risque de ne pas fonctionner correctement selon le logiciel utilisé et les spécifications/ réglages de votre ordinateur.
- Si l'ordinateur se fige quand le caméscope est connecté, déconnectez puis reconnectez le câble DV. Si le problème persiste, déconnectez le câble, mettez le caméscope et l'ordinateur hors tension puis de nouveau sur tension et reconnectez-les.

 Assurez-vous que le système de capture vidéo de l'ordinateur est compatible avec les standard de signal vidéo que vous utilisez. Si l'ordinateur n'est pas compatible avec le signal de sortie vidéo du caméscope, il se peut que le caméscope ne soit pas correctement détecté ou qu'il ne fonctionne pas correctement.

- O Reportez-vous aussi au mode d'emploi de l'ordinateur et du logiciel de montage.
- O Ajustez les réglages [CONFIG SIGNL]  $\triangleright$  [STD LECTURE] et [CONV BAS HD] en fonction des standards de signal vidéo de l'ordinateur connecté.

Pour la sortie vidéo à partir du caméscope à l'ordinateur :

- (HDV) sortie : réglez [STD LECTURE] sur [HDV] et [CONV BAS HD] sur [OFF].
- (DV) sortie : réglez [STD LECTURE] sur [DV].
- $(DV)$  sortie d'un enregistrement réalisé à l'origine au standard HDV : réglez [STD LECTURE] sur [HDV] et [CONV BAS HD] sur [ON].

O Pour l'entrée vidéo à partir l'ordinateur vers le caméscope :

- $\overline{\text{HDV}}$  entrée : réglez [STD LECTURE] sur [HDV] et [CONV BAS HD] sur [OFF].
- (DV) entrée : réglez [STD LECTURE] sur [DV].

## *Réglages des préréglages personnalisés*

Vous pouvez sélectionner un niveau préréglé pour de nombreux paramètres relatifs à l'image (23 paramètres lors de l'enregistrement d'une séquence vidéo, 17 lors de l'enregistrement d'une photo). Une liste des paramètres est donnée dans le tableau suivant et vous pouvez trouver plus de détails à la page 98. Après avoir changé des paramètres donnés selon vos préférences, vous pouvez sauvegarder l'ensemble des réglages sous la forme d'un fichier de préréglage personnalisé. Vous pouvez aussi intégrer les données des paramètres préréglés personnalisés actuellement utilisés dans une photo enregistrée sur la carte mémoire.

Un maximum de 9 différents fichiers de préréglage personnalisé peuvent être sauvegardés sur le caméscope\* et un maximum de 20 fichier de préréglage personnalisé peuvent être sauvegardés sur une carte mémoire. Les fichiers de préréglage personnalisé peuvent être copiés entre le caméscope et la carte mémoire.

Les fichiers de préréglage personnalisé sauvegardés avec un XL H1, XH G1 ou XH A1peuvent être utilisés sur ce caméscope. Les fichiers de préréglage personnalisé sauvegardés avec ce caméscope peuvent être utilisés sur un caméscope Canon XH G1 ou XH A1.

\* Les fichiers de préréglage personnalisé 7 à 9 sur le caméscope sont des fichiers de préréglage personnalisé prédéfinis, spécialement conçus pour des scènes spécifiques.

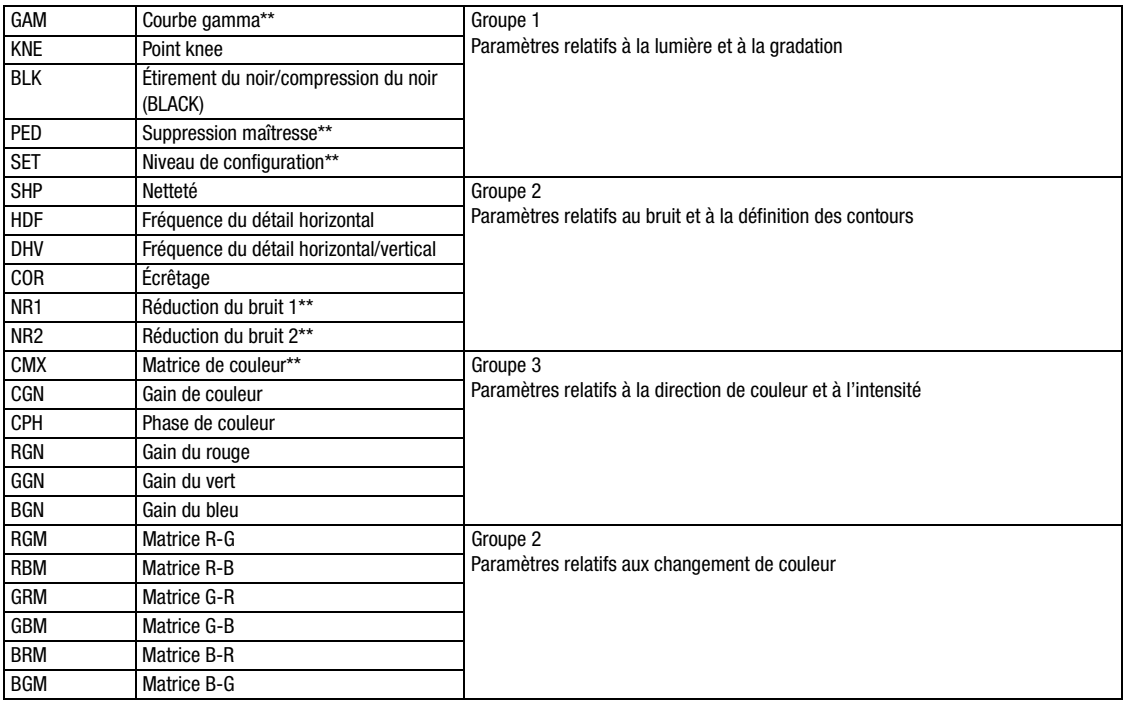

#### **Paramètres de préréglage personnalisé**

\*\* Disponible uniquement lors de l'enregistrement de séquences vidéo.

Personnalisation **Personnalisation**

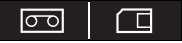

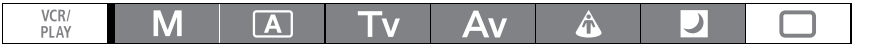

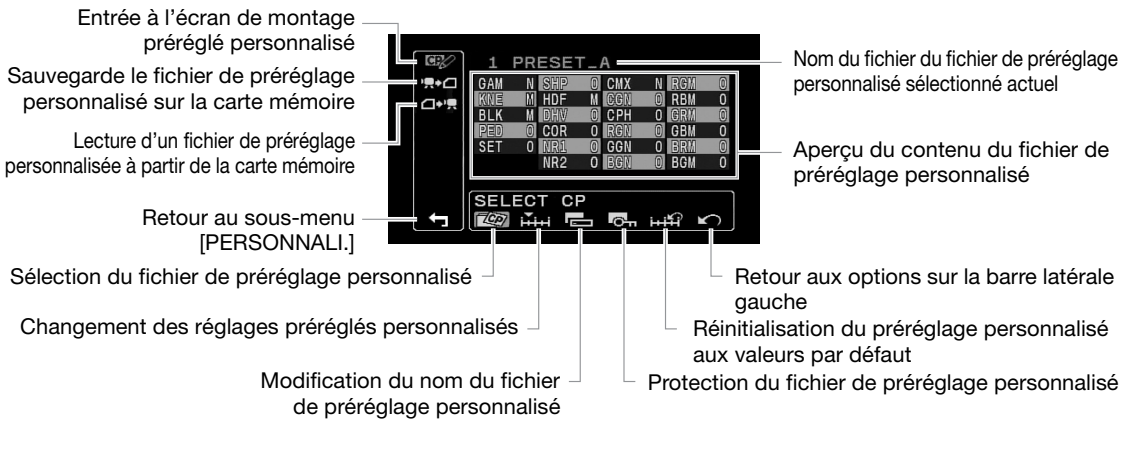

## **Changement des paramètres de préréglage personnalisé**

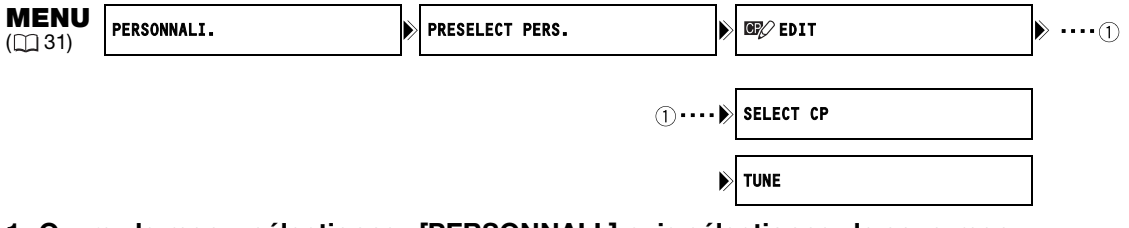

**1. Ouvrez le menu, sélectionnez [PERSONNALI.] puis sélectionnez le sous-menu [PRESELECT PERS.].**

Le sous-menu des préréglages personnalisés apparaît.

**2. Sélectionnez [ EDIT] à partir de la colonne de gauche.**

Le curseur se déplace sur la barre inférieure de l'écran d'édition des préréglages personnalisés. Pour retourner d'un niveau en arrière sur la colonne de gauche, sélectionnez [C RETURN] et appuyez sur la touche SET.

**3. Dans la barre inférieure, sélectionnez [ SELECT CP] puis sélectionnez le nom du fichier de préréglage personnalisé que vous souhaitez changer.**

L'affichage résumé montre sous une forme abrégée les réglages actuels des paramètres du fichier de préréglage personnalisé sélectionné.

- **4. Dans la barre inférieure, sélectionnez [ TUNE].** Le premier paramètre ([GAM]) su fichier de préréglage personnalisé est mis en valeur en bleu.
- **5. Tournez la molette SELECT pour sélectionner le paramètre que vous souhaitez régler et appuyez sur la touche SET. Réaliser le réglage ou la sélection comme souhaité et appuyez sur la touche SET.**
	- Pendant le réglage vous pouvez vérifier l'effet sur l'écran.
	- Répétez cette étape pour régler les paramètres que vous souhaitez changer.
- **6. Quand vous avez terminé l'ajustement de tous les paramètres que vous souhaitez changer dans le fichier de préréglage personnalisé, sélectionnez [ RETURN], appuyez sur la touche SET et fermez le menu.**

 Les paramètres de préréglage personnalisé apparaissent sur un écran sous la forme d'abréviation de 3 lettres suivies de la valeur du réglage. Quand vous vous déplacez entre les options avec la molette SELECT, le nom complet (en anglais) de l'option actuellement sélectionnée apparaît en bas de l'écran.

 Vous ne pouvez pas modifier les fichiers préréglés protégés. Si vous essayez de modifier un fichier protégé,  $\bullet$  se met à clignoter.

## **Modification du nom d'un fichier de préréglage personnalisé**

Suivez les étapes 1-3 de *Changement des paramètres de préréglage personnalisé* ( $\Box$  94) pour sélectionner le fichier de préréglage personnalisé que vous souhaitez renommer.

- **1. Dans la barre inférieure, sélectionnez [ RENAME].**
- Le premier caractère du nom du fichier de préréglage personnalisé clignote.
- **2. Tournez la molette SELECT pour sélectionner un chiffre, une lettre ou une marque de ponctuation et appuyez sur la touche SET.**
	- Le caractère suivant du nom du fichier de préréglage personnalisé clignote.
	- Modifiez le reste du nom du fichier de préréglage personnalisé de la même façon.
- **3. Quand vous avez terminé de modifier le nom du fichier de préréglage personnalisé, appuyez sur la touche SET.**

Vous retournez à l'écran d'édition des préréglages personnalisés.

**4. Refermez le menu.**

## **Protection d'un fichier de préréglages personnalisés**

Suivez les étapes 1-3 de *Changement des paramètres de préréglage personnalisé* ( $\Box$  94) pour sélectionner le fichier de préréglage personnalisé que vous souhaitez protéger.

- 1. Dans la barre inférieure, sélectionnez [ $\mathbb{R}$ <sub>n</sub> PROTECT].
	- La marque de protection  $\sigma$  apparaît à côté du nom du fichier de préréglage personnalisé.
	- Pour annuler la protection, répétez la procédure pour un fichier de préréglage personnalisé avec la marque  $O_m$ .

## **Réinitialisation d'un fichier de préréglages personnalisés**

Suivez les étapes 1-3 de *Changement des paramètres de préréglage personnalisé* (<sub>[1]</sub> 94) pour sélectionner le fichier de préréglage personnalisé que vous souhaitez réinitialiser aux valeurs par défaut.

- **1. Dans la barre inférieure, sélectionnez [ RESET].** Un écran de confirmation apparaît.
- **2. Sélectionnez [EXECUTER] et appuyez sur la touche SET.** Vous retournez à l'écran d'édition des préréglages personnalisés.
- **3. Refermez le menu.**

1

Vous ne pouvez pas réinitialiser les fichiers préréglés protégés. Si vous essayez de réinitialiser un fichier protégé,  $O_m$  se met à clignoter.

## **Activation des préréglages personnalisés**

- **1. Appuyez sur la touche CUSTOM PRESET SELECT.**
	- Appuyer répétitivement sur la touche permet de faire défiler les fichiers de préréglage personnalisé disponibles. Vous pouvez aussi régler une touche personnalisée telle que [TC ARR PERS] pour faire défiler les fichiers de préréglage personnalisé dans l'ordre inverse (de la fin jusqu'au début) ( $\Box$  76).
	- Si vous n'utilisez pas les préréglages personnalisés, réglez le caméscope en mode CP<sub>OFF</sub>

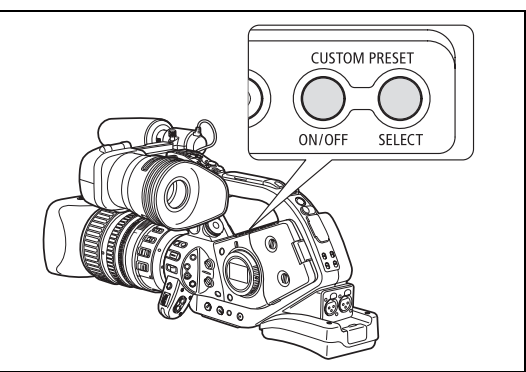

• **et** le nom du fichier de préréglage personnalisé sélectionné clignotent sur l'écran. Après 4 secondes, le nom du fichier est remplacé par le numéro du fichier de préréglage personnalisé.

### **2. Appuyez sur la touche CUSTOM PRESET ON/OFF.**

**E** et le nom du fichier de préréglage personnalisé sélectionné restent affichés et les réglages personnalisés sont activés. Après 4 secondes, le nom du fichier est remplacé par le numéro du fichier de préréglage personnalisé.

## **Copie d'un fichier de préréglage personnalisé sur la carte mémoire**

- **1. Ouvrez le menu, sélectionnez [PERSONNALI.] puis sélectionnez le sous-menu [PRESELECT PERS.].**
- **2. Sélectionnez ['R+**∩CAMERA → CARD] à partir de la colonne de gauche.
- **3. Dans la barre inférieure, sélectionnez [ SELECT CP] puis sélectionnez le nom du fichier de préréglage personnalisé que vous souhaitez copier sur la carte.**
- 4. Sélectionnez  $\sim$  SAVE POSITION] et sélectionnez le nom du fichier sous lequel vous **souhaitez sauvegarder le fichier sur la carte mémoire.**
	- Un maximum de 20 fichiers de préréglage personnalisé peut être mémorisés sur la carte mémoire. Si vous essayez de sauvegarder plus de 20 fichiers de préréglage personnalisé, un des fichiers sur la carte est écrasé (vous pouvez sélectionner quel fichier écraser).
	- S'il n'y a pas de fichiers de préréglage personnalisé sauvegardés sur la carte mémoire, le nom du fichier par défaut sera "NEW\_FILE".
- **5. Sélectionnez [→ △ EXECUTE] et sur l'écran de confirmation, sélectionnez [EXECUTER] pour copier le fichier.**
- **6. Refermez le menu.**

### **Lecture d'un fichier de préréglage personnalisé à partir de la carte mémoire**

- **1. Ouvrez le menu, sélectionnez [PERSONNALI.] puis sélectionnez le sous-menu [PRESELECT PERS.].**
- **2. Sélectionnez [ △••! CARD → CAMERA] à partir de la colonne de gauche.**
- **3. Dans barre inférieure, sélectionnez [ IMPORT] puis sélectionnez le nom du fichier de préréglage personnalisé que vous souhaitez lire sur le caméscope.**
- **4. Sélectionnez [ SELECT POSITION] et sélectionnez le numéro de préréglage sous lequel vous souhaitez sauvegarder le fichier dans le caméscope.**
- **5. Sélectionnez [ EXECUTE] et sur l'écran de confirmation, sélectionnez [EXECUTER] pour charger le fichier.**
- **6. Refermez le menu.**

## **Lecture d'un fichier de préréglage personnalisé à partir d'une photo**

Avec la fonction personnalisé [PHOTO BUTTON] ( $\Box$  101) vous pouvez sélectionner de sauvegarder les réglages préréglés personnalisés actuellement utilisés en même temps qu'une photo enregistrée en mode (CAMERA) (enregistrement simultané,  $\Box$  121). C'est très pratique quand vous souhaitez charger le fichier de préréglage personnalisé plus tard car vous pouvez sélectionner la photo capturée à partir d'une scène donnée.

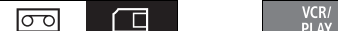

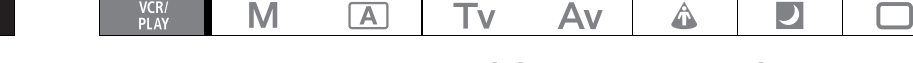

**1. Sélectionnez la photo qui contient le fichier de préréglage personnalisé que vous souhaitez lire.**

Utilisez les touches  $(ARD) + / -$  pour vous déplacer entre les photos.

- **2. Ouvrez le menu, sélectionnez [PERSONNALI.] puis sélectionnez le sous-menu [DON.PREREG.].**
- **3. Sélectionnez [**  $\Box$  **<sup>\*</sup> !!! CARD → CAMERA] à partir de la colonne de gauche.**
- **4. À partir de la barre inférieure, sélectionnez [ SELECT POSITION] et sélectionnez le numéro de préréglage sous lequel vous souhaitez sauvegarder le fichier sur le caméscope.**
- **5. Sélectionnez [ EXECUTE] et sur l'écran de confirmation, sélectionnez [EXECUTER] pour charger le fichier.**
- **6. Refermez le menu.**

Les fichiers de préréglage personnalisé 7 à 9 sont des réglages prédéfinis conçus pour des scènes spécifiques.

- Ces 3 fichiers de préréglage personnalisé sont protégés et, aussi longtemps que la protection n'est pas retirée, ils ne peuvent pas être remplacés.
- Même si vous supprimez ou changez les fichiers de préréglage personnalisé, vous pouvez les réinitialiser aux valeurs originales en réinitialisant les réglages du caméscope. Ouvrez le menu et sélectionnez [CONFIG SYSTME/ $\odot$ ]. Sélectionnez [REINIT.TOUT] et sélectionnez [OUI] sur l'écran de confirmation.
- Après avoir réinitialisé les fichiers de préréglage personnalisé 1 à 6 avec l'option [ $\hat{H}$ ] RESET], ils contiennent tous les mêmes réglages par défaut.

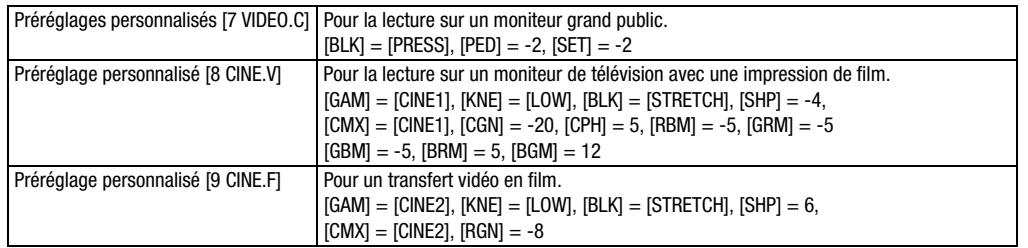

\*Tous les autres réglages sont laissés à leur valeur neutre.

## **[GAM] Courbe gamma**

La courbe gamma change l'aspect général de l'image. Vous avez le choix entre **[NORMAL]**, [CINE1] ou [CINE2].

[NORMAL] : réglage gamma standard convenant à la vidéo.

[CINE1] : convient aux vidéo de films.

[CINE2] : convient pour un transfert en film.

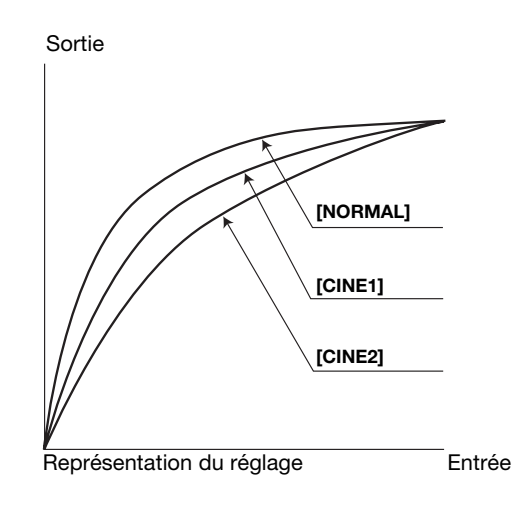

## **[KNE] Ajustement du point knee**

 $\Box$ 

Ajustez la plage dynamique (point knee) de la zone la plus éclairée de l'image pour éviter toute surexposition. Vous avez le choix entre [AUTO], [HIGH], **[MIDDLE]** ou [LOW].

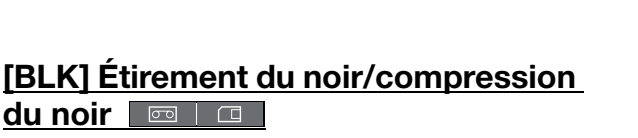

Ajustez la plage dynamique de la zone d'ombre de l'image. Vous avez le choix entre [STRETCH], **[MIDDLE]** ou [PRESS].

[STRETCH] : accentue le contraste des zones sombres. [PRESS] : accentue ou renforce l'obscurcissement.

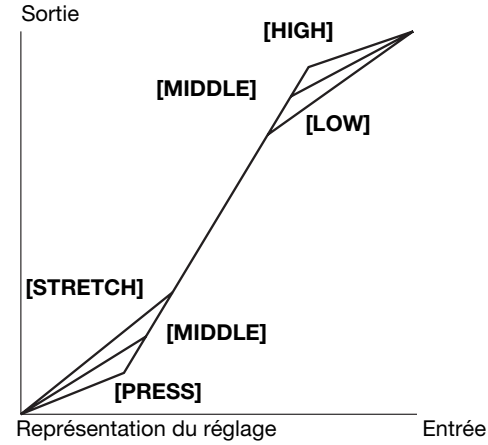

## **[PED] Suppression maîtresse**

Réglez le niveau de suppression maîtresse dans une plage de -9 à +9. La suppression maîtresse réduit ou augmente la ligne de base du signal de luminance affectant uniquement les zones d'ombre. Réglez les valeurs [-] pour adoucir les zones d'ombre, ou réglez les valeurs [+] pour obtenir plus de détails dans les ombres.

## **[SET] Niveau de configuration <b>EXECUTE:**

Réglez le niveau de configuration dans une plage de -9 à +9. Le niveau de configuration réduit ou augmente toute la courbe gamma contrôlant le niveau le plus sombre du noir de l'image. Réglez les valeurs [-] pour obtenir une image plus sombre, ou réglez les valeurs [+] pour obtenir une image plus lumineuse.

• En fonction de la valeur réglée pour la suppression maîtresse [PED], le niveau de configuration peut ne pas prendre une valeur négative. Par conséquent, régler la valeur à l'intérieur d'une certaine plage de valeur n'aura aucun effet.

## **[SHP] Netteté**

Réglez le niveau de netteté dans une plage de -9 à +9. Les artéfacts du bruit causés par des réglages de netteté trop élevés peuvent être réduits en utilisant le réglage d'écrêtage.

### **IHDFI Fréquence du détail horizontal**

Sélectionnez la définition horizontale de l'image parmi [HIGH], **[MIDDLE]** ou [LOW].

## **[DHV] Balance du détail horizontal/vertical**

Réglez la balance entre la définition horizontal et vertical de l'image dans une plage de -9 (uniquement horizontal) à +9 (uniquement vertical).

## **[COR] Écrêtage**

Réglez le niveau d'écrêtage dans une plage de -9 à +9. Réglez une valeur d'écrêtage plus haute pour aider à réduire les artéfacts de bruit causés par des niveaux de netteté élevés.

## **[NR1] Réduction de bruit 1**

Vous avez le choix entre **[OFF]**, [HIGH], [MIDDLE] ou [LOW] pour réduire le bruit causé par une prise de vue dans un endroit sombre ou par la trop grande augmentation du gain.

• Si le bruit de l'image est déjà faible à cause du réglage du gain, l'effet de la fonction de réduction du bruit peut ne pas se remarquer.

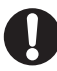

Quand le réglage est en service (les autres réglages que [OFF]), les sujets en mouvement peuvent laisser une traînée.

## **[NR2] Réduction de bruit 2**

Vous avez le choix entre **[OFF]**, [HIGH], [MIDDLE] ou [LOW] pour réduire le bruit causé par la prise de vue d'objets en mouvement rapide. Produit un effet similaire à la fonction de détail des tons chair qui s'applique sur toute l'image.

• Contrairement au réglage NR1, aucune traînée n'apparaît.

## **[CMX] Matrice de couleur**

Le mélange des couleurs affecte les réglages des couleurs fondamentales et affecte l'impression de l'image entière. Vous avez le choix entre **[NORMAL]**, [CINE1] ou [CINE2].

### **[CGN] Gain de couleur**

Réglez l'intensité de couleur dans une plage de -50 à +50.

### **[CPH] Phase de couleur**  $\boxed{6}$

Réglez la phase de couleur dans une plage de -9 à +9. La phase de couleur affecte la balance générale des couleurs de l'image. Réglez les valeurs [-] pour régler les couleurs vers les tonalités violette/rouge, ou réglez les valeurs [+] pour régler les couleurs vers les tonalités vert/bleu.

## **[RGN] Gain R**

Réglez l'intensité des tonalités rouges dans une plage de -50 à +50.

### **[GGN] Gain G**

Réglez l'intensité des tonalités vertes dans une plage de -50 à +50.

### **[BGN] Gain B**

Réglez l'intensité des tonalités bleues dans une plage de -50 à +50.

### **[RGM] Matrice R-G**

La matrice R-G change la teinte de l'image avec les gradations cyan/vert et rouge/magenta sans affecter les bleus. Réglez le niveau dans une plage de -50 à +50.

### **[RBM] Matrice R-B** | od | d |

La matrice R-B change la teinte de l'image avec les gradations cyan/bleu et rouge/jaune sans affecter les verts. Réglez le niveau dans une plage de -50 à +50.

### **[GRM] Matrice G-R**

La matrice G-R change la teinte de l'image avec les gradations magenta/rouge et vert/cyan sans affecter les bleus. Réglez le niveau dans une plage de -50 à +50.

### **[GBM] Matrice G-B**

La matrice G-B change la teinte de l'image avec les gradations magenta/bleu et vert/jaune sans affecter les rouges. Réglez le niveau dans une plage de -50 à +50.

### **[BRM] Matrice B-R**

La matrice B-r change la teinte de l'image avec les gradations jaune/rouge et bleu/cyan sans affecter les verts. Réglez le niveau dans une plage de -50 à +50.

### **[BGM] Matrice B-G** | a

La matrice B-G change la teinte de l'image avec les gradations jaune/vert et bleu/magenta sans affecter les rouges. Réglez le niveau dans une plage de -50 à +50.

# *Fonctions personnalisées*

Vous pouvez personnaliser différents aspects du fonctionnement du caméscope, la plupart sur la façon de de commander le caméscope en mode  $\tt (CAMERA)$ . Vous pouvez ajuster un maximum de 3 fichiers de fonction personnalisés et les sauvegarder sur le caméscope ou sur une carte mémoire. En lisant simplement le fichier de fonction personnalisé sauvegardé sur la carte mémoire avec un autre XL H1S / XL H1A, vous pouvez configurer instantanément un caméscope de la même façon familière que vous préférez.

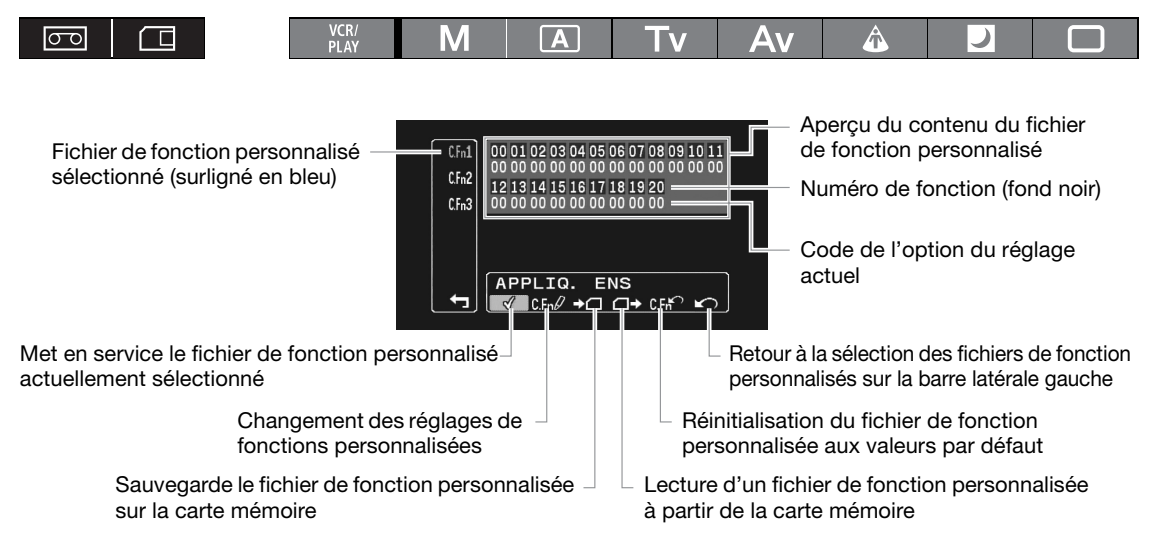

## **Changement des réglages de fonction personnalisée**

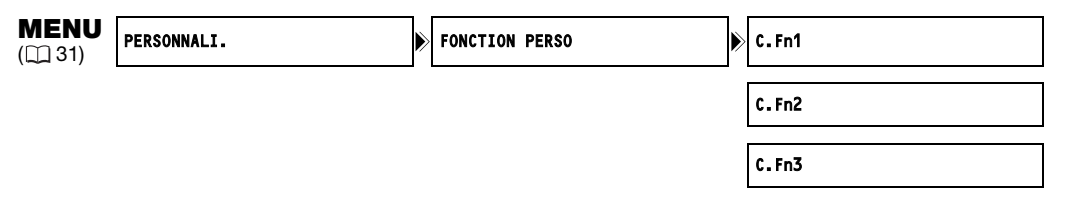

**1. Ouvrez le menu, sélectionnez [PERSONNALI.] puis sélectionnez le sous-menu [FONCTION PERSO].**

L'écran d'édition de fonction personnalisée apparaît.

- **2. À partir de la colonne de gauche, sélectionnez un des 3 fichiers de fonctions personnalisées [C.Fn1] - [C.Fn3].**
	- L'affichage résumé montre les réglages actuels du fichier de fonction personnalisé sélectionné.
	- Le curseur se déplace sur la barre inférieure de l'écran d'édition des fonctions personnalisées. Pour retourner d'un niveau en arrière sur la colonne de gauche, sélectionnez [ $\blacktriangle$ ) RETOUR] et appuyez sur la touche SET.
- **3. Dans la barre inférieure, sélectionnez [ REGLER].**

Le premier paramètre (00) du fichier de fonction personnalisée est mis en valeur en bleu.

**4. Tournez la molette SELECT pour sélectionner la fonction que vous souhaitez régler et appuyez sur la touche SET. Réaliser la sélection comme souhaité et appuyez sur la touche SET.**

Répétez cette étape pour régler les fonctions que vous souhaitez changer.

**5. Quand vous avez terminé l'ajustement de toutes les fonctions du fichier de fonctions**  personnalisées, sélectionnez [**x**∩ RETURN], appuyez sur la touche SET et fermez le **menu.**

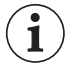

Les fonctions personnalisées apparaissent sur un écran représenté uniquement par le numéro de l'option en haut (numéros 00 - 20 sur un fond noir), et le code du réglage actuel immédiatement audessous.

## **Réinitialisation d'un fichier de fonctions personnalisées**

- **1. Ouvrez le menu, sélectionnez [PERSONNALI.] puis sélectionnez le sous-menu [FONCTION PERSO].**
- **2. À partir de la colonne de gauche, sélectionnez le fichier de fonctions personnalisées que vous souhaitez réinitialiser.**
- **3. Dans la barre inférieure, sélectionnez [ RETOUR ZERO].**
- **4. Sélectionnez [OK], appuyez sur la touche SET et refermez le menu.**

## **Mise en service d'un fichier de fonctions personnalisées**

Aussi longtemps que vous ne mettez pas en service cette fonction, même si vous définissez un fichier de fonction personnalisé, le caméscope fonctionne sur la base des réglages par défaut.

- **1. Ouvrez le menu, sélectionnez [PERSONNALI.] puis sélectionnez le sous-menu [FONCTION PERSO].**
- **2. À partir de la colonne de gauche, sélectionnez le fichier de fonctions personnalisées que vous souhaitez mettre en service.**
- **3. Dans la barre inférieure, sélectionnez [√ APPLIQ. ENS].**
- **4. Sélectionnez [ACTIVE] et appuyez sur la touche SET.**

apparaît à côté du fichier de fonctions personnalisées actuellement en service.

## **Copie d'un fichier de fonctions personnalisées sur la carte mémoire**

- **1. Ouvrez le menu, sélectionnez [PERSONNALI.] puis sélectionnez le sous-menu [FONCTION PERSO].**
- **2. À partir de la colonne de gauche, sélectionnez le fichier de fonctions personnalisées que vous souhaitez copier sur la carte mémoire.**
- **3. Dans la barre inférieure, sélectionnez [→ ENREG CARTE].**
- **4. Sélectionnez le fichier de destination sur la carte mémoire [ 1] [ 3].**
- **5. Sélectionnez [OK], appuyez sur la touche SET et refermez le menu.** Quand l'opération est terminée, "TACHE TERMINEE" apparaît sur l'écran.

### **Lecture d'un fichier de fonctions personnalisées à partir de la carte mémoire**

- **1. Ouvrez le menu, sélectionnez [PERSONNALI.] puis sélectionnez le sous-menu [FONCTION PERSO].**
- **2. À partir de la colonne de gauche, sélectionnez le fichier de fonctions personnalisées dont vous souhaitez lire les réglages à partir de la carte mémoire.**
- **3. Dans la barre inférieure, sélectionnez [ LIRE CARTE].**
- **4. Sélectionnez le fichier source sur la carte mémoire**  $\lceil \bigcap 1 \rightarrow \rceil$  $\lceil \bigcap 3 \rightarrow \rceil$ **.**
- **5. Sélectionnez [OK], appuyez sur la touche SET et refermez le menu.** Quand l'opération est terminée, "TACHE TERMINEE" apparaît sur l'écran.

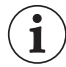

Les fichiers de fonctions personnalisées sauvegardés avec un XH G1 ou XH A1peuvent être utilisés sur ce caméscope.

#### Disponibilité des fonctions personnalisées pour chaque programme d'enregistrement/mode de lecture ( $\equiv$  vidéo)

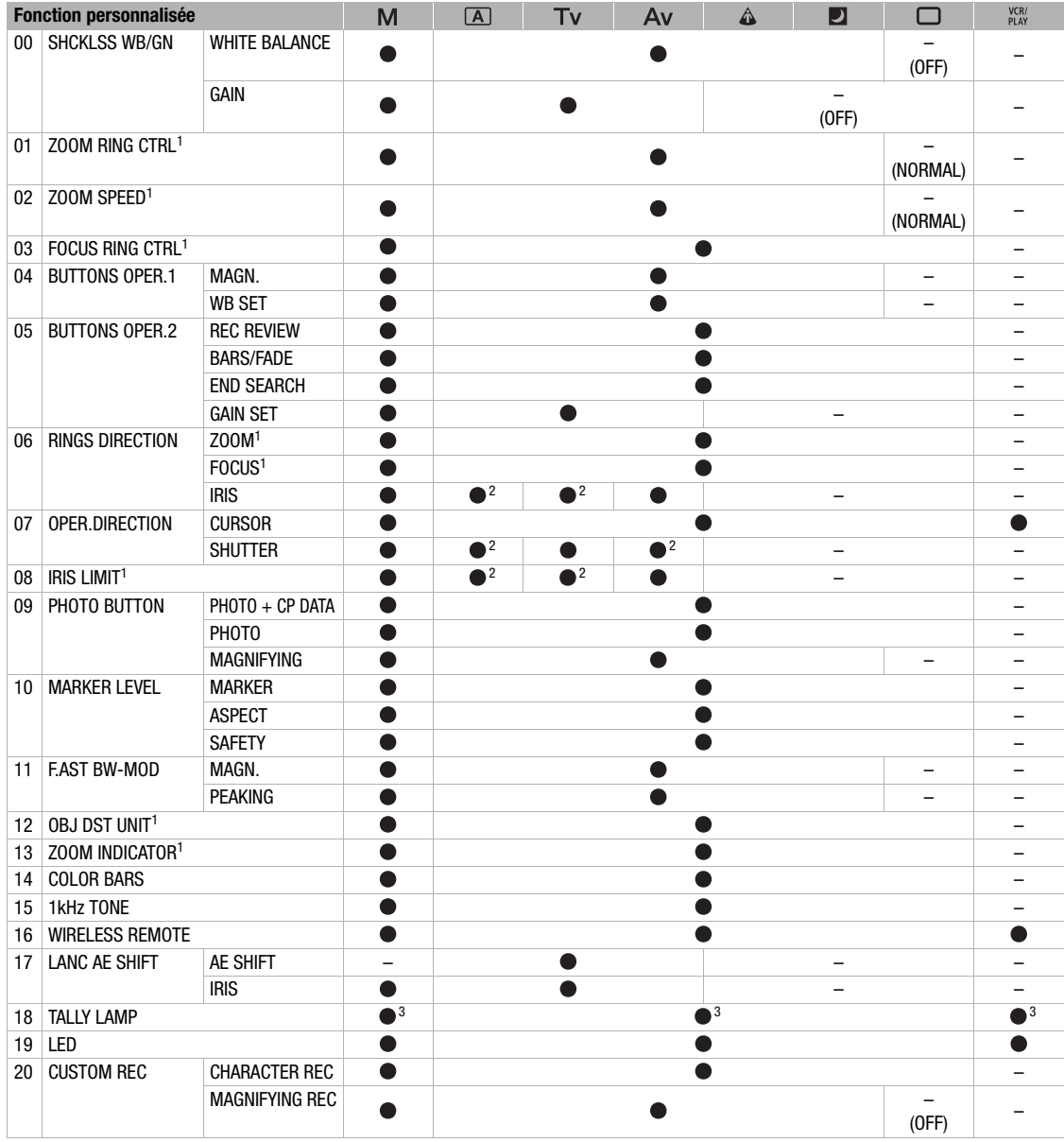

 $1$  Uniquement avec un objectif qui prend en charge cette fonction.

<sup>2</sup> Uniquement pendant la mémorisation de l'exposition.

3 Uniquement quand [LED] est réglé sur une valeur autre que [OFF]. Quand [LED] est réglé sur [OFF], cette fonction est aussi réglée sur [OFF].

Personnalisation **Personnalisation**

#### Disponibilité des fonctions personnalisées pour chaque programme d'enregistrement/mode de lecture ( $\Box$  photos)

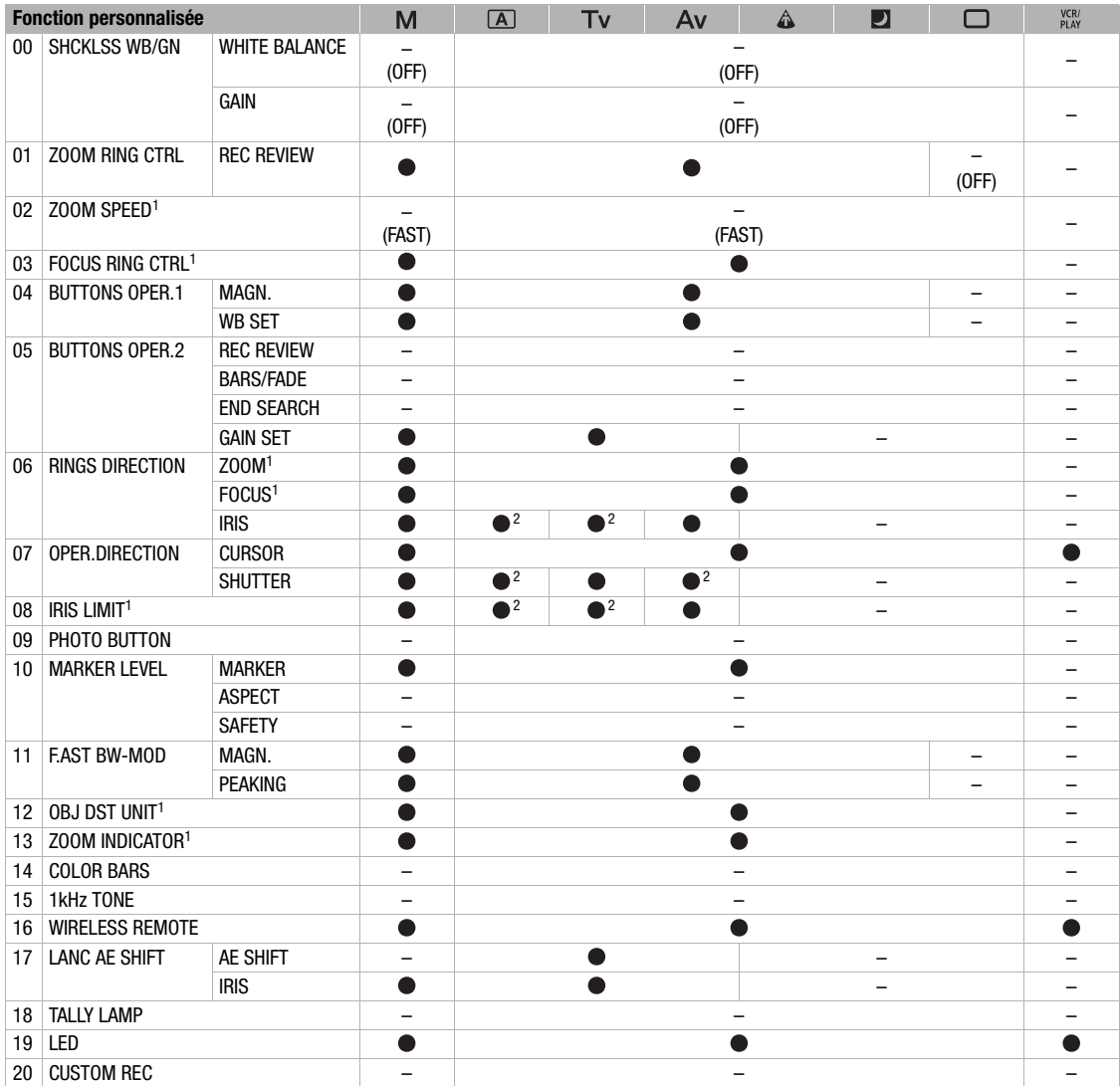

<sup>1</sup> Uniquement avec un objectif qui prend en charge cette fonction.

<sup>2</sup> Uniquement pendant la mémorisation de l'exposition.

### **Liste des fonctions personnalisées et des options de réglage**

La valeur par défaut pour toutes les options est la valeur 00.

### **[SHCKLSS WB/GN] Balance des blancs/gain en douceur 00**

Le réglage "en douceur" assure une transition en douceur lors du changement de la balance des blancs ou du gain.

Mode (CAMERA): le gain "en douceur" ne fonctionne pas quand le réglage du gain est changé à partir de/sur -3 dB ou +36 dB.

Options de réglage : [WHITE BALANCE] Balance des blancs en douceur : **[OFF]**, [ON] [GAIN] Gain en douceur : **[OFF]**, [ON]

### **[ZOOM RING CTRL] Commande de la bague de zoom 01**

Sélectionne la sensibilité de la réponse lors de l'utilisation de la bague de zoom. Options de réglage : **[NORMAL]**, [SLOW], [FAST]

### **[ZOOM SPEED] Vitesse du zoom 02**

Sélectionne un jeu de 16 vitesses constantes de zoom qui seront disponibles quand le commutateur ZOOM SPEED est réglé sur CONSTANT.

• Quand la vitesse du zoom est trop rapide (moins de 2 secondes d'une extrémité à l'autre), le caméscope a des problèmes de mise au point automatique lors de l'utilisation du zoom.

Options de réglage : **[NORMAL]**, [SLOW], [FAST]

### **[FOCUS RING CTRL] Commande de la bague de mise au point 03**

Sélectionne la sensibilité de la réponse lors de l'utilisation de la bague de mise au point. Options de réglage : **[NORMAL]**, [SLOW], [FAST].

### **[BUTTONS OPER.1] Fonctionnement des touches 04**

Vous pouvez choisir qu'une pression prolongée soit nécessaire pour activer diverses touches et empêcher leur utilisation accidentelle. Quand vous sélectionnez [LONG PUSH], vous devez maintenir la touche pressée pendant plus d'une seconde.

Options de réglage : [MAGN.] Touche EVF MAGNIFYING : **[ONE PUSH]**, [LONG PUSH] [WB SET] Touche WHITE BALANCE **.** [ONE PUSH], [LONG PUSH]

### **[BUTTONS OPER.2] Fonctionnement des touches 05**

Vous pouvez choisir qu'une pression prolongée soit nécessaire pour activer diverses touches et empêcher leur utilisation accidentelle. Quand vous sélectionnez [LONG PUSH], vous devez maintenir la touche pressée pendant plus d'une seconde.

Options de réglage : [REC REVIEW] Touche G (contrôle d'enregistrement) : **[ONE PUSH]**, [LONG PUSH]

[BARS/FADE] Touches BARS/FADE : **[ONE PUSH]**, [LONG PUSH] [END SEARCH] Touche END SEARCH : **[ONE PUSH]**, [LONG PUSH] [GAIN SET] Touche SET pour l'accord fin du gain : **[ONE PUSH]**, [LONG PUSH]

### **[RINGS DIRECTION] Direction des bagues 06**

Change la direction du réglage quand vous tournez les bagues du caméscope. Options de réglage : [ZOOM] Bague de zoom :

> **[NORMAL]** - tournez vers la haut pour le grand angle W, [REVERSE] - tournez vers la bas pour le grand angle **W**.

[FOCUS] Bague de mise au point :

**[NORMAL]** - tournez vers la haut pour faire une mise au point plus près, [REVERSE] tournez vers le bas pour faire une mise au poins plus près.

[IRIS] Bague de diaphragme :

**[NORMAL]** - tournez vers la haut pour fermer le diaphragme, [REVERSE] - tournez vers le bas pour fermer le diaphragme.

### **[OPER.DIRECTION] Direction de fonctionnement 07**

Change la direction de l'ajustement lorsque vous appuyez sur les touches SHUTTER ou quand vous utilisez la molette SELECT comme curseur (par exemple, lors de la sélectionnez des options de réglage dans les écrans de menu ou sur l'écran d'index).

Options de réglage : [CURSOR] molette SELECT pour la navigation dans les menus :

**[NORMAL]** - tournez vers le haut pour vous déplacer vers la gauche dans le menu, [REVERSE] - tournez vers le bas pour vous déplacer vers la gauche dans le menu. [SHUTTER] Touches SHUTTER :

**[NORMAL]** - appuyez sur la touche **A** pour une vitesse d'obturation plus rapide,  $[REVERSE]$  - appuyez sur la touche  $\nabla$  pour une vitesse d'obturation plus rapide.

### **[IRIS LIMIT] Limite de diaphragme 08**

Met en service la limite de diaphragme. Avec l'objectif HD 20x L IS III, quand le réglage est sur [ON] vous pouvez fermer le diaphragme jusqu'à F9.5 ; quand le réglage est sur [OFF] vous pouvez fermer le diaphragme jusqu'à F22 (ou complètement -[CLOSE]- en mode **M** manuel, en mode **Av** ou pendant la mémorisation de l'exposition).

Options de réglage : **[OFF]**, [ON]

### **[PHOTO BUTTON] Touche photo 09**

Sélectionne la fonction de la touche PHOTO en mode (CAMERA). Vous pouvez autoriser l'enregistrement de photos pendant un enregistrement vidéo (enregistrement simultané) ou affecter à la touche PHOTO la même fonction que la touche EVF MAGNIFYING. Quand le réglage est sur [PHOTO + CP DATA] les réglages préréglés personnalisés utilisés sont enregistrés en même temps que la photo. Options de réglage : **[PHOTO + CP DATA]**, [PHOTO], [MAGNIFYING], [OFF]

#### **[MARKER LEVEL] Niveau d'intensité des marqueurs 10**  $\Box$

Change l'intensité des marqueurs affichés sur l'écran sur 40% (gris) ou 100% (blanc). Options de réglage : [MARKER] Marqueurs de niveau/central/quadrillage : **[100%]**, [40%] [ASPECT] Guides de rapport d'aspect **[100%]**, [40%]

[SAFETY] Guides de zone de sécurité **[100%]**, [40%]

### **[F.AST BW-MOD] Fonction d'aide à la mise au point Mode d'affichage N&B 11**

Change le mode d'affichage sur le noir et blanc quand la fonction d'aide à la mise au point est en service. Options de réglage : [MAGN.] Pendant que la fonction d'agrandissement est en service : **[OFF]**, [ON] [PEAKING] Pendant que la fonction de relèvement est en service : **[OFF]**, [ON]

### **[OBJ DST UNIT] Affichage des unités de distance des objets 12**

Sélectionne les unités pour l'affichage de la distance des objets entre mètres et pieds. Options de réglage : **[m (meter)]**, [ft (feet)]

### **[ZOOM INDICATOR] Affichage d'indicateur de zoom 13**

Sélection d'affichage de l'indicateur du zoom entre une barre graphique et une affichage numérique. Options de réglage : **[BAR]**, [NUMBER]

### **[COLOR BARS] Signal de barres de couleur 14**

Sélectionne le type de signal à utiliser pour produire les barres de couleur : barres de couleur EBU (type 1) ou barres de couleur SMPTE (type 2).

Options de réglage : **[TYPE 1]**, [TYPE 2]

### **[1kHz TONE] Signal audio de référence 1 kHz 15**

Sélectionne la puissance du signal audio Options de réglage : **[OFF]**, [-12dB], [-18db], [-20dB]

### **[WIRELESS REMOTE] Télécommande sans fil 16**

Sélectionne le mode de capteur de télécommande que le caméscope accepte. Quand le réglage est sur [OFF (@ ] le caméscope n'accepteur aucune commande de télécommandes sans fil. Options de réglage : **[** ((em 1],  $\lceil$  ((em 2], [OFF ((ez) ]

#### $\overline{50}$  **[LANC AE SHIFT] molette AE SHIFT sur une commande 17**

Sélectionne la fonction de la molette AE SHIFT sur la télécommande optionnelle du zoom ZR-2000 de façon que vous puissiez l'utiliser pour la compensation d'exposition ou la valeur de l'ouverture. Options de réglage : **[AE SHIFT]**, [IRIS]

### **[TALLY LAMP] Lampe témoin 18**

Sélectionne le fonctionnement de la lampe témoin. Même si le réglage est sur [OFF], la lampe témoin s'allume lors de la réception d'une commande de la télécommande sans fil. Options de réglage : **[ON]**, [BLINK], [OFF]

### **[LED] Indicateurs DEL 19**

Sélectionne le fonctionnement des indicateurs DEL du caméscope. Quand le réglage est sur [TYPE 1], tous les indicateurs (sauf celui de la prise HDV/DV) DEL sont allumés. Quand le réglage est sur [TYPE 2], tous les indicateur DEL sont allumés, sauf celui de la prise HDV/DV.

Options de réglage : **[TYPE 1]**, [TYPE 2], [OFF]

### **[CUSTOM REC] Enregistrement personnalisé 20**

Sélectionne d'intégrer les affichages des caractères sur l'écran (date et heure) comme une partie de l'enregistrement vidéo et d'enregistrer sur la bande l'image agrandie lors de l'utilisation de la fonction d'agrandissement.

• Quand [CHARACTER REC] est réglé sur [ON], l'option de menu [ECRAN TV] n'est pas disponible et [SORTIE COMP] est réglé automatiquement sur [1080i/576i] et vous ne pouvez pas sélectionner [576i].

Options de réglage : [CHARACTER REC] Enregistrement des affichages superposés sur l'écran : **[OFF]**, [ON] [MAGNIFYING REC] Enregistrement de l'image agrandie pendant que la fonction d'agrandissement est en service : **[OFF]**, [ON]

# *Affichages sur l'écran personnalisés*

Vous pouvez personnaliser quels icônes afficher sur l'écran en fonction de vos préférences et besoins personnels. Vous pouvez sauvegarder vos réglages personnels sous la forme d'un fichier d'affichage personnalisé ou sur la carte mémoire. Pour mettre en service les affichages sur l'écran au niveau que vous avez personnalisé, appuyez répétitivement sur la touche EVF DISPLAY ( $\square$  37).

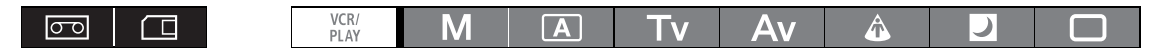

Changement des réglages d'affichage personnalisé

Sauvegarde le fichier de d'affichage personnalisée sur la carte mémoire

Lecture d'un fichier d'affichage personnalisée à partir de la carte mémoire

Réinitialisation du fichier d'affichage personnalisé aux valeurs par défaut

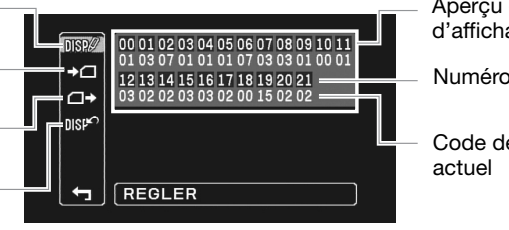

Aperçu du contenu du fichier d'affichage personnalisé

Numéro d'élément (fond noir)

Code de l'option du réglage

## **Changement des réglages d'affichage personnalisé**

MENU

**MENU** PERSONNALI. **AFFICH PERSON**<br>(131) PERSONNALI.

**1. Ouvrez le menu, sélectionnez [PERSONNALI.] puis sélectionnez le sous-menu [AFFICH PERSO].** 

L'écran d'édition de l'affichage personnalisé apparaît. L'affichage résumé montre les réglages actuels du fichier d'affichage personnalisé.

- **2. À partir de la colonne de gauche, sélectionnez [DISP** $\emptyset$  **REGLER].** Le premier élément (00) du fichier d'affichage personnalisé est mis en valeur en bleu.
- **3. Tournez la molette SELECT pour sélectionner un élément d'affichage que vous souhaitez changer et appuyez sur la touche SET. Réaliser la sélection comme souhaité et appuyez sur la touche SET.**

Répétez cette étape pour régler les éléments que vous souhaitez changer.

- **4. Quand vous avez terminé de changer les éléments du fichier d'affichage personnalisé,**  sélectionnez [**≤∩ RETURN], appuyez sur la touche SET et fermez le menu.**
- **5. Appuyez répétitivement sur la touche EVF DISPLAY pour sélectionner le niveau d'affichage que vous avez personnalisé.**

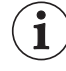

Les options d'affichage personnalisé apparaissent sur un écran représenté uniquement par le numéro de l'option en haut (numéros 00 – 21 sur un fond noir), et le code du réglage actuel immédiatement au-dessous.

## **Réinitialisation d'un fichier d'affichage personnalisé**

- **1. Ouvrez le menu, sélectionnez [PERSONNALI.] puis sélectionnez le sous-menu [AFFICH PERSO].**
- **2. À partir de la colonne de gauche, sélectionnez [DISF<sup>O</sup>RETOUR ZERO].**
- **3. Sélectionnez [OK], appuyez sur la touche SET et refermez le menu.**
## **Copie d'un fichier d'affichage personnalisé sur la carte mémoire**

- **1. Ouvrez le menu, sélectionnez [PERSONNALI.] puis sélectionnez le sous-menu [AFFICH PERSO].**
- **2. À partir de la colonne de gauche, sélectionnez [→□ENREG CARTE].**
- **3. Sélectionnez [OK], appuyez sur la touche SET et refermez le menu.** Quand l'opération est terminée, "TACHE TERMINEE" apparaît sur l'écran.

## **Lecture d'un fichier d'affichage personnalisé à partir de la carte mémoire**

- **1. Ouvrez le menu, sélectionnez [PERSONNALI.] puis sélectionnez le sous-menu [AFFICH PERSO].**
- **2. À partir de la colonne de gauche, sélectionnez [ LIRE CARTE].**

**3. Sélectionnez [OK], appuyez sur la touche SET et refermez le menu.** Quand l'opération est terminée, "TACHE TERMINEE" apparaît sur l'écran.

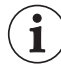

Les fichiers d'affichages personnalisés sauvegardés avec un XH G1 ou XH A1peuvent être utilisés sur ce caméscope.

## **Liste des éléments d'affichage personnalisé et des options de réglage**

 **[REC PROGRAMS] Icône du mode d'enregistrement 00**

Options de réglage : [OFF], **[ON]**

### **[CAMERA DATA1] Données relatives à la prise de vue (1/2) 01**

Options de réglage : [F NUMBER]\* Valeur d'ouverture affichée : [OFF], **[ON]**

[SHUTTER SPEED] Affichage de la vitesse d'obturation : [OFF], **[ON]** \* Réglage utilisable uniquement lors de l'utilisation d'objectifs avec commande du diaphragme.

### **[CAMERA DATA2] Données relatives à la prise de vue (2/2) 02**

Options de réglage : [EXPOSURE] Indicateur d'exposition et affichages de l'exposition : [OFF], **[ON]** [WHITE BALANCE] Icônes et affichages de la balance de blancs : [OFF], **[ON]** [GAIN] Icônes et affichages du gain : [OFF], **[ON]**

### **[ZOOM] Indicateur de zoom 03**

Vous pouvez sélectionner d'afficher l'indicateur de zoom\* de façon permanente ou uniquement pendant l'utilisation du zoom.

Options de réglage : [OFF], **[ON(NORMAL)]**, [ON(ALWAYS)]

\* Réglage utilisable uniquement lors de l'utilisation d'objectifs avec commande de zoom (longueur focale variable).

### **[FOCUS] Affichage de la distance focale 04**

Vous pouvez sélectionner d'afficher l'la distance de mise au point\* de façon permanente ou uniquement pendant la mise au point.

Options de réglage : [OFF], **[ON(NORMAL)]**, [ON(ALWAYS)]

\* Réglage utilisable uniquement lors de l'utilisation d'objectifs avec la fonction Autofocus.

## **[ND] Affichages du filtre ND 05**

Options de réglage : [OFF], **[ON]**

\* Réglage utilisable uniquement lors de l'utilisation d'objectifs avec filtre ND intégré.

### **[IMAGE EFFECTS] Effets d'image 06**

Options de réglage : [SKIN DETAIL] Icône de détail des tons chair : [OFF], **[ON]**

[SELECTIVE NR] Icône Selective NR : [OFF], **[ON]**

[COLOR CORRECTION] Icône de correction des couleurs : [OFF], **[ON]**

## **[F.ASSIST FUNC.] Fonctions d'assistance à la mise au point 07**

Options de réglage : [PEAKING] Icône de fonction de compensation : [OFF], **[ON]** [MAGNIFYING] Icône de fonction d'agrandissement : [OFF], **[ON]**

### **[CUSTOMIZE] Fonctions personnalisées 08**

Options de réglage : [CUSTOM PRESET] Icône du fichier de préréglage personnalisé actuellement activé : [OFF], **[ON]**

> [CUSTOM FUNCTION] Icône du fichier de fonction personnalisée actuellement activé : [OFF], **[ON]**

### **[RECORDING STD] Icône du standard HD 09**

Options de réglage : [OFF], **[ON]**

 **[DV REC MODE] Mode d'enregistrement en définition standard 10**

Options de réglage : **[OFF]**, [ON]

 **[FRAME RATE] Affichage de la vitesse séquentielle 11** Options de réglage : [OFF], **[ON]**

 **[TAPE] Affichages et icônes relatifs à la bande 12** 一

Options de réglage : [TIME CODE] Affichage du code temporel : [OFF], **[ON]**

[OPERATION MODE] Icône de l'opération actuelle de la bande : [OFF], **[ON]**

[DV CONTROL] Icône de commande DV : **[OFF]**, [ON]

 **[TAPE REMAINDER] Durée restante sur la bande 13**

Vous pouvez sélectionner le reste de la bande de façon permanente ou uniquement l'avertissement quand la bande approche de sa fin.

Options de réglage : [OFF], [NORMAL], **[WARNING]**

### **[TAPE/CARD] Affichages relatifs à la bande/carte 14**

Options de réglage : [EXT CONTROL] Icône du mode de commande externe (molette **rower** réglée sur  $\mathbb{S}_{m}$ ) :

**[OFF]**, [ON]

[BARS/FADE] Icône des barres de couleur ou des fondus : [OFF], **[ON]** [IMG SIZE/QUALITY] Icône de la taille et de la qualité de la photo : **[OFF]**, [ON]

### **[LIGHT METERING] Affichages relatifs à la mesure de la lumière 15**

Options de réglage : [SPOT AE POINT] Cadres de Bracketing quand la mesure Spot AE est activée : [OFF], **[ON]**

[LIGHT METERING] Icône du mode de mesure actuellement activé : [OFF], **[ON]**

### **[CARD] Icônes relatifs aux photos enregistrées 16**

Options de réglage : [DRIVE MODE] Icône du mode d'acquisition actuellement activé : [OFF], **[ON]** [FLASH] Icône du mode de flash actuellement activé : [OFF], **[ON]**

### **[CARD REMAINDER] Nombre de photos restantes sur la carte mémoire 17**

Vous pouvez sélectionner d'afficher les informations concernant le nombre de photos disponibles sur la carte mémoire de façon permanente ou uniquement un avertissement quand la carte mémoire est presque pleine.

Options de réglage : [OFF], [NORMAL], **[WARNING]**

### **[AUDIO] Affichages relatifs au son 18**

Options de réglage : [WIND SCREEN] Icône de la fonction de filtre anti-vent : **[OFF]**, [ON] [AUDIO MODE] Icône du mode audio : **[OFF]**, [ON]

[OUTPUT CH] Icône de la sortie du canal audio : **[OFF]**, [ON]

### **[WARNING/STATUS] Icônes d'avertissement et d'état 19**

Options de réglage : [LENS] Icône d'avertissement relatif à l'objectif : [OFF], **[ON]** [CONDENSATION] Icône d'avertissement de condensation : [OFF], **[ON]** [CHARACTER REC] Icône d'avertissement d'enregistrement de caractères : [OFF], **[ON] ETTIB** [SDI] Icône d'avertissement qui apparaît quand les affichages sur l'écran sont intégrés à la sortie SDI : [OFF], **[ON]**

### **[BATTERY] Affichages relatifs à la batterie**

Vous pouvez sélectionner d'afficher les informations concernant la batterie de façon permanente ou uniquement un avertissement quand la batterie est presque vide. Options de réglage : [OFF], [NORMAL], **[WARNING]**

## **[WIRELESS REMOTE] Affichage de la télécommande sans fil**

Vous pouvez sélectionner d'afficher les informations concernant la télécommande sans fil de façon permanente ou uniquement les avertissement associés. Options de réglage : [OFF], [NORMAL], **[WARNING]**

## **Emplacement des affichages personnalisés**

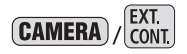

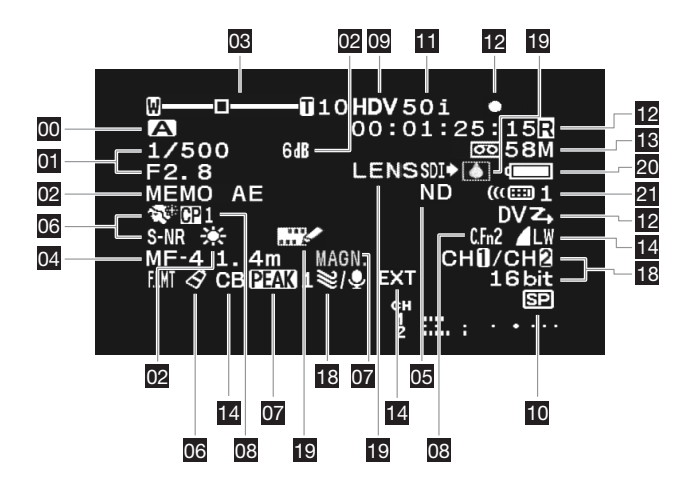

### **CAMERA·CARD**

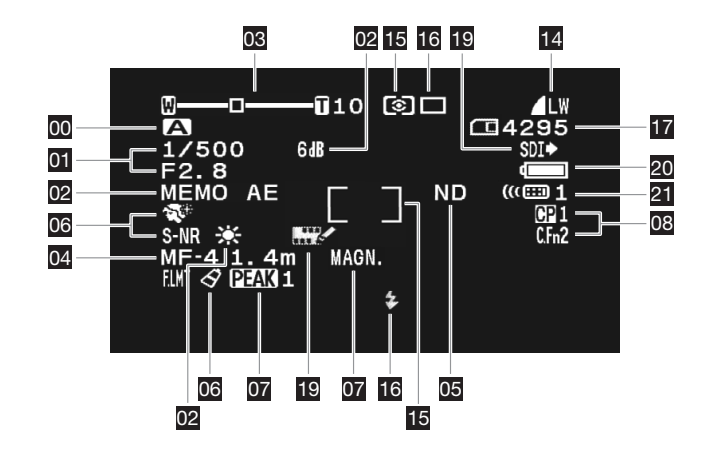

Personnalisation **Personnalisation**

# Lecture *Lecture d'une bande*

Si l'image de lecture est déformée, nettoyez les têtes vidéo en utilisant une cassette de nettoyage de tête Canon DVM-CL ou une cassette de nettoyage de tête vidéo numérique en vente dans le commerce  $( \Box 148)$ .

Sélectionnez un standard de lecture en fonction de la bande que vous souhaitez reproduire.

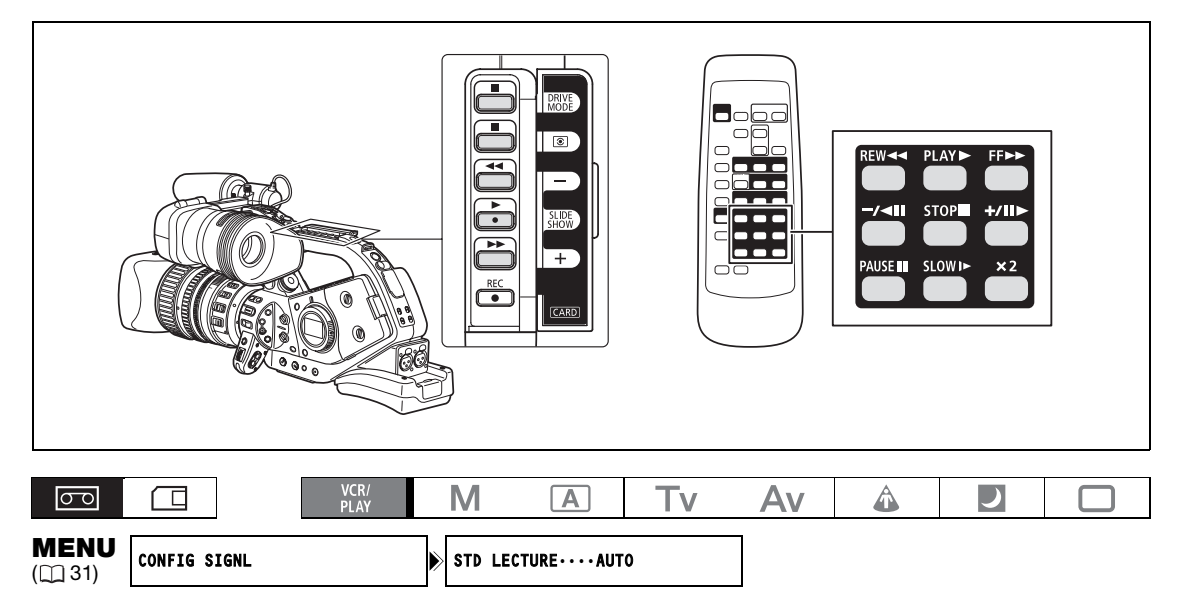

- **1. Réglez la molette POWER sur VCR/ .**
- **2. Ouvrez le menu et sélectionnez [CONFIG SIGNL]. Sélectionnez [STD LECTURE] et réglez-le sur [AUTO], [HDV] ou [DV] en fonction de la bande que vous souhaitez reproduire.**
- **3. Refermez le menu.**

### **Modes de lecture spéciale**

Tous les modes de lecture spéciaux sauf la recherche avant rapide, la recherche arrière rapide et la pause à la lecture peuvent être sélectionnés avec la télécommande.

### **HDV**

### **(pause à la lecture)**

Pour faire une pause à la lecture, appuyez sur la touche  $\blacksquare$  sur le caméscope ou sur la touche PAUSE  $\blacksquare$  sur la télécommande sans fil pendant la lecture normale.

### **(recherche visuelle arrière) / (recherche visuelle avant)**

Maintenez pressée la touche  $\blacktriangleleft$  ou  $\blacktriangleright$  sur le caméscope ou la touche REW  $\blacktriangleleft$  ou FF  $\blacktriangleright$  sur la télécommande sans fil pendant la lecture normale, le rembobinage ou l'avance rapide pour entrer en mode de lecture rapide à 8 fois la vitesse de lecture normale.

#### **x1 (lecture arrière)**

Appuyez répétitivement sur la touche -/<II de la télécommande sans fil pendant la lecture normale. Appuyez sur la touche  $\triangleright$  pour retourner à la lecture normale.

### **(lecture image par image)**

Lecture image par image. Appuyez répétitivement sur la touche +/II de la télécommande sans fil pendant une pause à la lecture. Maintenez la touche pressée pour entrer en lecture image par image continue avant.

### **(ralenti avant)**

Lecture à 1/3è de la vitesse normale. Appuyez répétitivement sur la touche SLOW I► de la télécommande sans fil pendant la lecture normale ou inversée. Appuyez sur la touche  $\blacktriangleright$  pour retourner à la lecture normale.

### DV

### **(pause à la lecture)**

Pour faire une pause à la lecture, appuyez sur la touche  $\|\cdot\|$  sur le caméscope ou sur la touche PAUSE  $\|\cdot\|$  sur la télécommande sans fil pendant la lecture normale.

### **(recherche visuelle arrière) / (recherche visuelle avant)**

Lecture à 11,5 fois la vitesse normale (vers l'avant ou vers l'arrière). Maintenez pressée la touche < ou  $\blacktriangleright$  sur le caméscope ou la touche REW  $\blacktriangleleft$  ou FF $\blacktriangleright$  sur la télécommande sans fil pendant la lecture normale, le rembobinage ou l'avance rapide pour entrer en mode de lecture rapide.

### **(lecture image par image arrière) / (lecture image par image avant)**

Lecture image par image. Appuyez répétitivement sur la touche  $-\sqrt{2}$  ou  $+\sqrt{2}$  de la télécommande sans fil pendant la pause à la lecture. Maintenez la touche pressée pour entrer en lecture image par image continue avant/arrière.

### **(ralenti arrière) / (ralenti avant)**

Lecture à 1/3è de la vitesse normale. Appuyez répétitivement sur la touche SLOW I► de la télécommande sans fil pendant la lecture normale ou inversée. Appuyez sur la touche  $\blacktriangleright$  pour retourner à la lecture normale.

### **x1 (lecture arrière)**

Appuyez répétitivement sur la touche -/<III de la télécommande sans fil pendant la lecture normale. Appuyez sur la touche  $\triangleright$  pour retourner à la lecture normale.

### **∢x2 (lecture arrière à vitesse double)/x2 ▶ (lecture avant à vitesse double)**

Lecture à 2 fois la vitesse normale. Appuyez répétitivement sur la touche  $\times$  2 de la télécommande sans fil pendant la lecture normale ou inversée. Appuyez sur la touche  $\blacktriangleright$  pour retourner à la lecture normale.

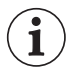

Aucun son ne sort pendant les mode de lecture spéciale.

- L'image devient déformée pendant certaines lectures spéciales.
- Le caméscope arrête la bande automatiquement après 4 minutes 30 secondes en mode de pause à la lecture pour protéger la bande et les têtes vidéo.
- En mode de recherche avance rapide, de recherche arrière rapide, de recherche visuelle arrière d'une bande enregistrée au standard HDV, l'image peut être déformée.
- L'image peut être légèrement déformée au point de transition entre les standards HDV et DV sur la bande.

**Lecture**

# *Retour à une position pré-repérée*

Si vous souhaitez retourner à une scène particulière plus tard, repérez le point avec la mémoire du point zéro et la bande s'arrêtera à ce point lors du rembobinage/avance rapide de la bande.

Cette fonction est utilisée à partir de la télécommande.

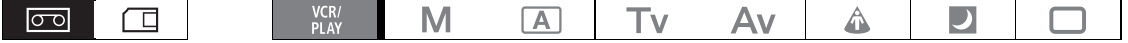

- **1. Pendant la lecture appuyez sur la touche ZERO SET MEMORY à l'endroit auquel vous souhaitez retourner plus tard.**
	- Le compteur de bande est réinitialisé sur 0:00:00 et la marque M apparaît.
	- Pour annuler, appuyez de nouveau sur la touche ZERO SET MEMORY.
- **2. Arrêtez la lecture.**

### **3. Rembobinez la bande.**

- Si le compteur de bande indique une valeur négative, avancer rapidement la bande à la place.
- La bande s'arrête automatiquement à "0:00:00" et la marque M disparaît.
- Le compteur de bande change sur le code temporel.

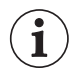

 La mémoire du point zéro peut ne pas fonctionner correctement quand le code temporel n'a pas été enregistré de façon consécutive.

 La fonction de mémoire du point zéro peut ne pas fonctionner correctement si vous mélangez des enregistrements aux standards HDV et DV sur la même bande.

## *Recherche d'index*

Avec la recherche d'index, vous pouvez localiser n'importe quel point que vous avez marqué avec un signal d'index ( $\Box$  77). Cette fonction est utilisée à partir de la télécommande.

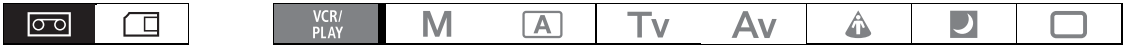

### 1. Appuyez sur la touche SEARCH SELECT pour afficher l'icône  $\ast \mathfrak{M}$ .

### **2. Appuyez sur la touche Mou DD** pour démarrer la recherche.

- Appuyez plusieurs fois pour rechercher les signaux d'index plus loin (10 fois maximum).
- Appuyez sur la touche STOP pour arrêter la recherche.

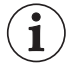

La lecture peut commencer légèrement avant ou après le signal d'index.

 La fonction de recherche d'index peut ne pas fonctionner correctement si vous mélangez des enregistrements aux standards HDV et DV sur la même bande.

# *Recherche de date*

Vous pouvez localiser le changement de la date/du fuseau horaire avec la fonction de recherche de date.

Cette fonction est utilisée à partir de la télécommande.

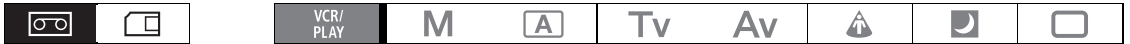

### **1. Appuyez sur la touche SEARCH SELECT pour afficher l'icône →鼠.**

### **2. Appuyez sur la touche**  $\blacktriangleright$  **au**  $\blacktriangleright$  **pour démarrer la recherche.**

- Appuyez plusieurs fois pour rechercher un changement de date se trouvant plus loin (jusqu'à 10 fois).
- Appuyez sur la touche STOP pour arrêter la recherche.
- Un enregistrement d'une longueur supérieure une minute par date/fuseau horaire est nécessaire.  $\mathbf{i}$  La recherche de date peut ne pas fonctionner si le code de données n'est pas affiché correctement.
	- La fonction de recherche de date peut ne pas fonctionner correctement si vous mélangez des enregistrements aux standards HDV et DV sur la même bande.

# *Code de données*

Le caméscope conserve un code de données contenant la date et l'heure d'enregistrement ainsi que d'autres données relatives à la prise de vues telles que la vitesse d'obturation, le gain et l'exposition (nombre-f).

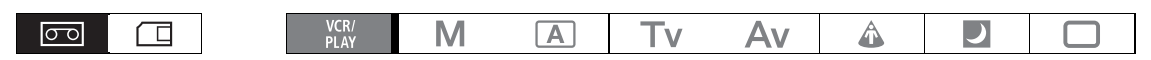

## **Sélection du code de données**

**MENU**<br>(131) CONFIG AFFICH/ CODE DONNEE····DATE-HEURE

**Ouvrez le menu et sélectionnez [CONFIG AFFICH/ B ]. Sélectionnez [CODE DONNEE], sélectionnez une option de réglage et refermez le menu.**

## **Affichage du code de données**

**Appuyez sur la touche DATA CODE de la télécommande sans fil.**

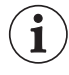

Si vous mettez le caméscope hors tension, le code de données n'apparaît pas la prochaine fois que vous le mettez sous tension.

## **Auto-dateur six secondes**

La date et l'heure apparaissent pendant 6 secondes quand vous démarrez la lecture ou pour indiquer que la date ou le fuseau horaire de l'enregistrement a été changé.

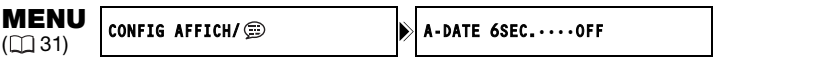

**Ouvrez le menu et sélectionnez [CONFIG AFFICH/ ). Sélectionnez [A-DATE 6SEC.], réglez-le sur [ON] et refermez le menu.**

# *Mode du capteur de télécommande*

Deux modes de capteur de télécommande et un réglage de mise hors service sont disponibles pour éviter les interférences avec les autres télécommandes sans fil Canon utilisées à proximité.

### **Pour changer le mode de télécommande du caméscope** Changement de la fonction personnalisée [WIRELESS REMOTE] ( $\text{m}$  106).

**Pour changer le mode de télécommande du de la télécommande sans fil En maintenant la touche REMOTE SET enfoncée, maintenez appuyée la touche ZOOM** T **pendant plus de 2 secondes pour changer la télécommande sans fil sur le mode 2.** Pour changer la télécommande sur le mode 1, maintenez pressée REMOTE SET et ZOOM W à la place.

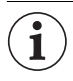

 Assurez-vous que le caméscope et la télécommande sans fil sont réglés sur le même mode. Affichez le mode du caméscope en appuyant sur n'importe quelle touche de la télécommande (sauf la touche REMOTE SET) et réglez le mode de télécommande sur le même mode. Changez les piles si la télécommande sans fil ne fonctionne toujours pas.

 La télécommande sans fil retourne au mode 1 quand vous remplacez les piles. Changez le mode si nécessaire.

# Sélection de la qualité/taille des photos

## **Changement de la qualité de la photo**

Vous pouvez choisir parmi Super-fin, Fin et Normal.

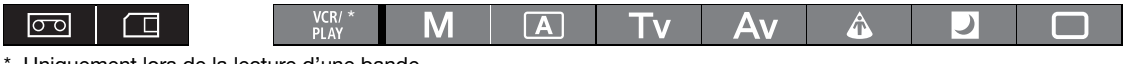

Uniquement lors de la lecture d'une bande.

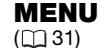

 $\cos$  CONFIG ENRG  $\sin$  and  $\sin$  and  $\sin$ 

**Ouvrez le menu et sélectionnez [CONFIG ENRG]. Sélectionnez [QUAL. PHOTO], sélectionnez une option de réglage et refermez le menu.**

## **Changement de la taille de la photo**

Les tailles d'image disponibles dépendent du mode de fonctionnement et des réglages du standard d'enregistrement.

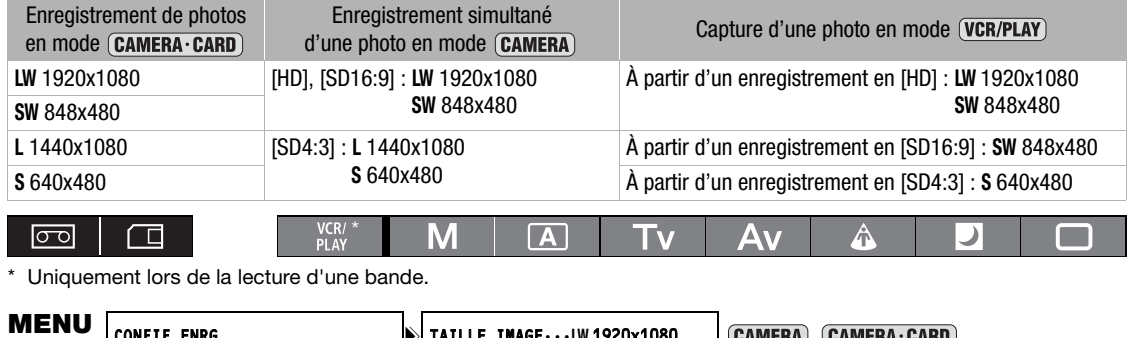

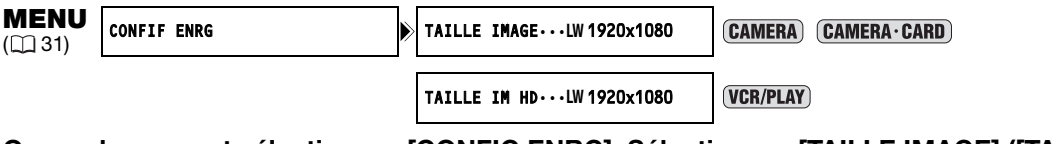

**Ouvrez le menu et sélectionnez [CONFIG ENRG]. Sélectionnez [TAILLE IMAGE] ([TAILLE**  IM HD] en mode (VCR/PLAY), sélectionnez une option de réglage et refermez le menu.

Les photos sont enregistrées sur la carte mémoire en utilisant la compression JPEG.

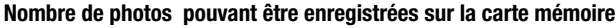

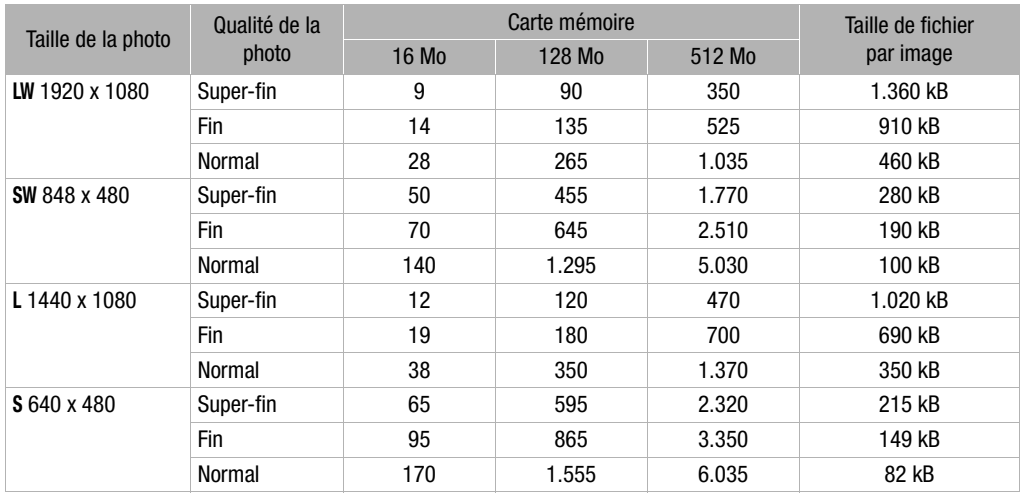

- Ces chiffres sont approximatifs. Ils varient en fonction des conditions d'enregistrement et du sujet.

- Le nombre total de photos pouvant être enregistrées diminue si vous mémorisez des fichiers de préréglage personnalisé sur la carte.

## *Numéros de fichier*

Un numéro de fichier compris entre 0101 et 9900 est affecté automatiquement aux photos et les images sont stockées dans des dossiers contenant 100 images maximum. Les dossiers sont numérotés de 101 à 998.

- [EFFACER] : la numérotation des images redémarre à partir de 101-0101 chaque fois que vous insérez une nouvelle carte mémoire.
- [CONTINU] : la numérotation des images continue à partir du numéro suivant le dernier numéro enregistré par le caméscope. Si la carte de mémoire insérée contient déjà une image avec un numéro plus important, la nouvelle image aura un numéro plus élevé que celui de la dernière image de la carte. Il n'y a pas de numéro de fichier en double. C'est pratique pour ranger les images sur un ordinateur.

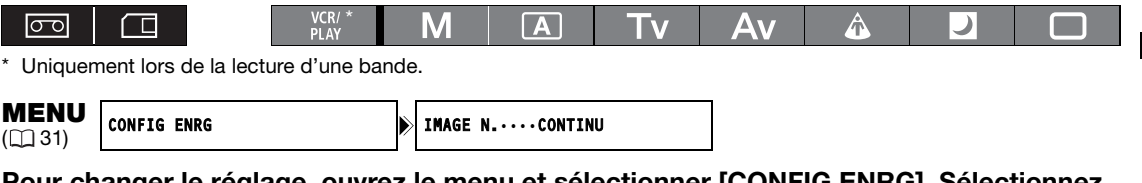

**Pour changer le réglage, ouvrez le menu et sélectionner [CONFIG ENRG]. Sélectionnez [IMAGE N.], puis sélectionnez une option de réglage et refermez le menu.**

# *Enregistrement de photos sur une carte mémoire*

Vous pouvez enregistrer les photos directement sur la carte mémoire. Vous pouvez aussi enregistrer des photos sur la carte mémoire simultanément pendant un enregistrement vidéo sur la bande et capturer des photos lors de la lecture de la bande.

Vous devez utiliser un objectif spécialement conçu pour l'enregistrement HDV pour enregistrer des photos. Au premier mars 2008, seuls les objectifs suivants pouvaient être utilisés pour enregistrer des photos. HD 6x L, HD 20x L IS II et HD 20x L IS III.

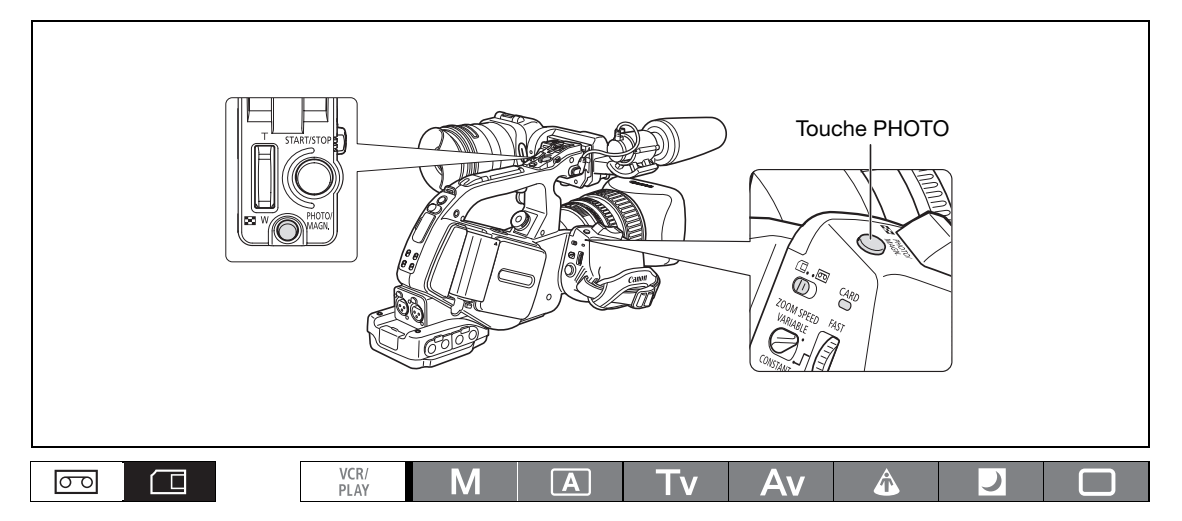

- **1. Tournez la molette pour accéder à un programme d'enregistrement et réglez le commutateur**  $\square/\text{m}$  **(carte/bande) sur**  $\square$ **.**
- **2. Appuyez à mi-course sur la touche PHOTO.**
	- $\bullet$  devient vert une fois que la mise au point est faite et que l'exposition est mémorisée. Il se peut que la photo apparaisse floue pendant un moment pendant que le caméscope effectue la mise au point.
	- Quand la touche PHOTO est enfoncée jusqu'à mi-course, vous pouvez aussi utiliser la bague de mise au point pour ajuster la mise au point.
	- Quand vous appuyez sur la touche PHOTO sur la télécommande sans fil, la photo est enregistrée immédiatement.

### **3. Appuyez à fond sur la touche PHOTO.**

- **O** disparaît.
- L'indicateur CARD (accès à la carte) clignote et l'affichage d'accès à la carte apparaît.

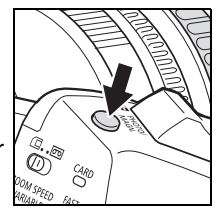

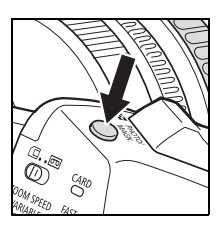

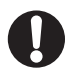

 Lorsque vous utilisez une carte mémoire SDHC ou SD, assurez-vous que la languette de protection est dans la position permettant l'enregistrement. Si vous essayez d'enregistrer une photo sur une carte mémoire protégée en écriture, le message "LA CARTE EST PROTEGEE CONTRE LES EFFACEMENTS" apparaît.

- O Respectez les précautions suivantes lorsque l'affichage d'accès à la carte ( $\blacktriangleright$   $\Box$ ) apparaît à l'écran et lorsque l'indicateur CARD (accès à la carte) est allumé ou clignote. Si vous ne suivez pas cela, ça pourrait causer la perte des données.
	- ne retirez pas la carte mémoire.
	- ne changez pas la position du commutateur  $\Box/\Box$  (carte/bande) ou de la molette **POWER**.

- ne mettez pas le caméscope hors tension, ne retirez pas la batterie d'alimentation ni ne déconnectez l'alimentation.

### **Si [CONFIG CAMERA] [PIORITE MAP] est réglé sur [ON] :**

Quand vous appuyez à fond sur la touche PHOTO avant que  $\bullet$  devienne vert, la mise au point peut prendre 2 secondes (4 secondes en mode Nuit) pour être ajustée. Si le sujet ne convient pas à l'autofocus, le caméscope verrouille la mise au point. Dans ce cas, ajustez la mise au point manuelle avec la bague de mise au point. **Si [CONFIG CAMERA] [PIORITE MAP] est réglé sur [OFF] :**

- $\mathring{A}$  l'étape 2,  $\bullet$  devient vert et la mise au point et l'exposition sont mémorisées.
- **À propos de la fonction d'économie d'énergie :**

En mode **CAMERA · CARD** : afin d'économiser l'énergie quand le caméscope est alimenté par une batterie d'alimentation, le caméscope entre automatiquement en mode d'économie d'énergie si aucune opération n'est effectuée pendant 5 minutes. Vous pouvez mettre hors service la fonction d'économie d'énergie avec le réglage [CONFIG SYSTEME] [MODE ECO] ( 136). Pour reprendre l'enregistrement si le caméscope se met hors tension automatiquement à cause de la fonction d'économie d'énergie, appuyez sur la touche STANDBY ou tournez la molette **POWER** sur OFF et de nouveau en mode d'enregistrement.

### **Enregistrement d'une photo sur une carte mémoire pendant l'enregistrement d'une séquence vidéo sur une bande**

Avec la fonction personnalisée [PHOTO BUTTON] ( $\Box$  101) vous pouvez sélectionner de mettre en service l'enregistrement simultané d'une photo lors de l'enregistrement d'une séquence vidéo sur la bande. Si vous sélectionnez [PHOTO + CP DATA], vous pouvez aussi sauvegarder les réglages préréglés personnalisés actuellement utilisés intégrés dans la photo. C'est très pratique quand vous souhaitez lire le fichier de préréglage personnalisé plus tard car vous pouvez sélectionner la photo capturée à partir d'une scène donnée.

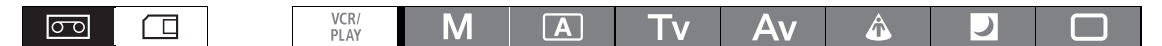

- **1. Mettez en service l'enregistrement simultané des photos avec la fonction personnalisée [PHOTO BUTTON] (** $\text{m}$  **106).**
- **2. Pendant l'enregistrement d'une séquence vidéo, appuyez sur la touche PHOTO.**

 Les photos ne peuvent pas être enregistrées simultanément pendant que le fondu est utilisé. O manapparaît si vous appuyez sur la touche PHOTO quand la fonction personnalisée [PHOTO] BUTTON] est réglé sur [OFF].

## **Capture d'une photo à partir de la bande**

Avec la fonction personnalisée [PHOTO BUTTON] (a 101) vous pouvez sélectionner de mettre en service la capture d'une photo lors d'une pause à la lecture.

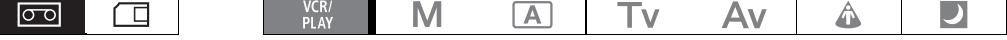

- **1. Mettez en service la capture des photos avec la fonction personnalisée [PHOTO BUTTON]** ( $\Box$  106).
- **2. En mode de pause à la lecture, appuyez sur la touche PHOTO pour enregistrement l'image comme une photo sur la carte mémoire.**

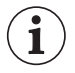

Les photos ne peuvent pas être capturées à partir d'une bande quand [CONFIG SIGNL]  $\blacktriangleright$ [LETTERBOX] est réglé sur [ON].

mémoire Utilisation d'une carte **mémoire Utilisation d'une carte** 

## **Affichage sur l'écran pendant l'enregistrement d'une photo**

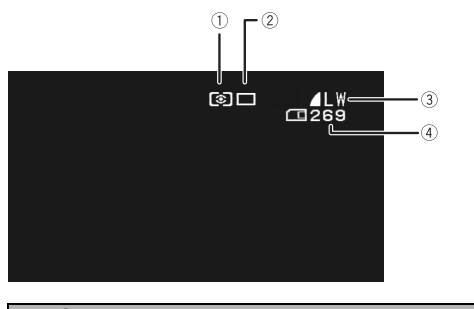

**Icône de mode de mesure ( 124)**

Indique la mode de mesure actuellement sélectionné pour l'enregistrement des photos.

#### **Icône de mode d'acquisition ( 123)**

Indique la mode d'acquisition actuellement sélectionné pour l'enregistrement des photos.

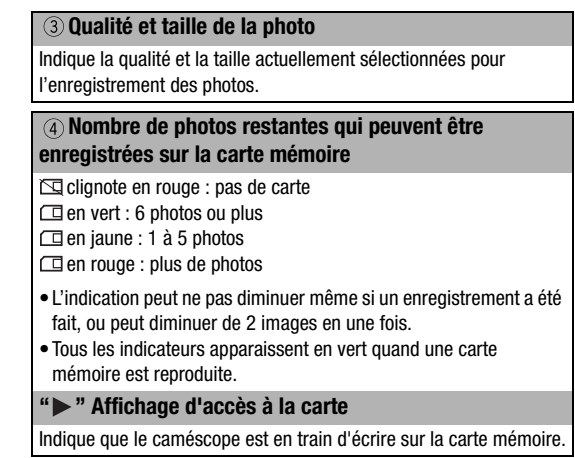

## *Contrôle d'une photo juste après son enregistrement*

Vous pouvez choisir d'afficher une photo pendant 2, 4, 6, 8 ou 10 secondes après son enregistrement.

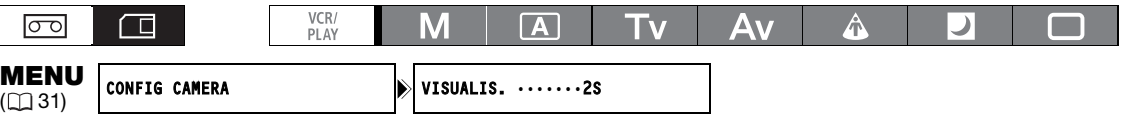

### **Ouvrez le menu et sélectionnez [CONFIG CAMERA]. Sélectionnez [VISUALIS.], sélectionnez une option de réglage et refermez le menu.**

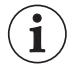

 Quel que soit le réglage [VISUALIS.], la photo est affichée aussi longtemps que vous maintenez pressée la touche PHOTO après l'enregistrement.

- Le menu d'opération des photos apparaît si vous appuyez sur la touche SET pendant le contrôle d'une photo ou juste après son enregistrement. Dans ce menu, vous pouvez protéger ( $\Box$  129) ou effacer  $($  $\Box$  128) la photo.
- O Le réglage [VISUALIS.] est disponible uniquement quand le mode d'acquisition est réglé sur  $\square$ (vue par vue).

# *Mode d'acquisition*

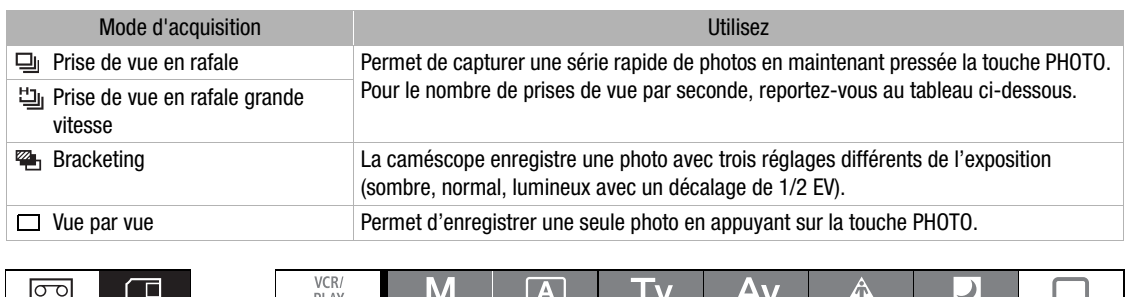

## **Changement du mode d'acquisition**

- **1. Réglez la molette pour accéder à un programme d'enregistrement autre que**   $\Box$  **et déplacez le commutateur**  $\Box$ **(carte/bande) sur .**
- **2. Appuyez sur la touche DRIVE MODE pour choisir le mode d'acquisition souhaité.** Appuyer sur la touche permet de faire défiler les modes d'acquisition. L'icône du mode d'acquisition sélectionné sélectionné apparaît à l'écran.

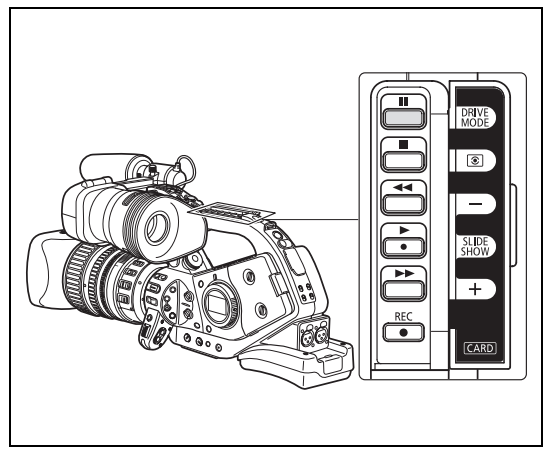

## **Prise de vue en rafale/ Prise de vue en rafale grande vitesse**

### **Maintenez pressée la touche PHOTO.**

Une série de photos est enregistrée aussi longtemps que vous maintenez la touche PHOTO pressée.

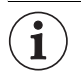

Nombre maximum de prises de vue en rafale

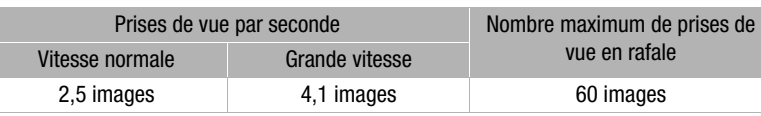

- Ces chiffres sont approximatifs et varient en fonction les conditions d'enregistrement et les sujets.

- Plus d'espace est requis sur la carte mémoire. Le mode de prise de vues en rafale s'arrête quand la carte est pleine.

## **Bracketing auto**

### **Appuyez sur la touche PHOTO.**

Trois photos dans des expositions différentes sont enregistrées sur la carte mémoire. Assurez-vous qu'il y a suffisamment d'espace sur la carte mémoire.

# *Mode de mesure*

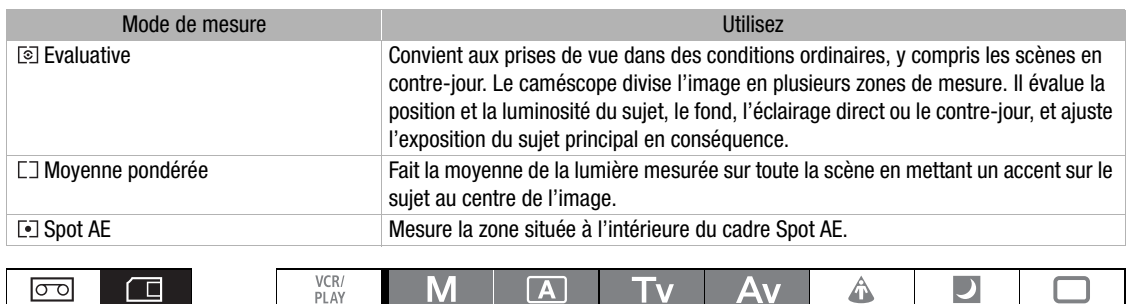

 $\boxed{\mathbf{A}}$ 

**Tv** 

- **1. Réglez la molette POWER** sur **A**, Tv, Av **ou M, et déplacez le commutateur**  $\square/\simeq$ **(carte/bande) sur .**
- **2. Appuyez sur la touche .**.

 $\Box$ 

 $\boxed{\circ}$ 

- Appuyer sur la touche permet de faire défiler les modes de mesure. L'icône du mode de mesure sélectionné apparaît à l'écran.
- Si vous sélectionnez [•] Spot AE, le cadre Spot AE  $\square$  apparaît au centre de l'écran.

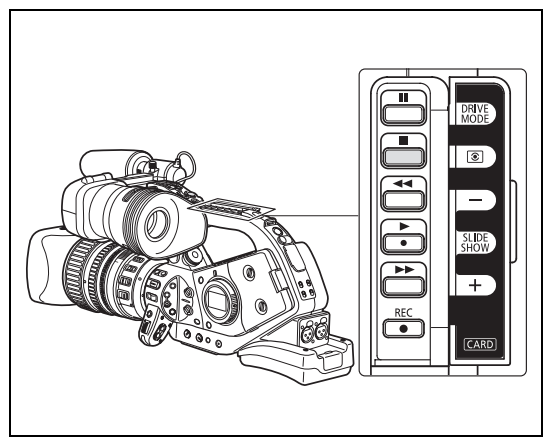

◬

 $\Box$ 

□

# *Utilisation d'un flash optionnel*

Vous pouvez utiliser les flashs Speedlite Canon compatibles E-TTL II conçus pour les appareils photos Canon SLR, y compris les modèles 420EX/430EX/550EX/580EX/580EX II, pour enregistrer des photos naturelles dans des conditions d'éclairage faible. Reportez-vous aussi au manuel d'instructions du flash Speedlite.

La procédure suivante est expliquée en utilisant un Flash Canon 580EX II Speedlite.

## **Connexion d'un flash Speedlite**

Lors de la connexion d'un flash Speedlite Canon, vous ne pouvez pas utiliser le cordon de griffe porteaccessoire conçu pour les appareils SLR Canon EOS.

Mettez toujours le caméscope hors tension avant de connecter ou de retirer un flash.

- **1. Faites glisser complètement le pied de montage du flash dans la griffe du caméscope.**
- **2. Faites glisser le levier de verrouillage du pied de montage sur la droite jusqu'à ce que vous entendiez un déclic.**

### **Pour retirer le flash :**

Maintenez la touche de verrouillage enfoncée et faites glisser le levier de verrouillage vers la gauche puis retirez le flash de la griffe.

## **Utilisation du flash**

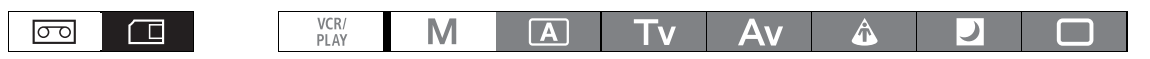

- 1. Réglez la molette **power** sur un mode d'enregistrement autre que M et mettez le **flash sous tension.**
	- Quand le flash Speedlite se charge, l'indicateur  $f$  clignote en blanc. Une fois que le flash est chargé, l'indicateur *f* reste allumé en vert.
	- Si l'indicateur  $f$  continue de clignoter en blanc pendant longtemps, remplacez les piles.

### **2. Appuyez sur la touche PHOTO pour enregistrer une photo.**

 Attendez que le flash soit chargé avant d'enregistrer la photo. Vous pouvez enregistrer une photo quand le flash est en train de se charger mais le flash ne se déclenche pas.

- O Mettez le flash Speedlite hors tension quand vous ne l'utilisez pas.
- Le flash ne se déclenche pas pendant la mémorisation de l'exposition et le mode M Manuel.
- Lors de l'utilisation du flash, vous pouvez utiliser les vitesses d'obturation 1/4è à 1/500è en mode **Tv**.
- Le caméscope ne prend pas en charge la fonction Bounce Flash ou la fonction de système à plusieurs flash sans fil des flashs Speedlite 420EX/430EX/550EX/580EX/580EX II.
- Le caméscope ne prend pas en charge l'émetteur sans fil ST-E2 pour flash Speedlite ou la fonction de commande maître/esclave des flashs Speedlite 420EX/430EX/550EX/580EX/580EX II.
- Lors d'un enregistrement dans des conditions très sombres, la lampe d'appoint de l'autofocus du flash Speedlite peut l'allumer quand vous maintenez enfoncée la touche PHOTO jusqu'à micourse (si vous enregistrez avec l'autofocus et avec [CONFIG CAMERA] [PIORITE MAP] réglé sur [ON]).
- O Le flash Speedlite ne se déclenche pas quand le mode d'acquisition est réglé sur  $\mathbb{Z}_1$  Bracketing auto.

## *Lecture de photos à partir d'une carte mémoire*

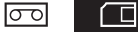

M

- **1. Tournez la molette POWER** sur VCR/ et réglez le commutateur  $\square/\simeq$  (carte/ **bande)** sur  $\Box$ .
- **2. Appuyez sur la touche CARD + ou pour vous déplacer parmi les photos.**

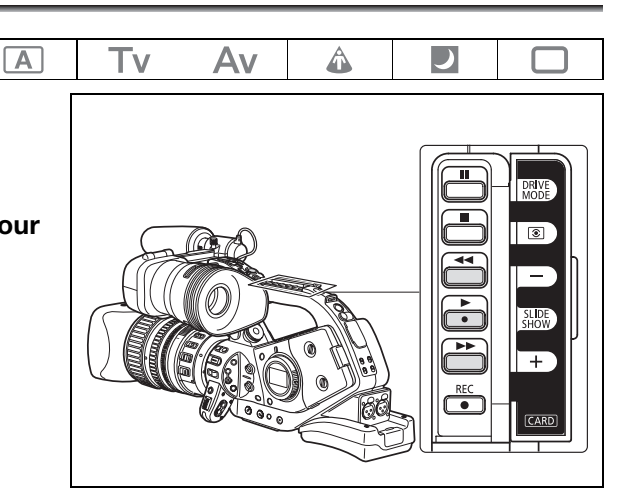

- Les photos non enregistrées avec ce caméscope, transférées à partir d'un ordinateur, modifiées sur un ordinateur et les photos dont le nom de fichier a été changé peuvent ne pas être reproduites correctement.
- Respectez les précautions suivantes lorsque l'affichage d'accès à la carte apparaît à l'écran et lorsque l'indicateur CARD (accès à la carte) est allumé ou clignote. Si vous ne suivez pas cela, ça pourrait causer la perte des données.
	- ne retirez pas la carte mémoire.
	- ne changez pas la position du commutateur  $\Box/\Box$  (carte/bande) ou de la molette  $\Box$ POWER.
	- ne mettez pas le caméscope hors tension, ne retirez pas la batterie d'alimentation ni ne déconnectez l'alimentation.

## **Diaporama**

### **Appuyez sur la touche SLIDESHOW.**

- Les photos sont reproduites l'une après l'autre.
- Appuyez de nouveau sur la touche pour arrêter le diaporama.

## **Écran d'index**

**1. Déplacez le levier de zoom vers** W**.**

6 photos maximum apparaissent.

- **2. Tournez la molette SELECT pour sélectionner une image.**
	- Déplacez la marque  $\mathbb{F}$  sur la photo que vous souhaitez afficher.
	- Vous pouvez faire défiler les pages d'index en appuyant sur la touche  $CARD$  + ou –.
- **3. Déplacez le levier de zoom vers** T **ou appuyez sur la touche SET.**

La photo sélectionnée est affichée.

## **Fonction de consultation de photos**

Vous pouvez localiser des photos sans avoir à les afficher une par une. Le nombre en haut à droite de l'écran indique le numéro d'image de la photo actuelle par rapport au nombre total d'images.

### **Maintenez pressée la touche CARD** + ou -.

Quand vous relâchez la touche, la photo correspondant au numéro qui apparaît sur l'écran est affichée.

## **Affichage des données d'enregistrement**

Vous pouvez sélectionner d'afficher toutes les données d'enregistrement mémorisées quand la photo a été enregistrée (histogramme, informations sur l'appareil photo Exif, etc.).

### **Appuyez répétitivement sur la touche EVF DISPLAY pour afficher les données d'enregistrement.**

# *Effacement des photos*

Vous pouvez effacer les photos une par une ou toutes en même temps.

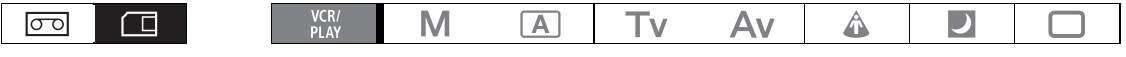

- Faites attention lors de l'effacement des photos. Les photos effacées ne peuvent pas être récupérées.
- Effacer une photo intégrant un fichier de préréglage personnalisé (enregistré avec le réglage [PHOTO + CP DATA]) effacera la photo et le fichier de préréglage personnalisé.

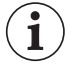

Les photos protégées ( $\Box$  129) ne peuvent pas être effacées.

### **Effacement d'une seule photo**

- **1. Sélectionnez la photo que vous souhaitez supprimer.**
- **2. Appuyez sur la touche SET pour ouvrir le menu d'opération des photos.** En mode (CAMERA·CARD), le menu d'opération des photos apparaît si vous appuyez sur la touche SET pendant le contrôle d'une photo ou juste après son enregistrement.
- **3. Sélectionnez [EFFACER CETTE IMAGE].**
- **4. Sélectionnez [EFFACER].**

L'image est effacée et l'image précédente apparaît.

**5. Sélectionnez [ CLORE] pour refermer le menu.**

### **Effacement de toutes les photos**

**MENU**<br>(<u>1</u>31)

OPERATION CARTE **Example 20** EFFACER LES IMAGES

- **1. Ouvrez le menu et sélectionnez [OPERATION CARTE].**
- **2. Sélectionnez [EFFACER LES IMAGES].**
- **3. Sélectionnez [OUI] et refermez le menu.**

Toutes les photos sauf celles qui sont protégées sont effacées.

# *Protection des photos*

Vous pouvez protéger vos photos importantes des effacements accidentels pendant l'affichage d'une seule photo ou de l'écran d'index.

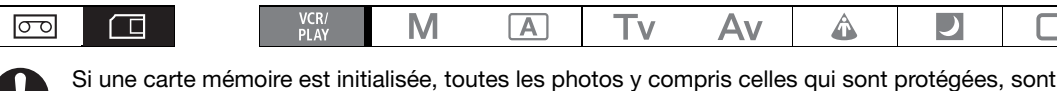

effacées de façon permanente.

## **Protection d'une seule photo**

- **1. Sélectionnez la photo que vous souhaitez protéger.**
- **2. Appuyez sur la touche SET pour ouvrir le menu d'opération des photos.** En mode (CAMERA·CARD), le menu d'opération des photos apparaît si vous appuyez sur la touche SET pendant le contrôle d'une photo ou juste après son enregistrement.
- **3. Sélectionnez [ PROTEGER].**

### **4. Sélectionnez [ON].**

Pour retirer la protection, sélectionnez [OFF].

**5. Sélectionnez [ CLORE] pour refermer le menu.**

apparaît et l'image ne peut plus être effacée.

## **Protection des photos à partir de l'écran d'index**

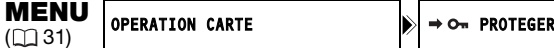

- **1. Déplacez le levier de zoom vers** W**.** 6 photos maximum apparaissent.
- **2. Ouvrez le menu et sélectionnez [OPERATION CARTE]. Sélectionnez [→ o<sub>"</sub>PROTEGER] et appuyez sur la touche SET.**
- **3. Sélectionnez l'image que vous souhaitez protéger et appuyez sur la touche SET.**
	- O<sub>n</sub> apparaît sur la photo.
	- Sélectionnez des photos supplémentaires avec la molette SELECT et protégez-le de la même façon.
- **4. Refermez le menu pour retourner à l'écran d'index.**

# *Initialisation d'une carte mémoire*

Initialisez les nouvelles cartes ou quand vous obtenez le message "ERREUR AU NIVEAU DE LA CARTE". Vous pouvez aussi initialiser une carte mémoire pour effacer toutes les données qu'elle contient. L'option d'initialisation régulière [INITIALISER] effacera la table d'allocation des fichiers mais n'effacera pas physiquement les données enregistrées. Si vous devez effacer complètement toutes les données, sélectionnez à la place l'option d'initialisation complète [INIT TOTALE].

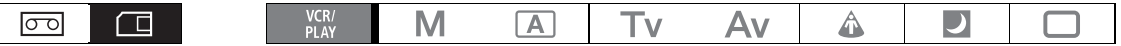

- L'initialisation d'une carte mémoire efface toutes les données, y compris les photos protégées et les fichiers de préréglage personnalisé.
- Les photos et les fichiers de préréglage personnalisé supprimés à la suite de l'initialisation de carte ne peuvent pas être récupérés.
- O Nous recommandons d'utiliser l'option [INIT TOTALE] quand vous pensez que l'enregistrement d'une photo ou la lecture d'une photo à partir de la carte mémoire prend trop de temps.
- En fonction de la carte mémoire, l'initialisation complète peut prendre jusqu'à plusieurs minutes.
- Si vous utilisez une carte mémoire autre que celle fournie avec le caméscope, initialisez-la avec le caméscope.

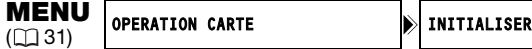

- **1. Ouvrez le menu et sélectionnez [UTILISATION DE LA CARTE].**
- **2. Sélectionnez [INITIALISER] et sélectionnez la méthode d'initialisation.**
- **3. [INITIALISER] : sélectionnez [OUI]. [INIT TOTALE] : sélectionnez [OUI] et, dans l'écran de confirmation, sélectionnez de nouveau [OUI].**
	- L'initialisation de la carte démarre.
	- L'initialisation complète peut être annulée quand elle est encore en cours en appuyant sur la touche SET. Tous les fichiers d'image seront effacés et la carte mémoire peut être utilisée sans aucun problème.

# *Réglages de l'ordre d'impression*

Vous pouvez sélectionner des photos pour l'impression et régler le nombre de copies. Les réglages d'ordre d'impression sont compatibles avec le standard Digital Print Order Format (DPOF) et peuvent être utilisés pour l'impression sur des imprimantes compatibles DPOF. Un maximum de 998 photos peuvent être sélectionnées.

 $\boxed{A}$   $\boxed{V}$ 

Av

## **Sélection des photos pour l'impression (ordre d'impression)**

M

**1. Sélectionnez la photo que vous souhaitez imprimer.**

VCR/<br>PLAV

- **2. Appuyez sur la touche SET pour ouvrir le menu d'opération des photos.**
- **3. Sélectionnez [ ORD. D'IMPRES.].**
- **4. Sélectionnez le nombre de copies.**

Pour annuler l'ordre d'impression, réglez le nombre de copies sur 0.

**5. Sélectionnez [ CLORE] pour refermer le menu.**

## **Réglage des ordres d'impression à partir de l'écran d'index**

**MENU**<br>(<u>1</u>31)

न्नि

仁

**OPERATION CARTE**  $\mathbf{\triangleright}$   $\rightarrow$   $\Delta$  ORDRE D'IMPRESSION

- **1. Déplacez le levier de zoom vers** W**.** 6 photos maximum apparaissent.
- **2. Ouvrez le menu, sélectionnez [OPERATION CARTE] et sélectionnez [** $\rightarrow$  **A ORDRE D'IMPRESSION].**
- **3. Sélectionnez la photo que vous souhaitez imprimer et appuyez sur la touche SET.**
- **4. Réglez le nombre de copies avec la molette SELECT et appuyez sur la touche SET.**
	- $\bullet$   $\Delta$  apparaît sur la photo.
	- Pour annuler l'ordre d'impression, réglez le nombre de copies sur 0.
- **5. Refermez le menu pour retourner à l'écran d'index.**

## **Suppression de tous les ordres d'impression**

**MENU**<br>(<u>1</u>31) OPERATION CARTE SUPPR. DORD.D'IMPRES.

- **1. Ouvrez le menu et sélectionnez [OPERATION CARTE].**
- 2. Sélectionnez [SUPPR. L. ORD.D'IMPRES.] et sélectionnez [OUI]. Tous les indications  $\Delta$  disparaissent.
- **3. Refermez le menu.**

# Réglages des options de menus et par défaut

Dans les tableaux suivants, les réglages par défaut sont indiqués en caractères gras et la disponibilité des réglages de menu pour les différents modes de fonctionnement est indiquée avec les icônes suivants :

**CAMERA)** : MENU CAMERA (molette **POWER** réglée sur un des modes d'enregistrement, commutateur

 $\Box$ / $\Box$  réglé sur  $\Box$ )

UCR/PLAY) : MENU VCR (molette power réglée sur VER/, commutateur  $\Box / \Box$  réglé sur  $\Box$ )

CAMERA CARD): MENU CARD CAMERA (molette **régister** réglée sur un des modes d'enregistrement, commutateur  $\Box$ / /  $\Box$ réglé sur  $\Box$ )

 $VCR/PLAY-CARD$ : MENU CARD PLAY (molette **rowar** réglée sur  $VER$ , commutateur  $\Box / \Box$  réglé sur  $\Box$ )

### **CONFIG SIGNL**

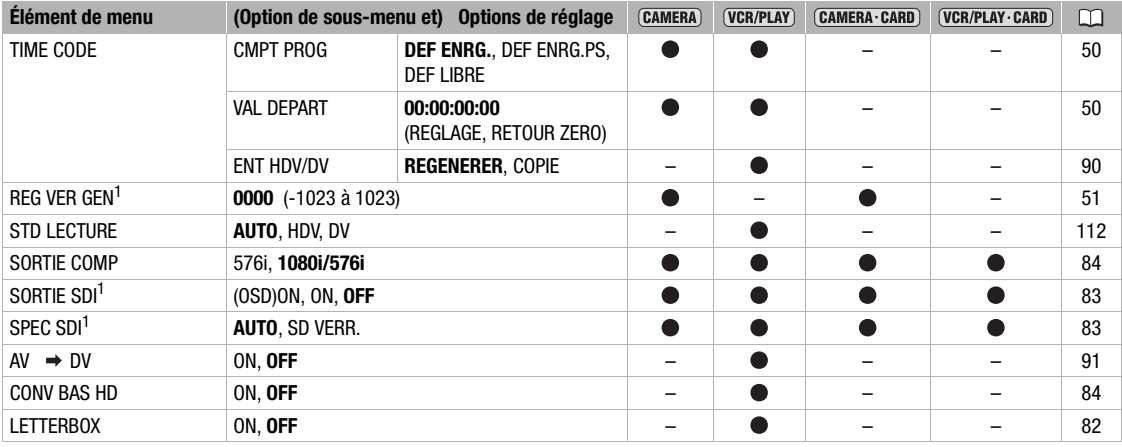

<sup>1</sup> **ELHIS** uniquement.

**[CONV BAS HD]** : sélectionne si vous souhaitez sous-convertir la sortie du signal vidéo de la prise HDV/DV pendant la lecture d'une bande enregistrée au standard HDV.

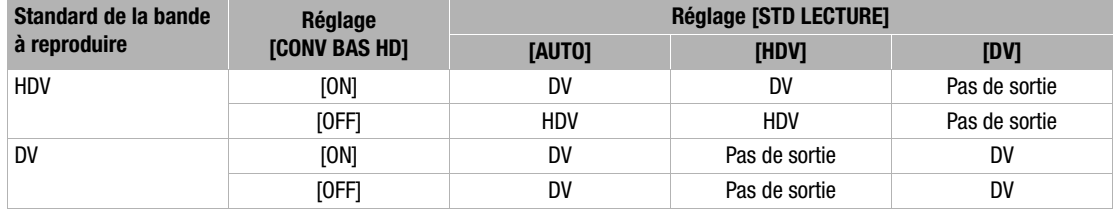

La sortie du signal vidéo convertie en définition standard est toujours en 50i, quel que soit la vitesse séquentielle de l'enregistrement original.

Même si le son a été enregistré à l'origine en utilisant 4 canaux (avec un autre caméscope), seuls les canaux 1 et 2 sont sortis.

## **CONFIG CAMERA**

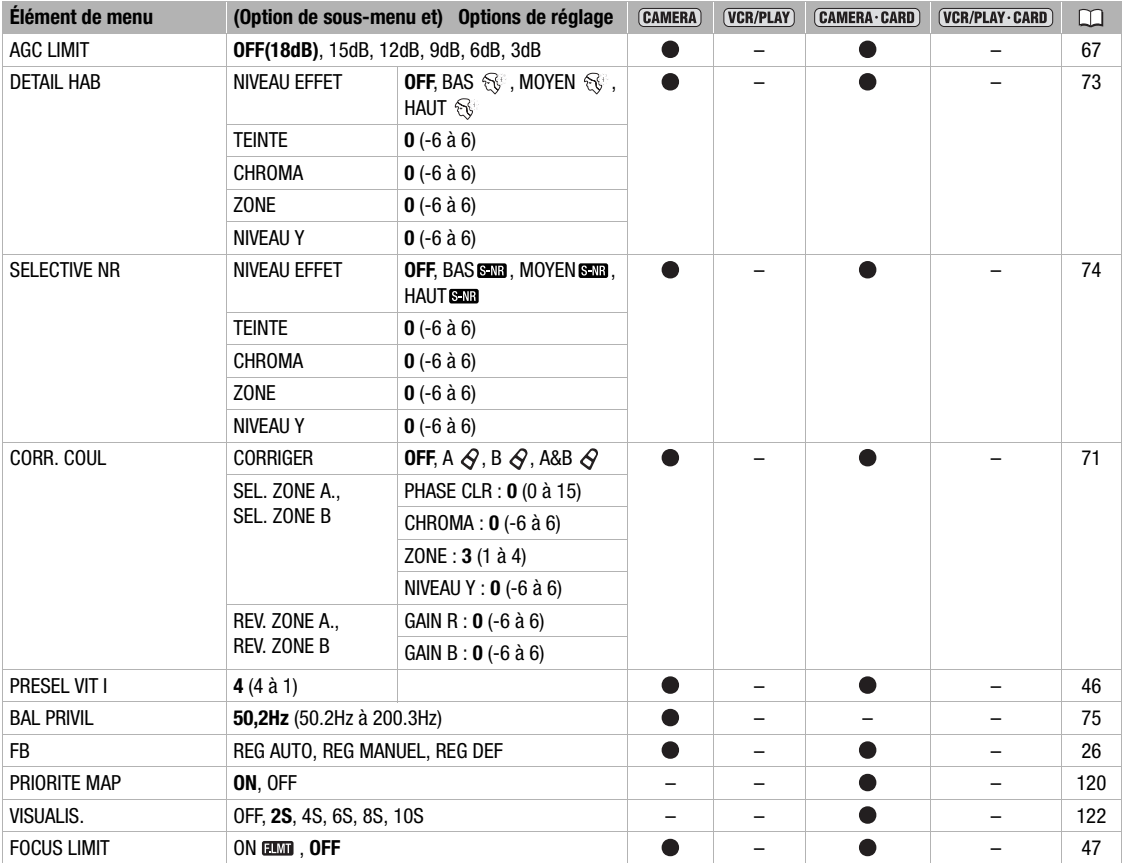

## **CONFIG ENRG**

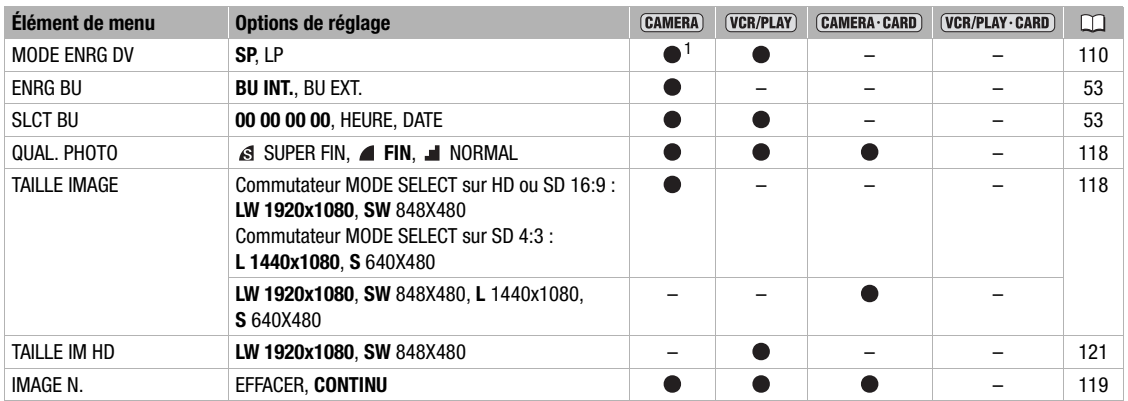

<sup>1</sup> Disponible uniquement lors d'un enregistrement en définition standard (SD).

Informations<br>additionnelles **additionnelles Informations**

**[MODE ENRG DV]** : lors d'un enregistrement en définition standard (mode SD) uniquement, vous pouvez sélectionner SP (lecture durée standard) ou LP (lecture longue durée). LP permet de prolonger l'utilisation de la bande de 1,5 fois.

- En fonction de la bande et des conditions d'utilisation, l'image et le son enregistrés en mode LP peuvent être déformés. Nous vous recommandons d'utiliser le mode SP pour les enregistrements importants.
- OSi vous enregistrez à fois en mode SP et LP sur la même bande, l'image de lecture peut être déformée et le code temporel peut ne pas être écrit correctement.
- OSi vous reproduisez une bande qui a été enregistrée en mode LP avec un autre appareil numérique que ce caméscope, ou vice versa, l'image et le son peuvent être déformés.

### **CONFIG AUDIO**

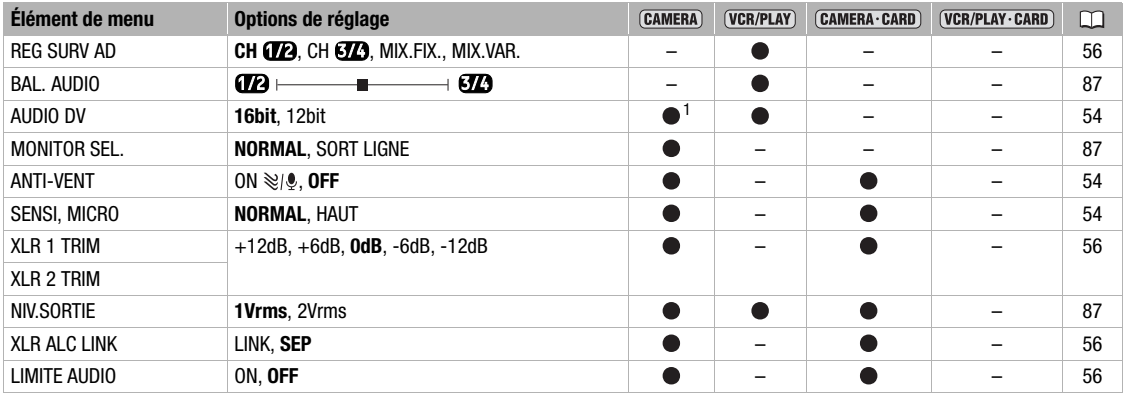

 $1$  Disponible uniquement lors d'un enregistrement en définition standard (SD).

**[NIV.SORTIE]** : sélectionnez l'amplitude du signal de sortie audio.

### **OPERATION CARTE**

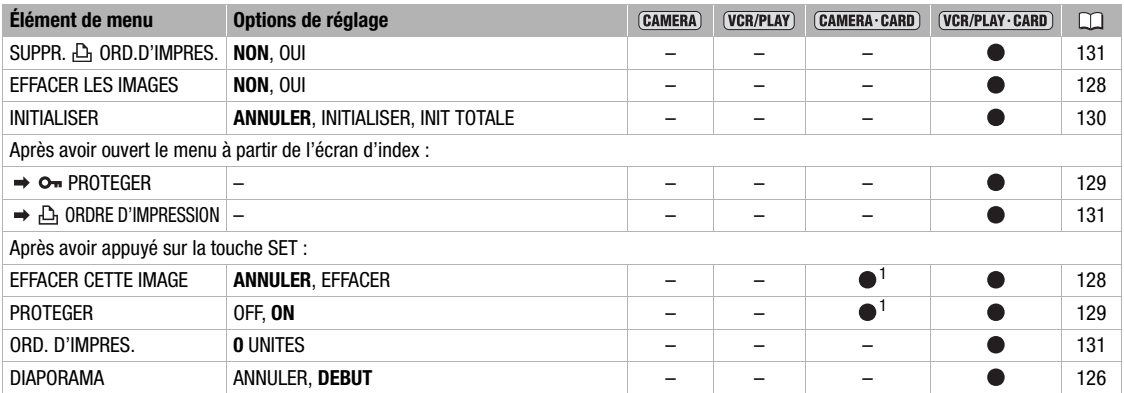

<sup>1</sup> Disponible uniquement quand vous appuyez sur la touche SET pendant le temps réglé pour le réglage [CONFIG CAMERA]  $\blacktriangleright$  [VISUALIS.] (ou immédiatement après l'enregistrement s'il est réglé sur [OFF]).

### **CONFIG AFFICH/<sup>3</sup>**

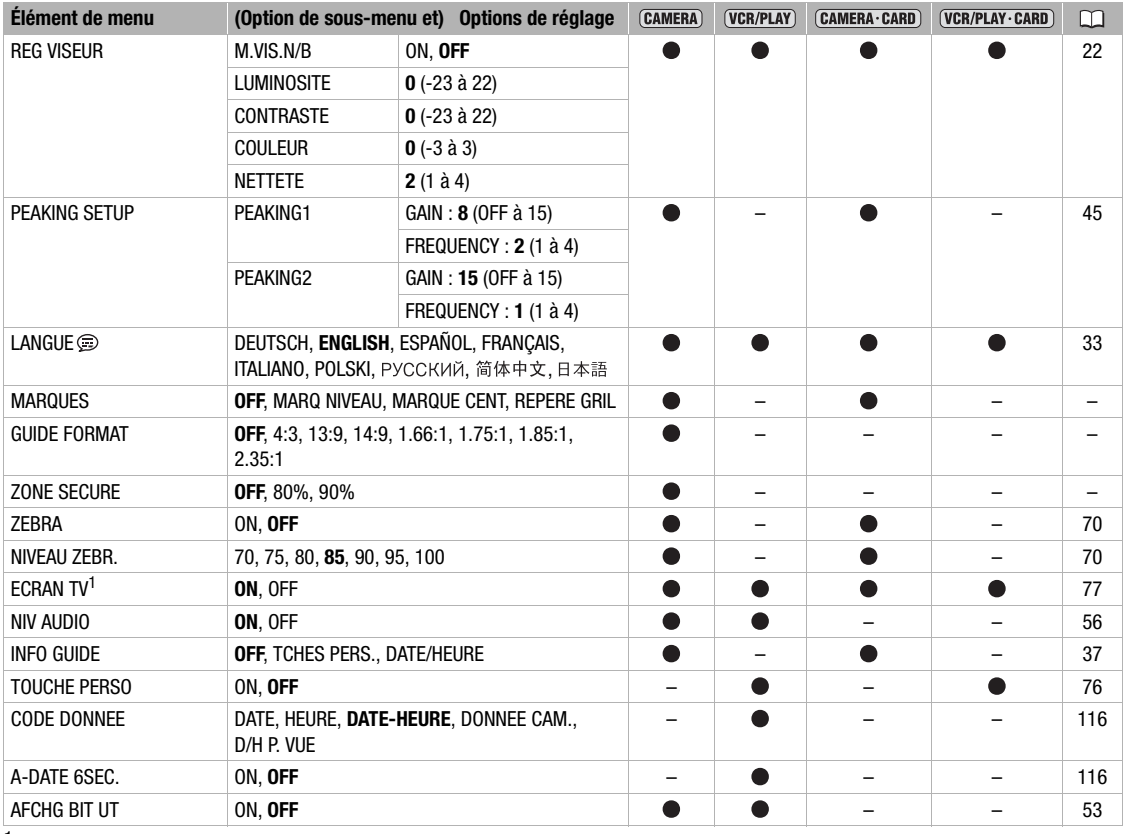

<sup>1</sup> En mode de lecture le réglage par défaut est [OFF].

**[MARQUES]** : vous pouvez afficher les marqueurs sur l'écran pour vous aider à cadrer votre sujet de façon plus précise. Sélectionnez un marqueur central, un marqueur de niveau horizontal ou un quadrillage. Vous pouvez aussi ajuster l'intensité de l'affichage des marqueurs ( 106).

**[GUIDE FORMAT]** : utilisez les guides de rapport d'aspect comme une référence pour cadrer le sujet de façon plus précise. Vous pouvez sélectionner d'afficher les guides de rapport d'aspect pour 4:3, 13:9, 14:9, 1,66:1, 1,75:1, 1,85:1 ou 2,35:1 (Cinémascope).

**[ZONE SECURE]** : le guide de zone de sécurité montre un cadre comprenant 80% ou 90% de la zone de l'écran. Utilisez-le comme une référence pour cadrer le sujet de façon plus précise.

> Informations<br>additionnelles **additionnelles Informations**

## ■ CONFIG SYSTME/ **⊙**

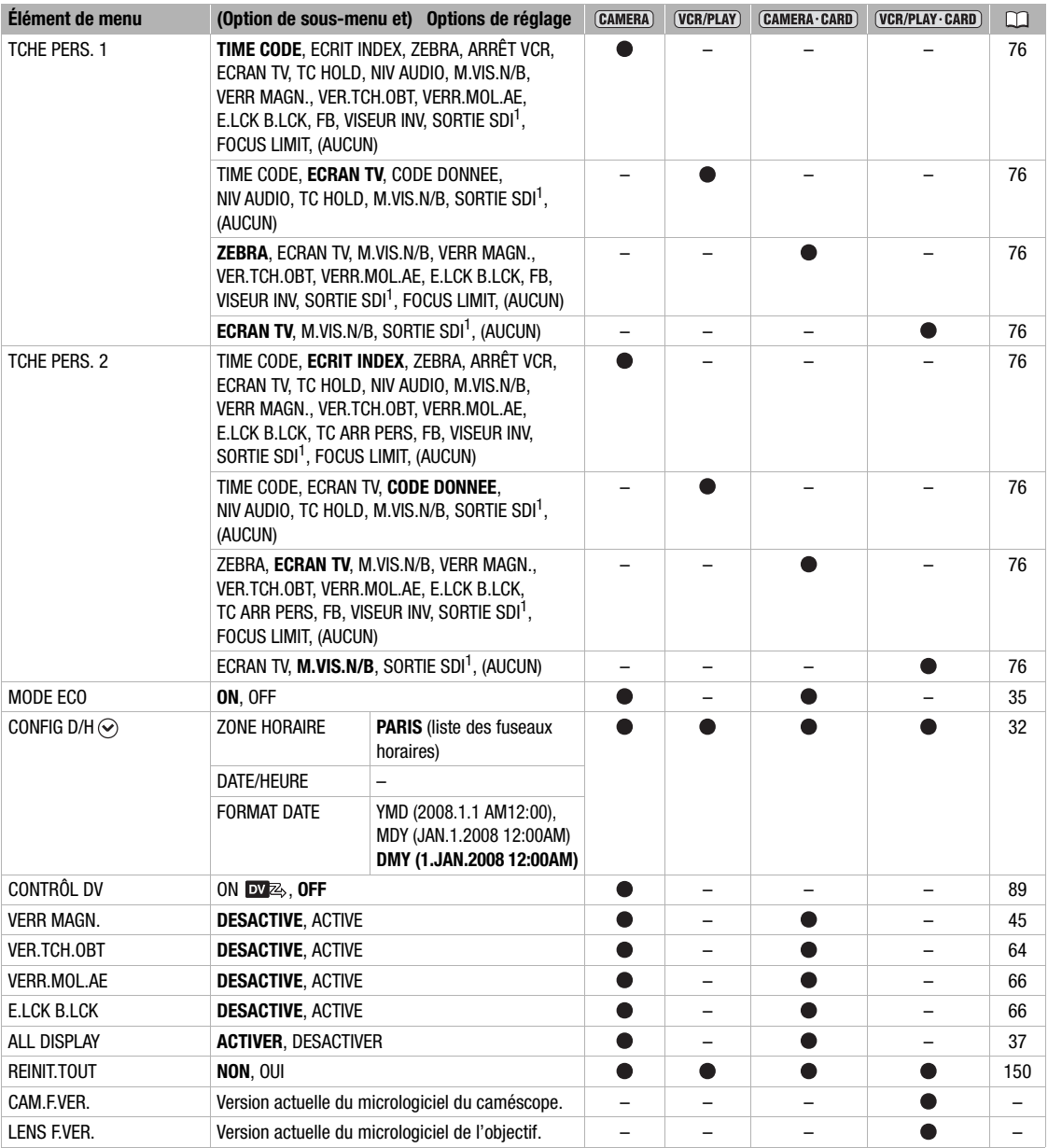

<sup>1</sup> **ET-HS** uniquement.

### **PERSONNALI.**

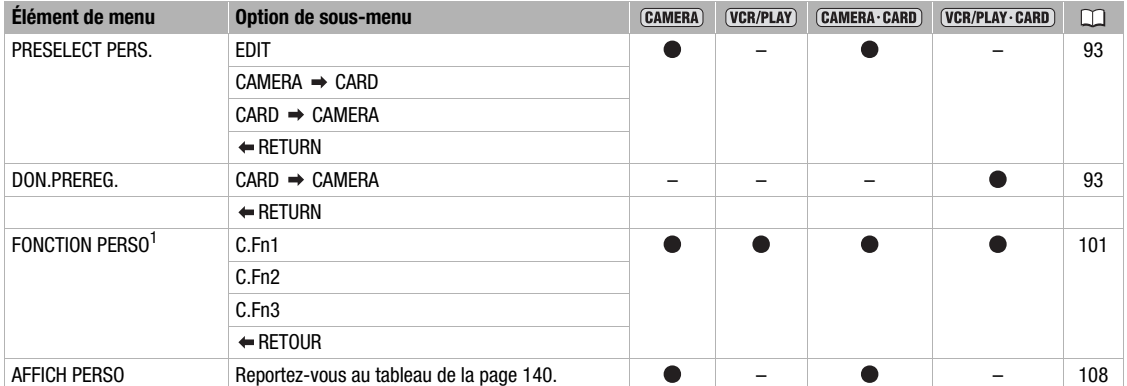

 $1$  En mode  $\overline{\text{VER/PLAV}}$ , il apparaît sur le menu principal et non pas sous le menu [PERSONNALI.].

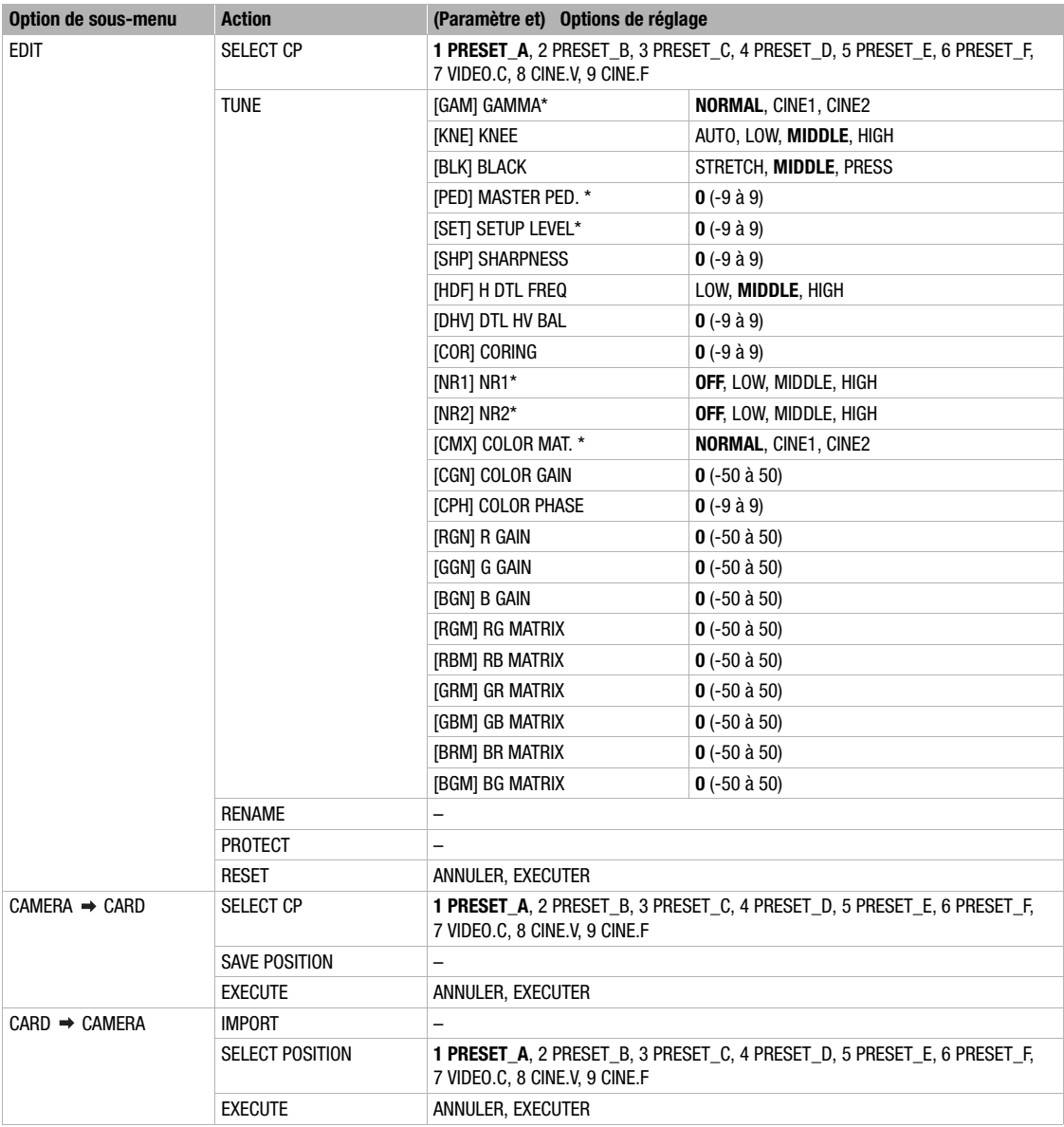

## **Sous-menu des préréglages personnalisés (PERSONNALI. PRESELECT PERS.)**

\* Disponible uniquement lors de l'enregistrement de séquences vidéo.

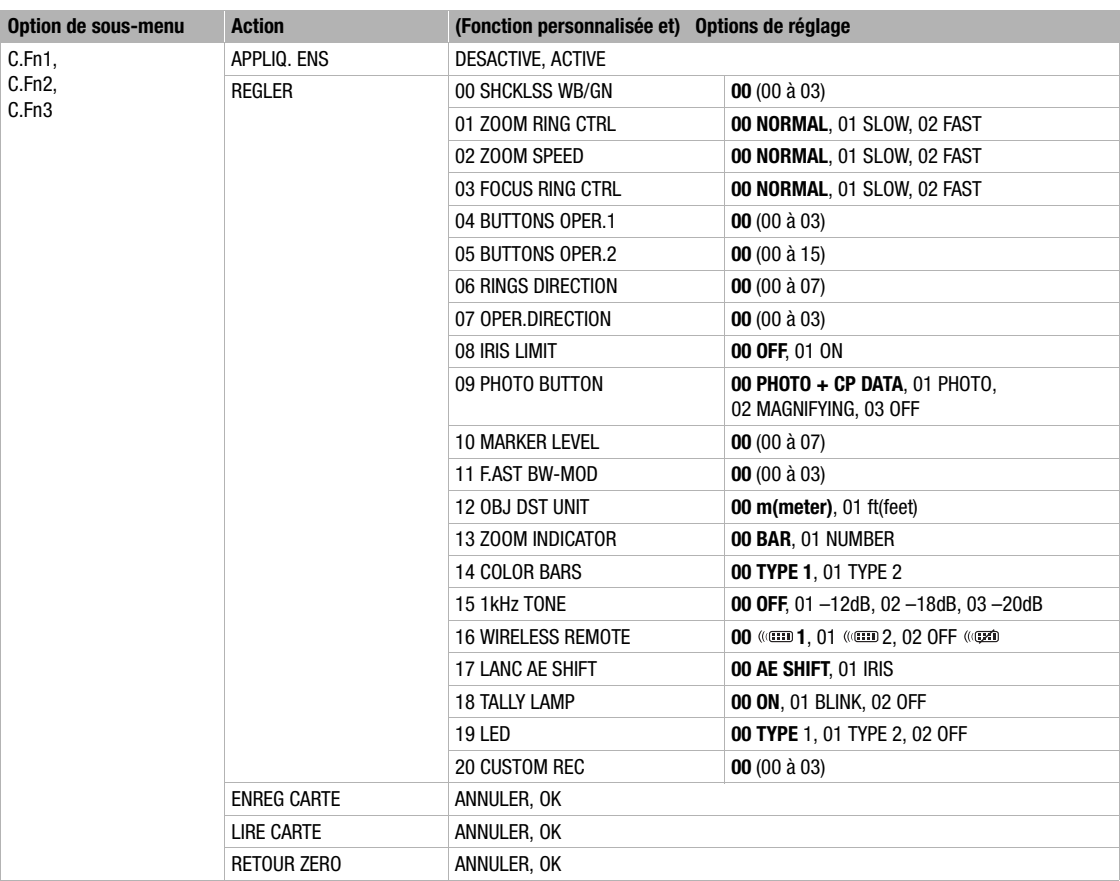

## **Sous-menu des fonctions personnalisés (PERSONNALI. FONCTION PERSO)**

## **Affichages personnalisés**

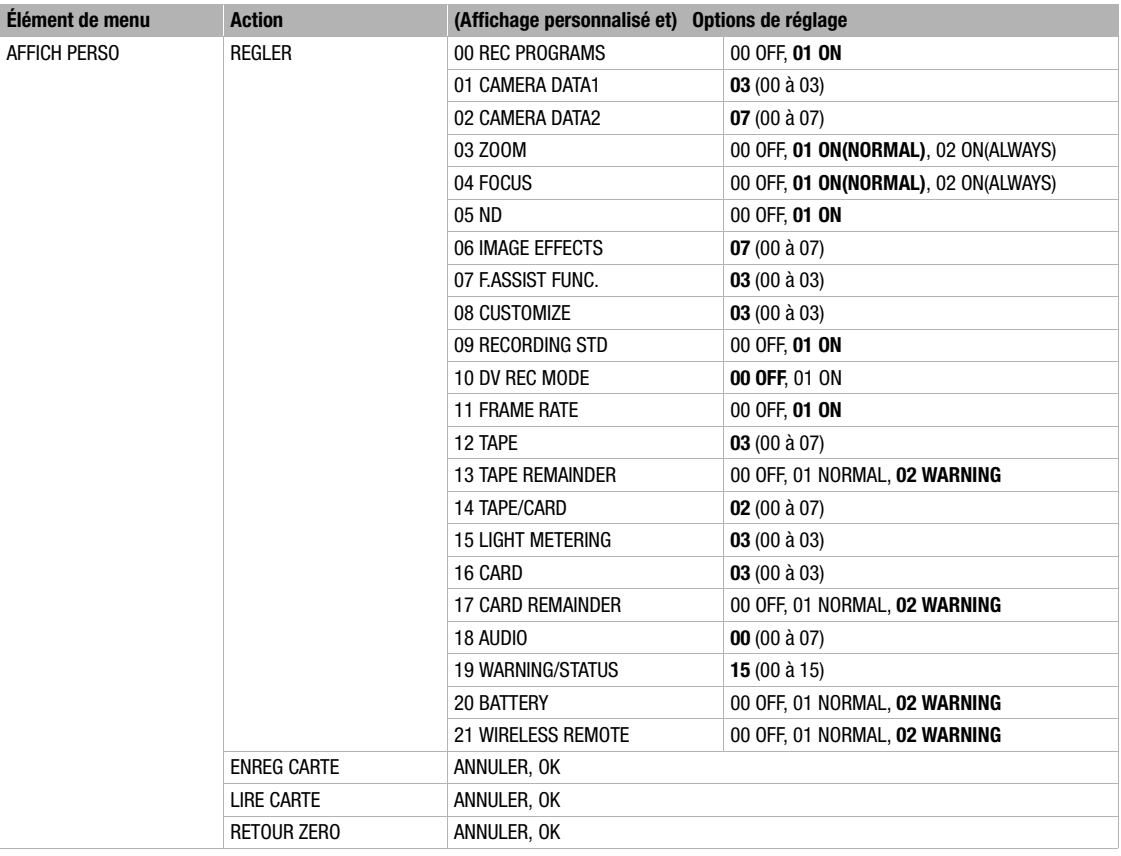

# *Réglages mémorisés et conservés*

Les listes suivantes indiquent les réglages qui sont mémorisés et conservés dans diverses circonstances telles que la mise hors tension du caméscope, sont réglage en mode de veille ou le changement du mode de fonctionnement. Si la pile bouton au lithium intégrée est épuisée, tous les réglages sont effacés.

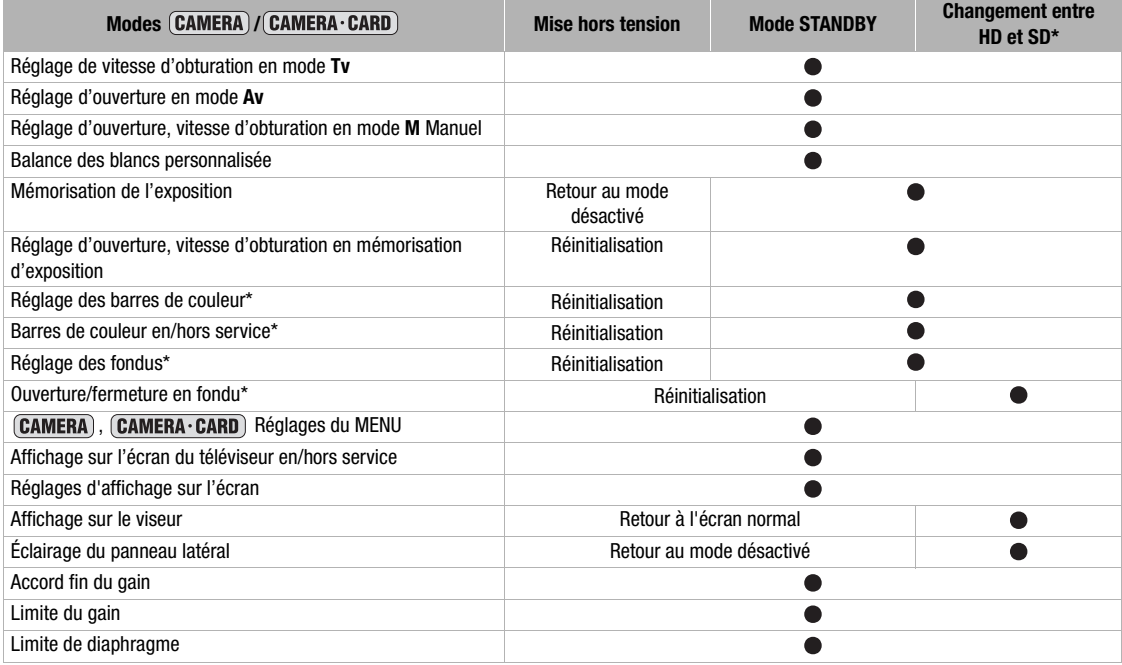

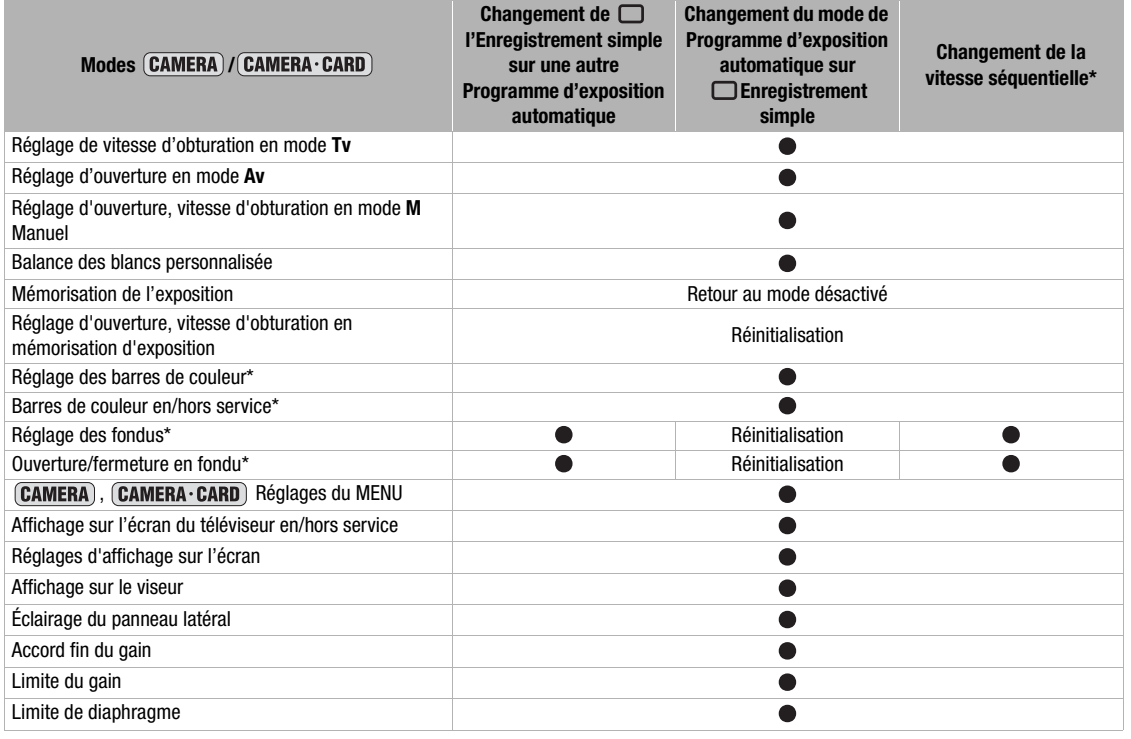

\* Mode **CAMERA** uniquement.

**Informations additionnelles**

**Informations**<br>additionnelles

## **Affichage sur l'écran pendant l'enregistrement**

Vous trouverez plus d'informations aux pages 36 et 122. La plupart des affichages sur l'écran et des icônes peuvent être personnalisés en utilisant les affichages personnalisés ( $\Box$  108).

### **CAMERA**

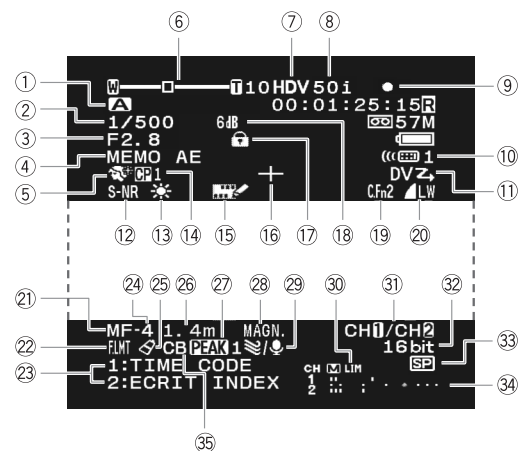

### **CAMERA·CARD**

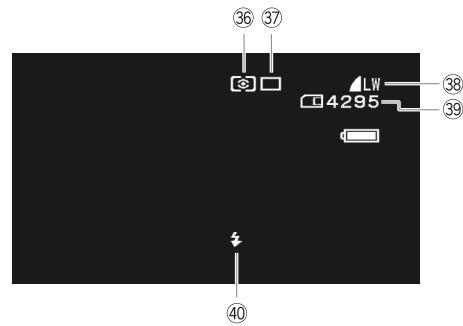

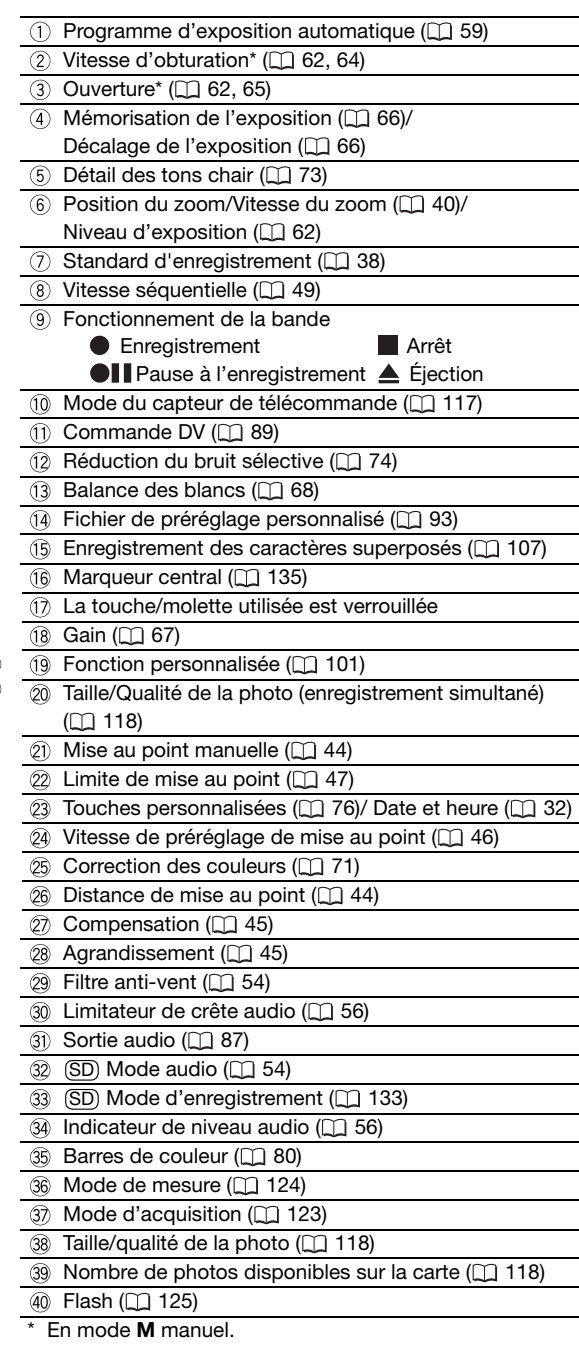

## **Affichages sur l'écran pendant la lecture**

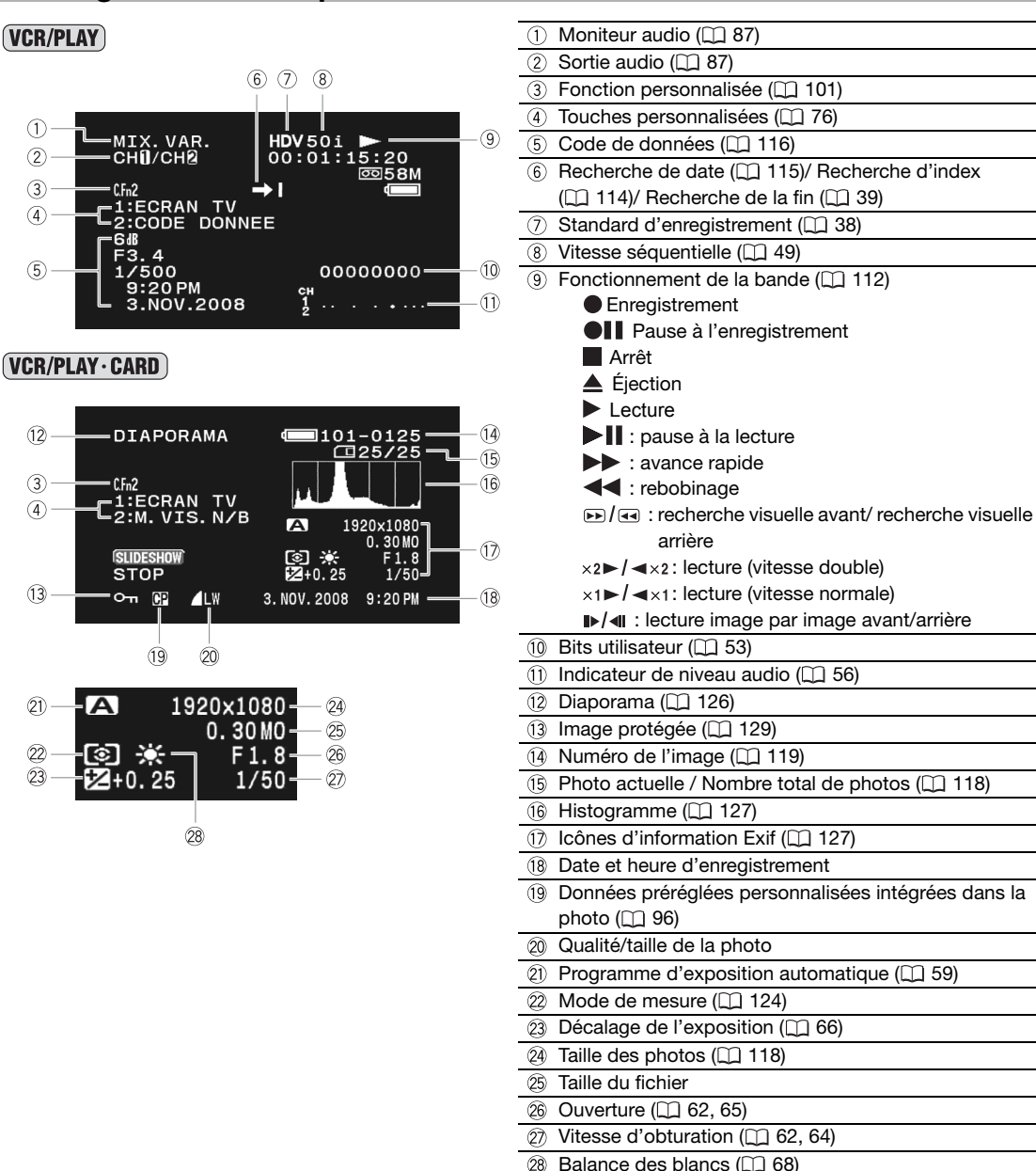

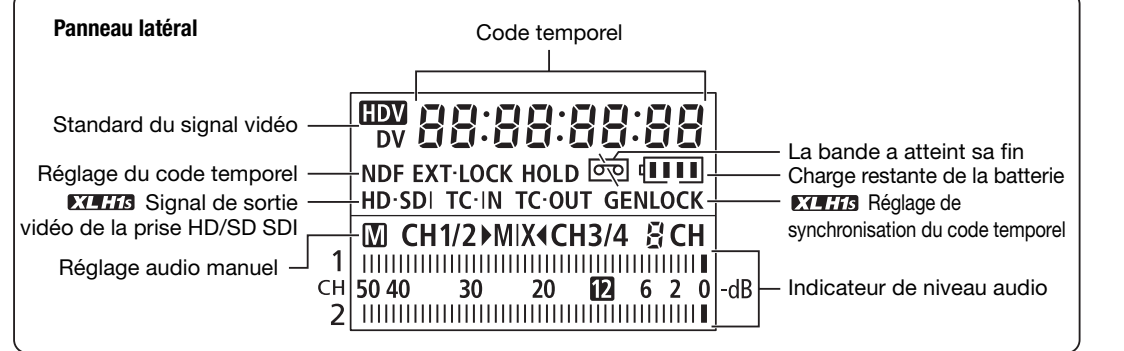

Informations<br>additionnelles **additionnelles Informations**

# *Liste des messages (par ordre alphabétique)*

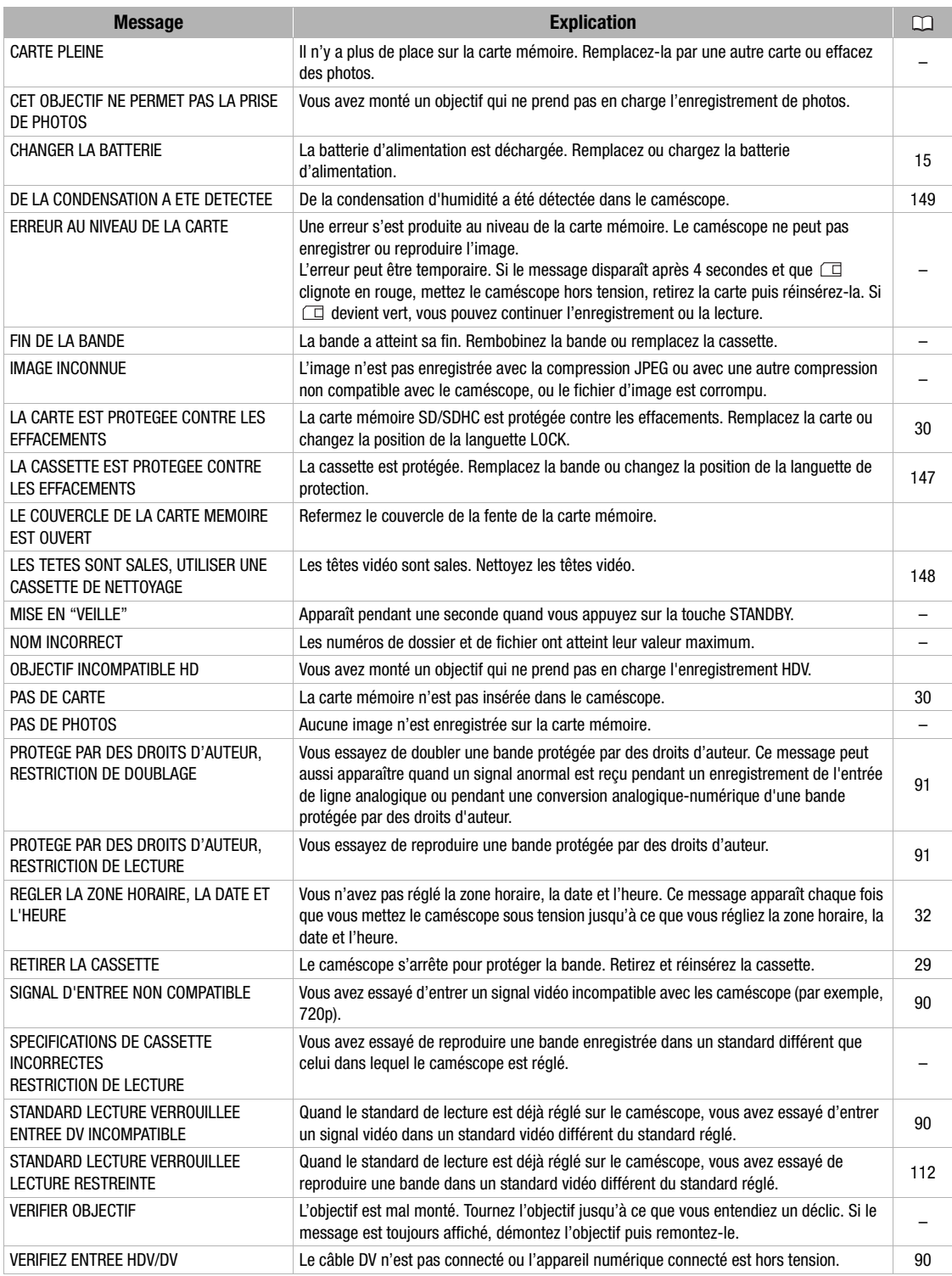
### **Précautions concernant la manipulation du caméscope**

Ne transportez pas le caméscope en le tenant par le viseur, le microphone ou un câble.

- Ne laissez pas le caméscope dans un endroit sujet aux hautes températures, tel que dans une voiture garée en plein soleil, et à une forte humidité.
- N'utilisez pas le caméscope dans un endroit sujet à des champs électromagnétiques importants tel que près d'un téléviseur ordinaire, un téléviseur à plasma, un émetteur de radio ou d'un appareil de communication portable.
- Ne dirigez pas l'objectif ou le viseur vers une source de lumière importante. Ne laissez pas le caméscope dirigé vers un sujet lumineux.
- N'utilisez pas le caméscope dans un endroit poussiéreux ou sableux. La poussière et le sable pourraient causer des dommages s'ils entraient dans la cassette ou le caméscope. La poussière et le sable peuvent aussi endommager l'objectif. Fixez le bouchon d'objectif après utilisation.
- Le caméscope n'est pas étanche. L'eau, la boue ou le sel pourrait causer des dommages s'ils entraient dans la cassette ou le caméscope.
- Faites attention à l'émission de chaleur des appareils d'éclairage.
- Ne démontez pas le caméscope. Si le caméscope ne fonctionne pas correctement, consultez un personnel de service qualifié.
- Manipulez le caméscope avec précaution. Ne soumettez pas le caméscope à des chocs ou à des vibrations car cela pourrait l'endommager.
- Évitez les changements soudains de température. Amener rapidement le caméscope d'une température chaude à une température froide, ou inversement d'une température froide à une température chaude, peut créer une condensation d'humidité sur sa surface extérieure ( $\Box$  149).

#### **Rangement**

OSi vous n'avez pas l'intention d'utiliser le caméscope pendant une période prolongée, rangez-le dans

un endroit sans poussière, avec une faible humidité et à une température inférieure à 30 ºC. Avant d'utiliser le caméscope à la suite d'une inutilisation prolongée, vérifiez les fonctions de votre

caméscope pour vous assurer qu'il fonctionne correctement.

#### **Nettoyage**

#### **Boîtier du caméscope et objectif**

Utilisez un chiffon doux et sec pour nettoyer le boîtier du caméscope et l'objectif. N'utilisez jamais de chiffon traité chimiquement ou de solvants volatiles tels que des diluants à peinture.

#### **Écran LCD**

Nettoyez l'écran LCD avec un chiffon de nettoyage pour lunettes en vente dans le commerce.

De la condensation d'humidité peut se former sur la surface de l'écran quand la température change brutalement. Essuyez-le avec un chiffon doux et sec.

#### **Viseur**

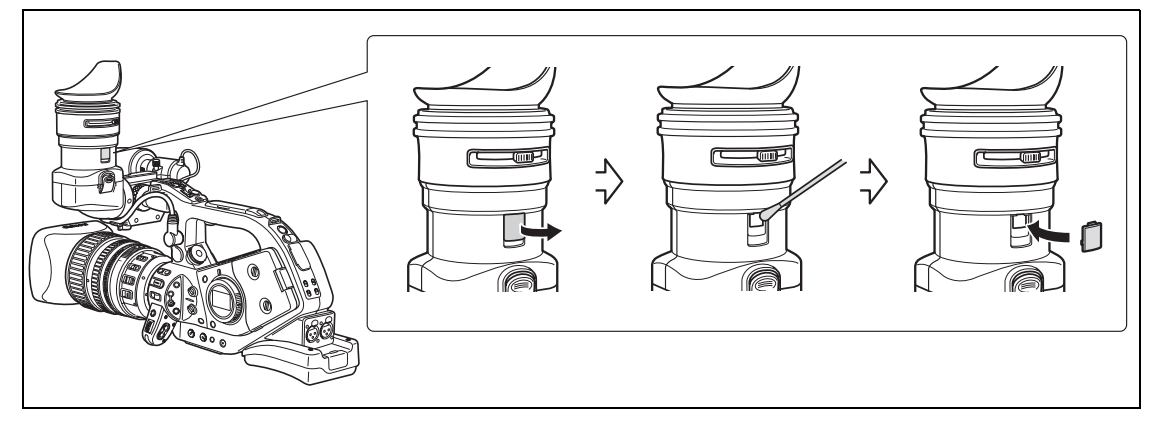

- **1. Ouvrez le cache de protection (par ex. en utilisant un tournevis à tête plate).**
- **2. Nettoyez le verre avec un coton-tige.**
- **3. Remontez le cache de protection.**

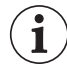

Faites attention de ne pas rayer le verre quand vous le nettoyez.

## **Précautions de manipulation de la batterie d'alimentation**

#### **DANGER !**

#### **Manipulez la batterie avec précaution.**

- Tenez-la éloignée du feu (où elle risque d'exploser).
- N'exposez pas la batterie d'alimentation à des températures supérieures à 60 ºC. Ne la laissez pas près d'un appareil de chauffage ou dans une voiture quand il fait chaud.
- N'essayez pas de la démonter ou de la modifier.
- Ne la laissez pas tomber et ne la soumettez pas à des chocs.
- Ne la mouillez pas.

Les batteries d'alimentation chargées continuent de se décharger naturellement. Par conséquent, chargez-la le jour de l'utilisation ou la veille pour être sûr qu'elle soit complètement chargée.

- Fixez le cache-prise sur la batterie d'alimentation quand elle n'est pas utilisée. Les contacts avec des objets métalliques peuvent causer un court-circuit et endommager la batterie d'alimentation.
- Des prises sales peuvent entraîner un mauvais contact entre la batterie et le caméscope. Essuyez les prises avec un chiffon doux.
- ORanger une batterie d'alimentation chargée pendant une longue période (environ 1 an) peut réduire sa durée de vie ou affecter ses performances, et donc, nous recommandons de décharger complètement la batterie d'alimentation avant de la ranger dans un endroit sec et à une température inférieure à 30 ºC. Si vous n'avez pas l'intention d'utiliser la batterie d'alimentation pendant une période prolongée, chargez-la et déchargez-la complètement au moins une fois par an. Si vous possédez plusieurs batteries d'alimentation, réalisez ces précautions en même temps pour toutes les batteries d'alimentation.
- OBien que la plage de température de fonctionnement de la batterie d'alimentation soit de 0  $\degree$ C à 40 ºC, la plage de fonctionnement optimale est de 10 ºC à 30 ºC. A basse température, les performances seront réduites temporairement. Réchauffez la batterie dans votre poche avant de l'utiliser.
- ORemplacez la batterie d'alimentation si la durée d'utilisation après une pleine charge diminue de façon importante à température normale.

#### **Le couvre-prises**

Le couvre-prise de la batterie d'alimentation a une ouverture en forme de  $[\square]$ . Cela est pratique si vous souhaitez distinguer les batteries d'alimentation chargées de celles qui ne le sont pas. Dans le cas d'une batterie d'alimentation chargée, par exemple, appliquez le couvre-prises de façon à ce que l'ouverture en forme de  $[\Box]$  montre l'étiquette bleue.

## Partie postérieure de la<br>batterie d'alimentation

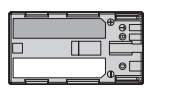

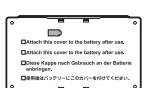

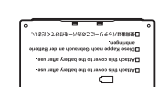

Batterie chargée Batterie déchargée Couvre-prises attaché

## **Précautions lors de la manipulation des cassettes**

- ORembobinez les bandes après leur utilisation. Si la bande a du jeu ou est endommagée, l'image et le son peuvent être déformés.
- ORemettez les cassettes dans leur boîtier et conservez-les debout. Rembobinez la bande de temps en temps si les cassettes sont rangées pendant longtemps.
- Ne laissez pas la cassette dans le caméscope après utilisation.
- N'utilisez pas de cassette de bandes collées ou des cassettes non standards, elles pourraient endommager le caméscope.
- N'utilisez pas de cassettes qui ont été coincées dans un mécanisme : elles pourraient souiller les têtes vidéo.
- N'insérez rien dans les petits trous de la cassette, et ne la recouvrez pas de ruban adhésif.
- Manipulez la cassette avec précaution. Ne laissez pas tomber les cassettes, ne les soumettez pas à des chocs importants car cela pourrait les endommager.
- Avec les cassettes munies d'une fonction de mémoire, les bornes métalliques peuvent devenir sales à l'usage. Nettoyez les bornes avec un coton tige après environ 10 insertions/retraits. La fonction de mémoire n'est pas supportée par le caméscope.

#### **Protection des cassettes contre les effacements accidentels**

Pour protéger vos enregistrements des effacements accidentels, faites glisser la languette de protection de la cassette vers la gauche. (La position de cette languette est appelée SAVE ou ERASE OFF.)

Si vous insérez une cassette protégée en mode d'enregistrement, le message "LA CASSETTE EST PROTEGEE CONTRE LES EFFACEMENTS" apparaît pendant environ 4 secondes et  $\overline{\text{g}}$  se met à clignoter. Si

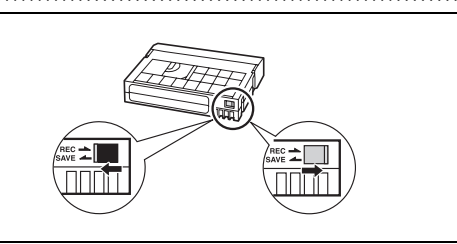

vous souhaitez enregistrer sur cette cassette, faites glisser la languette vers la droite.

## **Carte mémoire**

Pour transférer les photos enregistrées sur la carte mémoire sur un ordinateur, utilisez un lecteur de carte en vente dans le commerce ou un adaptateur de carte mémoire PC/PCMCIA.

- Initialisez les nouvelles cartes avec le caméscope. Les cartes mémoire initialisées avec un autre appareil tel qu'un ordinateur peuvent ne pas fonctionner correctement.
- Nous vous recommandons de sauvegarder les images de la carte mémoire sur le disque dur de votre ordinateur ou sur une autre mémoire externe. Les données d'image peuvent être endommagées ou perdues à cause d'un défaut de la carte mémoire ou une exposition à de l'électricité statique. Canon ne peut être tenue responsable pour les données endommagées ou perdues.

N'utilisez pas la carte mémoire dans un endroit sujet à un fort champ magnétique.

- Ne laissez pas la carte mémoire dans un endroit sujet à une forte humidité ou à de hautes températures.
- ONe démontez pas la carte mémoire.
- Ne tordez pas, ne laissez pas tomber, ne soumettez pas la carte mémoire à des chocs et ne l'exposez pas à l'eau.
- Amener rapidement la carte mémoire d'une température chaude à une température froide, ou inversement d'une température froide à une température chaude, peut créer une condensation d'humidité sur sa surface extérieure et intérieure. Si de la condensation se forme sur la carte, mettezla de côté jusqu'à ce que l'humidité se soit évaporée complètement.
- Ne touchez pas, n'exposez pas les bornes à la poussière ou aux saletés.
- Vérifiez la direction avant d'insérer la carte mémoire. Insérez une carte mémoire de force dans la fente peut endommager la carte mémoire ou le caméscope.
- Ne retirez pas l'étiquette de la carte mémoire, ne fixez pas une autre étiquette sur la carte mémoire.
- En effaçant des fichiers image ou en initialisant la carte mémoire, seule la table désallocation des fichiers change, les données ne sont pas effacées. Prenez les précautions nécessaires lorsque vous jetez la carte mémoire, par exemple, en la brisant pour protéger vos données personnelles.
- Les cartes mémoire SD/SDHC ont un commutateur physique qui empêche l'écriture sur la carte de façon que vous puissiez éviter tout effacement accidentel du contenu de la carte. Pour protéger la carte mémoire en écriture, réglez le commutateur sur la position LOCK.

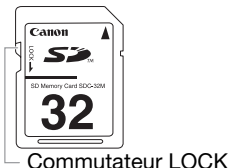

## **Batterie au lithium rechargeable intégrée**

Le caméscope intègre une batterie au lithium rechargeable permettant de conserver la date, l'heure et les autres réglages. La batterie au lithium intégrée est rechargée quand vous utilisez le caméscope ; cependant, elle se décharge complètement si vous n'utilisez pas votre caméscope pendant environ 3 mois.

#### **Pour recharger la batterie au lithium intégrée :**

Connectez l'adaptateur secteur compact au caméscope et laissez-le connecté pendant 24 heures avec le caméscope hors tension.

## **Têtes vidéo**

- OSi le message "LES TETES SONT SALES, UTILISER UNE CASSETTE DE NETTOYAGE" apparaît, quand l'image de lecture est déformée, ou si, pendant la lecture d'une bande enregistrée au standard HDV, l'image et/ou le son sont interrompus momentanément (environ 0,5 secondes) c'est que les têtes vidéo ont besoin d'être nettoyées.
- Pour conserver la meilleure qualité d'image, nous vous recommandons de nettoyer souvent les têtes vidéo avec la cassette de nettoyage de tête vidéo numérique Canon DVM-CL ou une cassette de nettoyage sèche en vente dans le commerce.
- Les bandes déjà enregistrées avec des têtes vidéo sales peuvent ne pas être reproduites correctement même après avoir nettoyé les têtes vidéo.
- N'utilisez pas de cassette de nettoyage de type humide avec ce caméscope.
- OSi la qualité de l'image de lecture ne s'améliore pas après le nettoyage des têtes vidéo, cela peut peut-être signifier qu'il y a un mauvais fonctionnement. Consultez un centre de service après vente Canon.

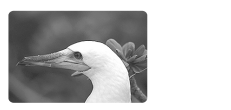

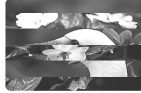

## **Condensation**

Amener rapidement le caméscope d'une température chaude à une température froide, ou inversement d'une température froide à une température chaude, peut créer une condensation d'humidité (gouttelettes d'eau) sur sa surface intérieure. Arrêtez d'utiliser le caméscope si de la condensation a été détectée. Continuer d'utiliser le caméscope peut l'endommager.

#### **La condensation peut se former dans les cas suivants :**

quand le caméscope est amené d'une pièce climatisée dans une pièce chaude et humide quand le caméscope est amené d'un endroit froid dans une pièce chaude quand le caméscope est laissé dans une pièce humide Oquand une pièce froide est chauffée rapidement

#### **Comment éviter la condensation :**

ORetirez la cassette, placez le caméscope dans un sac en plastique étanche et laissez-le s'acclimater doucement aux changements de température avant de le retirer du sac.

#### **Quand de la condensation est détectée :**

- Le caméscope s'arrête automatiquement et le message d'avertissement "DE LA CONDENSATION A ETE DETECTEE" apparaît pendant environ 4 secondes et la clignote.
- OSi une cassette est en place, le message d'avertissement "DE LA CONDENSATION A ETE DETECTEE RETIRER LA CASSETTE" apparaît et ca clignote. Retirez la cassette immédiatement et laissez le logement de la cassette ouvert. Laisser la cassette dans le caméscope peut endommager la bande.
- Aucune cassette ne peut être insérée quand de la condensation est détectée.

#### **Résumé :**

Oll faut environ 1 heure pour que les gouttelettes s'évaporent. Une fois que l'avertissement de condensation s'arrête de clignoter, attendez pendant plus d'une heure avant de reprendre l'utilisation.

## **Utilisation du caméscope à l'étranger**

#### **Sources d'alimentation électrique**

Vous pouvez utiliser l'adaptateur secteur compact pour alimenter le caméscope et pour charger les batteries d'alimentation dans n'importe quel pays avec une alimentation comprise entre 100 et 240 V secteur, 50/60 Hz. Consultez un centre de service après-vente Canon pour plus d'informations sur les adaptateurs de fiche pour une utilisation à l'étranger.

#### **Lecture sur l'écran d'un téléviseur**

Vous pouvez reproduire vos enregistrements uniquement sur des téléviseurs compatibles avec le système PAL. Le système PAL est utilisé dans les pays/régions suivants :

Afrique du Sud, Allemagne, Algérie, Australie, Autriche, Bangladesh, Belgique, Brunei, Chine, Corée du Nord, Croatie, Danemark, Émiras Arabes Unis, Espagne, Finlande, Région administrative spéciale de Hong Kong, Inde, Indonésie, Irak, Iran, Irlande, Islande, Israël, Italie, Jordanie, Kenya, Koweit, Liberia, Malaisie, Malte, Monténégro, Mozambique, Norvège, Nouvelle Zélande, Oman, Ouganda, Pakistan, Pays-Bas, Pologne, Portugal, Qatar, République tchèque, Roumanie, Royaume-Uni, Serbie, Sierra Leone, Singapour, Slovaquie, Slovénie, Sri Lanka, Suède, Suisse, Swaziland, Tanzanie, Thailande, Turquie, Ukraine, Yémen, Zambie.

# *Dépannage*

Si vous avez un problème avec votre caméscope, reportez-vous à cette liste. Consultez votre revendeur ou un centre de service après vente Canon si le problème persiste.

#### **Source d'alimentation électrique**

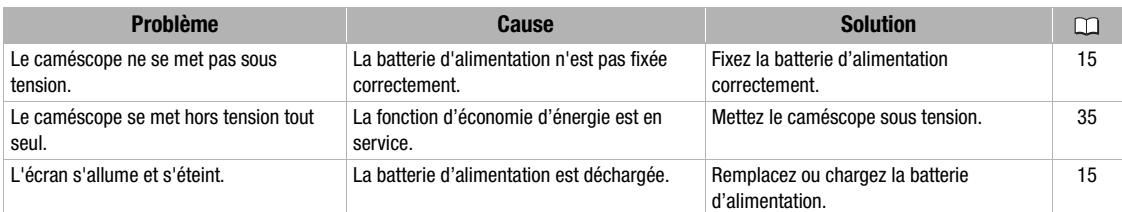

#### **Enregistrement/lecture**

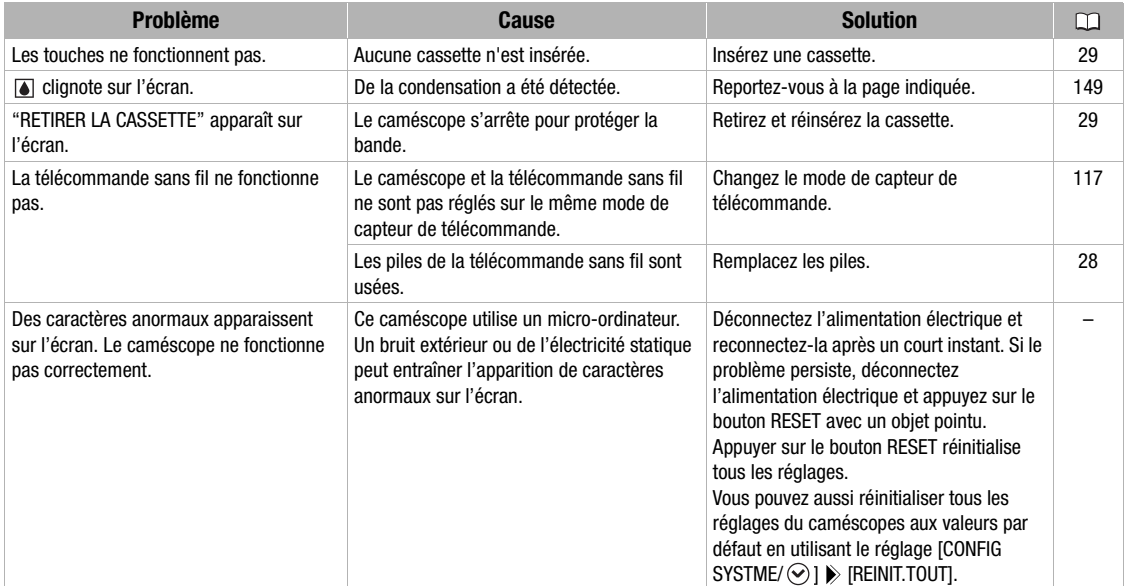

#### **Enregistrement**

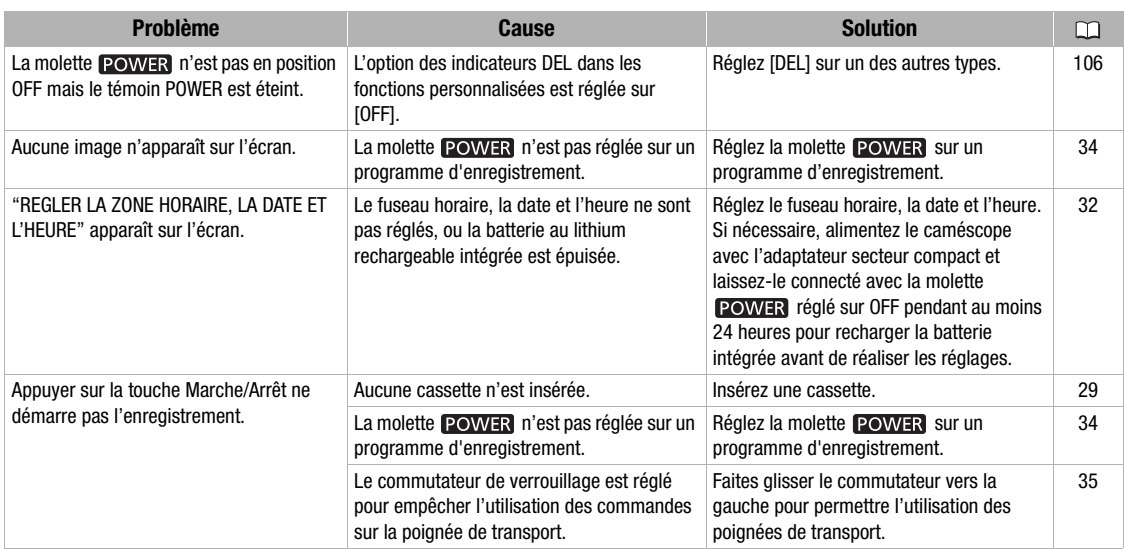

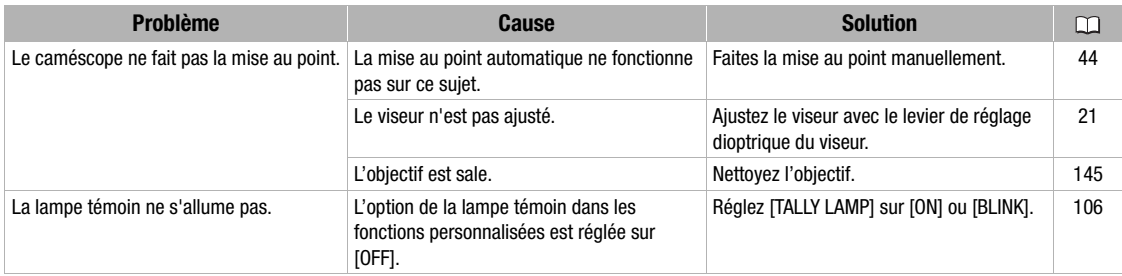

## **Enregistrement**

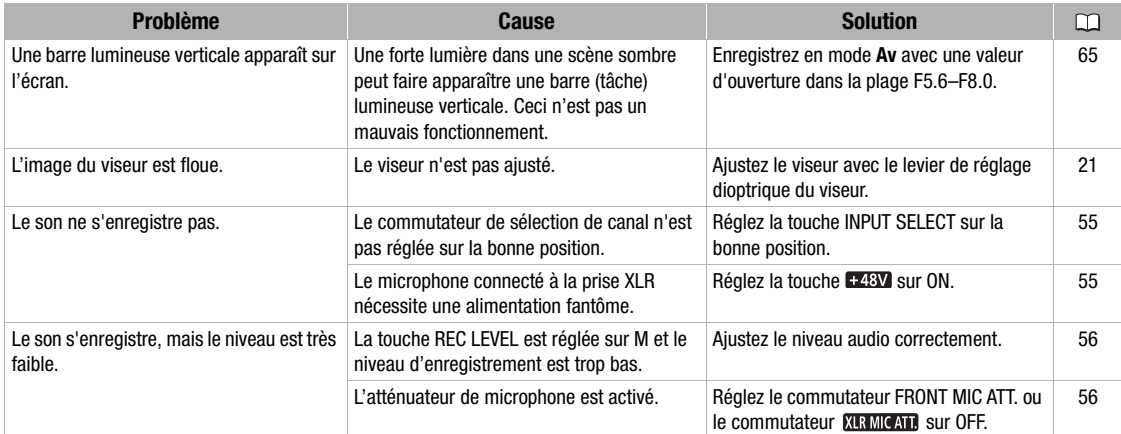

### **Lecture**

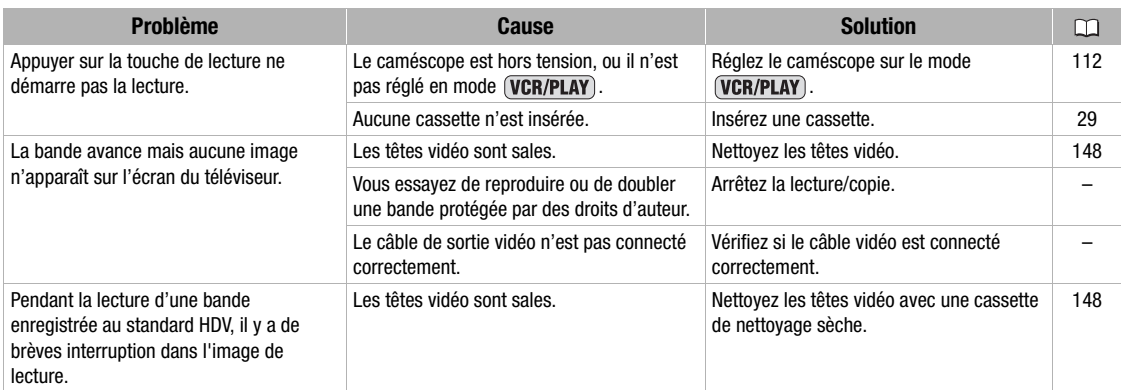

## **Utilisation de la carte mémoire**

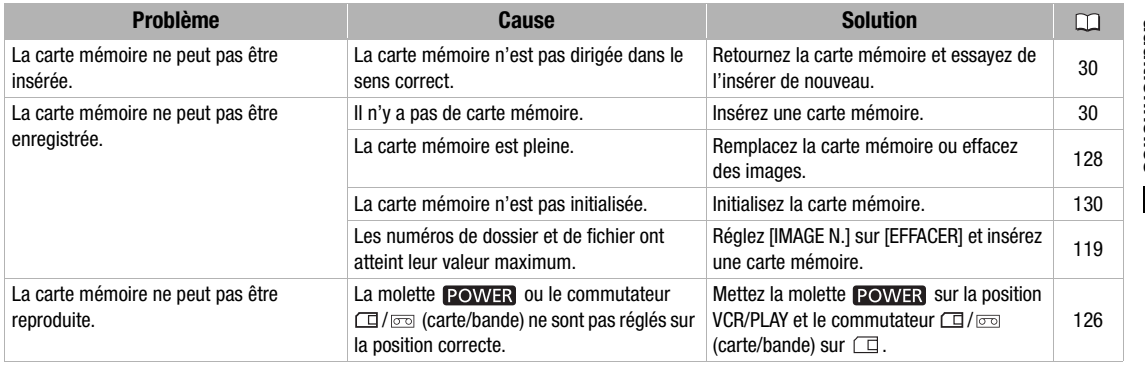

# Informations<br>additionnelles **additionnelles Informations**

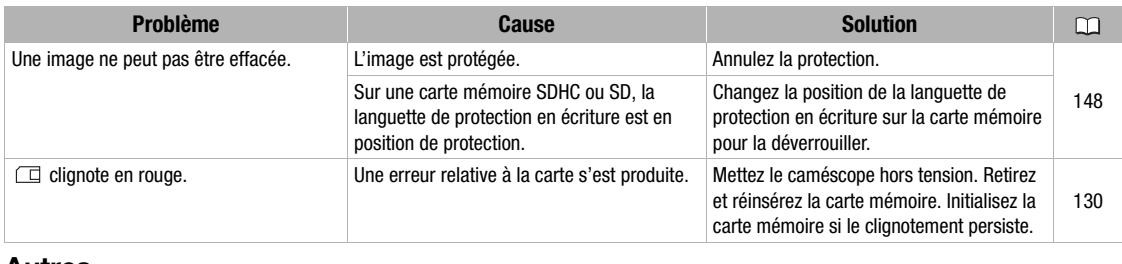

#### **Autres**

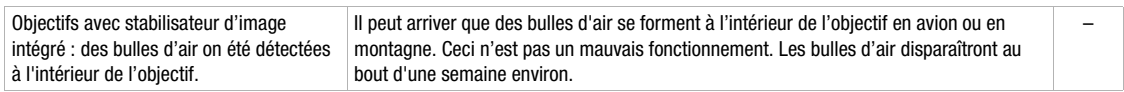

### **A propos de l'écran LCD**

L'écran a été réalisé avec des techniques de très haute précision, avec plus de 99,99% de pixels actifs par rapport aux spécifications. Moins de 0,01% des pixels peuvent occasionnellement avoir un défaut d'allumage ou apparaître en noir, rouge, vert ou en bleu. Cela n'a aucun effet sur les images enregistrées et ne constitue pas un mauvais fonctionnement.

## *Schéma fonctionnel*

*(La disponibilité diffère d'un endroit à l'autre)*

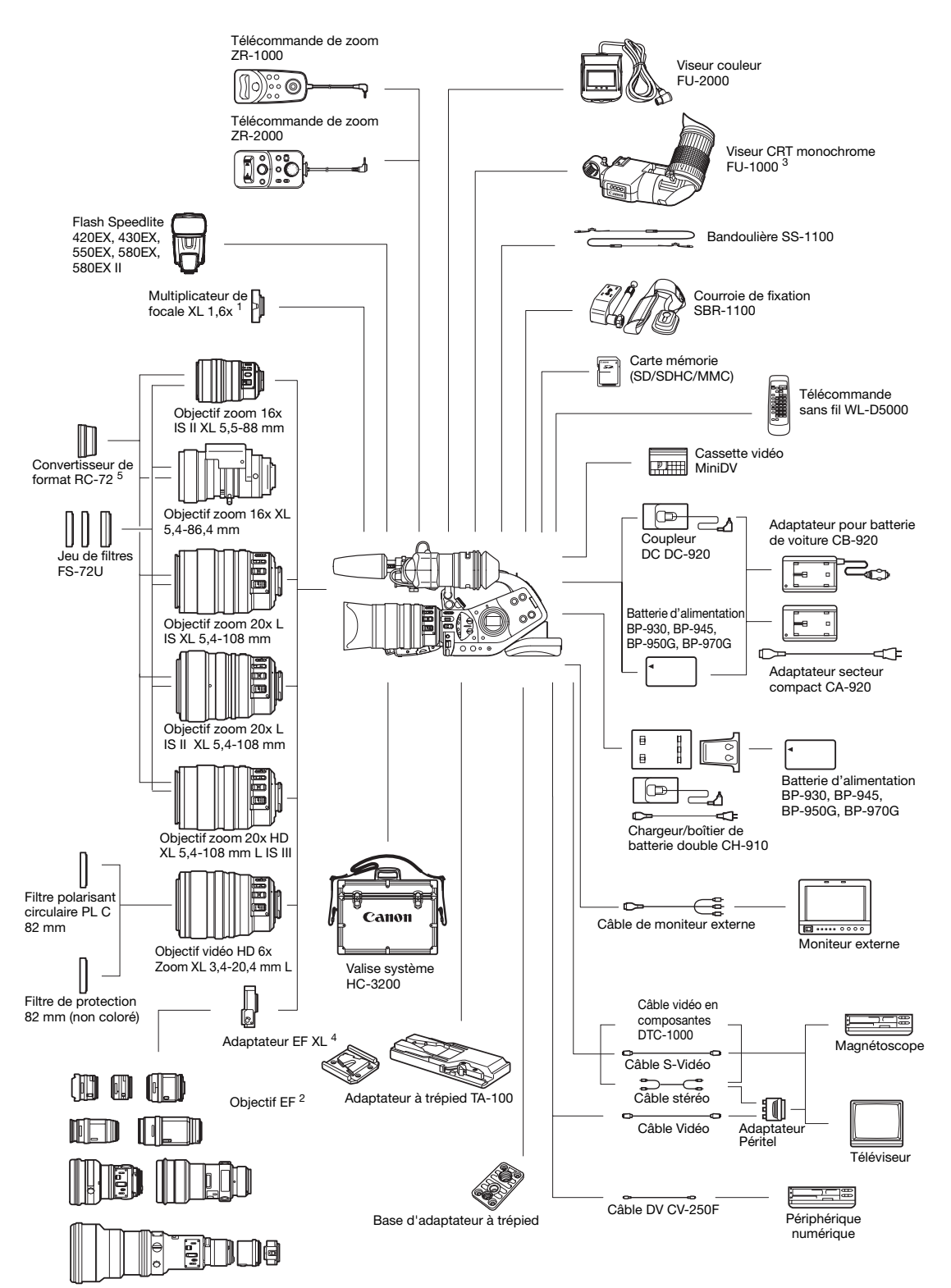

Informations<br>additionnelles **additionnelles Informations**

- <sup>1</sup> Peut être attaché aux objectifs zoom manuels HD 20x L IS III, HD 20x L IS II, HD 6x L, 20x L IS, 16x IS II et 16x (uniquement pour l'enregistrement en mode SD).
- <sup>2</sup> Vous ne pouvez pas utiliser les objectifs EF-S.
- <sup>3</sup> Quand vous utilisez le viseur CRT monochrome FU-1000 avec le caméscope, vous pouvez utiliser l'adaptateur de secteur compact ou l'adaptateur pour batterie de voiture CB-920 optionnel comme source d'alimentation. Vous ne pouvez pas utiliser l'adaptateur de batterie d'alimentation fourni avec le FU-1000 ; à la place, connectez le coupleur DC directement au caméscope et connectez-le à l'adaptateur de secteur compact ou l'adaptateur pour batterie de voiture.

De plus, vous ne pouvez pas utiliser le protecteur de microphone fourni avec le FU-1000 quand vous l'utilisez avec le caméscope.

- <sup>4</sup> Lors de la fixation d'un objectif EF au caméscope, l'équivalent 35 mm de la longueur focale effective est la suivante : 4:3 - environ 8,8x / 16:9 - environ 7,2x.
- <sup>5</sup> Uniquement pendant un enregistrement en mode SD 4:3.

## *Accessoires en option*

#### **Il est recommandé d'utiliser des accessoires Canon d'origine.**

Ce produit est conçu pour atteindre une excellente performance lorsqu'il est utilisé avec des accessoires Canon d'origine. Canon ne peut être tenu responsable de tout dégât causé à ce produit et/ou de tout accident, tel qu'un incendie, provoqués par le mauvais fonctionnement d'accessoires qui ne sont pas des accessoires d'origine Canon (par exemple une fuite et/ou l'explosion d'une batterie d'alimentation). Notez que cette garantie ne s'applique pas aux réparations consécutives à des défaillances d'accessoires qui ne sont pas des accessoires d'origine Canon, même si vous pouvez demander ce type de réparation à vos frais.

## **Batteries**

La batterie BP-950G est également disponible comme accessoire en option.

Le BP-970G optionnel offre une durée d'enregistrement de 35% supérieure au BP-950G.

## **Adaptateur pour batterie de voiture CB-920**

Utilisez l'adaptateur pour batterie de voiture pour alimenter le caméscope ou pour charger les batteries d'alimentation en déplacement. L'adaptateur se branche sur la prise allume-cigare de votre voiture et fonctionne sur une batterie 12-24 V CC à masse négative.

## **Jeu de filtres FS-72U**

Un filtre UV, un filtre ND et un filtre polarisant circulaire vous aident à contrôler les conditions d'éclairage difficiles.

## **Valise système HC-3200**

Une valise solide, fermant à clé, qui apporte la sécurité et une protection de style au caméscope pendant son transport et pour son rangement.

## **Objectif zoom manuel 16x XL 5,4-86,4 mm**

Objectif zoom haute résolution avec deux modes zoom (manuel et électrique), un filtre ND intégré et des fonctions AE.

## **Multiplicateur de focale XL 1,6x**

Montez ce multiplicateur de focale entre l'objectif XL Canon et le caméscope pour augmenter la longueur focale de l'objectif de 1,6x.

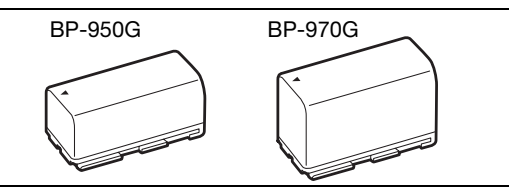

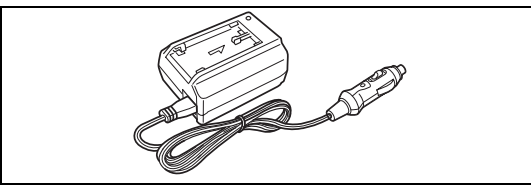

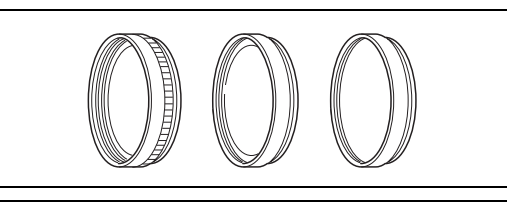

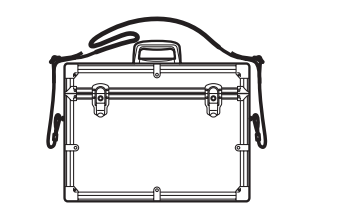

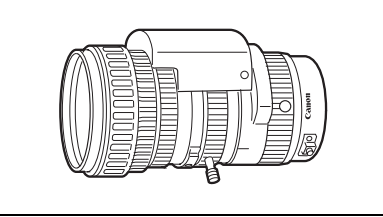

Informations<br>additionnelles **additionnelles Informations**

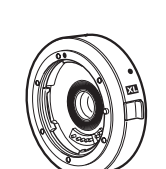

#### **Adaptateur EF XL**

Vous permet de monter des objectifs EF Canon sur le caméscope. La différence de taille entre le capteur CCD de 1/3 de pouce du caméscope et un film de 35 mm signifie que la profondeur de focale effective des objectifs des appareils photo est multipliée par 8,8 fois (4:3)/7,2 fois (16:9).

• Demandez à votre revendeur local la confirmation de compatibilité avec les objectifs choisis.

#### **Viseur CRT monochrome FU-1000**

Viseur monochrome de qualité professionnelle avec tube cathodique de 1,5 pouce.

• Si vous utilisez le FU-1000 avec le caméscope, vous pourrez alimenter l'appareil via le CA-920 ou via le CB-920 en option. L'adaptateur de batterie d'alimentation fourni avec le FU-1000 n'est pas nécessaire. Fixez le coupleur DC directement sur le caméscope, puis connectez-le avec le CA-920/CB-920.

#### **Adaptateur à trépied TA-100**

Le TA-100 vous permet de fixer/retirer rapidement le caméscope du trépied.

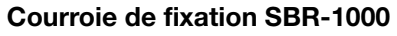

Utiliser la SBR-1000 comme soutien additionnel du caméscope avec la bandoulière allègera de façon significative le poids de la caméra lors de la prise de vue.

#### **Chargeur/boîtier de batterie double CH-910**

Le CH-910 est capable de recharger deux batteries d'alimentation de manière consécutive. Vous pouvez également alimenter le caméscope en lui connectant le CH-910 avec des batteries d'alimentation chargées. Si vous fixez deux batteries d'alimentation, vous pourrez remplacer la batterie épuisée sans couper l'alimentation.

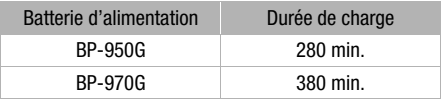

La durée de charge varie avec les conditions de charge.

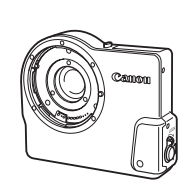

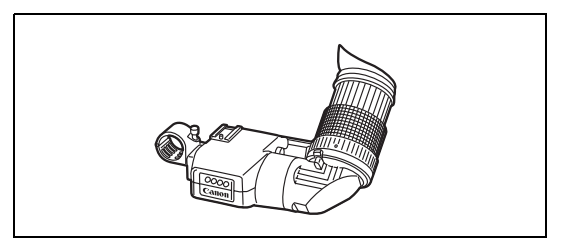

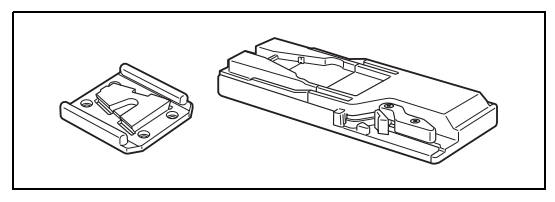

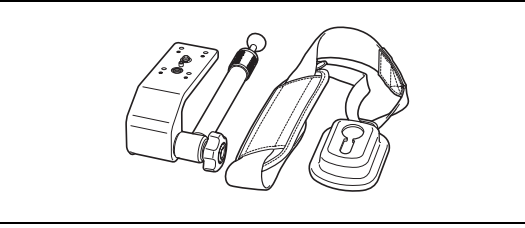

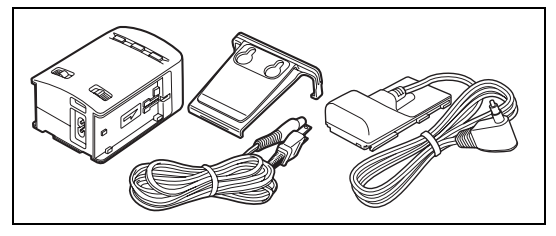

#### **Télécommande de zoom ZR-2000**

Quand le ZR-2000 est connectée à la prise LANC  $\bigoplus$ d'un caméscope Canon, il est possible de commander des fonctions telles que le démarrage et l'arrêt de l'enregistrement, le zoom et la mise au point tout en regardant l'image sur l'affichage local sans avoir à toucher au caméscope. C'est particulièrement pratique

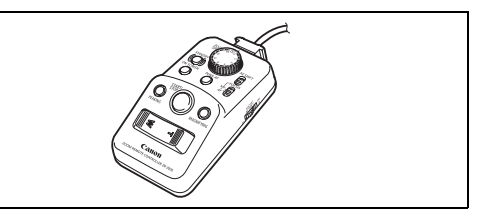

quand que le caméscope est monté sur un trépied et vous souhaitez obtenir une stabilité maximum pour la prise de vue.

#### **Viseur couleur FU-2000**

Quand le FU-2000 est connecté à la douille de viseur couleur du caméscope, il est possible de contrôler l'image sur l'écran sans avoir à se trouver à côté du caméscope. De plus, en connectant le FU-2000 à la télécommande de zoom ZR-2000, vous pouvez accéder aux commandes du caméscope tout en regardant

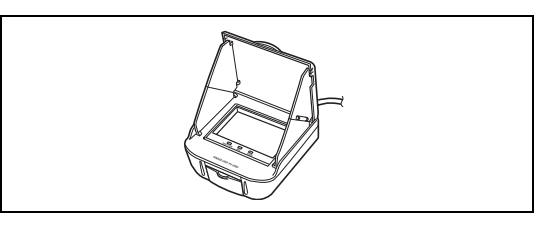

l'image sur l'écran sans toucher avoir à touche le caméscope.

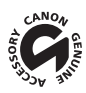

Cette marque identifie un accessoire vidéo Canon garanti d'origine. Quand vous utilisez un équipement vidéo Canon, nous vous recommandons d'utiliser des accessoires de marque Canon ou des produits portant la même marque.

## **XL H1S / XL H1A**

#### **Système**

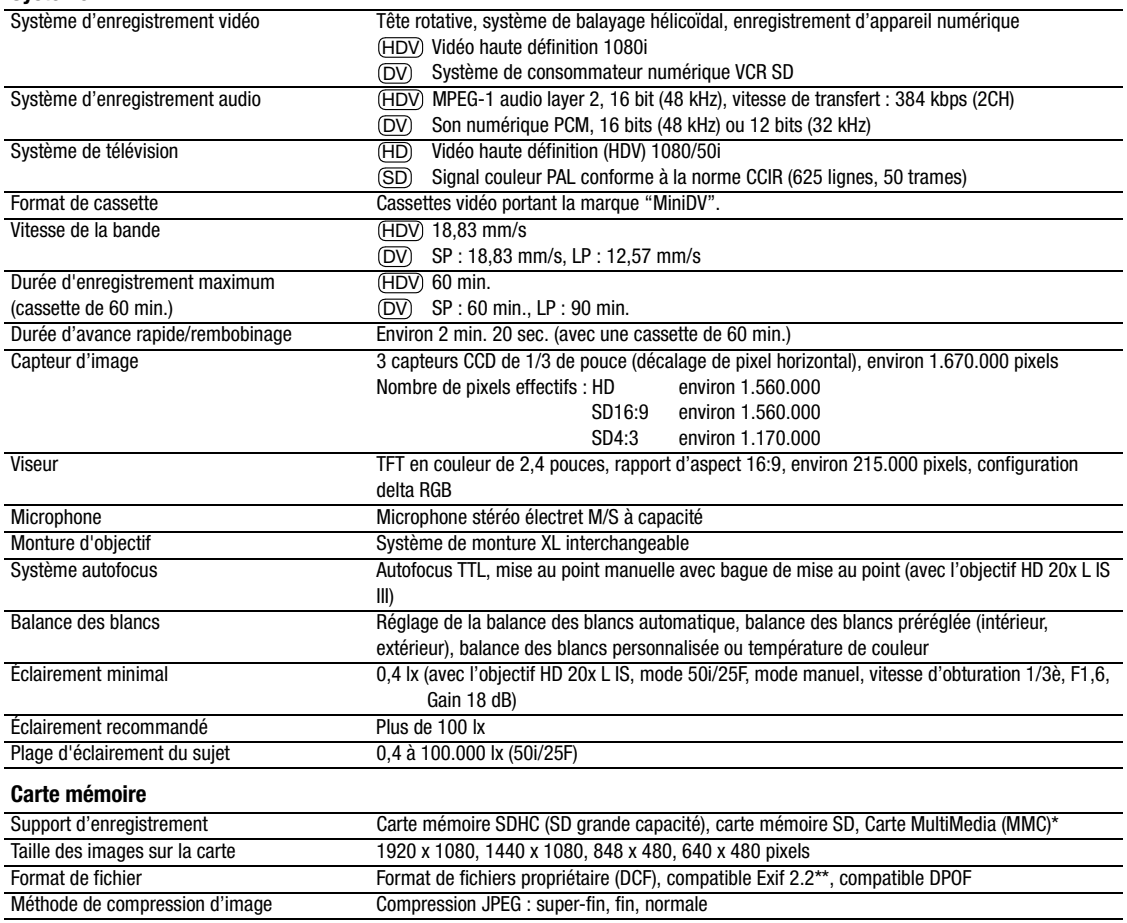

\* Le fonctionnement du caméscope a été testé avec des cartes mémoire SD/SDHC allant jusqu'à 16 Go. La performance ne peut être garantie pour toutes les cartes mémoire SD.

\*\* Le caméscope prend en charge le format Exif 2.2 (aussi appelé "Exif Print"). Exif Print est un standard permettant d'améliorer les communications entre les caméscopes et les imprimantes. En effectuant une connexion à une imprimante compatible avec Print Exif, les données d'image du caméscope au moment de la prise de vue sont utilisées et optimisées, permettant une impression de grande qualité.

#### **Bornes**

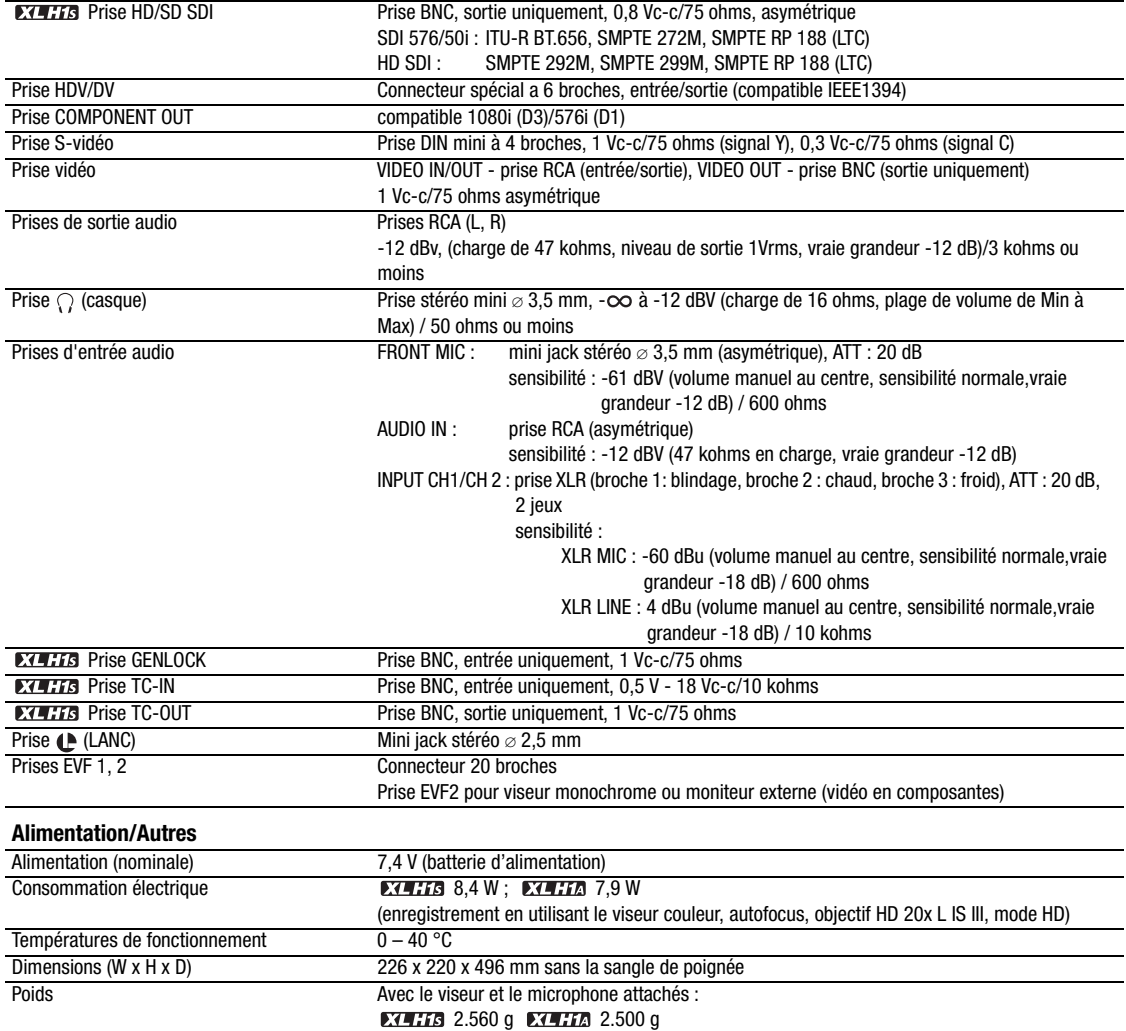

#### **Objectif**

L'angle de prise de vue de l'objectif peut changer quand il est monté sur le caméscope. Reportez-vous au tableau suivant.

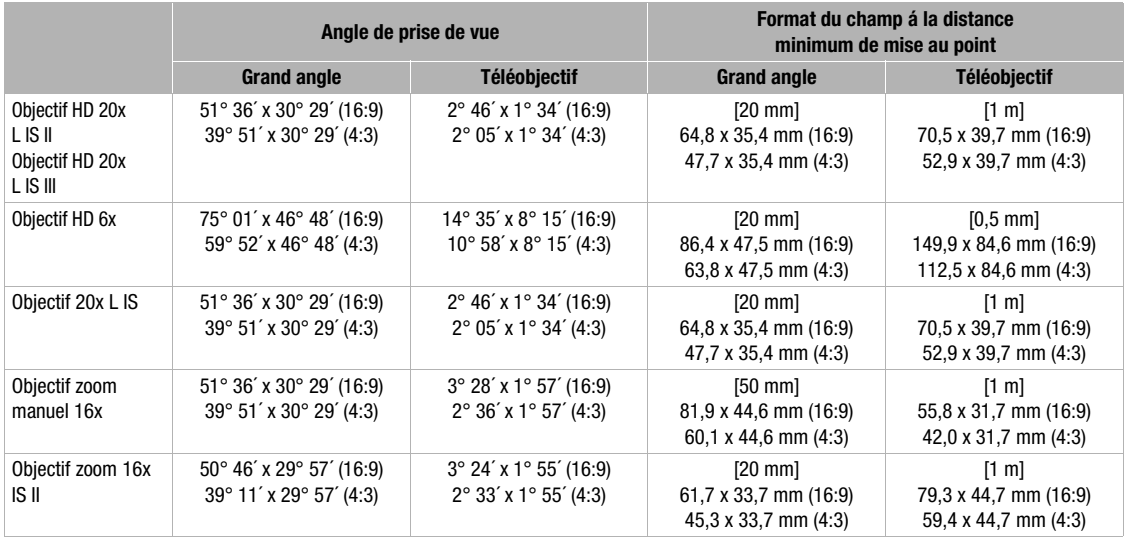

## **Adaptateur secteur compact CA-920**

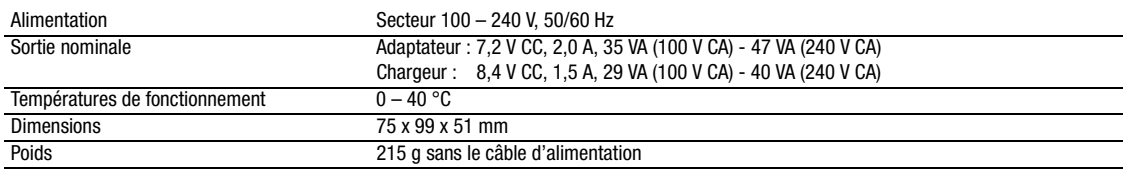

## **Batterie d'alimentation BP-950G**

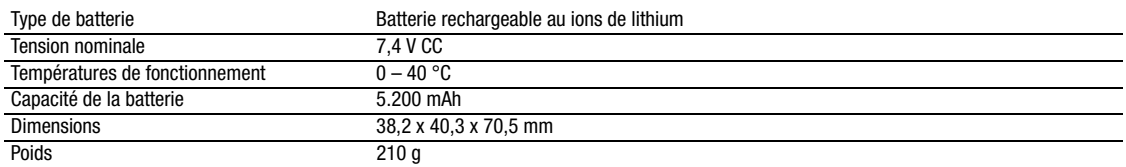

Le poids et les dimensions sont approximatifs. Erreurs et omissions exceptées. Sujet à changement sans notification.

# *Index*

## **A**

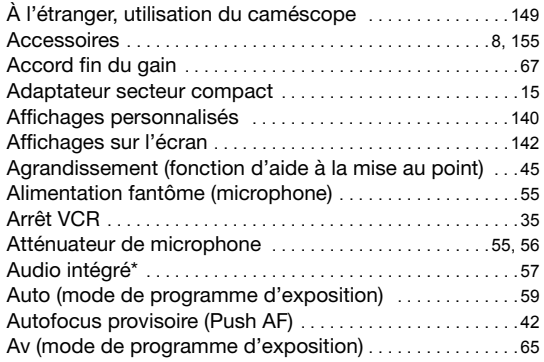

#### **B**

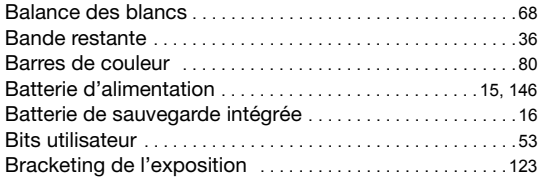

### **C**

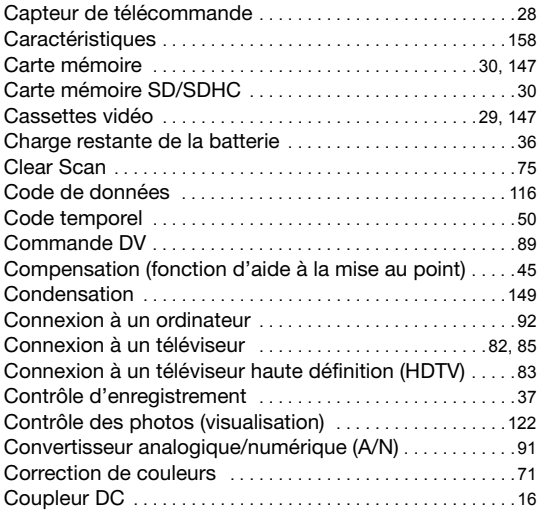

## **D**

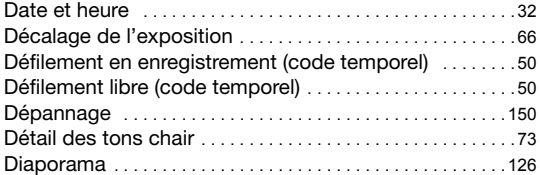

## **E**

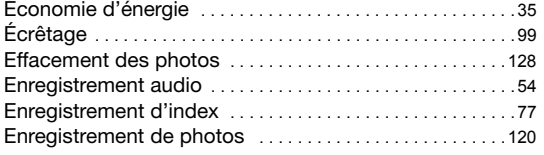

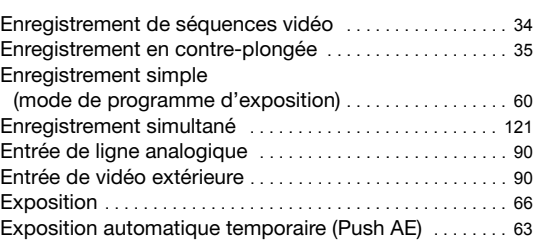

## **F**

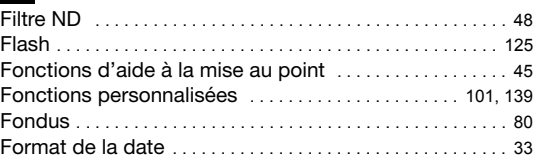

## **G**

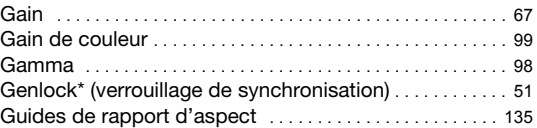

## **I**

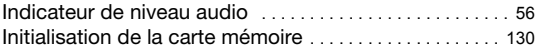

#### **K** Knee . . . . . . . . . . . . . . . . . . . . . . . . . . . . . . . . . . . . . . . . . . . . . . . 98

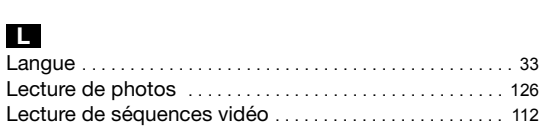

Limitateur de crête audio . . . . . . . . . . . . . . . . . . . . . . . . . . . . 56 Limite de mise au point . . . . . . . . . . . . . . . . . . . . . . . . . . . . . 47

#### **M**

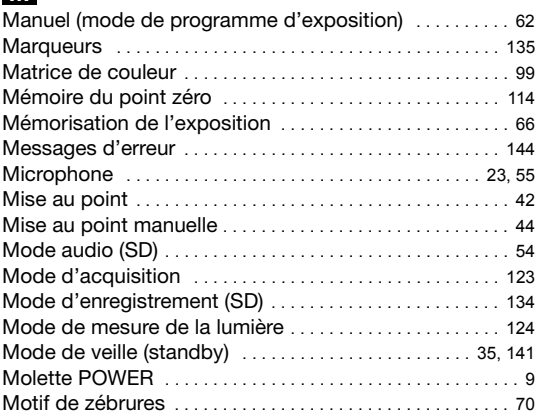

#### **N**

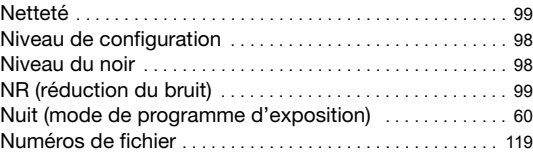

## **O**

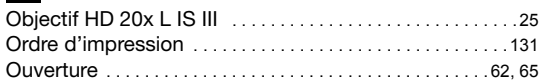

## **P**

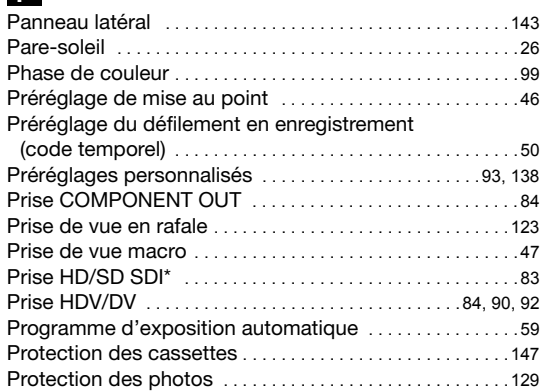

## **Q**

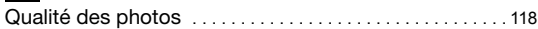

## **R**

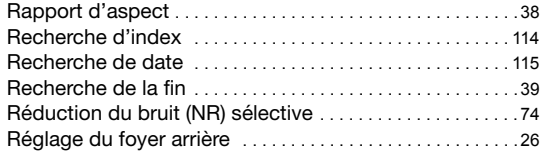

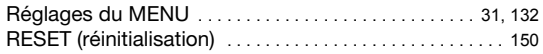

## **S**

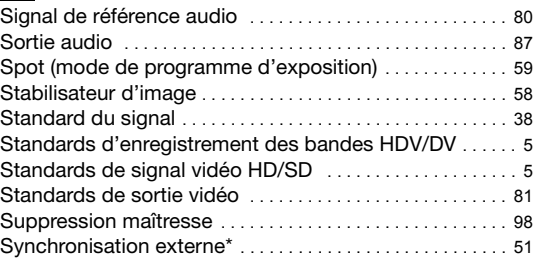

## **T**

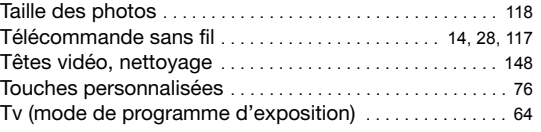

### **V**

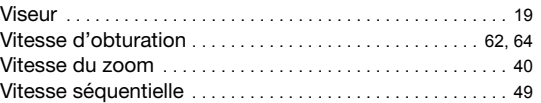

## **Z**

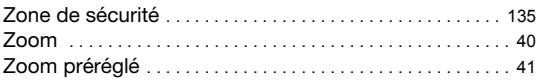

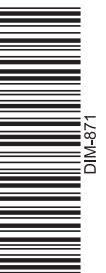

## **CANON** CANON Europa N.V.

Bovenkerkerweg 59-61, 1185 XB Amstelveen, The Netherlands www.canon-europa.com

#### **FRANCE**

Canon France SAS Canon Communication & Image 17, Quai du Président Paul Doumer 92414 Courbevoie CEDEX Tél: (01)-41 30 15 15 www.canon.fr

Les informations contenues dans ce manuel ont été verifiées en mars 2008.